# **DUOMENŲ TEIKIMO TESTAMENTŲ REGISTRUI ELEKTRONINIU BŪDU NAUDOTOJO VADOVAS**

Versija: 6.1.0

## TURINYS

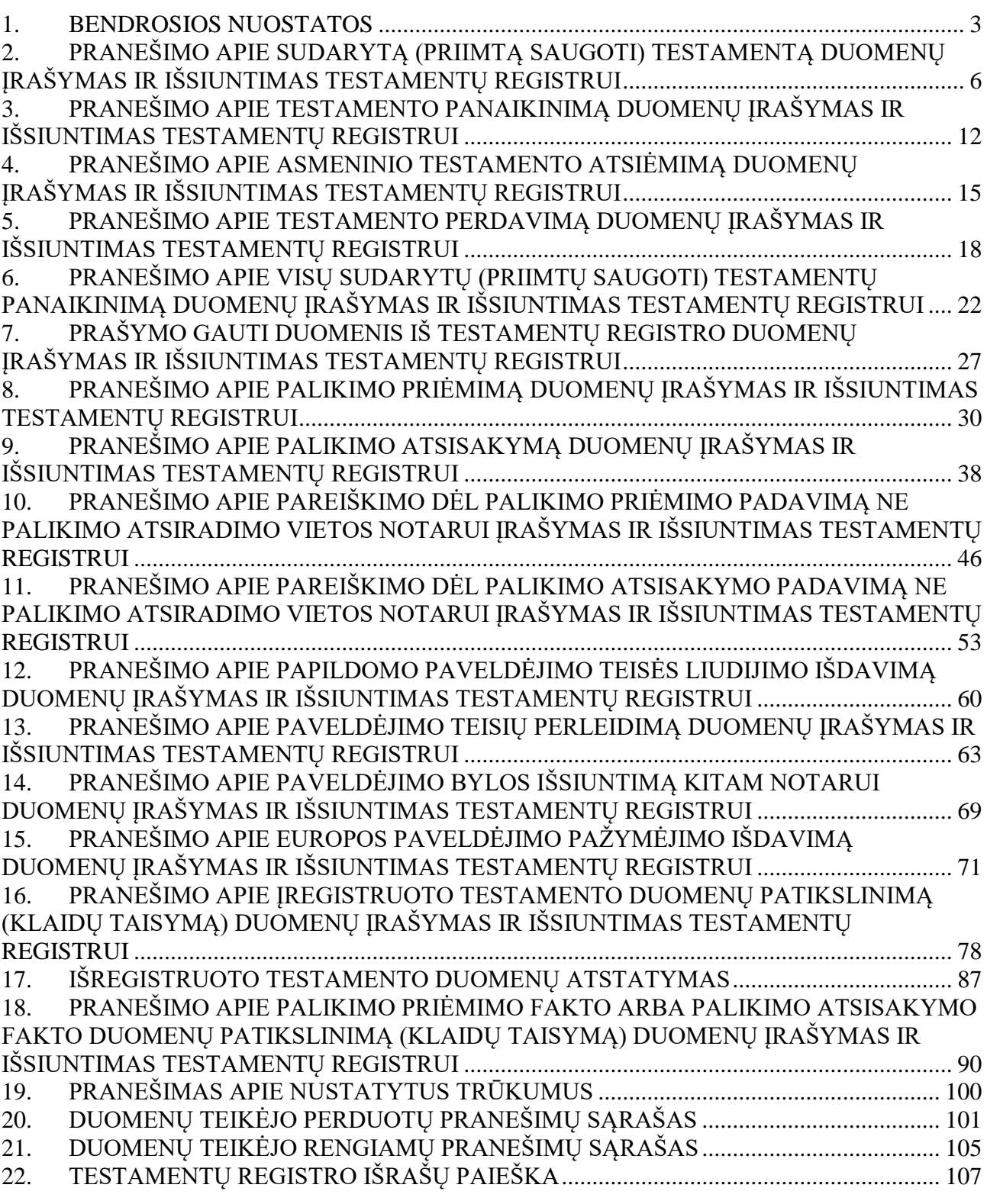

#### **1. BENDROSIOS NUOSTATOS**

<span id="page-2-0"></span>1. Duomenų teikimo Testamentų registrui elektroniniu būdu naudotojo vadovas nustato duomenų teikimo Testamentų registrui bei Testamentų registro pranešimų ir Testamentų registro išrašų gavimo elektroniniu būdu, naudojant Duomenų teikimo Testamentų registrui internetinę programą (toliau – programa), tvarką.

2. Teikti duomenis Testamentų registrui elektroniniu būdu ir gauti Testamentų registro pranešimus, atlikti paiešką Testamentų registre ir gauti Testamentų registro išrašus elektroniniu būdu gali tik duomenų teikėjai, pasirašę keitimosi Testamentų registro duomenimis sutartis su valstybės įmone Registrų centras (toliau – Įmonė).

3. Duomenų teikėjas prie programos jungiasi per universalią elektroninio identifikavimo platformą iPasas elektroninio autentifikavimo paslaugos priemonėmis. Pasirenkamas norimas autentifikavimosi būdas ir vadovaujamasi tolimesniais nurodymais, kurie priklauso nuo pasirinkto autentifikavimosi būdo. Sėkmingai autentifikavusis suteikiama teisė dirbti su programa.

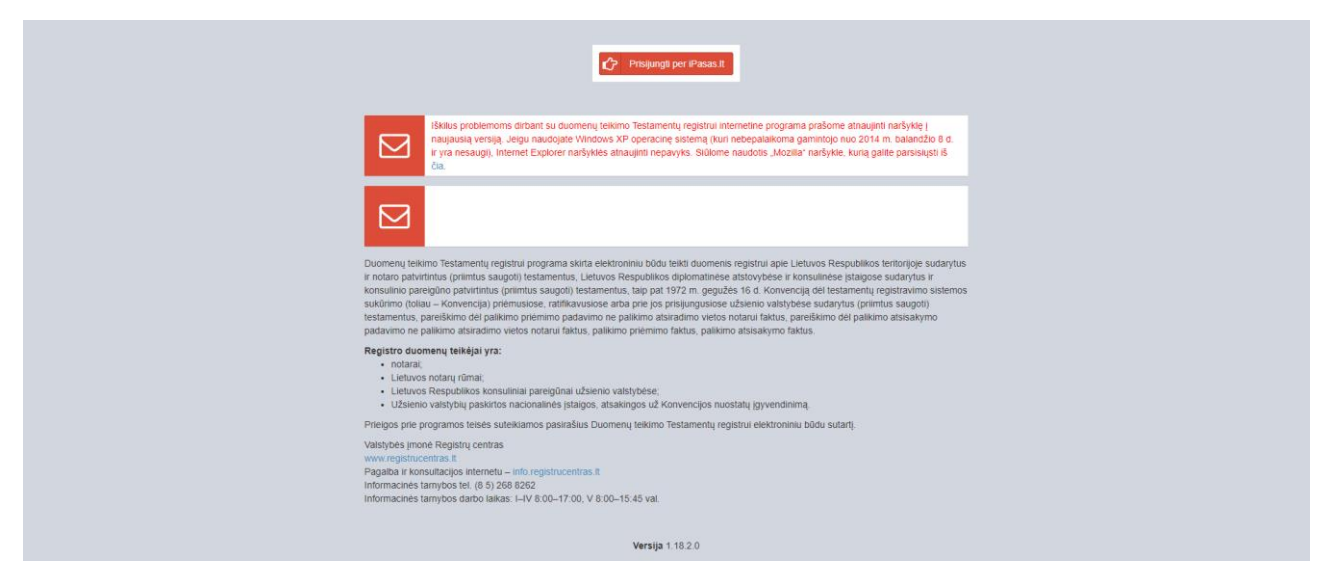

**1 pav. Testamentų registro prisijungimo langas**

4. Pirmą kartą jungiantis prie sistemos naudotojui pateikiamas saugos pranešimo modalinis langas. Norint toliau dirbti su sistema, naudotojas turi susipažinti su pateiktu saugos dokumentu. Saugos pranešimo modaliniame lange naudotojas gali atlikti veiksmus:

4.1. Jeigu spaudžiama nuoroda <dokumentais>, sistema inicijuoja saugos dokumento parsisiuntimo veiksmą. Naudotojas turi susipažinti su parsisiųsto dokumento nuostatomis. Pažymėjus varnelę "su saugos dokumentais susipažinau", sistema aktyvuoja mygtuką [SUTINKU]. Naudotojui paspaudus mygtuką [SUTINKU], sistema prijungia naudotoją prie TR sistemos. Jeigu naudotojas pažymi varnelę "su saugos dokumentais susipažinau" nepaspaudęs ant nuorodos <dokumentais>, sistema pateikia klaidos pranešimą "Nesusipažinote su saugos dokumentais!"

4.2.Jeigu naudotojas spaudžia mygtuką [NESUTINKU], sistema atjungia naudotoją iš TR sistemos. Pakartotinai jungiantis prie sistemos, sistema vėl pateiks saugos pranešimo modalinį langą.

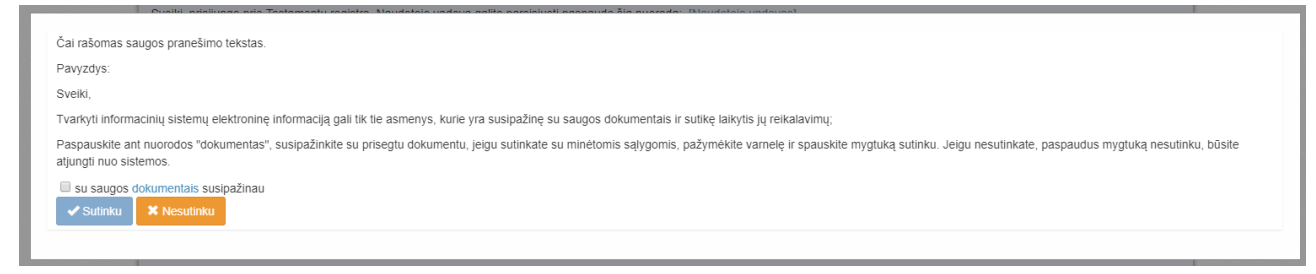

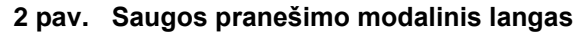

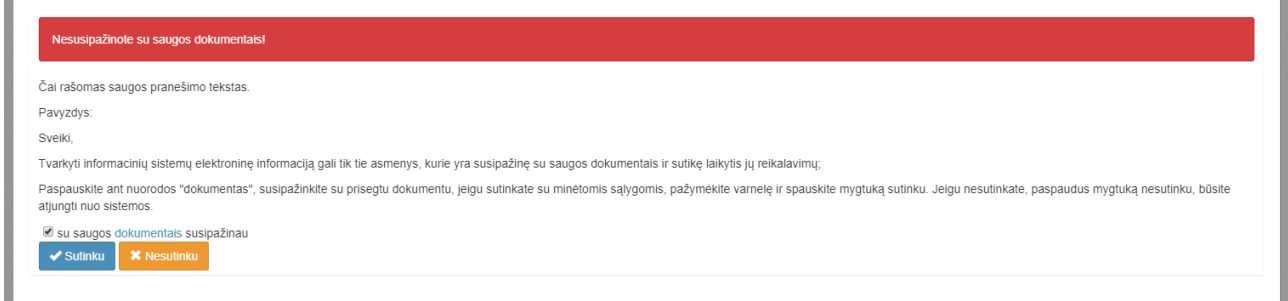

#### **3 pav. Neperžiūrėto saugos pranešimo modalinis langas**

5. Prisijungus prie programos, duomenų teikėjams pateikiami programos meniu punktai: "Testamentai", "Palikimai", "Pranešimai" ir "Paieška TRPS".

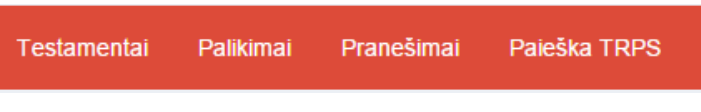

**4 pav. Programos meniu punktai**

6. Norėdamas atsidaryti peržiūrai naudotojo vadovą, duomenų teikėjas turi užvesti pelę ant meniu juostoje rodomo savo naudotojo vardo ir atsivėrusiame langelyje paspausti mygtuką "Pagalba".

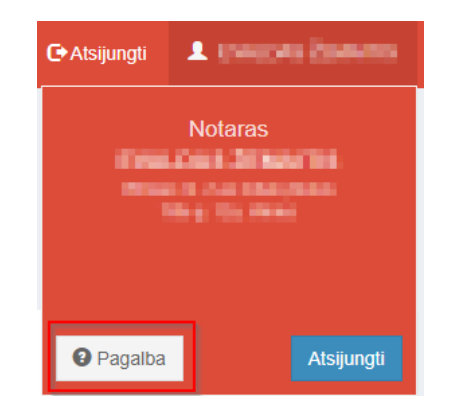

## **5 pav. Duomenų teikėjo naudotojo vadovo peržiūra**

7. Duomenų teikėjas taip pat gali atsidaryti naudotojo vadovą iš karto prisijungęs prie sistemos ir paspaudęs nuorodą, atveriančią duomenų teikėjo naudotojo vadovą.

8. Norėdamas baigti darbą su programa, duomenų teikėjas turi paspausti nuorodą "Atsijungti", esančią dešiniajame viršutiniame programos lango kampe.

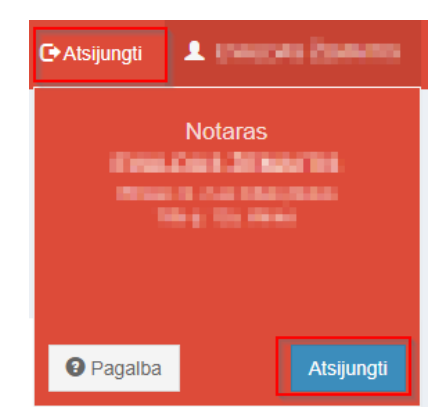

#### **6 pav. Darbo su sistema pabaiga**

9. Duomenų teikėjai – notarai, naudodami programą, gali teikti Testamentų registrui šiuos pranešimus ir prašymus:

9.1. pranešimą apie sudarytą (priimtą saugoti) testamentą;

9.2. pranešimą apie testamento panaikinimą;

9.3. pranešimą apie asmeninio testamento atsiėmimą;

9.4. pranešimą apie testamento perdavimą;

9.5. pranešimą apie visų sudarytų (priimtų saugoti) testamentų panaikinimą;

9.6. prašymą gauti duomenis iš Testamentų registro;

9.7. pranešimą apie palikimo priėmimą;

9.8. pranešimą apie palikimo atsisakymą;

9.9. pranešimą apie pareiškimo dėl palikimo priėmimo padavimą ne palikimo atsiradimo vietos notarui;

9.10. pranešimą apie pareiškimo dėl palikimo atsisakymo padavimą ne palikimo atsiradimo vietos notarui;

9.11. pranešimą apie papildomo paveldėjimo teisės liudijimo išdavimą (kai jį išduoda kitas, o ne užvedęs paveldėjimo bylą notaras);

9.12. pranešimą apie paveldėjimo teisių perleidimą;

9.13. pranešimą apie paveldėjimo bylos išsiuntimą kitam notarui;

9.14. pranešimą apie Europos paveldėjimo pažymėjimo išdavimą;

9.15. pranešimą apie duomenų patikslinimą (klaidų taisymą).

10. Duomenų teikėjai – konsuliniai pareigūnai, naudodami programą, gali teikti Testamentų registrui šiuos pranešimus:

10.1. pranešimą apie sudarytą (priimtą saugoti) testamentą;

10.2. pranešimą apie testamento panaikinimą;

10.3. pranešimą apie asmeninio testamento atsiėmimą;

10.4. pranešimą apie testamento perdavimą;

10.5. pranešimą apie visų sudarytų (priimtų saugoti) testamentų panaikinimą;

10.6. pranešimą apie duomenų patikslinimą (klaidų taisymą).

11. Duomenų teikėjai – Lietuvos notarų rūmai, naudodami programą, gali teikti Testamentų registrui šiuos pranešimus:

11.1. pranešimą apie sudarytą (priimtą saugoti) testamentą;

11.2. pranešimą apie testamento panaikinimą;

11.3. pranešimą apie asmeninio testamento atsiėmimą;

11.4. pranešimą apie testamento perdavimą;

11.5. pranešimą apie visų sudarytų (priimtų saugoti) testamentų panaikinimą;

11.6. prašymą gauti duomenis iš Testamentų registro;

11.7. pranešimą apie palikimo priėmimą;

11.8. pranešimą apie palikimo atsisakymą;

11.9. pranešimą apie paveldėjimo bylos išsiuntimą kitam notarui;

11.10. pranešimą apie papildomo paveldėjimo teisės liudijimo išdavimą;

11.11. pranešimą apie paveldėjimo teisių perleidimą;

11.12. pranešimą apie duomenų patikslinimą (klaidų taisymą).

12. Duomenų teikėjas, pageidaujantis pateikti pranešimą Testamentų registrui elektroniniu būdu, turi pasirinkti programos meniu punktą "Testamentai" arba "Palikimai" ir pasirinkti vieną iš galimų nuorodų. Kiekviena nuoroda yra Testamentų registrui elektroniniu būdu teikiamo pranešimo rūšis.

13. Pasirinkus konkrečią pranešimo rūšį, atveriama atitinkamo pranešimo duomenų įrašymo forma.

14. Pranešimo duomenų įrašymo metu duomenų teikėjas gali išsisaugoti rengiamą pranešimą. Rengiamas pranešimas išsaugomas mygtuko "Išsaugoti" paspaudimu. Visus savo rengiamus, bet neišsiųstus pranešimus duomenų teikėjas gali peržiūrėti meniu punkte "Pranešimai" pasirinkęs nuorodą "Rengiami".

15. Kol pranešimas nėra perduotas Testamentų registrui, duomenų teikėjas gali jį ištrinti mygtuko "Trinti" paspaudimu. Patvirtinus pranešimo ištrynimą, programa panaikina pranešimą su visais jame įrašytais duomenimis. Ištrintas pranešimas negali būti atkurtas, jis nėra rodomas duomenų teikėjo pranešimų sąrašuose.

16. Įrašęs visus pranešimo duomenis ir paspaudęs mygtuką "Peržiūrėti", duomenų teikėjas gali patikrinti, ar visi duomenys įrašyti teisingai. Kol pranešimas nėra perduotas Testamentų registrui, peržiūrai pateiktame pranešime rodomas vandens ženklas "PROJEKTAS".

17. Paspaudus mygtuką "Perduoti", pranešimas perduodamas Testamentų registrui. Perdavimo metu programa pranešimui suteikia unikalų numerį ir pateikia informacinį patvirtinimą apie duomenų perdavimą Testamentų registrui. Po pranešimo perdavimo Testamentų registrui paspaudus mygtuką "Peržiūrėti", suformuojamas pranešimas jau be vandens ženklo "PROJEKTAS". Duomenų teikėjas gali pranešimą atsispausdinti.

<span id="page-5-0"></span>18. Visus Testamentų registrui perduotus pranešimus duomenų teikėjas gali peržiūrėti meniu punkte "Pranešimai" pasirinkęs nuorodą "Perduoti".

## **2. PRANEŠIMO APIE SUDARYTĄ (PRIIMTĄ SAUGOTI) TESTAMENTĄ DUOMENŲ ĮRAŠYMAS IR IŠSIUNTIMAS TESTAMENTŲ REGISTRUI**

19. Programos meniu punkte "Testamentai" pasirinkus pranešimo rūšį "Pranešimas apie sudarytą (priimtą saugoti) testamentą", atveriama pranešimo apie sudarytą (priimtą saugoti) testamentą duomenų įrašymo forma. 20. Pranešimo formos laukuose įrašomi šie duomenys:

20.1. lauke "Pranešimo data" įrašoma pranešimo duomenų įvedimo formos atidarymo data. Pagal nustatymą šiame lauke įrašoma einamoji data;

20.2. lauke "Pranešimo būsena" pagal nustatymą automatiškai įrašomos šios reikšmės: "Rengiamas", "Perduotas", "Įregistruotas", "Grąžintas", "Patikslintas" arba "Atmestas", kurios parodo, kokie veiksmai yra atlikti su pranešimu;

20.3. lauke "Gautų dokumentų žurnalo numeris" įrašomas gautų dokumentų žurnalo numeris. Duomenų perdavimo Testamentų registrui metu, numerį automatiškai ir eilės tvarka sugeneruoja programa. Numerio struktūra: T1-YY/NNNNNNN, kur T1 – žurnalo indeksas, YY – metų paskutiniai du skaitmenys, NNNNNNN – eilės numeris kalendoriniuose metuose. Kalendorinių metų pradžioje pranešimų numeracija pradedama nuo vieneto;

20.4. lauke "Pranešimo numeris" įrašomas siunčiamo pranešimo numeris. Duomenų perdavimo Testamentų registrui metu, siunčiamo pranešimo numerį automatiškai ir eilės tvarka sugeneruoja programa. Notaro, Notarų rūmų arba Konsulo siunčiamo pranešimo numerio struktūra: [naudotojo kodas]/NNNNN/YY, kur naudotojo kodas yra duomenų teikėjui suteiktas naudotojo numeris,  $NNNNN - \text{pranešimo eilės numeris per kalendorinius metus, } YY - \text{du paskutiniai kalendorinių metų}$ skaitmenys. Kalendorinių metų pradžioje pranešimų numeracija pradedama nuo vieneto;

| Pranešimas apie sudarytą (priimtą saugoti) testamentą |            |   |                                     |  |  |  |  |
|-------------------------------------------------------|------------|---|-------------------------------------|--|--|--|--|
| Pranešimo data:                                       | 2016-05-10 | 雦 | Pranešimo numeris:                  |  |  |  |  |
| Pranešimo būsena:                                     | Rengiamas  |   | Gauty dokumenty<br>žurnalo numeris: |  |  |  |  |
|                                                       |            |   |                                     |  |  |  |  |

**7 pav. Pranešimo duomenys**

20.5. pranešimo formos laukus "Duomenų teikėjas", "Testamentą patvirtino (priėmė saugoti)" programa užpildo pagal prisijungusio duomenų teikėjo duomenis. Pagal nustatymą šio pranešimo formos dalyje programa pažymi požymį "Sutampa su duomenų teikėju" (išskyrus atvejus, kai duomenis teikia notarų rūmai), patvirtinantį, kad prisijungęs duomenų teikėjas yra asmuo, kuris testamentą patvirtino (priėmė saugoti), ir į atitinkamus laukus įrašo prisijungusio duomenų teikėjo duomenis – vardą, pavardę, pareigas, įstaigos pavadinimą ir buveinės adresą;

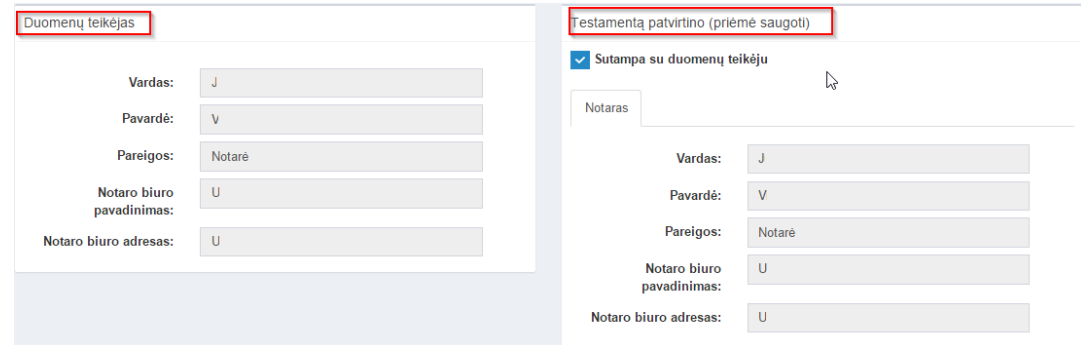

#### **8 pav. Duomenų teikėjo ir testamentą patvirtinusio asmens duomenų įvedimo forma**

20.5.1. jei testamentą patvirtino (priėmė saugoti) ne duomenų teikėjas, požymio "Sutampa su duomenų teikėju" pažymėjimas nuimamas ir atitinkamuose laukuose įrašomi testamentą patvirtinusio (priėmusio saugoti) asmens duomenys – vardas, pavardė, pareigos, įstaigos pavadinimas ir buveinės adresas;

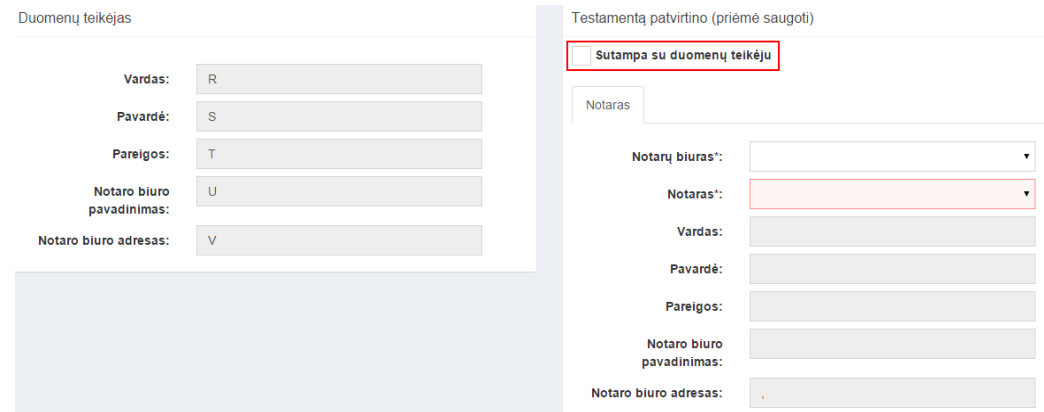

#### **9 pav. Duomenų teikėjo ir testamentą patvirtinusio asmens duomenų įvedimo forma (2)**

20.6. lauke "Testamento rūšis" pasirenkama testamento rūšis. Testamento rūšys nurodomos vadovaujantis Lietuvos Respublikos civilinio kodekso 5.28 ir 5.30 straipsniais:

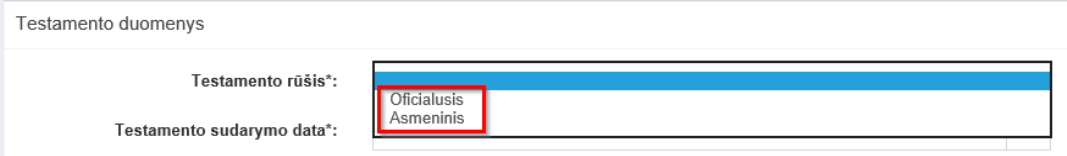

**10 pav. Testamento rūšies pasirinkimas**

20.6.1. asmeninis;

20.6.2. oficialusis:

20.6.2.1. oficialusis;

20.6.2.2. jei sudarytas bendrasis sutuoktinių testamentas, reikšmė "Oficialusis" pasirenkama klasifikatoriuje ir papildomai pažymimas požymis "Oficialusis – bendrasis sutuoktinių";

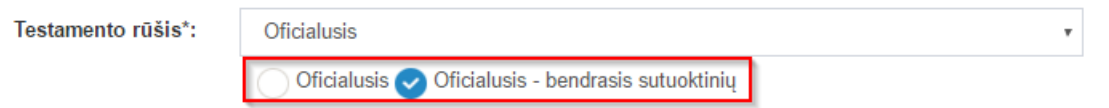

## **11 pav. Oficialiojo testamento papildomo požymio pasirinkimas**

20.7. pranešimo formos lauke "Testamento sudarymo data" įrašoma arba pasirenkama kalendoriuje testamento sudarymo data (metai, mėnuo, diena);

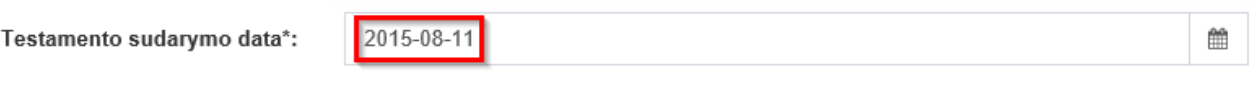

#### **12 pav. Testamento sudarymo data**

20.8. pranešimo formos lauke "Testamento sudarymo vieta" reikšmė pasirenkama iš klasifikatorių "Savivaldybė" ir "Vieta";

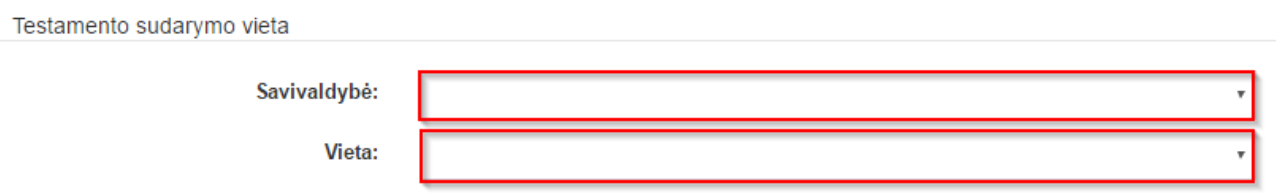

#### **13 pav. Testamento sudarymo savivaldybė ir vieta**

20.9. pranešimo formos lauke "Testamento saugojimo vieta" įrašoma įstaigos, kurioje saugomas testamentas, pavadinimas ir buveinės adresas;

20.9.1. jeigu testamento saugojimo vieta sutampa su duomenų teikėjo buveinės vieta, pažymimas požymis "Sutampa su duomenų teikėju" ir programa į laukus "Įstaigos pavadinimas", "Buveinės adresas" įrašo prisijungusio duomenų teikėjo įstaigos pavadinimo ir buveinės adreso duomenis;

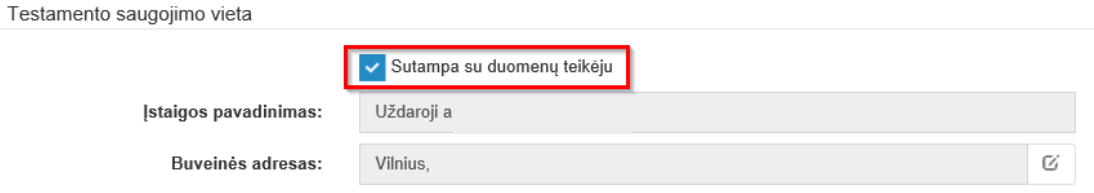

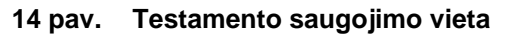

20.10. pranešimo formos lauke "Notarinio registro Nr." įrašomas testamento notarinio registro numeris (jei testamentas oficialusis) arba testamento priėmimo saugoti notarinio registro numeris (jei testamentas asmeninis arba prilygintas oficialiajam testamentui). Notarinio registro numerio kontrolė tais pačiais kalendoriniais metais neleidžia išsiųsti antro pranešimo apie testamentą tokiu pačiu notarinio registro numeriu;

Notarinio registro Nr.\*:

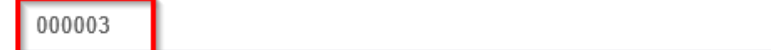

**15 pav. Notarinio registro numeris**

20.11. pranešimo formos lauke "Testatorius (-iai)" irašomi testatoriaus (-iu) duomenys:

20.11.1. Lietuvos Respublikos gyventojų registro (toliau – Gyventojų registras) asmeniui suteiktas

11 skaitmenų asmens kodas, vardas ir pavardė;

20.11.2. fizinio asmens kodas nurodomas ir tais atvejais, kai asmuo, registruotas Gyventojų registre, tačiau neturi galiojančio asmens tapatybę patvirtinančio dokumento. Tais atvejais, kai asmuo yra įgijęs kitos valstybės pilietybę ir asmens tapatybė nustatoma pagal užsienyje išduotą asmens tapatybės dokumentą, duomenų teikėjas pranešimo lauke "Pastabos" turi nurodyti šio dokumento duomenis;

Testatorius

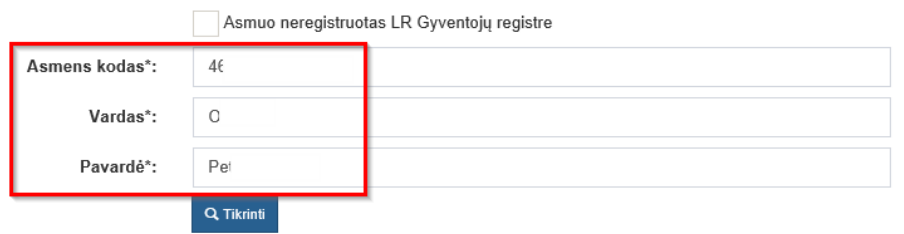

#### **16 pav. Testatoriaus duomenų įvedimo forma, kai testatorius registruotas LR Gyventojų registre**

20.11.3. laukuose įrašyti asmens duomenys: asmens kodas, vardas ir pavardė turi būti sutikrinti su Gyventojų registre įrašytais duomenimis, paspaudus mygtuką "Tikrinti";

20.11.4. jei įrašyti fizinio asmens duomenys neatitinka Gyventojų registro duomenų, programa pateikia vieną šių įspėjimų: "Pagal nurodytą asmens kodą [asmens kodas] asmuo Gyventojų registre nerastas. Patikrinkite, ar teisingai įvestas asmens kodas." arba "Asmens, kurio asmens kodas [asmens kodas], vardas nurodytas neteisingai.", arba "Asmens, kurio asmens kodas [asmens kodas], pavardė nurodyta neteisingai.";

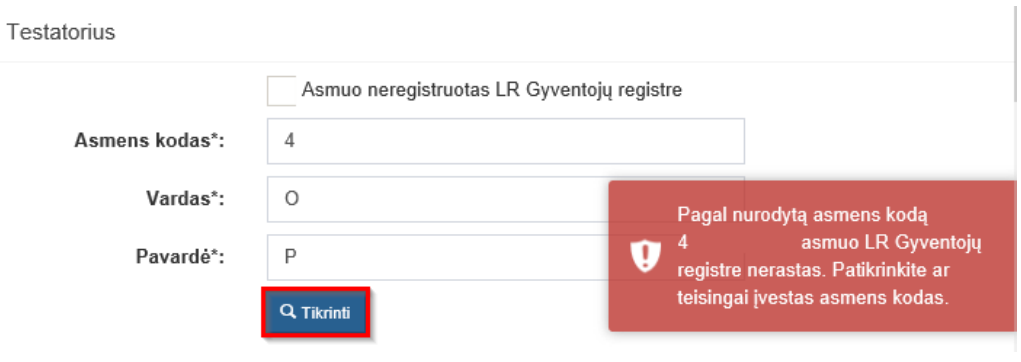

**17 pav. Testatoriaus duomenų tikrinimas**

20.12. jei pagal nurodytą asmens kodą, vardą ir pavardę asmuo Gyventojų registre rastas, laukai "Lytis" ir "Gyvenamosios vietos adresas" užpildomi Gyventojų registre įrašytais duomenimis;

<span id="page-9-0"></span>20.12.1. duomenų teikėjas, norėdamas patikslinti gyvenamosios vietos adresą pagal turimus faktinius duomenis, paspaudžia mygtuką "Redaguoti". Adresas įrašomas, pasirenkant reikšmes iš klasifikatorių: "Šalis", "Savivaldybė", "Gyvenamoji vietovė", "Gatvė", bei užpildant lauką "Namo buto numeris". Patikslinti duomenys dėl gyvenamosios vietos adreso rašomi Adresų formavimo taisyklių, patvirtintų Lietuvos Respublikos Vyriausybės 2002 m. gruodžio 23 d. nutarimu Nr. 2092 (toliau – Adresų formavimo taisyklės), nustatyta tvarka. Jei asmens gyvenamoji vieta ne Lietuvos Respublikoje, adresas įrašomas pasirenkant reikšmes iš klasifikatorių "Šalis", "Gyvenamosios vietos adresas". Adreso laukuose nerašomi brūkšniai, žodžiai "nenurodyta", "nežinoma" ir kt.;

20.13. jei fizinio asmens duomenų Gyventojų registre nėra (pavyzdžiui, testatorius yra užsienio šalies pilietis arba asmuo be pilietybės), įrašant duomenis apie fizinį asmenį pažymimas požymis "Asmuo neregistruotas Gyventojų registre" ir įrašomi šie duomenys:

20.13.1. vardas, pavardė;

20.13.2. gimimo data (metai, mėnuo, diena) (datą galima pasirinkti kalendoriuje);

20.13.3. lytis (pažymimas požymis);

20.13.4. gyvenamosios vietos adresas įrašomas Naudotojo vadovo [20.12.1](#page-9-0) papunktyje nustatyta tvarka;

20.13.5. gimimo vieta ( jei ji nežinoma įrašoma tik valstybė);

20.13.6. pranešimo formos lauke "Pavardė gimus" įrašoma pavardė, suteikta gimimo metu. Jei asmuo, sudarydamas santuoką pasirinko iki santuokos turėtą pavardę, lauke "Pavardė" ir lauke "Pavardė gimus" irašoma ta pati pavardė. I lauka "Pavardė gimus" negali būti rašomi brūkšniai, žodžiai "nežinoma", "nenurodyta" ir kt.;

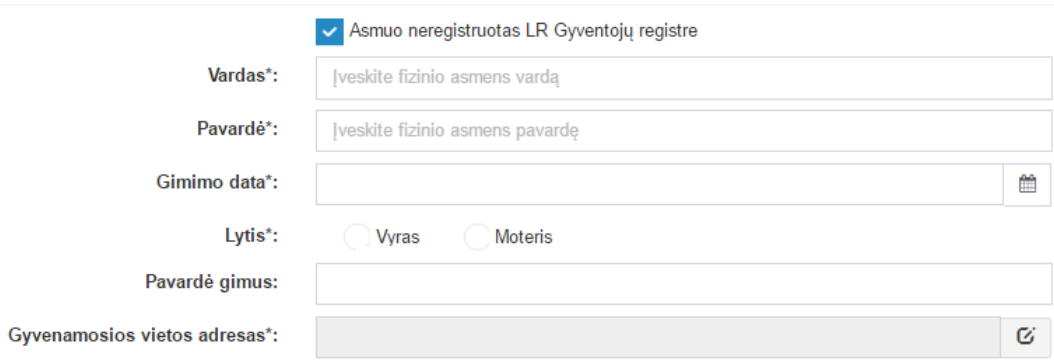

#### **18 pav. Testatoriaus duomenų įvedimo forma, kai testatorius neregistruotas LR Gyventojų registre**

20.14. pranešimo formos duomenų bloke "Kiti duomenys" gali būti įrašomi duomenys apie testatoriaus pageidavimą įregistruoti testamentą 1972 m. gegužės 16 d. Konvenciją dėl testamentų registravimo sistemos sukūrimo (toliau – Konvencija) priėmusiose, ratifikavusiose arba prie jos prisijungusiose užsienio valstybėse. Jei testatorius pageidauja įregistruoti testamentą Konvenciją priėmusiose, ratifikavusiose arba prie jos prisijungusiose užsienio valstybėse, pažymimas požymis "Testatorius pageidauja įregistruoti testamentą užsienio valstybėje" ir iš klasifikatoriaus "Valstybė" pasirenkama valstybė (valstybės), kurioje (kuriose) testamentą pageidaujama įregistruoti. Jei testatorius testamentą pageidauja įregistruoti visose Konvenciją priėmusiose, ratifikavusiose arba prie jos prisijungusiose užsienio valstybėse, iš klasifikatoriaus pasirenkama reikšmė "Visos Bazelio konvencijos valstybės";

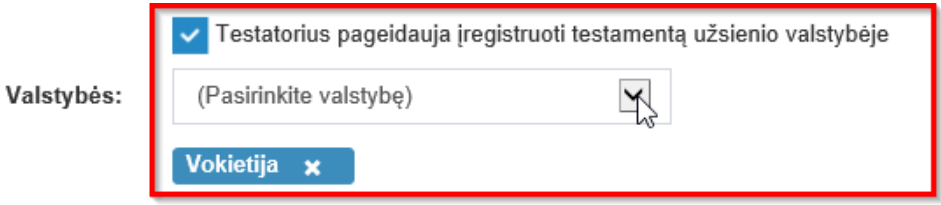

#### **19 pav. Užsienio valstybės, kurioje turėtų būti įregistruotas testamentas, pasirinkimas**

20.15. lauke "Pastabos" įrašoma informacija apie patvirtinusį oficialiam testamentui prilygintą testamentą (nurodomos asmens, patvirtinusio oficialiam testamentui prilygintą testamentą, pareigos, vardas, pavardė, sudaryto testamento data ir numeris), taip pat gali būti įrašoma kita papildoma informacija, patikslinanti ar paaiškinanti pranešime įrašytus duomenis. Šiame lauke nerašomi brūkšniai, žodžiai "nėra", "nepageidauja", "nenurodyta". Jei pastabų nėra, laukas paliekamas tuščias.

21. Įrašytus visus pranešimo duomenis galima peržiūrėti paspaudus mygtuką "Peržiūrėti".

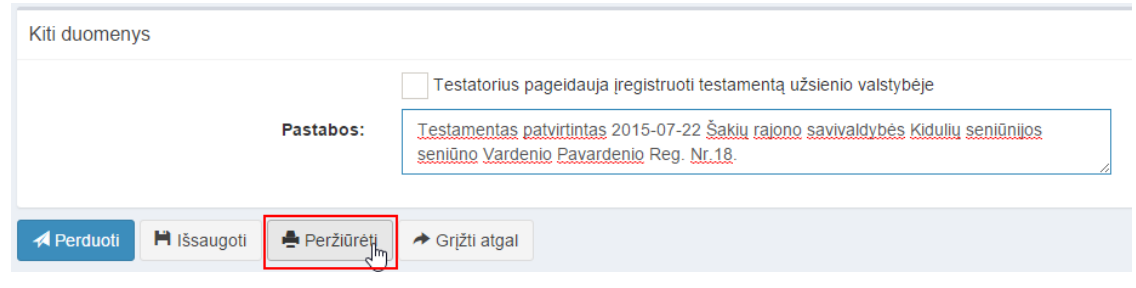

**20 pav. Pranešimo duomenų peržiūra**

22. Kol pranešimas nėra perduotas Testamentų registrui, duomenų teikėjas gali jį ištrinti paspaudęs mygtuką "Trinti". Patvirtinus pranešimo ištrynimą, programa panaikina pranešimą su visais jame įrašytais duomenimis. Ištrintas pranešimas negali būti atkurtas, jis nėra rodomas duomenų teikėjo pranešimų sąrašuose.

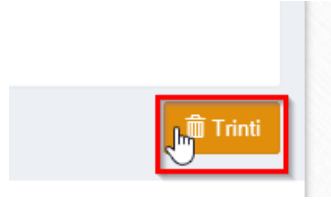

**21 pav. Pranešimo pašalinimas**

22.1.1. Irašius visus pranešimo duomenis, spaudžiamas mygtukas "Perduoti", pranešimas perduodamas Testamentų registrui. Pranešimą perdavus, jo duomenų taisyti negalima, jį galima peržiūrėti pasirinkus meniu punkto "Pranešimai" nuorodą "Perduoti". Pranešimą galima išspausdinti.

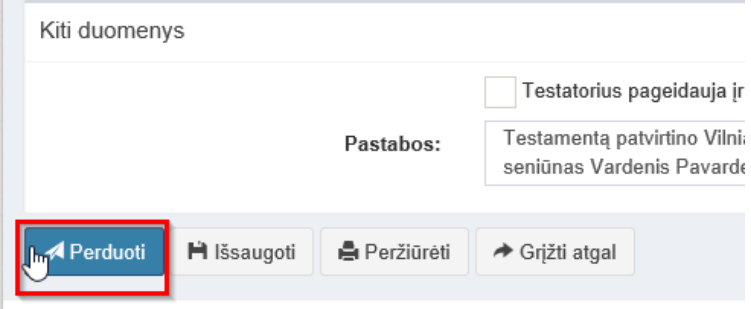

**22 pav. Pranešimo perdavimas Testamentų registrui**

## **3. PRANEŠIMO APIE TESTAMENTO PANAIKINIMĄ DUOMENŲ ĮRAŠYMAS IR IŠSIUNTIMAS TESTAMENTŲ REGISTRUI**

<span id="page-11-0"></span>23. Programos meniu punkte "Testamentai" pasirinkus pranešimo rūšį "Pranešimas apie testamento panaikinimą", atveriama pranešimo Testamentų registrui apie testamento panaikinimą duomenų įrašymo forma.

24. Pranešimo formos laukuose įrašomi šie duomenys:

24.1. lauke "Pranešimo data" įrašoma pranešimo duomenų įvedimo formos atidarymo data. Pagal nustatymą šiame lauke įrašoma einamoji data;

24.2. lauke "Pranešimo būsena" pagal nustatymą automatiškai įrašomos šios reikšmės: "Rengiamas", "Perduotas", "Iregistruotas", "Grąžintas", "Patikslintas" arba "Atmestas", kurios parodo, kokie veiksmai yra atlikti su pranešimu;

24.3. lauke "Gautų dokumentų žurnalo numeris" įrašomas gautų dokumentų žurnalo numeris. Duomenų perdavimo Testamentų registrui metu, numerį automatiškai ir eilės tvarka sugeneruoja programa. Numerio struktūra: T1-YY/NNNNNNN, kur T1 – žurnalo indeksas, YY – metų paskutiniai du skaitmenys, NNNNNNN – eilės numeris kalendoriniuose metuose. Kalendorinių metų pradžioje pranešimų numeracija pradedama nuo vieneto;

24.4. lauke "Pranešimo numeris" įrašomas siunčiamo pranešimo numeris. Duomenų perdavimo Testamentų registrui metu, siunčiamo pranešimo numerį automatiškai ir eilės tvarka sugeneruoja programa. Notaro, Notarų rūmų arba Konsulo siunčiamo pranešimo numerio struktūra: [naudotojo kodas]/NNNNN/YY, kur naudotojo kodas yra duomenų teikėjui suteiktas naudotojo numeris,  $NNNNN - \text{pranešimo eilės numeris per kalendorinius metus, } YY - \text{du paskutiniai kalendorinių metu$ skaitmenys. Kalendorinių metų pradžioje pranešimų numeracija pradedama nuo vieneto;

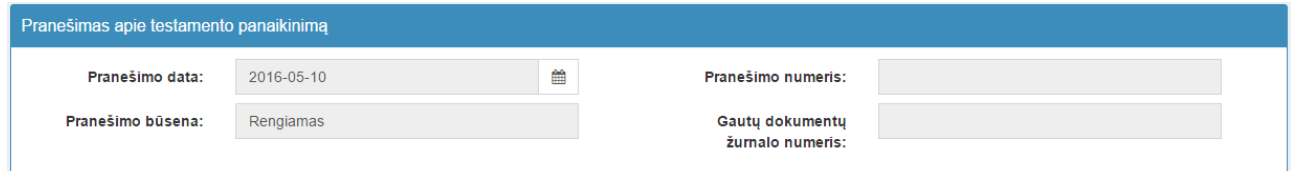

**23 pav. Pranešimo duomenys**

24.5. pranešimo formos laukus "Duomenų teikėjas", "Testamento panaikinimą patvirtino" programa užpildo prisijungusio duomenų teikėjo duomenimis. Pagal nustatymą šioje pranešimo formos dalyje programa pažymi požymį "Sutampa su duomenų teikėju" (išskyrus atvejus, kai duomenis teikia notarų rūmai), patvirtinantį, kad prisijungęs duomenų teikėjas yra asmuo, kuris patvirtino oficialiojo testamento panaikinimą, ir į atitinkamus laukus įrašo prisijungusio duomenų teikėjo duomenis – vardą, pavardę, pareigas, įstaigos pavadinimą ir buveinės adresą;

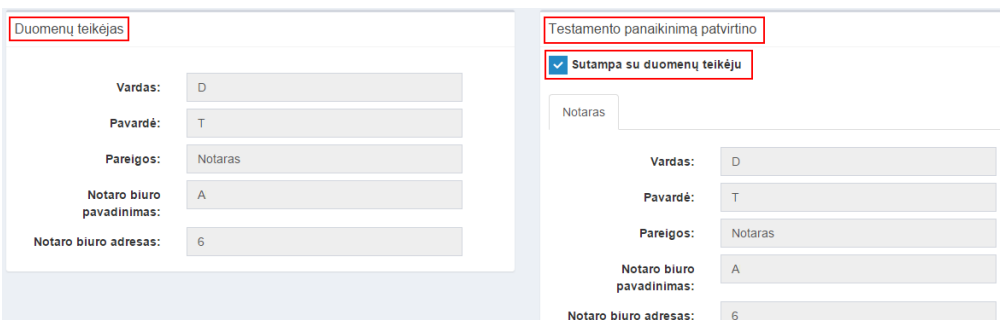

**24 pav. Duomenų teikėjo ir testamento panaikinimą patvirtinusio asmens, įstaigos duomenų įvedimo forma**

24.5.1. jei oficialiojo testamento panaikinimą patvirtino ne duomenų teikėjas, požymio "Sutampa su duomenų teikėju" pažymėjimas nuimamas ir atitinkamuose laukuose įrašomi testamento panaikinimą patvirtinusio asmens duomenys – vardas, pavardė, pareigos, įstaigos pavadinimas ir buveinės adresas;

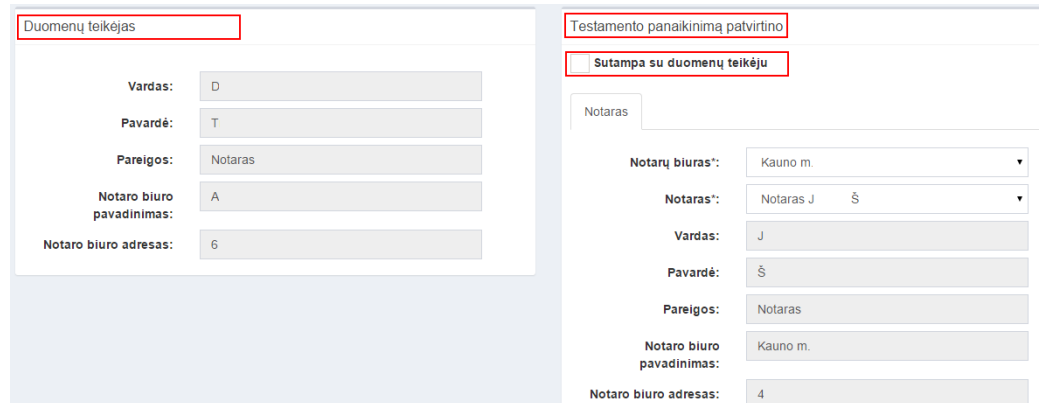

#### **25 pav. Duomenų teikėjo ir testamento panaikinimą patvirtinusio asmens duomenų įvedimo forma (2)**

24.6. pranešimo formos lauke "Testamento identifikavimo kodas" įrašomas oficialiajam testamentui, apie kurio panaikinimą siunčiamas pranešimas Testamentų registrui, suteiktas identifikavimo kodas ir spaudžiamas mygtukas "Ieškoti". Programa užpildo duomenų blokus "Testamento duomenys", "Testamento sudarymo data ir vieta", "Testatorius (-iai)", "Gimimo vieta", "Testamento saugojimo vieta", "Kiti duomenys", duomenimis, įrašytais Testamentų registre;

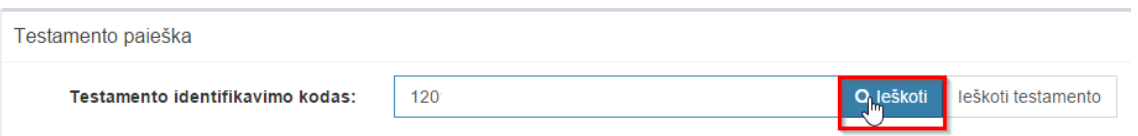

#### **26 pav. Testamento paieška, kai žinomas testamento identifikavimo kodas**

24.7. jei testamento identifikavimo kodas nėra žinomas, duomenų bloke "Testamento paieška", paspaudus mygtuką "Ieškoti testamento", atveriama testamento paieškos forma, kurioje įrašomi tokie duomenys:

- 24.7.1. testatoriaus asmens kodas;
- 24.7.2. testamento notarinio registro numeris;
- 24.7.3. testamento sudarymo data;

24.8.užpildžius testamento paieškos formą duomenimis, spaudžiamas paieškos mygtukas. Pagal nurodytus paieškos kriterijus surastas testamentas pateikiamas formoje "Testamento paieška", atitinkamuose laukuose nurodant testatoriaus asmens kodą, notarinio registro numerį, testamento sudarymo datą. Paspaudus nuorodą "Pasirinkti" pranešimo formos laukai "Identifikavimo kodas", "Registravimo data", "Notarinio registro Nr.", "Testamento rūšis", "Testamento sudarymo data ir vieta, "Testatorius (Testatoriai)", "Testamento saugojimo vieta", "Pastabos", "Testatorius pageidauja įregistruoti testamentą užsienio valstybėje" užpildomi surasto testamento duomenimis;

## Q Testamento paieška

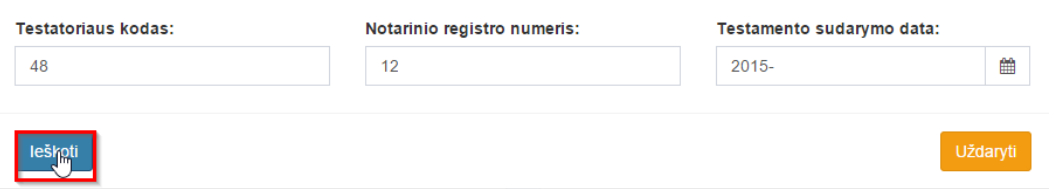

#### **27 pav. Testamento paieška, kai testamento indentifikavimo kodas nežinomas**

24.9. pranešimo formos "Testamento panaikinimo pagrindas ir data" lauke "Pagrindas" pažymimas reikiamas testamento panaikinimo pagrindas, o lauke "Data" įrašoma arba pasirenkama kalendoriuje testamento panaikinimo data (nurodomi metai, mėnuo, diena). Jei panaikinimo pagrindo nėra pateiktame sąraše, pasirenkama reikšmė "Kita" ir įrašomas reikiamas panaikinimo pagrindas.

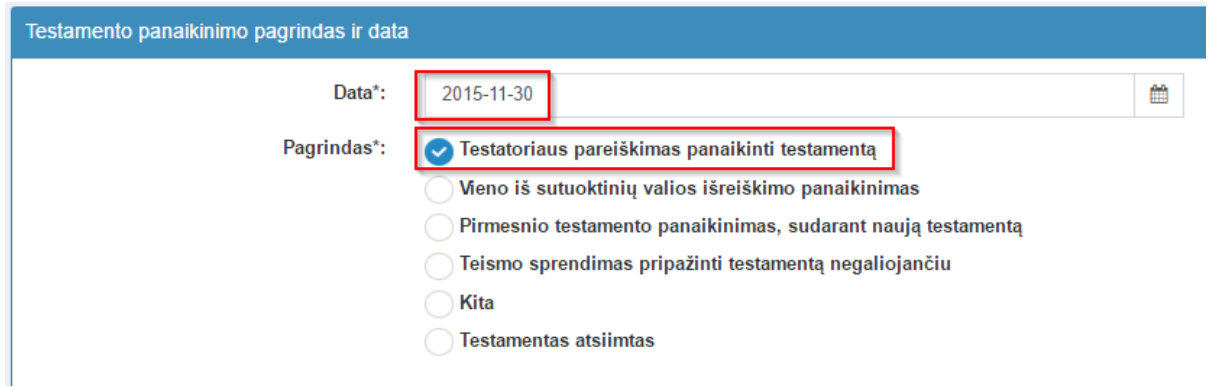

#### **28 pav. Testamento panaikinimo pagrindas ir data**

25. Įrašytus visus pranešimo duomenis galima peržiūrėti paspaudus mygtuką "Peržiūrėti".

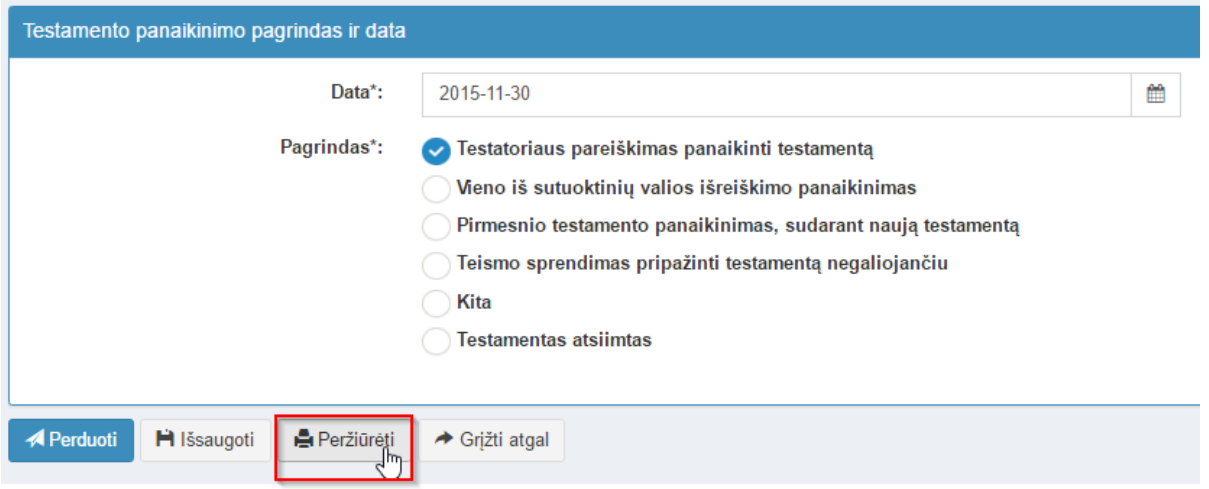

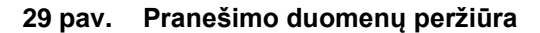

26. Kol pranešimas nėra perduotas Testamentų registrui, duomenų teikėjas gali jį ištrinti mygtuko "Trinti" paspaudimu. Patvirtinus pranešimo ištrynimą, programa panaikina pranešimą su visais jame įrašytais duomenimis. Ištrintas pranešimas negali būti atkurtas, jis nėra rodomas duomenų teikėjo pranešimų sąrašuose.

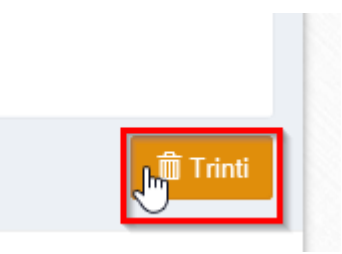

**30 pav. Pranešimo pašalinimas**

26.1.1. Irašius visus pranešimo duomenis, spaudžiamas mygtukas "Perduoti", pranešimas perduodamas Testamentų registrui. Pranešimą perdavus, jo duomenų taisyti negalima, jį galima peržiūrėti pasirinkus meniu punkto "Pranešimai" nuorodą "Perduoti". Pranešimą galima išspausdinti.

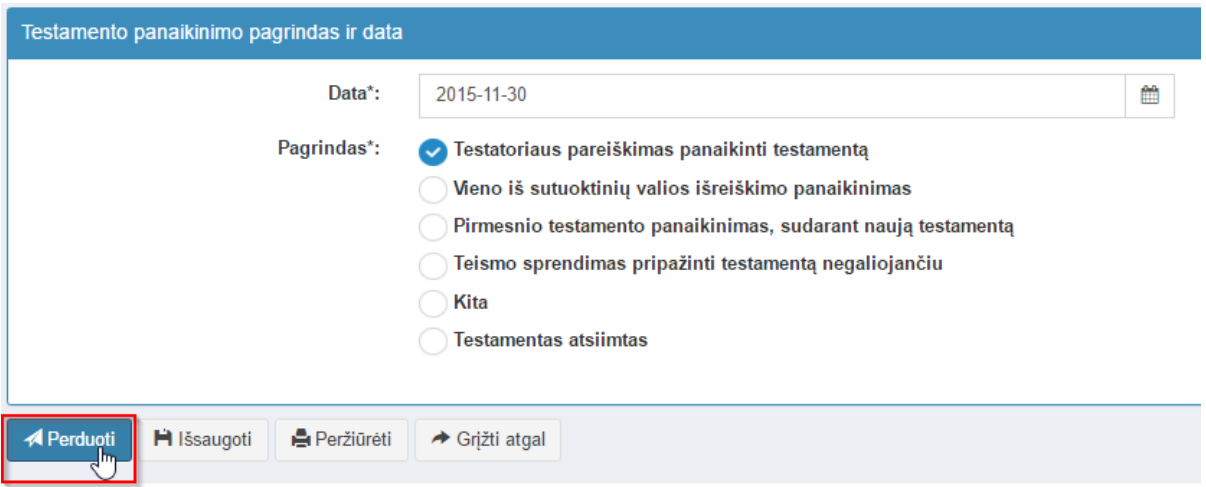

**31 pav. Pranešimo perdavimas Testamentų registrui**

## <span id="page-14-0"></span>**4. PRANEŠIMO APIE ASMENINIO TESTAMENTO ATSIĖMIMĄ DUOMENŲ ĮRAŠYMAS IR IŠSIUNTIMAS TESTAMENTŲ REGISTRUI**

27. Programos meniu punkte "Testamentai" pasirinkus pranešimo rūšį "Pranešimas apie asmeninio testamento atsiėmimą", atveriama pranešimo Testamentų registrui apie asmeninio testamento atsiėmimą duomenų įrašymo forma.

28. Pranešimo formos laukuose įrašomi šie duomenys:

28.1. lauke "Pranešimo data" įrašoma pranešimo duomenų įvedimo formos atidarymo data. Pagal nustatymą šiame lauke įrašoma einamoji data;

28.2. lauke "Pranešimo būsena" pagal nustatymą automatiškai įrašomos šios reikšmės: "Rengiamas", "Perduotas", "Įregistruotas", "Grąžintas", "Patikslintas" arba "Atmestas", kurios parodo, kokie veiksmai yra atlikti su pranešimu;

28.3. lauke "Gautų dokumentų žurnalo numeris" įrašomas gautų dokumentų žurnalo numeris. Duomenų perdavimo Testamentų registrui metu, numerį automatiškai ir eilės tvarka sugeneruoja programa. Numerio struktūra: T1-YY/NNNNNNN, kur T1 – žurnalo indeksas, YY – metų paskutiniai du skaitmenys, NNNNNNN – eilės numeris kalendoriniuose metuose. Kalendorinių metų pradžioje pranešimų numeracija pradedama nuo vieneto;

28.4. lauke "Pranešimo numeris" įrašomas siunčiamo pranešimo numeris. Duomenų perdavimo Testamentų registrui metu, siunčiamo pranešimo numerį automatiškai ir eilės tvarka sugeneruoja programa. Notaro, Notarų rūmų arba Konsulo siunčiamo pranešimo numerio struktūra: [naudotojo kodas]/NNNNN/YY, kur naudotojo kodas yra duomenų teikėjui suteiktas naudotojo numeris,  $NNNNN - \text{pranešimo eilės numeris per kalendorinius metus, } YY - \text{du paskutiniai kalendorinių metų$ skaitmenys. Kalendorinių metų pradžioje pranešimų numeracija pradedama nuo vieneto;

| Pranešimas apie asmeninio testamento atsiemima |            |   |                                     |  |  |  |  |
|------------------------------------------------|------------|---|-------------------------------------|--|--|--|--|
| Pranešimo data:                                | 2016-05-10 | 巤 | Pranešimo numeris:                  |  |  |  |  |
| Pranešimo būsena:                              | Rengiamas  |   | Gautų dokumentų<br>žurnalo numeris: |  |  |  |  |
|                                                |            |   |                                     |  |  |  |  |

**32 pav. Pranešimo duomenys**

28.5. pranešimo formos laukus "Duomenų teikėjas", "Testamento atsiėmimą patvirtino" programa užpildo prisijungusio duomenų teikėjo duomenimis. Pagal nustatymą šio pranešimo formos dalyje programa pažymi požymį "Sutampa su duomenų teikėju" (išskyrus atvejus, kai duomenis teikia notarų rūmai), patvirtinantį, kad prisijungęs duomenų teikėjas yra asmuo, kuris patvirtino testamento atsiėmimą, ir į atitinkamus laukus įrašo prisijungusio duomenų teikėjo duomenis – vardą, pavardę, pareigas, įstaigos pavadinimą ir buveinės adresą;

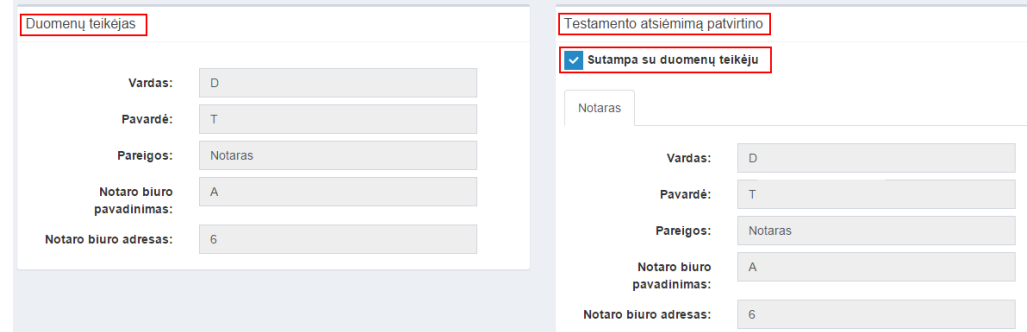

#### **33 pav. Duomenų teikėjo ir testamento atsiėmimą patvirtinusiojo asmens duomenų įvedimo forma**

28.5.1. jei asmeninio testamento atsiėmimą patvirtino ne duomenų teikėjas, požymio "Sutampa su duomenų teikėju" pažymėjimas nuimamas ir atitinkamuose laukuose įrašomi asmeninio testamento atsiėmimą patvirtinusio asmens duomenys – vardas, pavardė, pareigos, įstaigos pavadinimas ir buveinės adresas;

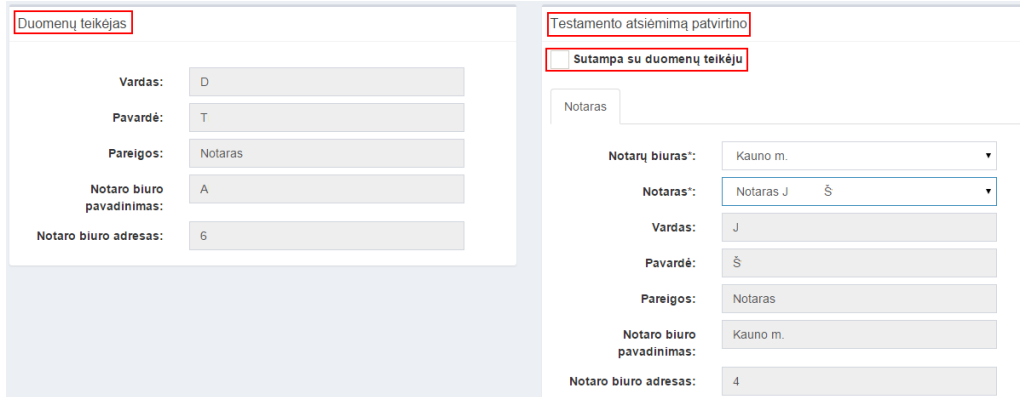

#### **34 pav. Duomenų teikėjo ir testamento atsiėmimą patvirtinusiojo asmens, įstaigos duomenų įvedimo forma (2)**

28.6. pranešimo formos lauke "Testamento identifikavimo kodas" įrašomas asmeniniam testamentui suteiktas identifikavimo kodas ir spaudžiamas paieškos mygtukas. Programa užpildo duomenų blokus "Testamento duomenys", "Testamento sudarymo data ir vieta", "Testatorius (-iai)", "Gimimo vieta", "Testamento saugojimo vieta", "Kiti duomenys" duomenimis, įrašytais Testamentų registre;

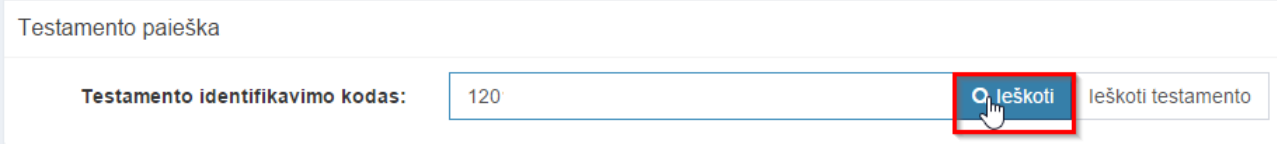

#### **35 pav. Testamento paieška, kai žinomas testamento identifikavimo kodas**

28.7. jei testamento identifikavimo kodas nėra žinomas, duomenų bloke "Testamento paieška", paspaudus mygtuką "Ieškoti testamento" atveriama testamento paieškos forma, kurioje įrašomi tokie duomenys:

- 28.7.1. testatoriaus asmens kodas;
- 28.7.2. testamento notarinio registro numeris;
- 28.7.3. testamento sudarymo data;

28.8. užpildžius testamento paieškos formą duomenimis, spaudžiamas paieškos mygtukas; Pagal nurodytus paieškos kriterijus surastas testamentas pateikiamas formoje "Testamento paieška", atitinkamuose laukuose nurodant testatoriaus asmens kodą, notarinio registro numerį, testamento sudarymo datą. Paspaudus nuorodą "Pasirinkti" pranešimo formos laukai "Identifikavimo kodas", ",Registravimo data", "Notarinio registro Nr.", "Testamento rūšis", "Testamento sudarymo data ir vieta, "Testatorius (Testatoriai)", "Testamento saugojimo vieta", "Pastabos", "Testatorius pageidauja įregistruoti testamentą užsienio valstybėje" užpildomi surasto testamento duomenimis.

#### Q Testamento paieška

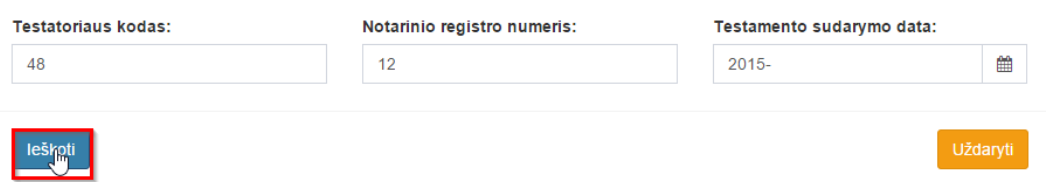

#### **36 pav. Testamento paieška, kai testamento indentifikavimo kodas nežinomas**

28.9. pranešimo formos lauke "Testamento atsiėmimo data" įrašoma arba pasirenkama kalendoriuje testamento atsiėmimo data (nurodomi metai, mėnuo ir diena).

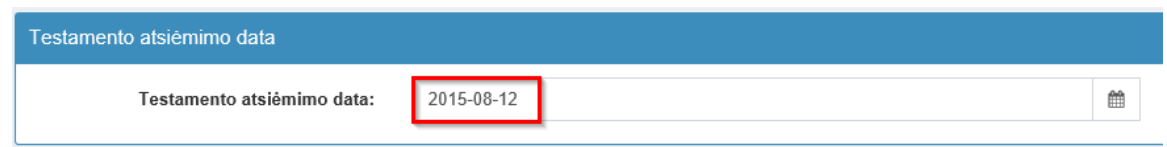

**37 pav. Testamento atsiėmimo data**

29. Įrašytus visus pranešimo duomenis galima peržiūrėti paspaudus mygtuką "Peržiūrėti".

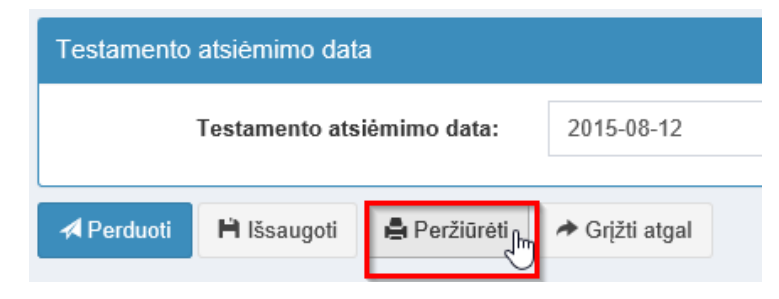

**38 pav. Pranešimo duomenų peržiūra**

30. Kol pranešimas nėra perduotas Testamentų registrui, duomenų teikėjas gali jį ištrinti mygtuko "Trinti" paspaudimu. Patvirtinus pranešimo ištrynimą, programa panaikina pranešimą su visais jame įrašytais duomenimis. Ištrintas pranešimas negali būti atkurtas, jis nėra rodomas duomenų teikėjo pranešimų sąrašuose.

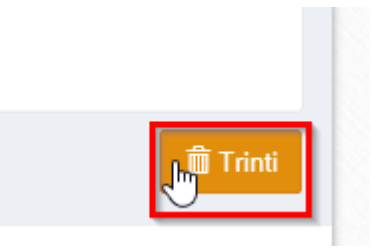

**39 pav. Pranešimo pašalinimas**

30.1.1. Įrašius visus pranešimo duomenis, spaudžiamas mygtukas "Perduoti", pranešimas perduodamas Testamentų registrui. Pranešimą perdavus, jo duomenų taisyti negalima, jį galima peržiūrėti pasirinkus meniu punkto "Pranešimai" nuorodą "Perduoti". Pranešimą galima išspausdinti.

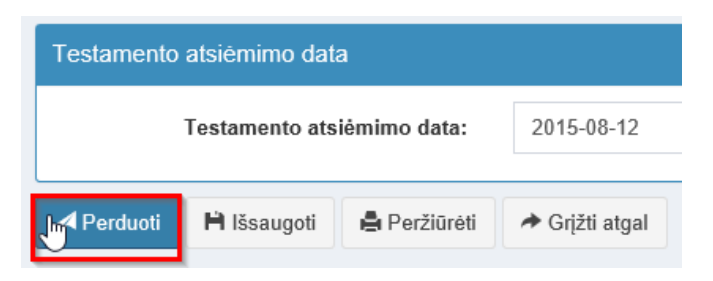

**40 pav. Pranešimo perdavimas Testamentų registrui**

## <span id="page-17-0"></span>**5. PRANEŠIMO APIE TESTAMENTO PERDAVIMĄ DUOMENŲ ĮRAŠYMAS IR IŠSIUNTIMAS TESTAMENTŲ REGISTRUI**

31. Programos meniu punkte "Testamentai" pasirinkus pranešimo rūšį "Pranešimas apie testamento perdavimą", atveriama pranešimo apie testamento perdavimą duomenų įrašymo forma.

32. Pranešimo formos laukuose įrašomi šie duomenys:

32.1. lauke "Pranešimo data" įrašoma pranešimo duomenų įvedimo formos atidarymo data. Pagal nustatymą šiame lauke įrašoma einamoji data;

32.2. lauke "Pranešimo būsena" pagal nustatymą automatiškai įrašomos šios reikšmės: "Rengiamas", "Perduotas", "Iregistruotas", "Grąžintas", "Patikslintas" arba "Atmestas", kurios parodo, kokie veiksmai yra atlikti su pranešimu;

32.3. lauke "Gautų dokumentų žurnalo numeris" įrašomas gautų dokumentų žurnalo numeris. Duomenų perdavimo Testamentų registrui metu, numerį automatiškai ir eilės tvarka sugeneruoja programa. Numerio struktūra: T1-YY/NNNNNNN, kur T1 – žurnalo indeksas, YY – metų paskutiniai du skaitmenys, NNNNNNN – eilės numeris kalendoriniuose metuose. Kalendorinių metų pradžioje pranešimų numeracija pradedama nuo vieneto;

32.4. lauke "Pranešimo numeris" įrašomas siunčiamo pranešimo numeris. Duomenų perdavimo Testamentų registrui metu siunčiamo pranešimo numerį automatiškai ir eilės tvarka sugeneruoja programa. Notaro, Notarų rūmų arba Konsulo siunčiamo pranešimo numerio struktūra: [naudotojo kodas]/NNNNN/YY, kur naudotojo kodas yra duomenų teikėjui suteiktas naudotojo numeris,  $NNNNN - \text{pranešimo eilės numeris per kalendorinius metus, } YY - \text{du paskutiniai kalendorinių metų}$ skaitmenys. Kalendorinių metų pradžioje pranešimų numeracija pradedama nuo vieneto;

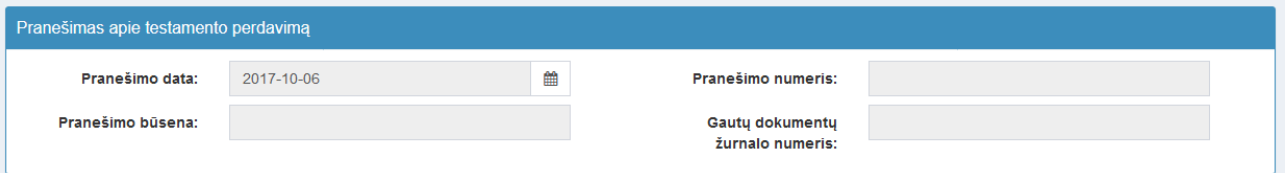

**41 pav. Pranešimo duomenys**

32.5. pranešimo formos laukus "Duomenų teikėjas" programa užpildo prisijungusio duomenų teikėjo duomenimis.

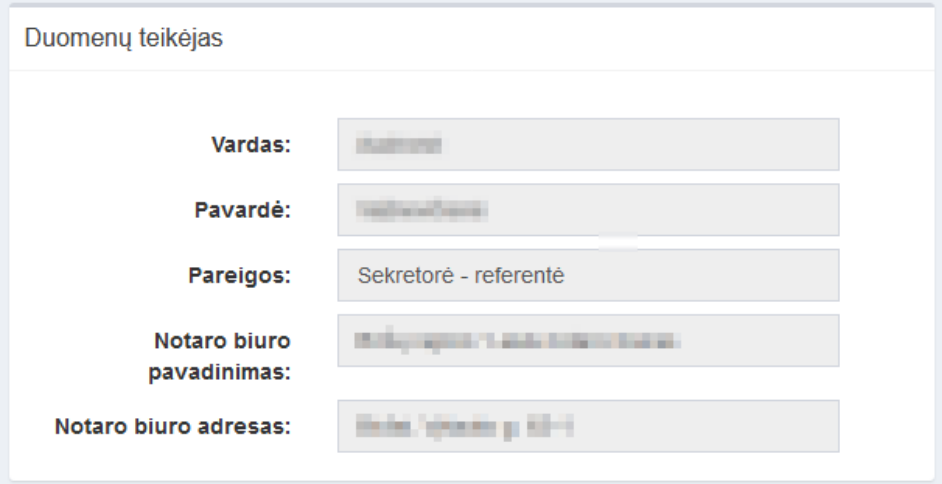

**42 pav. Duomenų teikėjo duomenų įvedimo forma**

32.6. pranešimo formos lauke "Testamento identifikavimo kodas" įrašomas asmeniniam testamentui suteiktas identifikavimo kodas ir spaudžiamas mygtukas ,,Ieškoti". Programa užpildo duomenų blokus "Testamento duomenys", "Testamento sudarymo data ir vieta", "Testatorius (-iai)", "Gimimo vieta", "Testamento saugojimo vieta", "Kiti duomenys" duomenimis, įrašytais Testamentų registre;

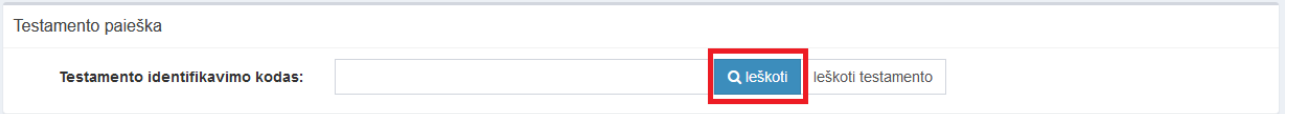

#### **43 pav. Testamento paieška, kai žinomas testamento identifikavimo kodas**

32.7. jei testamento identifikavimo kodas nėra žinomas, duomenų bloke "Testamento paieška", paspaudus mygtuką "Ieškoti testamento" atveriama testamento paieškos forma, kurioje įrašomi tokie duomenys:

- 32.7.1. testatoriaus asmens kodas;
- 32.7.2. testamento notarinio registro numeris;
- 32.7.3. testamento sudarymo data;

32.8. užpildžius testamento paieškos formą duomenimis, spaudžiamas mygtukas ,,Ieškoti testamento". Pagal nurodytus paieškos kriterijus surastas testamentas pateikiamas formoje "Testamento paieška", atitinkamuose laukuose nurodant testatoriaus asmens kodą, notarinio registro numerį, testamento sudarymo datą. Paspaudus nuorodą "Pasirinkti" pranešimo formos laukai "Identifikavimo kodas", "Registravimo data", "Notarinio registro Nr.", "Testamento rūšis", "Testamento sudarymo data ir vieta", "Testatorius (Testatoriai)", "Testamento saugojimo vieta", "Pastabos", "Testatorius pageidauja įregistruoti testamentą užsienio valstybėje" užpildomi surasto testamento duomenimis;

32.8.1. jei lauke ,,Testamento identifikavimo kodas" ieškant testamento netinkamai įrašytas testamento ID arba testamentas yra išregistruotas pateikiamas pranešimas "Testamentas nerastas!".

Jei lauke ,,Testamento identifikavimo kodas" neįrašytas testamento ID, pateikiamas pranešimas "Įveskite testamento nr.!".

## Q Testamento paieška

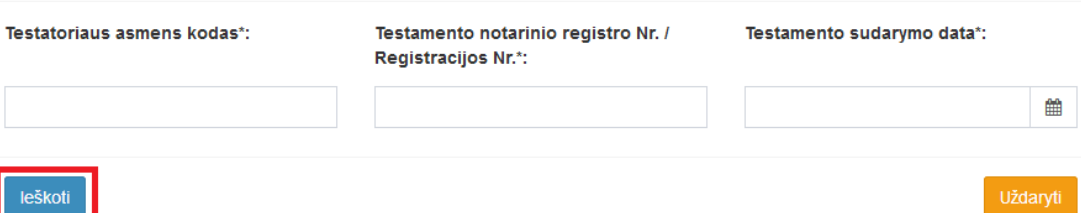

#### **44 pav. Testamento paieška, kai testamento indentifikavimo kodas nežinomas**

32.9. pranešimo duomenų bloke "Testamento perdavimo duomenys" lauke "Testamento perdavimo data" įrašoma arba pasirenkama kalendoriuje testamento perdavimo data (nurodomi metai, mėnuo ir diena).

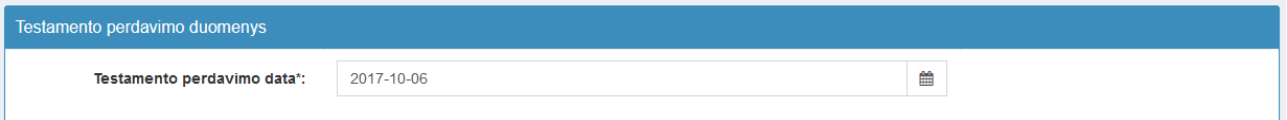

#### **45 pav. Testamento perdavimo data**

32.10. pranešimo duomenų bloke "Testamento perdavimo duomenys" duomenų teikėjo tipas yra pateikiamas atskiroje kortelėje:

- Notaras:
- Konsulas;
- Notarų rūmai.
	- jei duomenų pildymui pasirinkta kortelė "Notaras" [\(46 pav.](#page-20-0)):
		- Notaro vardas, pavardė, pareigos, notaro biuro pavadinimas, adresas ir perduoto testamento saugojimo vietos įstaigos pavadinimas ir buveinės adresas įrašomi, pasirenkant reikšmes iš klasifikatorių "Notarų biuras" ir "Notaras".
	- jei pasirinkta kortelė "Konsulas" [\(47 pav.](#page-20-1)):
		- Konsulo vardas, pavardė, pareigos, konsulo biuro pavadinimas, adresas ir perduoto testamento saugojimo vietos įstaigos pavadinimas ir buveinės adresas įrašomi pasirenkant reikšmes iš klasifikatorių "Konsulinė įstaiga", "Konsulinis pareigūnas".
	- jei pasirinkta kortelė "Notarų rūmai" [\(48 pav.](#page-20-2)):
		- šioje duomenų kortelėje pateikiami jau užpildyti laukai "Lietuvos notarų rūmų kodas", "Lietuvos notarų rūmų adresas", "Įstaigos pavadinimas", "Buveinės adresas".

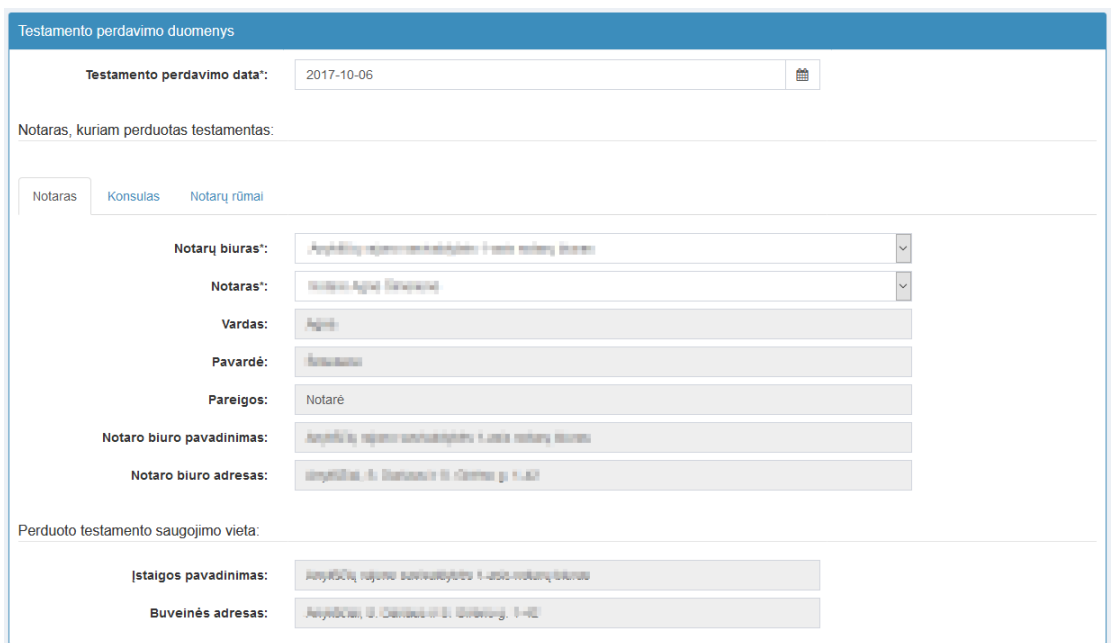

**46 pav. Notaro duomenų įvedimo forma**

<span id="page-20-0"></span>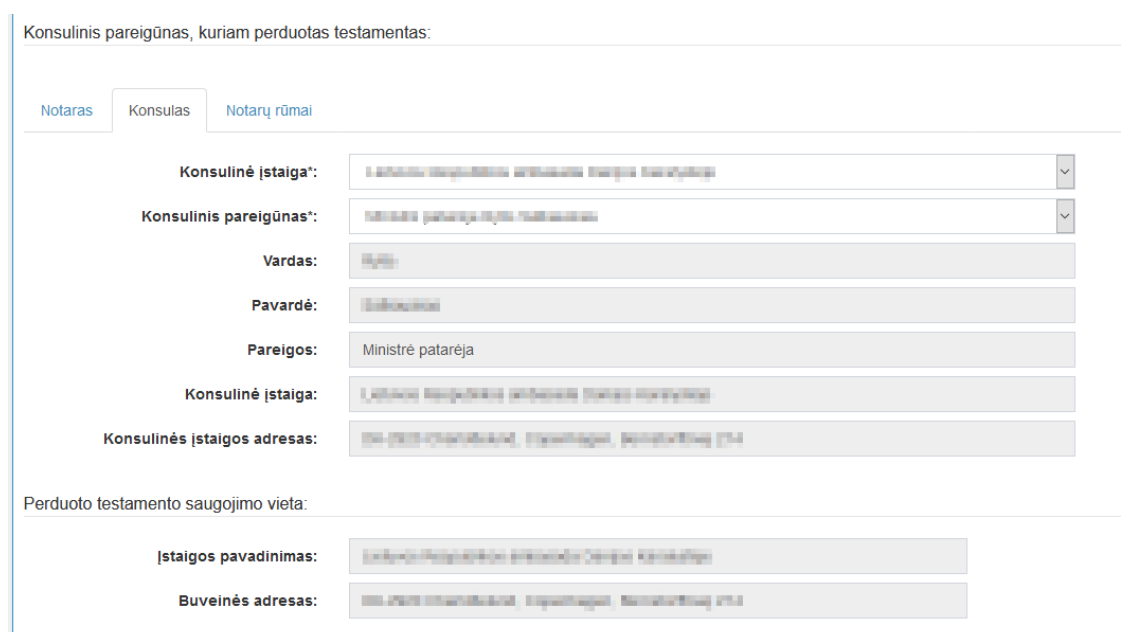

**47 pav. Konsulo duomenų įvedimo forma**

<span id="page-20-1"></span>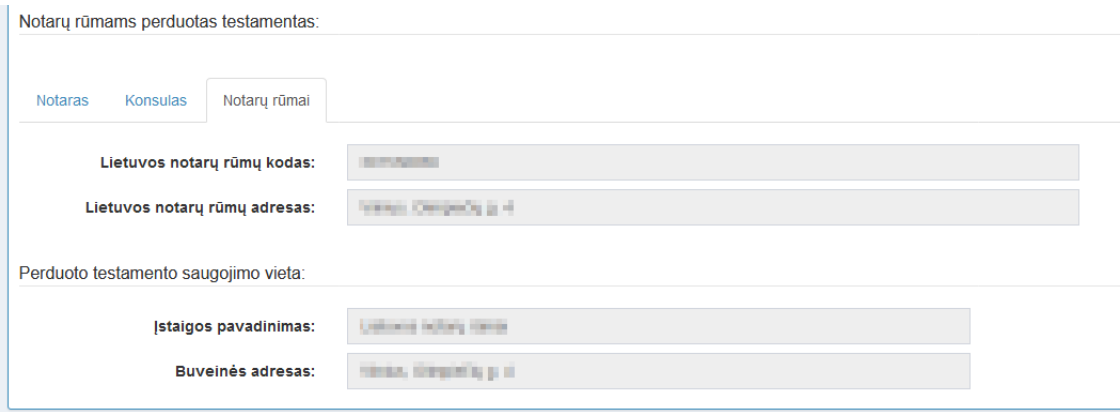

<span id="page-20-2"></span>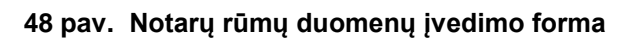

33. Įrašytus visus pranešimo duomenis galima peržiūrėti paspaudus mygtuką "Peržiūrėti".

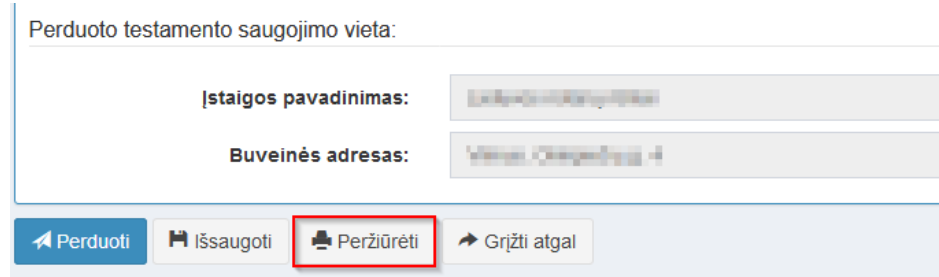

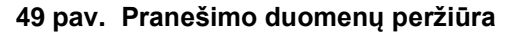

34. kol pranešimas nėra perduotas Testamentų registrui, duomenų teikėjas gali jį ištrinti mygtuko "Trinti" paspaudimu. Patvirtinus pranešimo ištrynimą, programa panaikina pranešimą su visais jame įrašytais duomenimis. Ištrintas pranešimas negali būti atkurtas, jis nėra rodomas duomenų teikėjo pranešimų sarašuose.

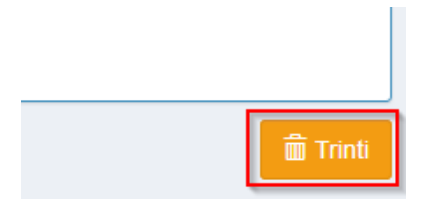

#### **50 pav. Pranešimo pašalinimas**

34.1.1.Įrašius visus pranešimo duomenis, spaudžiamas mygtukas "Perduoti", pranešimas perduodamas Testamentų registrui. Pranešimą perdavus, jo duomenų taisyti negalima, jį galima peržiūrėti pasirinkus meniu punkto "Pranešimai" nuorodą "Perduoti". Pranešimą galima išspausdinti.

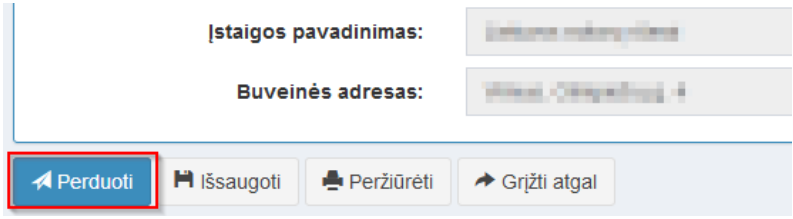

**51 pav. Pranešimo perdavimas Testamentų registrui**

## <span id="page-21-0"></span>**6. PRANEŠIMO APIE VISŲ SUDARYTŲ (PRIIMTŲ SAUGOTI) TESTAMENTŲ PANAIKINIMĄ DUOMENŲ ĮRAŠYMAS IR IŠSIUNTIMAS TESTAMENTŲ REGISTRUI**

35. Programos meniu punkte "Testamentai" pasirinkus pranešimo rūšį "Pranešimas apie visų sudarytų (priimtų saugoti) testamentų panaikinimą", atveriama pranešimo Testamentų registrui apie visų sudarytų (priimtų saugoti) testamentų panaikinimą duomenų įrašymo forma.

36. Pranešimo formos laukuose įrašomi šie duomenys:

36.1. lauke "Pranešimo data" įrašoma pranešimo duomenų įvedimo formos atidarymo data. Pagal nustatymą šiame lauke įrašoma einamoji data;

36.2. lauke "Pranešimo būsena" pagal nustatymą automatiškai įrašomos šios reikšmės: "Rengiamas", "Perduotas", "Iregistruotas", "Grąžintas", "Patikslintas" arba "Atmestas", kurios parodo, kokie veiksmai yra atlikti su pranešimu;

36.3. lauke "Gautų dokumentų žurnalo numeris" įrašomas gautų dokumentų žurnalo numeris. Duomenų perdavimo Testamentų registrui metu, numerį automatiškai ir eilės tvarka sugeneruoja programa. Numerio struktūra: T1-YY/NNNNNNN, kur T1 – žurnalo indeksas, YY – metų paskutiniai du skaitmenys, NNNNNNN – eilės numeris kalendoriniuose metuose. Kalendorinių metų pradžioje pranešimų numeracija pradedama nuo vieneto;

36.4. lauke "Pranešimo numeris" įrašomas siunčiamo pranešimo numeris. Duomenų perdavimo Testamentų registrui metu, siunčiamo pranešimo numerį automatiškai ir eilės tvarka sugeneruoja programa. Notaro, Notarų rūmų arba Konsulo siunčiamo pranešimo numerio struktūra: [naudotojo kodas]/NNNNN/YY, kur naudotojo kodas yra duomenų teikėjui suteiktas naudotojo numeris,  $NNNNN - \text{pranešimo eilės numeris per kalendorinius metus, } YY - \text{du paskutiniai kalendorinių metų}$ skaitmenys. Kalendorinių metų pradžioje pranešimų numeracija pradedama nuo vieneto;

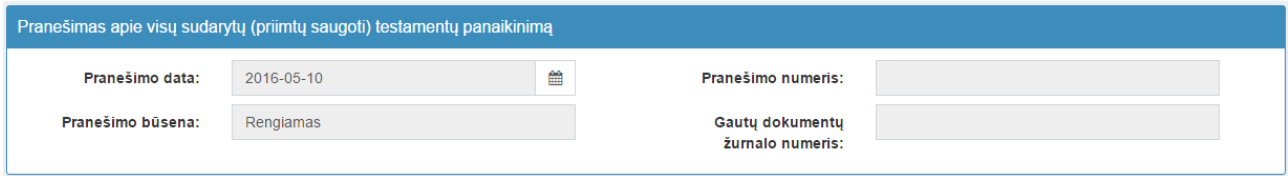

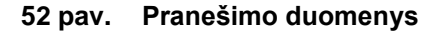

36.5. pranešimo formos laukus "Duomenų teikėjas", "Testamentų panaikinimą patvirtino" programa užpildo prisijungusio duomenų teikėjo duomenimis. Pagal nustatymą šio pranešimo formos dalyje programa pažymi požymį "Sutampa su duomenų teikėju" (išskyrus atvejus, kai duomenis teikia notarų rūmai), patvirtinantį, kad prisijungęs duomenų teikėjas yra asmuo, kuris patvirtino visų sudarytų (priimtų saugoti) testamentų panaikinimą, ir į atitinkamus laukus įrašo prisijungusio duomenų teikėjo duomenis – vardą, pavardę, pareigas, įstaigos pavadinimą ir buveinės adresą;

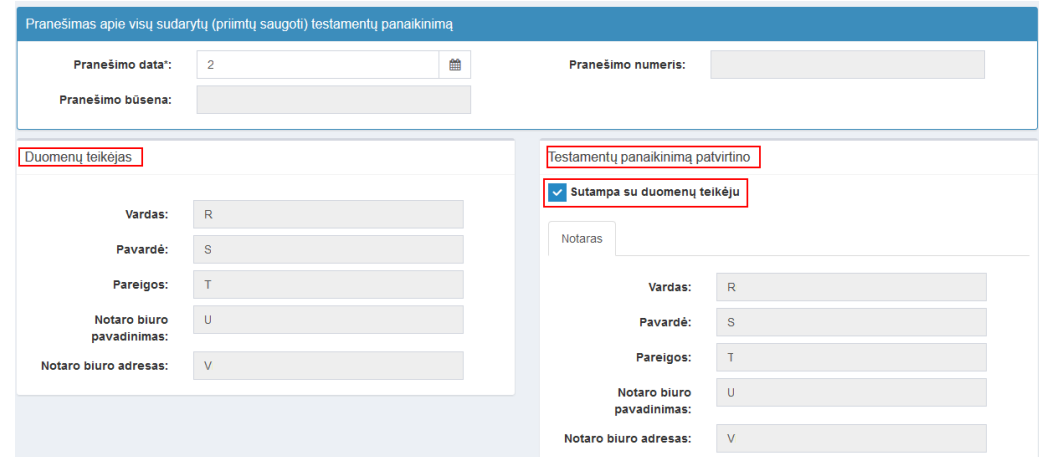

#### **53 pav. Duomenų teikėjo ir testamentų panaikinimą patvirtinusio asmens duomenų įvedimo forma**

36.5.1. jei visų sudarytų (priimtų saugoti) testamentų panaikinimą patvirtino ne duomenų teikėjas, požymio "Sutampa su duomenų teikėju" pažymėjimas nuimamas ir atitinkamuose laukuose įrašomi visų sudarytų (priimtų saugoti) testamentų panaikinimą patvirtinusio asmens duomenys – vardas, pavardė, pareigos, įstaigos pavadinimas ir buveinės adresas;

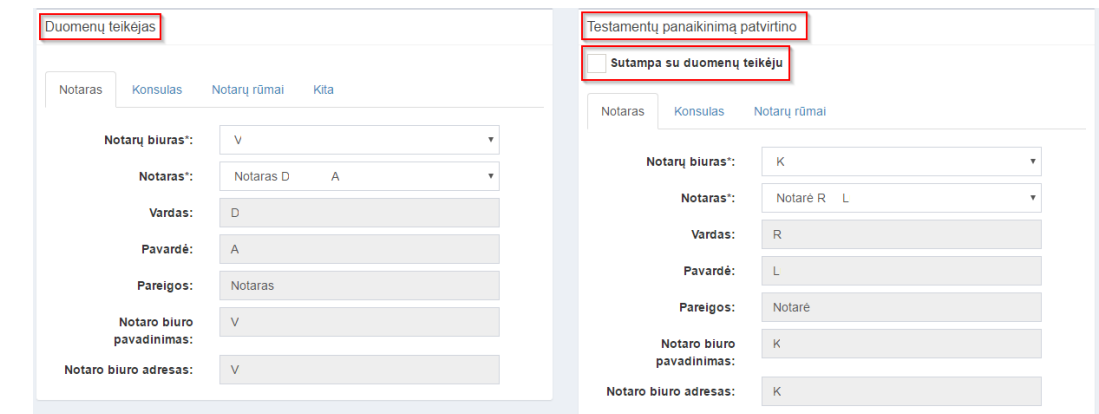

## **54 pav. Duomenų teikėjo ir testamentų panaikinimą patvirtinusio asmens duomenų forma (2)**

36.6. pranešimo formos lauke "Testatorius" įrašomi testatoriaus duomenys:

36.6.1. Gyventojų registro asmeniui suteiktas 11 skaitmenų asmens kodas, vardas ir pavardė;

36.6.2. fizinio asmens kodas nurodomas ir tais atvejais, kai asmuo neturi galiojančio asmens tapatybę patvirtinančio dokumento. Tais atvejais, kai asmuo yra įgijęs kitos valstybės pilietybę ir kai asmens tapatybė nustatoma pagal užsienyje išduotą asmens tapatybės dokumentą, duomenų teikėjas pranešimo lauke "Pastabos" turi nurodyti šio dokumento duomenis;

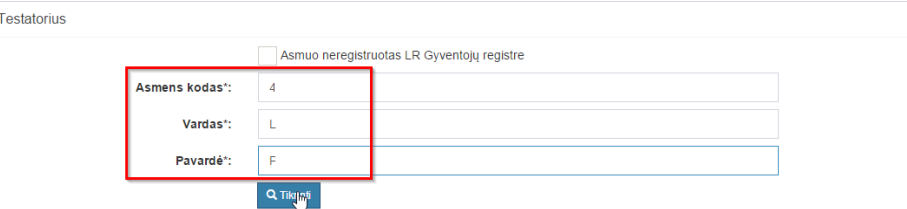

#### **55 pav. Testatoriaus duomenų įvedimo forma, kai testatorius registruotas LR Gyventojų registre**

36.7. laukuose įrašyti asmens duomenys: asmens kodas, vardas ir pavardė turi būti sutikrinti su Gyventojų registre įrašytais duomenimis, paspaudus mygtuką "Tikrinti";

36.7.1. jei įrašyti fizinio asmens duomenys neatitinka Gyventojų registro duomenų, programa pateikia vieną šių įspėjimų: "Pagal nurodytą asmens kodą [asmens kodas] asmuo Gyventojų registre nerastas. Patikrinkite, ar teisingai įvestas asmens kodas." arba "Asmens, kurio asmens kodas [asmens kodas], vardas nurodytas neteisingai.", arba "Asmens, kurio asmens kodas [asmens kodas], pavardė nurodyta neteisingai.";

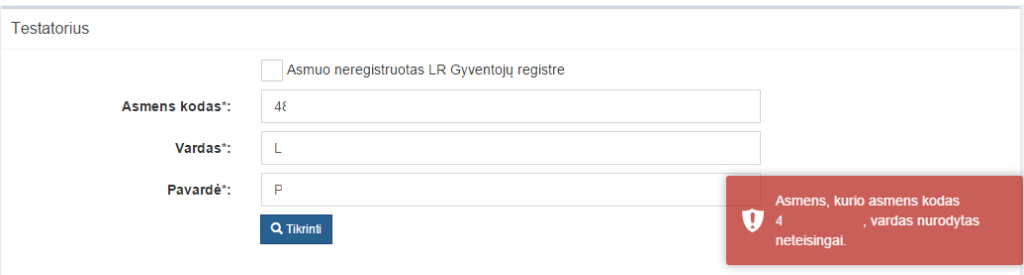

**56 pav. Testatoriaus duomenų tikrinimas**

36.8. jei pagal nurodytą asmens kodą, vardą ir pavardę asmuo Gyventojų registre rastas, laukai "Lytis" ir "Gyvenamosios vietos adresas" užpildomi Gyventojų registre įrašytais duomenimis;

36.8.1. duomenų teikėjas, norėdamas patikslinti gyvenamosios vietos adresą pagal turimus faktinius duomenis, paspaudžia mygtuką "Redaguoti". Adresas įrašomas, pasirenkant reikšmes iš klasifikatorių: "Šalis", "Savivaldybė", "Gyvenamoji vietovė", "Gatvė", bei užpildant lauką "Namo - buto numeris". Patikslinti duomenys dėl gyvenamosios vietos adreso rašomi Adresų formavimo taisyklių nustatyta tvarka. Jei asmens gyvenamoji vieta buvo ne Lietuvos Respublikoje, adresas įrašomas pasirenkant reikšmes iš klasifikatorių "Šalis", "Gyvenamosios vietos adresas". Adreso laukuose nerašomi brūkšniai, žodžiai "nenurodyta", "nežinoma" ir kt.;

36.9. jei fizinio asmens duomenų Gyventojų registre nėra (pavyzdžiui, testatorius yra užsienio šalies pilietis arba asmuo be pilietybės), įrašant duomenis apie fizinį asmenį pažymimas požymis "Asmuo neregistruotas Gyventojų registre" ir įrašomi šie duomenys:

36.9.1. vardas ir pavardė;

36.9.2. lytis (pažymimas požymis);

36.9.3. gimimo data (metai, mėnuo, diena) (datą galima pasirinkti kalendoriuje);

36.9.4. gyvenamosios vietos adresas įrašomas Naudotojo vadovo 38.8.1 papunktyje nustatyta tvarka;

36.9.5. gimimo vieta (arba, jei ji nežinoma, valstybė);

36.9.6. tam tikrais atvejais nurodoma pavardė gimus. Jei asmuo nebuvo sudaręs santuokos, šis laukas nepildomas. Jei asmuo yra sudaręs santuoką ir pasiliko iki santuokos turėtą pavardę, pildomas ir laukas "Pavardė", ir laukas "Pavardė gimus", nurodant tą pačią pavardę. Į lauką "Pavardė gimus" nerašomi brūkšniai, žodžiai "nežinoma", "nenurodyta" ir pan.;

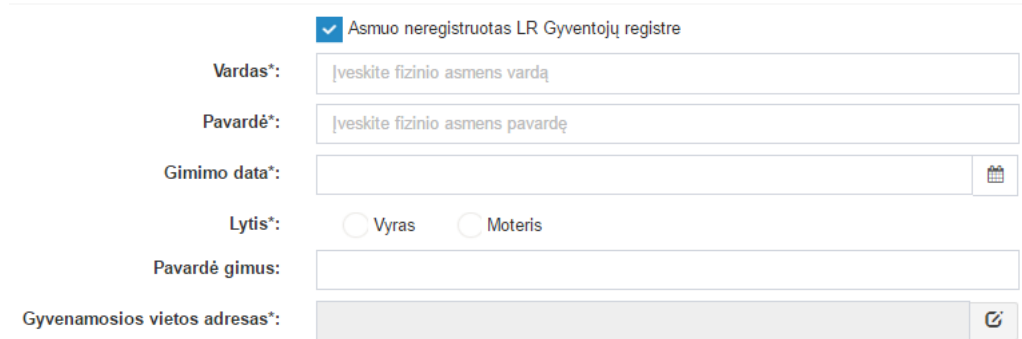

#### **57 pav. Testatoriaus duomenų įvedimo forma, kai testatorius neregistruotas LR Gyventojų registre**

36.10. pranešimo formos lauke "Laikotarpis, per kurį sudaryti testamentai panaikinami" įrašomi šie duomenys:

36.10.1. lauke "Data nuo" irašoma arba pasirenkama kalendoriuje laikotarpio pradžios, per kuri sudaryti testamentai panaikinami, data (nurodomi metai, mėnuo ir diena);

36.10.2. lauke "Data iki" įrašoma arba pasirenkama kalendoriuje laikotarpio pabaigos, per kurį sudaryti testamentai panaikinami, data (nurodomi metai, mėnuo ir diena);

36.10.3. įvedama data negali būti ankstesnė nei 1850-01-01 ir vėlesnė nei einamos dienos data;

Laikotarpis, per kurį sudaryti testamentai panaikinami

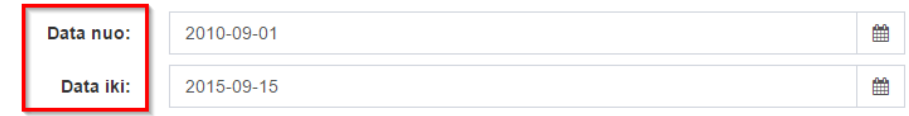

#### **58 pav. Laikotarpio, per kurį sudaryti testamentai panaikinami, duomenų forma**

36.11. pranešimo formos bloke "Visų testamentų panaikinimo pagrindas ir data" pažymimas reikalingas visų testamentų panaikinimo pagrindas ir įrašoma data (nurodomi metai, mėnuo ir diena). Jei pranešimo pagrindas "Testatoriaus pareiškimas panaikinti visus testamentus" nėra tinkamas, pasirenkama reikšmė "Kita" ir atsiradusiame programos lauke įrašomas reikiamas panaikinimo pagrindas.

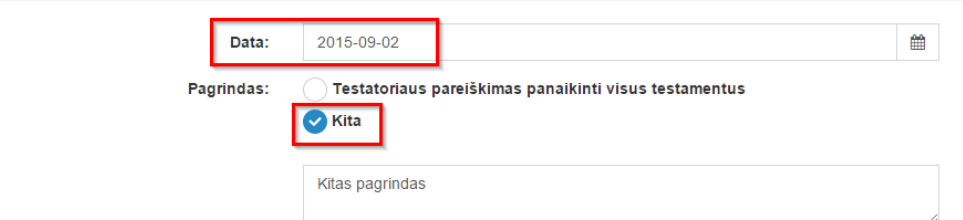

**59 pav. Visų testamentų panaikinimo pagrindas ir data**

37. Įrašytus visus pranešimo duomenis galima peržiūrėti paspaudus mygtuką "Peržiūrėti".

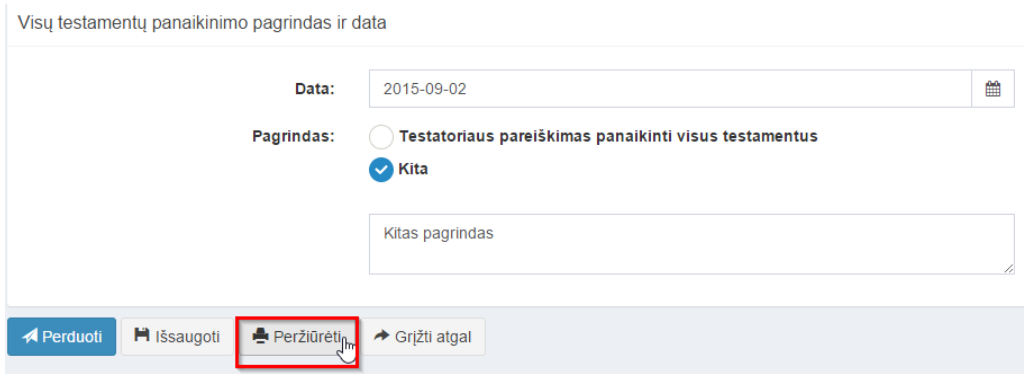

#### **60 pav. Pranešimo duomenų peržiūra**

38. Kol pranešimas nėra perduotas Testamentų registrui, duomenų teikėjas gali jį ištrinti paspaudęs mygtuką "Trinti". Patvirtinus pranešimo ištrynimą, programa panaikina pranešimą su visais jame įrašytais duomenimis. Ištrintas pranešimas negali būti atkurtas, jis nėra rodomas duomenų teikėjo pranešimų sąrašuose.

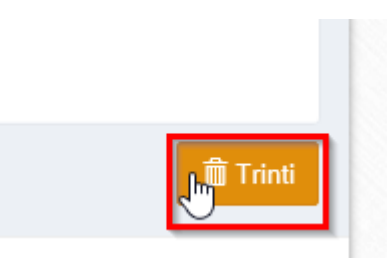

**61 pav. Pranešimo pašalinimas**

39. Įrašius visus pranešimo duomenis, spaudžiamas mygtukas "Perduoti". Pranešimas apie visų sudarytų (priimtų saugoti) testamentų panaikinimą perduodamas Testamentų registrui, pranešimo duomenų taisyti negalima, jį galima peržiūrėti pasirinkus meniu punkto "Pranešimai" nuorodą "Perduoti". Pranešimą galima išspausdinti.

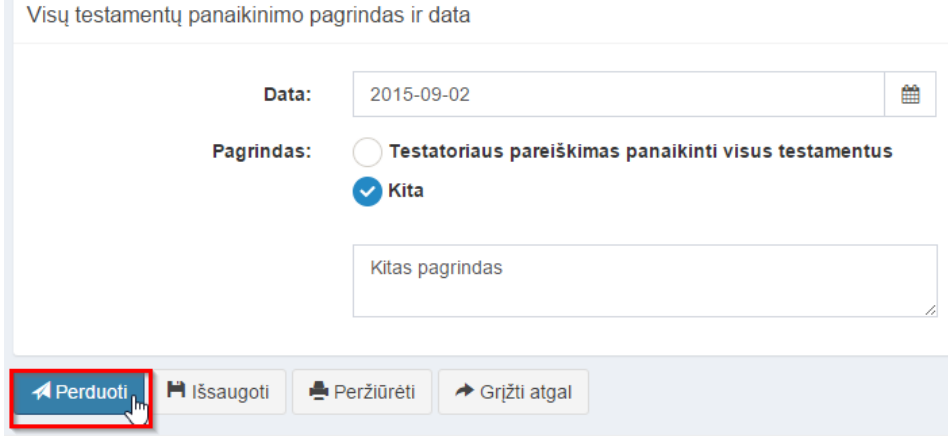

**62 pav. Pranešimo perdavimas Testamentų registrui**

40. Registro tvarkytojas, pagal duomenų teikėjo pateiktą pranešimą apie visų sudarytų (priimtų saugoti) testamentų panaikinimą, išregistruoja panaikintus testamentus ir elektroniniu būdu pateikia pranešimus apie testamento panaikinimą tik testamentus patvirtinusiems (priėmusiems saugoti) notarams arba konsuliniams pareigūnams:

40.1. jei naikinamų testamentų pagal duomenų teikėjo pateikto pranešimo duomenis registre nerasta, jokie pranešimai notarams arba konsuliniams pareigūnams neformuojami ir nesiunčiami;

40.2. duomenų teikėjas, kuris pateikė pranešimą apie visų sudarytų (priimtų saugoti) testamentų panaikinimą, bet nėra patvirtinęs (priėmęs saugoti) šio pranešimo pagrindu išregistruoto testamento, siunčiamo pranešimo apie testamento panaikinimą negauna;

40.3. duomenų teikėjui informacija apie pranešimo apie visų sudarytų (priimtų saugoti) būklę pateikiama lauke "Būsena" pasirinkus meniu punkto "Pranešimai" nuorodą "Perduoti".

41. Pranešimą apie testamento panaikinimą testamentą patvirtinęs (priėmęs saugoti) notaras arba konsulinis pareigūnas gali peržiūrėti pasirinkęs meniu punkto "Pranešimai" nuorodą "Perduoti".

| <b>E</b> Perduoti pranešimai            |                                    |                                                             |                         |            |                             |                          | Rodyti po                         | 10              | jrašu                |
|-----------------------------------------|------------------------------------|-------------------------------------------------------------|-------------------------|------------|-----------------------------|--------------------------|-----------------------------------|-----------------|----------------------|
| Pranešimo numeris $\div$                | <b>Notarinio</b><br>registro Nr. ≑ | Dokumento rūšis ≑                                           | Asmuo $\Leftrightarrow$ |            | Perduotas $\Leftrightarrow$ | Būsena $\Leftrightarrow$ | <b>Büsena</b><br>pasikeitė $\div$ |                 |                      |
| is stebesena notaras/51438/15           | jsv092102                          | Pranešimas apie sudaryta (priimta<br>saugoti) testamenta    | <b>JUST</b>             |            | 2015-09-21<br>09:41:49      | Perduotas                | 2015-09-21<br>09:40:41            | $\leftarrow$ N  | Gautas<br>pranešimas |
| is stebesena notaras/51437/15 jsv092101 |                                    | Pranešimas apie sudaryta (priimta<br>saugoti) testamenta    | 4:<br>š                 | <b>INA</b> | 2015-09-21<br>09:34:43      | Iregistruotas            | 2015-09-21<br>09:36:35            | $\leftarrow$ is | (PDF)                |
| is stebesena notaras/51432/15           |                                    | Pranešimas apie testamento<br>panaikinima                   | vard pavard             |            | 2015-09-18<br>18:00:59      | Iregistruotas            | 2015-09-18<br>18:02:28            |                 | $\rightarrow$ F      |
| is stebesena notaras/51432/15           |                                    | Pranešimas apie visų testatoriaus<br>testamentu panaikinima | vard pavard             |            | 2015-09-18<br>18:00:59      | Iregistruotas            | 2015-09-18<br>18:03:08            | $\leftarrow$ h  |                      |

**63 pav. Registro pranešimų pateikimas duomenų teikėjui**

## <span id="page-26-0"></span>**7. PRAŠYMO GAUTI DUOMENIS IŠ TESTAMENTŲ REGISTRO DUOMENŲ ĮRAŠYMAS IR IŠSIUNTIMAS TESTAMENTŲ REGISTRUI**

42. Programos meniu punkte "Testamentai" pasirinkus pranešimo rūši "Prašymas gauti duomenis iš Testamentų registro", atveriama prašymo gauti duomenis iš Testamentų registro duomenų įrašymo forma.

43. Pranešimo formos laukuose įrašomi šie duomenys:

43.1. lauke "Pranešimo data" įrašoma pranešimo duomenų įvedimo formos atidarymo data. Pagal nustatymą šiame lauke įrašoma einamoji data;

43.2. lauke "Pranešimo būsena" pagal nustatymą automatiškai įrašomos šios reikšmės: "Rengiamas", "Perduotas", "Iregistruotas", "Grąžintas", "Patikslintas" arba "Atmestas", kurios parodo, kokie veiksmai yra atlikti su pranešimu;

43.3. lauke "Gautų dokumentų žurnalo numeris" įrašomas gautų dokumentų žurnalo numeris. Duomenų perdavimo Testamentų registrui metu, numerį automatiškai ir eilės tvarka sugeneruoja programa; Numerio struktūra: T1-YY/NNNNNNN, kur T1 – žurnalo indeksas, YY – metų paskutiniai du skaitmenys, NNNNNNN – eilės numeris kalendoriniuose metuose. Kalendorinių metų pradžioje pranešimų numeracija pradedama nuo vieneto;

43.4. lauke "Pranešimo numeris" įrašomas siunčiamo pranešimo numeris. Duomenų perdavimo Testamentų registrui metu, siunčiamo pranešimo numerį automatiškai ir eilės tvarka sugeneruoja programa. Pranešimo numerio struktūra: [naudotojo kodas]/NNNNN/YY, kur naudotojo kodas yra duomenų teikėjui suteiktas naudotojo numeris, NNNNN – pranešimo eilės numeris per kalendorinius metus, YY – du paskutiniai kalendorinių metų skaitmenys. Kalendorinių metų pradžioje pranešimų numeracija pradedama nuo vieneto;

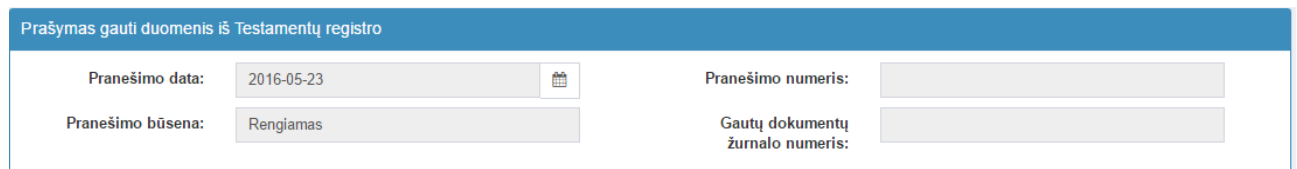

**64 pav. Pranešimo duomenys**

43.5. pranešimo formos laukus "Asmuo, pateikęs prašymą dėl Testamentų registro duomenų gavimo" programa užpildo prisijungusio duomenų teikėjo duomenimis;

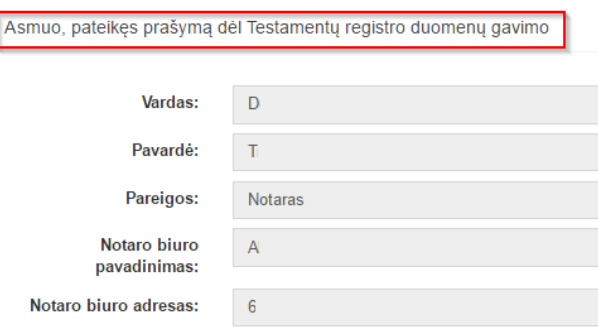

**65 pav. Duomenų teikėjo duomenų įvedimo forma**

43.6. pranešimo formos bloko "Mirties fakto duomenys" laukuose įrašomi šie mirties fakto duomenys:

43.6.1. lauke "Mirties data" įrašoma asmens mirties data;

43.6.2. lauke "Mirties įrašo Nr." įrašomas mirties liudijimo ar kito mirties faktą patvirtinančio dokumento numeris;

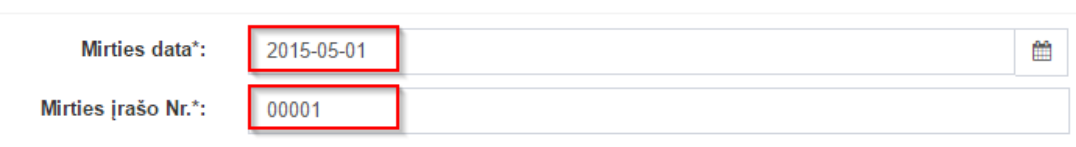

Išsaugokite pranešimą, kad galėtumėte prisegti bylą. Priedai\*:

#### **66 pav. Mirties fakto duomenų įvedimo forma**

43.7. pranešimo formos bloko "Asmens, kuriam Registre turi būti įrašytas mirties faktas, duomenys" laukuose įrašomi asmens, kuriam Registre turi būti įrašomas mirties faktas, šie duomenys:

43.7.1. lauke "Gimimo data" irašoma asmens gimimo data:

43.7.2. lauke "Vardas" įrašomas asmens vardas;

Mirties fakto duomenys

#### 43.7.3. lauke "Pavardė" įrašoma asmens pavardė.

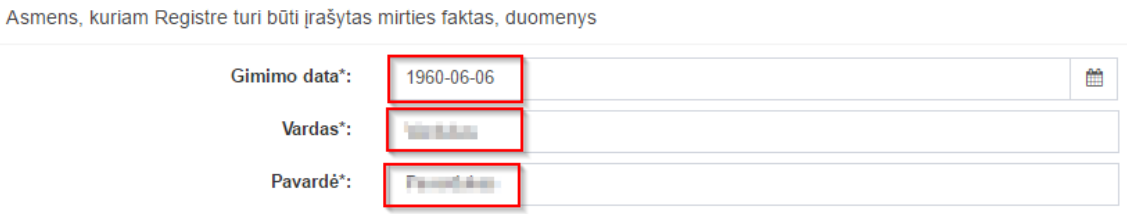

**67 pav. Asmens duomenų įvedimo forma**

44. Įrašius Naudotojo vadovo 45.6 ir 45.7 papunkčiuose nurodytus duomenis, spaudžiamas mygtukas "Išsaugoti". Išsaugojus pranešimo duomenis, pranešimo formos bloke "Mirties fakto duomenys" spaudžiamas mygtukas "Prisegti bylą" ir prie pranešimo prisegamas mirties liudijimas ar kitas mirties faktą patvirtinantis dokumentas

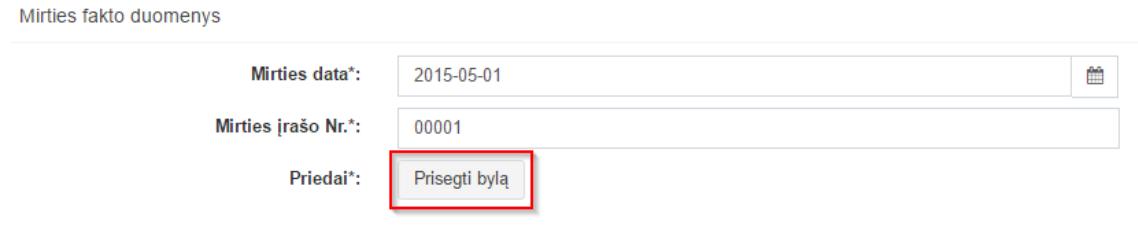

#### **68 pav. Mirties fakto duomenų įvedimo forma (2)**

45. Įrašytus visus pranešimo duomenis galima peržiūrėti paspaudus mygtuką "Peržiūrėti".

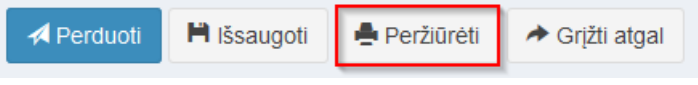

**69 pav. Pranešimo duomenų peržiūra**

46. Kol pranešimas nėra perduotas Testamentų registrui, duomenų teikėjas gali jį ištrinti mygtuko "Trinti" paspaudimu. Patvirtinus pranešimo ištrynimą, programa panaikina pranešimą su visais jame įrašytais duomenimis. Ištrintas pranešimas negali būti atkurtas, jis nėra rodomas duomenų teikėjo pranešimų sąrašuose.

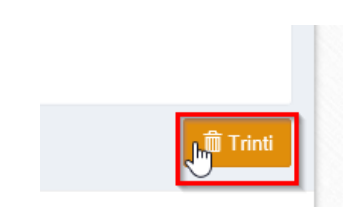

**70 pav. Pranešimo pašalinimas**

46.1.1. Irašius visus pranešimo duomenis, spaudžiamas mygtukas "Perduoti", pranešimas perduodamas Testamentų registrui. Pranešimą perdavus, jo duomenų taisyti negalima, jį galima peržiūrėti pasirinkus meniu punkto "Pranešimai" nuorodą "Perduoti". Pranešimą galima išspausdinti.

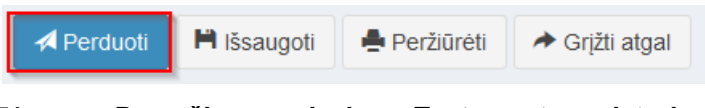

**71 pav. Pranešimo perdavimas Testamentų registrui**

## <span id="page-29-0"></span>**8. PRANEŠIMO APIE PALIKIMO PRIĖMIMĄ DUOMENŲ ĮRAŠYMAS IR IŠSIUNTIMAS TESTAMENTŲ REGISTRUI**

47. Programos meniu punkte "Palikimai" pasirinkus pranešimo rūšį "Pranešimas apie palikimo priėmimą", atveriama pranešimo Testamentų registrui apie palikimo priėmimą duomenų įrašymo forma.

48. Pranešimo formos laukuose įrašomi šie duomenys:

48.1. lauke "Pranešimo data" įrašoma pranešimo duomenų įvedimo formos atidarymo data. Pagal nustatymą šiame lauke įrašoma einamoji data;

48.2. lauke "Pranešimo būsena" pagal nustatymą automatiškai įrašomos šios reikšmės: "Rengiamas", "Perduotas", "Iregistruotas", "Grąžintas", "Patikslintas" arba "Atmestas", kurios parodo, kokie veiksmai yra atlikti su pranešimu;

48.3. lauke "Gautų dokumentų žurnalo numeris" įrašomas gautų dokumentų žurnalo numeris. Duomenų perdavimo Testamentų registrui metu, numerį automatiškai ir eilės tvarka sugeneruoja programa; Numerio struktūra: T1-YY/NNNNNNN, kur T1 – žurnalo indeksas, YY – metų paskutiniai du skaitmenys, NNNNNNN – eilės numeris kalendoriniuose metuose. Kalendorinių metų pradžioje pranešimų numeracija pradedama nuo vieneto;

48.4. lauke "Pranešimo numeris" įrašomas siunčiamo pranešimo numeris. Duomenų perdavimo Testamentų registrui metu, siunčiamo pranešimo numerį automatiškai ir eilės tvarka sugeneruoja programa. Notaro, Notarų rūmų siunčiamo pranešimo numerio struktūra: [naudotojo kodas]/NNNNN/YY, kur naudotojo kodas yra duomenų teikėjui suteiktas naudotojo numeris,  $NNNNN - \text{pranešimo eilės numeris per kalendorinius metus, } YY - \text{du paskutiniai kalendorinių metu$ skaitmenys. Kalendorinių metų pradžioje pranešimų numeracija pradedama nuo vieneto;

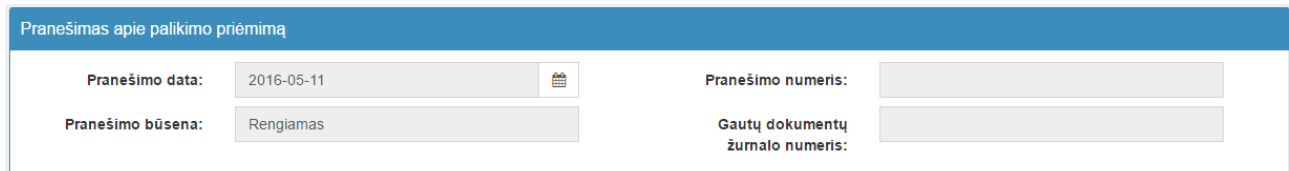

**72 pav. Pranešimo duomenys**

48.5. pranešimo formos laukus "Duomenų teikėjas", "Notaras, kuriam pateiktas pareiškimas dėl palikimo priėmimo" programa užpildo prisijungusio duomenų teikėjo duomenimis. Pagal nustatymą šio pranešimo formos dalyje programa pažymi požymį "Sutampa su duomenų teikėju" (išskyrus atvejus, kai duomenis teikia notarų rūmai), patvirtinantį, kad prisijungęs duomenų teikėjas yra notaras, kuriam pateiktas pareiškimas dėl palikimo priėmimo, ir į atitinkamus laukus įrašo prisijungusio duomenų teikėjo duomenis – vardą, pavardę, pareigas, notaro biuro pavadinimą ir buveinės adresą;

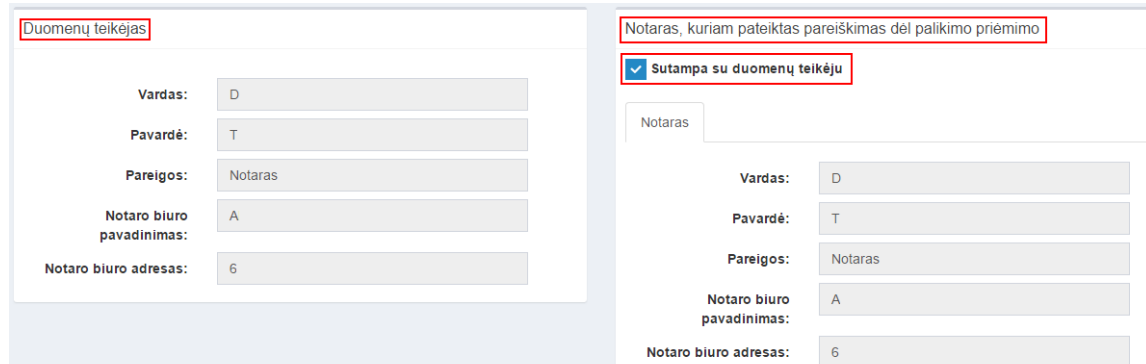

**73 pav. Duomenų teikėjo ir notaro, kuriam pateiktas pareiškimas dėl palikimo priėmimo, duomenų įvedimo forma**

48.6. jei pareiškimas dėl palikimo priėmimo buvo pateiktas ne duomenų teikėjui, požymio "Sutampa su duomenų teikėju" pažymėjimas nuimamas ir atitinkamuose laukuose įrašomi notaro, kuriam pateiktas pareiškimas dėl palikimo priėmimo, duomenys – vardas, pavardė, pareigos, notaro biuro pavadinimas ir buveinės adresas;

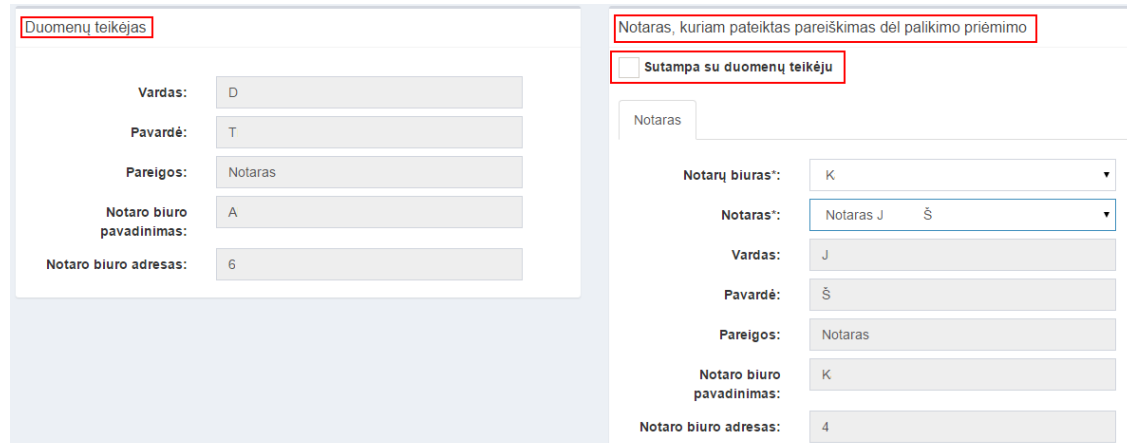

#### **74 pav. Duomenų teikėjo ir notaro, kuriam pateiktas pareiškimas dėl palikimo priėmimo, duomenų įvedimo forma (2)**

48.7. pranešimo formos lauke "Palikimo priėmimo data" įrašoma arba pasirenkama kalendoriuje palikimo priėmimo data (nurodomi metai, mėnuo ir diena);

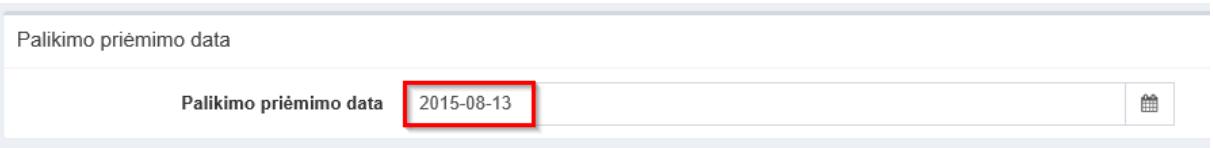

**75 pav. Palikimo priėmimo data**

48.8. pranešimo formos bloko "Palikėjas" laukuose įrašomi palikėjo asmens duomenys:

48.8.1. Gyventojų registro asmeniui suteiktas 11 skaitmenų asmens kodas;

48.8.2. fizinio asmens kodas nurodomas ir tais atvejais, kai asmuo neturi galiojančio asmens tapatybę patvirtinančio dokumento. Tais atvejais, kai asmuo yra įgijęs kitos valstybės pilietybę ir asmens tapatybė nustatoma pagal užsienyje išduotą asmens tapatybės dokumentą, duomenų teikėjas pranešimo lauke "Pastabos" turi nurodyti šio dokumento duomenis;

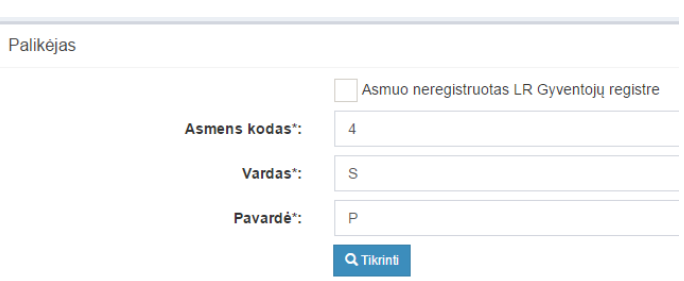

#### **76 pav. Palikėjo duomenų įvedimo forma, kai palikėjas registruotas LR Gyventojų registre**

48.9. laukuose įrašyti asmens duomenys: asmens kodas, vardas ir pavardė turi būti sutikrinti su Gyventojų registre įrašytais duomenimis, paspaudus mygtuką "Tikrinti";

48.9.1. jei įrašyti fizinio asmens duomenys neatitinka Gyventojų registro duomenų, programa pateikia vieną šių įspėjimų: "Pagal nurodytą asmens kodą [asmens kodas] asmuo Gyventojų registre nerastas. Patikrinkite, ar teisingai įvestas asmens kodas." arba "Asmens, kurio asmens kodas [asmens

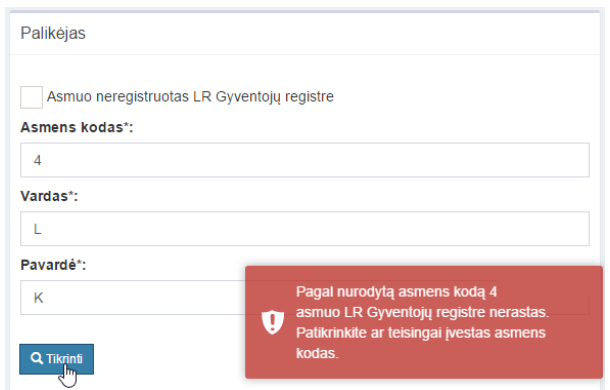

kodas], vardas nurodytas neteisingai.", arba "Asmens, kurio asmens kodas [asmens kodas], pavardė nurodyta neteisingai.";

**77 pav. Palikėjo duomenų tikrinimas**

48.10. jei pagal nurodytą asmens kodą, vardą ir pavardę asmuo Gyventojų registre rastas, laukai "Lytis" ir "Paskutinės gyvenamosios vietos adresas" užpildomi Gyventojų registre įrašytais duomenimis;

<span id="page-31-0"></span>48.10.1. duomenų teikėjas, norėdamas patikslinti paskutinės gyvenamosios vietos adresą pagal turimus faktinius duomenis, paspaudžia mygtuką "Redaguoti". Adresas įrašomas, pasirenkant reikšmes iš klasifikatorių: "Šalis", "Savivaldybė", "Gyvenamoji vietovė", "Gatvė", bei užpildant lauką "Namo - buto numeris". Patikslinti duomenys dėl gyvenamosios vietos adreso rašomi Adresų formavimo taisyklių nustatyta tvarka. Jei asmens paskutinė gyvenamoji vieta buvo ne Lietuvos Respublikoje, adresas įrašomas pasirenkant reikšmes iš klasifikatorių "Šalis", "Gyvenamosios vietos adresas". Adreso laukuose nerašomi brūkšniai, žodžiai "nenurodyta", "nežinoma" ir kt.;

<span id="page-31-1"></span>48.11. jei palikėjo paskutinė gyvenamoji vieta nežinoma, o palikimo atsiradimo vieta nustatyta pagal palikėjo asmeninių ir ekonominių interesų vietą, į lauką įrašoma turto buvimo vieta;

48.12. jei fizinio asmens duomenų Gyventojų registre nėra (pavyzdžiui, asmuo yra užsienio šalies pilietis arba asmuo be pilietybės), įrašant duomenis apie fizinį asmenį pažymimas požymis "Asmuo neregistruotas Gyventojų registre" ir įrašomi šie duomenys:

48.12.1. vardas ir pavardė;

48.12.2. gimimo data (metai, mėnuo, diena) (datą galima pasirinkti kalendoriuje);

48.12.3. lytis (pažymimas požymis);

48.12.4. paskutinės gyvenamosios vietos adresas įrašomas Naudotojo vadovo [48.10.1](#page-31-0) i[r 48.11](#page-31-1) ir papunkčiuose nustatyta tvarka;

48.12.5. tam tikrais atvejais nurodoma pavardė gimus. Jei asmuo nebuvo sudaręs santuokos, šis laukas nepildomas. Jei asmuo yra sudaręs santuoką ir pasiliko iki santuokos turėtą pavardę, pildomas ir laukas "Pavardė", ir laukas "Pavardė gimus", nurodant tą pačią pavardę. Į lauką "Pavardė gimus" nerašomi brūkšniai, žodžiai "nežinoma", "nenurodyta" ir pan.;

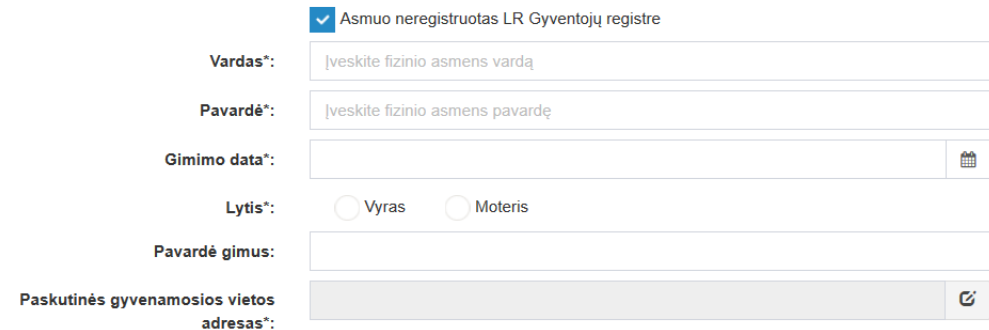

#### **78 pav. Palikėjo duomenų įvedimo forma, kai palikėjas neregistruotas LR Gyventojų registre**

48.13. jei palikėjui Gyventojų registre neįrašytas mirties faktas, rodomas perspėjimas: "Palikėjo mirties faktas LR Gyventojų registre neįrašytas. Patikrinkite ar teisingai nurodyti palikėjo duomenys.";

Palikėjas

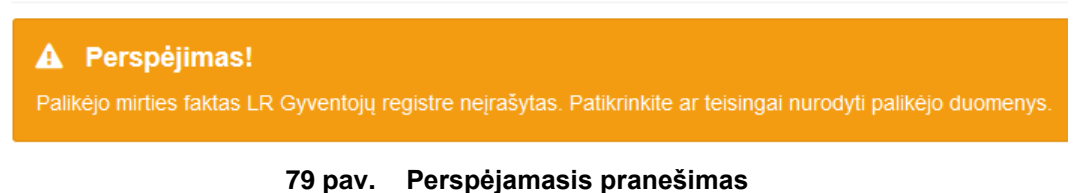

## 48.14. pranešimo formos lauke "Palikimą priėmęs asmuo/asmenys" paspaudus mygtuką "Pridėti

fizinį asmenį", programos atvertuose laukuose įrašomi šie palikimą priėmusio fizinio asmens duomenys:

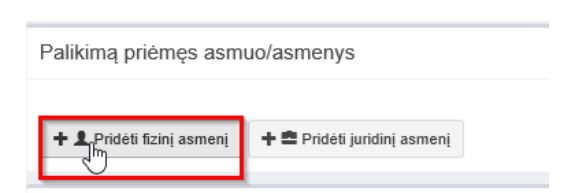

#### **80 pav. Fizinio asmens duomenų suvedimas**

48.14.1. Gyventojų registro asmeniui suteiktas 11 skaitmenų asmens kodas, vardas ir pavardė; 48.14.2. fizinio asmens kodas nurodomas ir tais atvejais, kai asmuo neturi galiojančio asmens tapatybę patvirtinančio dokumento. Tais atvejais, kai asmuo yra įgijęs kitos valstybės pilietybę ir kai asmens tapatybė nustatoma pagal užsienyje išduotą asmens tapatybės dokumentą, duomenų teikėjas pranešimo lauke "Pastabos" turi nurodyti šio dokumento duomenis;

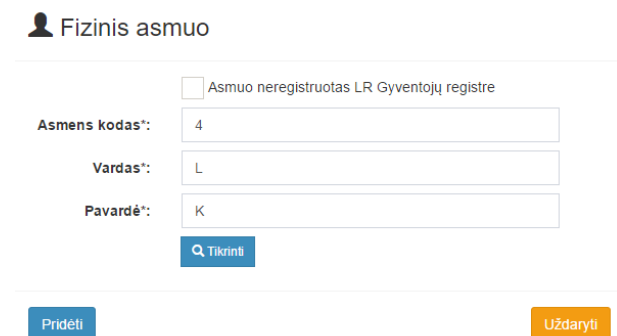

#### **81 pav. Fizinio asmens duomenų įvedimo forma, kai asmuo registruotas LR Gyventojų registre**

48.14.3. laukuose įrašyti asmens duomenys: asmens kodas, vardas ir pavardė turi būti sutikrinti su Gyventojų registre įrašytais duomenimis, paspaudus mygtuką "Tikrinti";

48.14.3.1. jei įrašyti fizinio asmens duomenys neatitinka Gyventojų registro duomenų, programa pateikia vieną šių įspėjimų: "Pagal nurodytą asmens kodą [asmens kodas] asmuo Gyventojų registre nerastas. Patikrinkite, ar teisingai įvestas asmens kodas." arba "Asmens, kurio asmens kodas [asmens kodas], vardas nurodytas neteisingai.", arba "Asmens, kurio asmens kodas [asmens kodas], pavardė nurodyta neteisingai.";

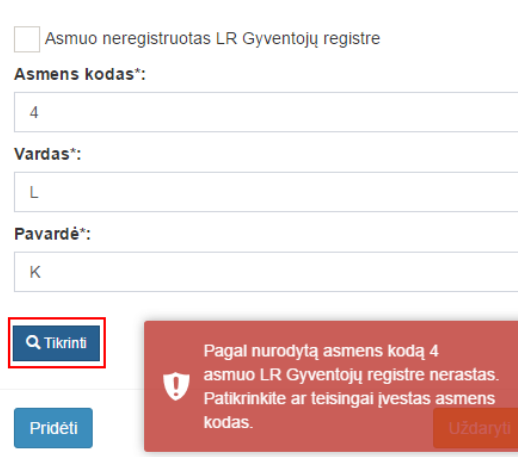

## Fizinis asmuo

**82 pav. Fizinio asmens duomenų tikrinimas**

48.14.4. jei pagal nurodytą asmens kodą, vardą ir pavardę asmuo Gyventojų registre rastas, laukai "Lytis" ir "Gyvenamosios vietos adresas" užpildomi Gyventojų registre įrašytais duomenimis;

<span id="page-33-0"></span>48.14.4.1. jeigu įpėdinis įrašytas į gyvenamosios vietos neturinčių asmenų apskaitą, prie savivaldybės reikia nurodyti konkrečios savivaldybės pavadinima ir jos adresa. Pranešimo lauke "Pastabos" nurodoma, kad asmuo įrašytas į gyvenamosios vietos neturinčių asmenų apskaitą;

<span id="page-33-1"></span>48.14.4.2. norėdamas patikslinti gyvenamosios vietos adresą pagal turimus faktinius duomenis, duomenų teikėjas paspaudžia mygtuką "Redaguoti". Adresas įrašomas, pasirenkant reikšmes iš klasifikatorių: "Šalis", "Savivaldybė", "Gyvenamoji vietovė", "Gatvė", bei užpildant lauką "Namo - buto numeris". Patikslinti duomenys dėl gyvenamosios vietos adreso rašomi Adresų formavimo taisyklių nustatyta tvarka. Jei asmens gyvenamoji vieta buvo ne Lietuvos Respublikoje, adresas įrašomas pasirenkant reikšmes iš klasifikatorių "Šalis", "Gyvenamosios vietos adresas". Adreso laukuose nerašomi brūkšniai, žodžiai "nenurodyta", ..nežinoma" ir kt.:

48.15. paspaudus mygtuką "Pridėti", fizinis asmuo įrašomas į palikimą priėmusių asmenų sąrašą. Pridėjus fizinį asmenį, jo duomenų redaguoti negalima. Tokiu atveju asmenį galima tik trinti mygtuko "Trinti" pagalba;

48.16. jei fizinio asmens duomenų Gyventojų registre nėra (pavyzdžiui, asmuo yra užsienio šalies pilietis arba asmuo be pilietybės), įrašant duomenis apie fizinį asmenį pažymimas požymis "Asmuo neregistruotas Gyventojų registre" ir įrašomi šie duomenys:

48.16.1. vardas ir pavardė;

48.16.2. gimimo data (metai, mėnuo, diena) (datą galima pasirinkti kalendoriuje);

48.16.3. lytis (pažymimas požymis);

48.16.4. gyvenamosios vietos adresas įrašomas Naudotojo vadovo [48.14.4.1,](#page-33-0) [48.14.4.2](#page-33-1) papunkčiuose nustatyta tvarka;

48.17. užpildęs duomenis duomenų teikėjas spaudžia mygtuką "Pridėti". Fizinis asmuo įrašomas į palikimą priėmusių asmenų sąrašą, jo duomenų redaguoti negalima. Tokiu atveju asmenį galima tik trinti mygtuko "Trinti" pagalba;

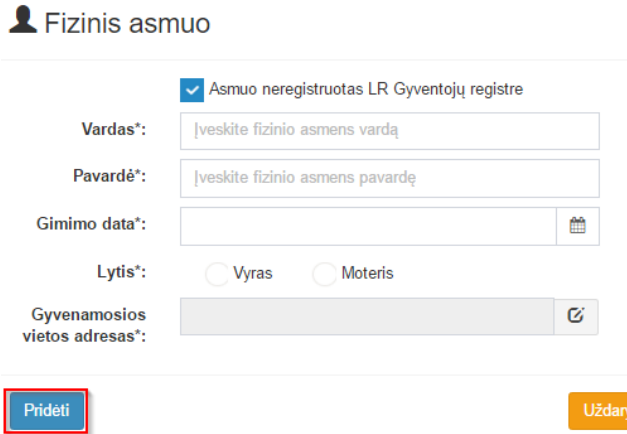

#### **83 pav. Fizinio asmens duomenų įvedimo forma, kai asmuo neregistruotas LR Gyventojų registre**

48.18. jei palikimą priėmęs asmuo yra juridinis, paspaudus mygtuką "Pridėti juridinį asmenį", programos atvertuose laukuose įrašomi šie duomenys:

yti

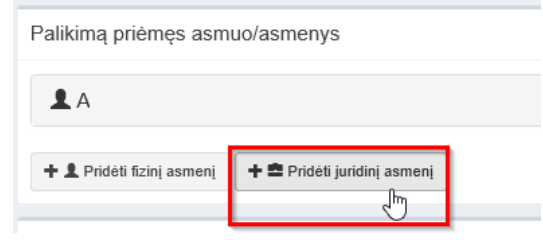

**84 pav. Juridinio asmens duomenų suvedimas**

48.18.1. Lietuvos Respublikos juridinių asmenų registro (toliau – Juridinių asmenų registras) suteiktas kodas, jei juridinis asmuo registruotas Juridinių asmenų registre;

## Luridinis asmuo

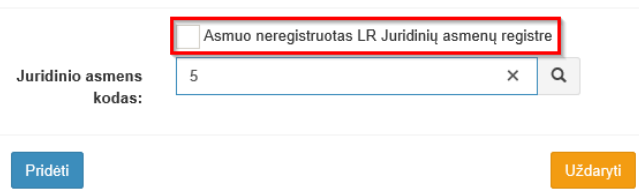

#### **85 pav. Juridinio asmens duomenų įvedimo forma, kai asmuo registruotas LR Juridinių asmenų registre**

48.18.2. lauke įrašytas juridinio asmens kodas turi būti sutikrintas su Juridinių asmenų registre įrašytais duomenimis, paspaudus mygtuką "Tikrinti";

48.18.2.1. jei pagal nurodytą juridinio asmens kodą Juridinių asmenų registre asmuo nerastas, programa pateikia pranešimą: "Toks juridinis asmuo nerastas!";

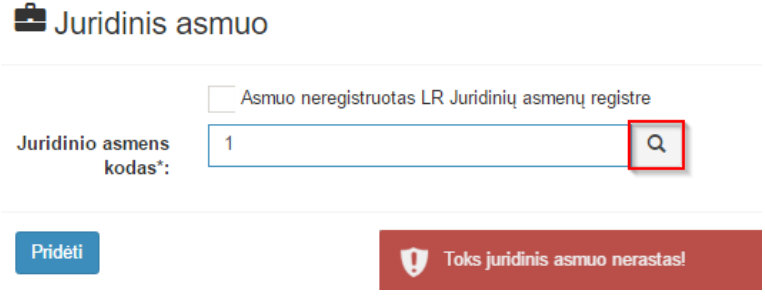

**86 pav. Juridinio asmens duomenų tikrinimas**

48.18.2.2. jei pagal nurodytą juridinio asmens kodą Juridinių asmenų registre asmuo rastas, laukai "Pavadinimas", "Teisinė forma" ir "Buveinės adresas" užpildomi duomenimis iš Juridinių asmenų registro; 48.19. paspaudus mygtuką "Pridėti", juridinis asmuo įrašomas į palikimą priėmusių asmenų sąrašą. Pridėjus juridinį asmenį, jo duomenų redaguoti negalima. Tokiu atveju asmenį galima tik trinti mygtuko "Trinti" pagalba;

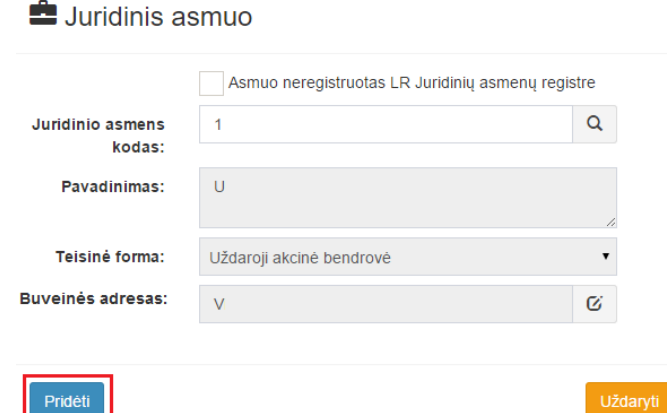

**87 pav. Juridinio asmens duomenų įvedimo forma**

48.20. Jei juridinis asmuo yra neregistruotas Juridinių asmenų registre, spaudžiamas mygtukas "Pridėti juridinį asmenį" ir pažymima, kad "Asmuo neregistruotas LR Juridinių asmenų registre";

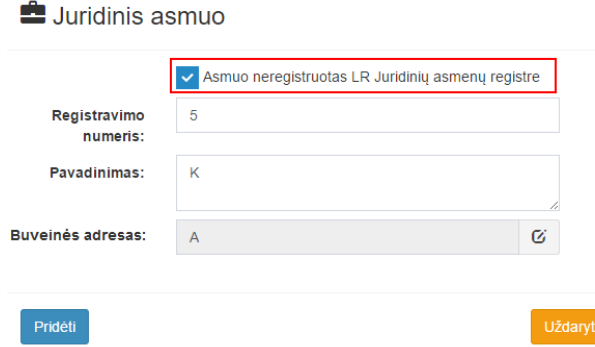

#### **88 pav. Juridinio asmens duomenų įvedimo forma, kai asmuo neregistruotas LR Juridinių asmenų registre**

48.20.1. duomenų teikėjas užpildo laukus: "Registravimo numeris", "Pavadinimas" ir "Buveinės adresas";

48.21. jei paveldimas turtas paveldėjimo teise pereina valstybei, pranešimo formos lauke "Palikimą priėmęs asmuo/asmenys" spaudžiamas mygtukas "Pridėti juridinį asmenį", programos atvertame lauke irašomas Lietuvos Respublikos kodas – 111105555, paspaudus paieškos langelį, laukas "Pavadinimas" užsipildys automatiškai pavadinimo duomenimis, laukas "Adresas" nepildomas jokiais duomenimis, o
pranešimo formos lauke "Pastabos" turi būti irašyta informacija, kad dėl paveldimo turto kreipėsi valstybės atstovas (apskrities mokesčių inspekcija, Nacionalinė žemės tarnyba ar kitas atstovas), nurodant tikslų jo pavadinimą ir adresą;

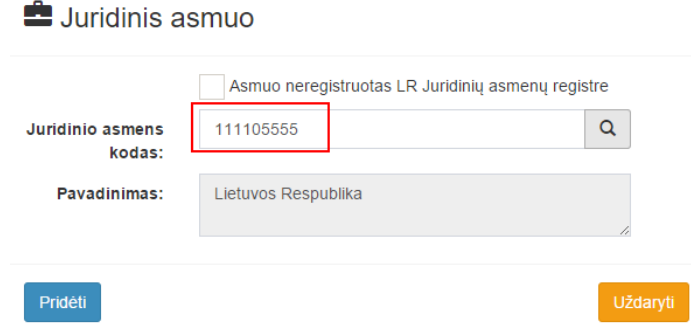

**89 pav. Palikimą priėmęs asmuo - Lietuvos Respublika**

48.22. užpildžius reikiamus duomenis ir paspaudus mygtuką "Pridėti", juridinis asmuo įrašomas į palikimą priėmusių asmenų sąrašą. Pridėjus juridinį asmenį, jo duomenų redaguoti negalima. Tokiu atveju asmenį galima tik trinti mygtuko "Trinti" pagalba;

48.23. pakartojus Naudotojo vadovo [48.14](#page-32-0)[-48.22](#page-36-0) papunkčiuose išvardintus veiksmus, viename pranešime gali būti įrašomi kelių palikimą priėmusių asmenų duomenys. Jei palikimą priėmę asmenys pareiškimus dėl palikimo priėmimo pateikia notarui ar kreipėsi į teismą dėl juridinę reikšmę turinčio fakto nustatymo skirtingu laiku, Testamentų registrui pateikiami atskiri pranešimai apie to paties palikėjo palikimo priėmimą;

48.24. pranešimo formoslauke "Pastabos" gali būti įrašoma informacija, patikslinanti ar paaiškinanti įrašytus duomenis. Lauke "Pastabos" nerašomi brūkšniai, žodžiai "nėra", "nenurodyta", nerašomi duomenys apie palikimo priėmimo pagrindus. Jei pastabų nėra, laukas paliekamas tuščias.

<span id="page-36-0"></span>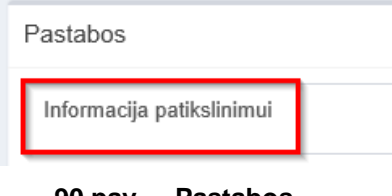

**90 pav. Pastabos**

49. Notaras, priėmęs pareiškimą dėl palikimo priėmimo, kai byla dėl palikimo priėmimo užvesta įsigaliojus Lietuvos Respublikos Vyriausybės 2010 m. kovo 24 d. nutarimui Nr. 308 "Dėl Lietuvos Respublikos Vyriausybės 2001 m. gegužės 22 d. nutarimo Nr. 594 "Dėl Testamentų registro steigimo ir Testamentų registro nuostatų patvirtinimo pakeitimo" pakeitimo", pateikia Testamentų registrui pranešimus apie visus to paties palikėjo palikimo priėmimo faktus, nurodydamas palikimą priėmusius asmenis.

50. Įrašytus visus pranešimo duomenis galima peržiūrėti paspaudus mygtuką "Peržiūrėti".

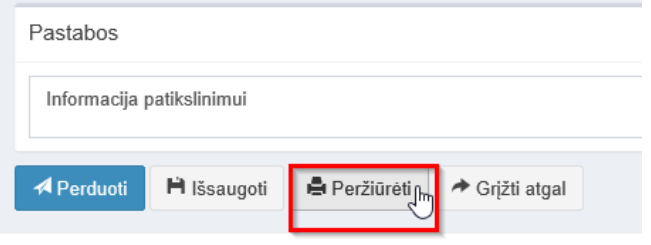

**91 pav. Pranešimo duomenų peržiūra**

51. Kol pranešimas nėra perduotas Testamentų registrui, duomenų teikėjas gali jį ištrinti paspaudęs mygtuką "Trinti". Patvirtinus pranešimo ištrynimą, programa panaikina pranešimą su visais jame įrašytais duomenimis. Ištrintas pranešimas negali būti atkurtas, jis nėra rodomas duomenų teikėjo pranešimų sąrašuose.

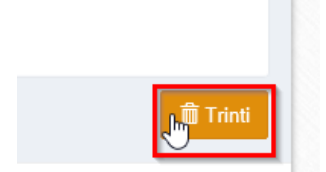

**92 pav. Pranešimo pašalinimas**

51.1.1. Įrašius visus pranešimo duomenis, spaudžiamas mygtukas "Perduoti", pranešimas perduodamas Testamentų registrui. Pranešimą perdavus, jo duomenų taisyti negalima, jį galima peržiūrėti pasirinkus meniu punkto "Pranešimai" nuorodą "Perduoti". Pranešimą galima išspausdinti.

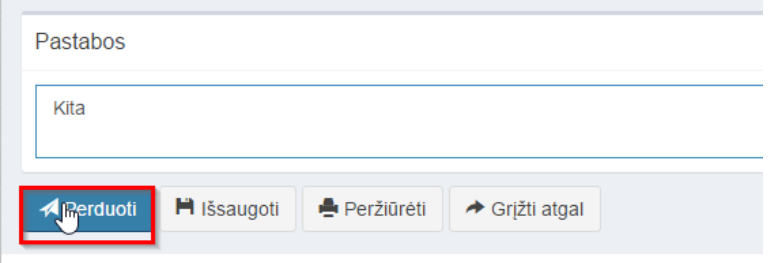

**93 pav. Pranešimo perdavimas Testamentų registrui**

# **9. PRANEŠIMO APIE PALIKIMO ATSISAKYMĄ DUOMENŲ ĮRAŠYMAS IR IŠSIUNTIMAS TESTAMENTŲ REGISTRUI**

52. Programos meniu punkte "Palikimai" pasirinkus pranešimo rūšį "Pranešimas apie palikimo atsisakymą", atveriama pranešimo Testamentų registrui apie palikimo atsisakymą duomenų įrašymo forma. 53. Pranešimo formos laukuose įrašomi šie duomenys:

53.1. lauke "Pranešimo data" įrašoma pranešimo duomenų įvedimo formos atidarymo data. Pagal nustatymą šiame lauke įrašoma einamoji data;

53.2. lauke "Pranešimo būsena" pagal nustatymą automatiškai įrašomos šios reikšmės: "Rengiamas", "Perduotas", "Iregistruotas", "Grąžintas", "Patikslintas" arba "Atmestas", kurios parodo, kokie veiksmai yra atlikti su pranešimu;

53.3. lauke "Gautų dokumentų žurnalo numeris" įrašomas gautų dokumentų žurnalo numeris. Duomenų perdavimo Testamentų registrui metu, numerį automatiškai ir eilės tvarka sugeneruoja programa. Numerio struktūra: T1-YY/NNNNNNN, kur T1 – žurnalo indeksas, YY – metų paskutiniai du skaitmenys, NNNNNNN – eilės numeris kalendoriniuose metuose. Kalendorinių metų pradžioje pranešimų numeracija pradedama nuo vieneto;

53.4. lauke "Pranešimo numeris" įrašomas siunčiamo pranešimo numeris. Duomenų perdavimo Testamentų registrui metu, siunčiamo pranešimo numerį automatiškai ir eilės tvarka sugeneruoja programa. Notaro, Notarų rūmų siunčiamo pranešimo numerio struktūra: [naudotojo kodas]/NNNNN/YY, kur naudotojo kodas yra duomenų teikėjui suteiktas naudotojo numeris,  $NNNNN - \text{pranešimo eilės numeris per kalendorinius metus, } YY - \text{du paskutiniai kalendoriniu metu$ skaitmenys. Kalendorinių metų pradžioje pranešimų numeracija pradedama nuo vieneto;

| Pranešimas apie palikimo atsisakymą |            |   |                                     |  |  |  |  |
|-------------------------------------|------------|---|-------------------------------------|--|--|--|--|
| Pranešimo data:                     | 2016-05-11 | 巤 | Pranešimo numeris:                  |  |  |  |  |
| Pranešimo būsena:                   | Rengiamas  |   | Gauty dokumenty<br>žurnalo numeris: |  |  |  |  |
|                                     |            |   |                                     |  |  |  |  |

**94 pav. Pranešimo duomenys**

53.5. pranešimo formos lauke "Palikimo atsisakymo data" įrašoma arba pasirenkama kalendoriuje data (nurodomi metai, mėnuo ir diena);

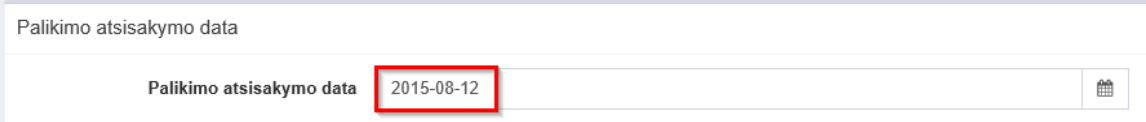

**95 pav. Palikimo atsisakymo data**

53.6. pranešimo formos laukus "Duomenų teikėjas", "Notaras, kuriam pateiktas pareiškimas dėl palikimo atsisakymo" programa užpildo prisijungusio duomenų teikėjo duomenimis. Pagal nustatymą šio pranešimo formos dalyje programa pažymi požymį "Sutampa su duomenų teikėju" (išskyrus atvejus, kai duomenis teikia notarų rūmai), patvirtinantį, kad prisijungęs duomenų teikėjas yra notaras, kuriam pateiktas pareiškimas dėl palikimo priėmimo, ir į atitinkamus laukus įrašo prisijungusio duomenų teikėjo duomenis – vardą, pavardę, pareigas, notaro biuro pavadinimą ir buveinės adresą;

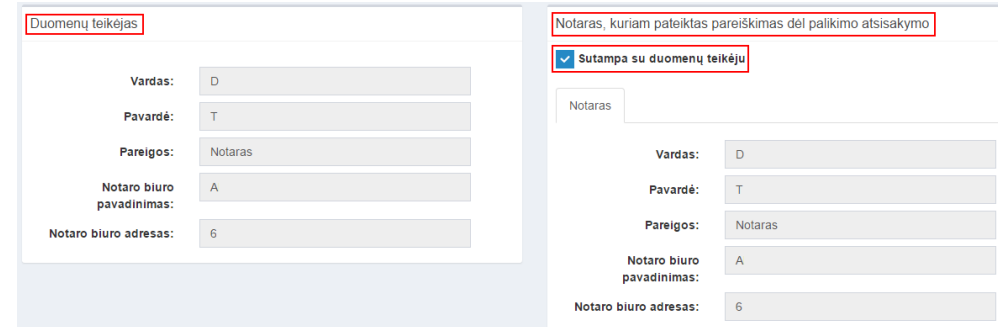

## **96 pav. Duomenų teikėjo ir notaro, kuriam pateiktas pareiškimas dėl palikimo atsisakymo, duomenų įvedimo forma**

53.7. jei pareiškimas dėl palikimo priėmimo buvo pateiktas ne duomenų teikėjui, požymio "Sutampa su duomenų teikėju" pažymėjimas nuimamas ir atitinkamuose laukuose įrašomi notaro, kuriam pateiktas pareiškimas dėl palikimo priėmimo, duomenys – vardas, pavardė, pareigos, notaro biuro pavadinimas ir buveinės adresas;

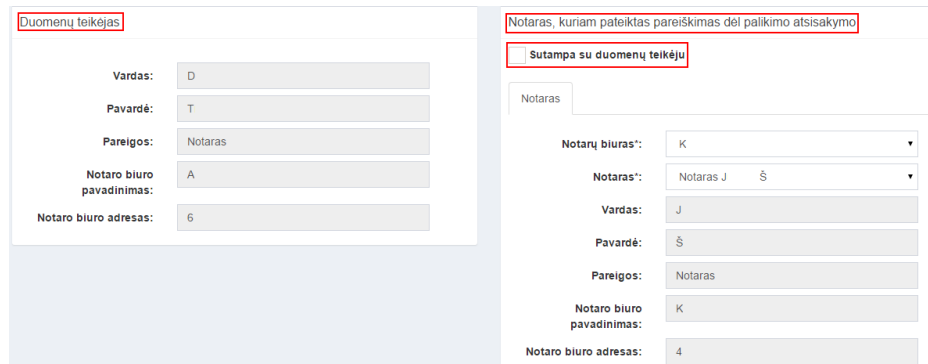

**97 pav. Duomenų teikėjo ir notaro, kuriam pateiktas pareiškimas dėl palikimo atsisakymo, duomenų įvedimo forma (2)**

53.8. pranešimo formos bloko "Palikėjas" laukuose įrašomi palikėjo asmens duomenys:

53.8.1. Gyventojų registro asmeniui suteiktas 11 skaitmenų asmens kodas, vardas ir pavardė;

53.8.2. fizinio asmens kodas nurodomas ir tais atvejais, kai asmuo neturi galiojančio asmens tapatybę patvirtinančio dokumento. Tais atvejais, kai asmuo yra įgijęs kitos valstybės pilietybę; kai asmens tapatybė nustatoma pagal užsienyje išduotą asmens tapatybės dokumentą, duomenų teikėjas pranešimo lauke "Pastabos" turi nurodyti šio dokumento duomenis;

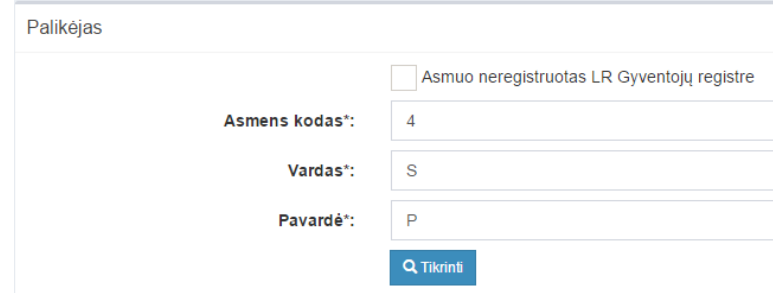

## **98 pav. Palikėjo duomenų įvedimo forma, kai palikėjas registruotas LR Gyventojų registre**

53.9. laukuose įrašyti asmens duomenys: asmens kodas, vardas ir pavardė turi būti sutikrinti su Gyventojų registre įrašytais duomenimis, paspaudus mygtuką "Tikrinti";

53.9.1. jei įrašyti fizinio asmens duomenys neatitinka Gyventojų registro duomenų, programa pateikia vieną šių įspėjimų: "Pagal nurodytą asmens kodą [asmens kodas] asmuo Gyventojų registre nerastas. Patikrinkite, ar teisingai įvestas asmens kodas." arba "Asmens, kurio asmens kodas [asmens kodas], vardas nurodytas neteisingai.", arba "Asmens, kurio asmens kodas [asmens kodas], pavardė nurodyta neteisingai.";

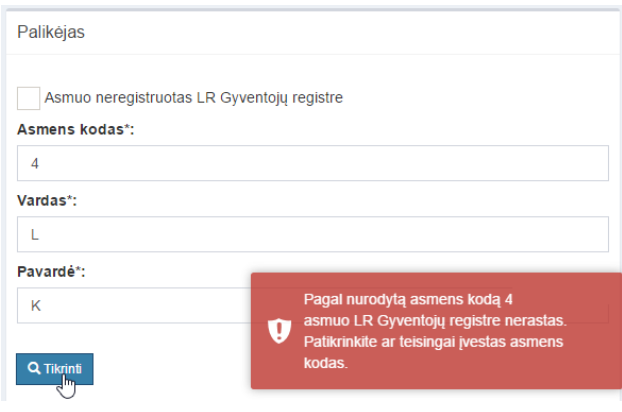

**99 pav. Palikėjo duomenų tikrinimas**

53.10. jei pagal nurodytą asmens kodą, vardą ir pavardę asmuo Gyventojų registre rastas, laukai "Lytis" ir "Paskutinės gyvenamosios vietos adresas" užpildomi Gyventojų registre įrašytais duomenimis;

<span id="page-39-0"></span>53.10.1. norėdamas patikslinti paskutinės gyvenamosios vietos adresą pagal turimus faktinius duomenis, duomenų teikėjas paspaudžia mygtuką "Redaguoti". Adresas įrašomas, pasirenkant reikšmes iš klasifikatorių: "Šalis", "Savivaldybė", "Gyvenamoji vietovė", "Gatvė", bei užpildant lauką "Namo - buto numeris". Patikslinti duomenys dėl paskutinės gyvenamosios vietos adreso rašomi Adresų formavimo taisyklių nustatyta tvarka. Jei asmens paskutinė gyvenamoji vieta buvo ne Lietuvos Respublikoje, adresas įrašomas pasirenkant reikšmes iš klasifikatorių "Šalis", "Gyvenamosios vietos adresas". Adreso laukuose nerašomi brūkšniai, žodžiai "nenurodyta", "nežinoma" ir kt.;

<span id="page-39-1"></span>53.10.2. jei palikėjo paskutinė gyvenamoji vieta nežinoma, o palikimo atsiradimo vieta nustatyta pagal palikėjo asmeninių ir ekonominių interesų vietą, į lauką įrašoma turto buvimo vieta;

53.11. jeigu asmens duomenų Gyventojų registre nėra (pavyzdžiui, asmuo yra užsienio šalies pilietis arba asmuo be pilietybės), įrašant duomenis apie fizinį asmenį pažymimas požymis "Asmuo neregistruotas Gyventojų registre" ir įrašomi šie duomenys:

53.11.1. vardas ir pavardė;

53.11.2. gimimo data (metai, mėnuo, diena) (datą galima pasirinkti kalendoriuje);

53.11.3. lytis (pažymimas požymis);

53.11.4. paskutinės gyvenamosios vietos adresas įrašomas Naudotojo vadovo [53.10.1](#page-39-0) ir [53.10.2](#page-39-1) papunkčiuose nustatyta tvarka;

53.11.5. tam tikrais atvejais nurodoma pavardė gimus. Jei asmuo nebuvo sudaręs santuokos, šis laukas nepildomas. Jei asmuo yra sudaręs santuoką ir pasiliko iki santuokos turėtą pavardę, pildomas ir laukas "Pavardė", ir laukas "Pavardė gimus", nurodant tą pačią pavardę. Į lauką "Pavardė gimus" nerašomi brūkšniai, žodžiai "nežinoma", "nenurodyta" ir pan.;

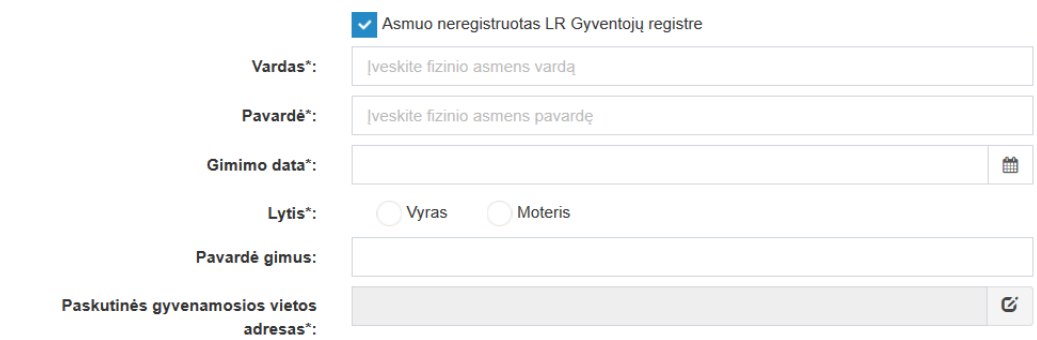

## **100 pav. Palikėjo duomenų įvedimo forma, kai palikėjas neregistruotas LR Gyventojų registre**

53.12. jei palikėjui Gyventojų registre neįrašytas mirties faktas, rodomas įspėjimas: "Palikėjo mirties faktas LR Gyventojų registre neįrašytas. Patikrinkite ar teisingai nurodyti palikėjo duomenys.";

Palikėjas

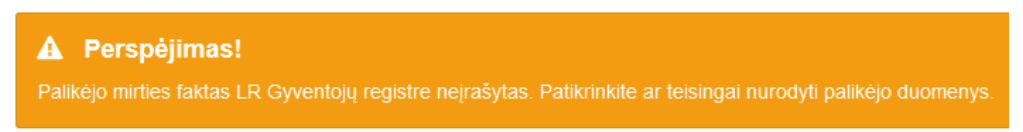

#### **101 pav. Perspėjamasis pranešimas**

53.13. pranešimo formos lauke "Palikimo atsisakęs asmuo/asmenys" paspaudus mygtuką "Pridėti fizinį asmenį", programos atvertuose laukuose įrašomi šie palikimo atsisakiusio fizinio asmens duomenys:

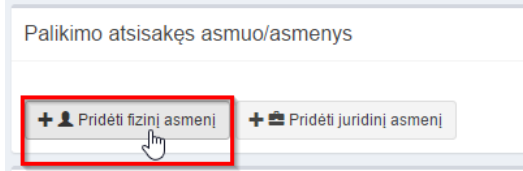

**102 pav. Fizinio asmens duomenų suvedimas**

53.13.1. Gyventojų registro asmeniui suteiktas 11 skaitmenų asmens kodas, vardas ir pavardė;

53.13.2. fizinio asmens kodas nurodomas ir tais atvejais, kai asmuo neturi galiojančio asmens tapatybę patvirtinančio dokumento. Tais atvejais, kai asmuo yra įgijęs kitos valstybės pilietybę ir asmens tapatybė nustatoma pagal užsienyje išduotą asmens tapatybės dokumentą, duomenų teikėjas pranešimo lauke "Pastabos" turi nurodyti šio dokumento duomenis;

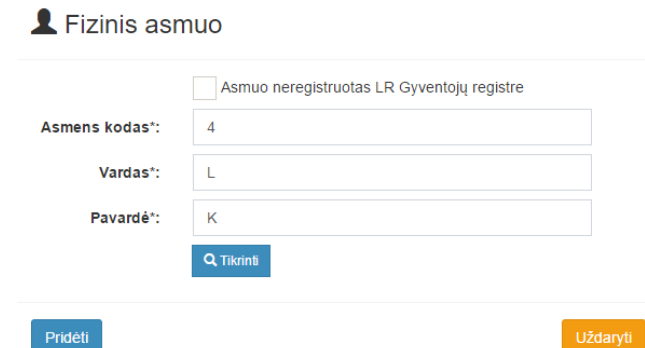

## **103 pav. Fizinio asmens duomenų įvedimo forma, kai asmuo neregistruotas LR Gyventojų registre**

53.14. laukuose įrašyti asmens duomenys: asmens kodas, vardas ir pavardė turi būti sutikrinti su Gyventojų registre įrašytais duomenimis, paspaudus mygtuką "Tikrinti":

53.14.1. jei įrašyti fizinio asmens duomenys neatitinka Gyventojų registro duomenų, programa pateikia vieną šių įspėjimų: "Pagal nurodytą asmens kodą [asmens kodas] asmuo Gyventojų registre nerastas. Patikrinkite, ar teisingai įvestas asmens kodas." arba "Asmens, kurio asmens kodas [asmens kodas], vardas nurodytas neteisingai.", arba "Asmens, kurio asmens kodas [asmens kodas], pavardė nurodyta neteisingai.";

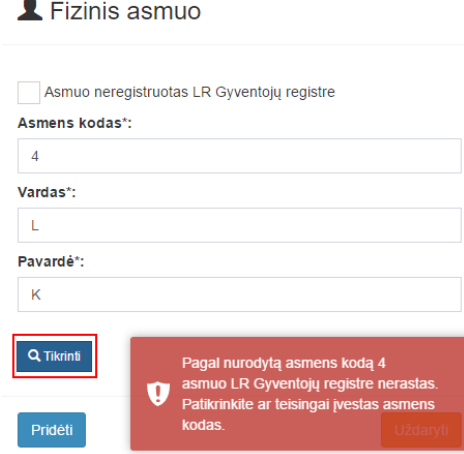

**104 pav. Fizinio asmens duomenų tikrinimas**

53.15. jei pagal nurodytą asmens kodą, vardą ir pavardę asmuo Gyventojų registre rastas, laukai "Lytis" ir "Gyvenamosios vietos adresas" užpildomi Gyventojų registre įrašytais duomenimis;

<span id="page-41-0"></span>53.15.1. jeigu palikimo atsisakęs asmuo įrašytas į gyvenamosios vietos neturinčių asmenų apskaitą, prie savivaldybės reikia nurodyti konkrečios savivaldybės pavadinimą ir jos adresą. Pranešimo lauke "Pastabos" nurodoma, kad asmuo įrašytas į gyvenamosios vietos neturinčių asmenų apskaitą;

<span id="page-41-1"></span>53.15.2. norėdamas patikslinti gyvenamosios vietos adresą pagal turimus faktinius duomenis, duomenų teikėjas paspaudžia mygtuką "Redaguoti". Adresas įrašomas, pasirenkant reikšmes iš klasifikatorių: "Šalis", "Savivaldybė", "Gyvenamoji vietovė", "Gatvė", bei užpildant lauką "Namo buto numeris". Patikslinti duomenys dėl gyvenamosios vietos adreso rašomi Adresų formavimo taisyklių nustatyta tvarka. Jei asmens gyvenamoji vieta buvo ne Lietuvos Respublikoje, adresas įrašomas pasirenkant reikšmes iš klasifikatorių "Šalis", "Gyvenamosios vietos adresas". Adreso laukuose nerašomi brūkšniai, žodžiai "nenurodyta", "nežinoma" ir kt.;

53.16. paspaudus mygtuką "Pridėti", fizinis asmuo įrašomas į palikimo atsisakiusių asmenų sąrašą. Pridėjus fizinį asmenį, jo duomenų redaguoti negalima. Tokiu atveju asmenį galima tik trinti, mygtuko "Trinti" pagalba;

53.17. jeigu asmens duomenų Gyventojų registre nėra (pavyzdžiui, asmuo yra užsienio šalies pilietis arba asmuo be pilietybės), įrašant duomenis apie fizinį asmenį pažymimas požymis "Asmuo neregistruotas Gyventojų registre" ir įrašomi šie duomenys:

53.17.1. vardas ir pavardė;

53.17.2. gimimo data (metai, mėnuo, diena) (datą galima pasirinkti kalendoriuje);

53.17.3. lytis (pažymimas požymis);

53.17.4. gyvenamosios vietos adresas įrašomas Naudotojo vadovo [53.15.1](#page-41-0) ir [53.15.2](#page-41-1) papunkčiuose nustatyta tvarka;

53.18. užpildęs šiuos duomenis duomenų teikėjas spaudžia mygtuką "Pridėti". Fizinis asmuo įrašomas į palikimo atsisakiusių asmenų sąrašą, jo duomenų redaguoti negalima. Tokiu atveju asmenį galima tik trinti mygtuko "Trinti" pagalba;

 $\blacktriangle$  Fizinis asmuo

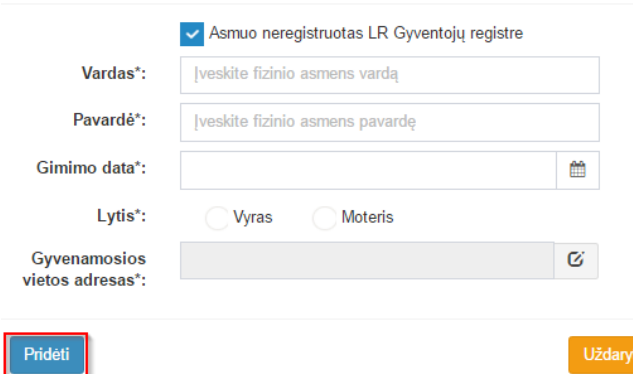

#### **105 pav. Fizinio asmens duomenų įvedimo forma, kai asmuo neregistruotas LR Gyventojų registre**

53.19. jei palikimo atsisakęs asmuo yra juridinis, paspaudus mygtuką "Pridėti juridinį asmenį", programos atvertuose laukuose įrašomi šie duomenys:

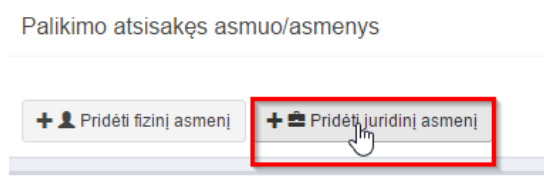

#### **106 pav. Juridinio asmens duomenų suvedimas**

53.19.1. Juridinių asmenų registro suteiktas kodas, jei juridinis asmuo registruotas Juridinių asmenų registre;

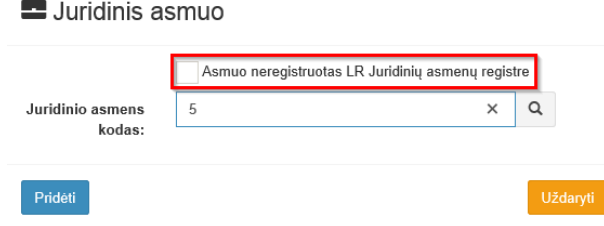

**107 pav. Juridinio asmens duomenų įvedimo forma, kai asmuo registruotas LR Juridinių asmenų registre**

53.19.2. lauke įrašytas juridinio asmens kodas turi būti sutikrintas su Juridinių asmenų registre įrašytais duomenimis, paspaudus mygtuką "Tikrinti";

53.19.2.1. jei pagal nurodytą juridinio asmens kodą Juridinių asmenų registre asmuo nerastas, programa pateikia pranešimą: "Toks juridinis asmuo nerastas!";

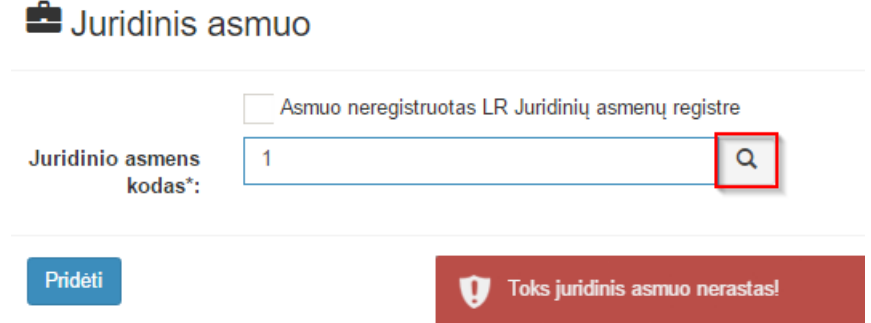

**108 pav. Juridinio asmens duomenų tikrinimas**

 $\overline{a}$ 

53.19.2.2. jei pagal nurodytą juridinio asmens kodą Juridinių asmenų registre asmuo rastas, laukai "Pavadinimas", "Teisinė forma" ir "Buveinės adresas" užpildomi duomenimis iš Juridinių asmenų registro; 53.20. paspaudus mygtuką "Pridėti", juridinis asmuo pridedamas prie palikimo atsisakiusių asmenų. Pridėjus juridinį asmenį, jo duomenų redaguoti negalima. Tokiu atveju asmenį galima tik trinti mygtuko "Trinti" pagalba;

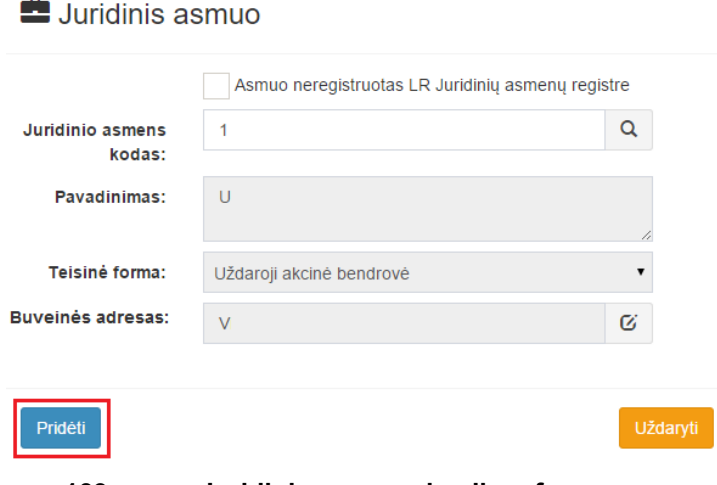

**109 pav. Juridinio asmens įvedimo forma**

53.21. jei juridinis asmuo yra neregistruotas Juridinių asmenų registre, spaudžiamas mygtukas "Pridėti juridinį asmenį" ir pažymima, kad "Asmuo neregistruotas LR Juridinių asmenų registre";

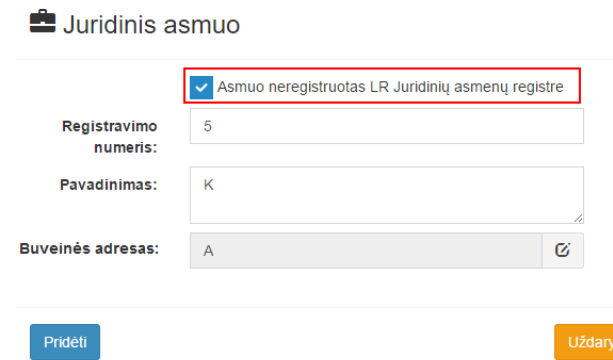

#### **110 pav. Juridinio asmens duomenų įvedimo forma, kai asmuo neregistruotas LR Juridinių asmenų registre**

53.21.1. duomenų teikėjas užpildo laukus: "Registravimo numeris", "Pavadinimas" ir "Buveinės adresas";

53.22. užpildžius reikiamus duomenis ir paspaudus mygtuką "Pridėti", juridinis asmuo įrašomas į palikimą atsisakiusių asmenų sąrašą. Pridėjus juridinį asmenį, jo duomenų redaguoti negalima. Tokiu atveju asmenį galima tik trinti mygtuko "Trinti" pagalba.

54. Įrašytus visus pranešimo duomenis galima peržiūrėti paspaudus mygtuką "Peržiūrėti".

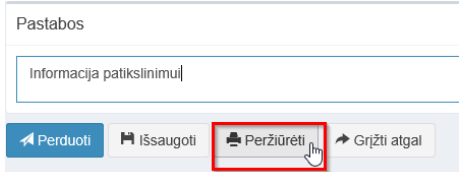

**111 pav. Pranešimo duomenų peržiūra**

55. Kol pranešimas nėra perduotas Testamentų registrui, duomenų teikėjas gali ji ištrinti mygtuko "Trinti" paspaudimu. Patvirtinus pranešimo ištrynimą, programa panaikina pranešimą su visais jame įrašytais duomenimis. Ištrintas pranešimas negali būti atkurtas, jis nėra rodomas duomenų teikėjo pranešimų sąrašuose.

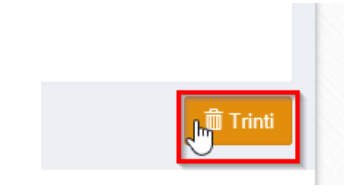

**112 pav. Pranešimo pašalinimas**

55.1.1. Įrašius visus pranešimo duomenis, spaudžiamas mygtukas "Perduoti", pranešimas perduodamas Testamentų registrui. Pranešimą perdavus, jo duomenų taisyti negalima, jį galima peržiūrėti pasirinkus meniu punkto "Pranešimai" nuorodą "Perduoti". Pranešimą galima išspausdinti.

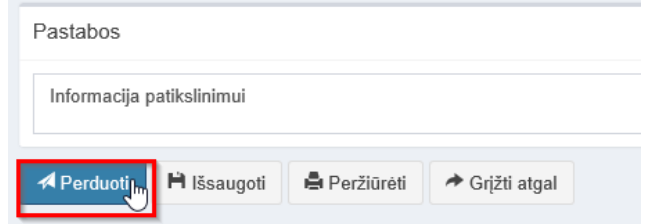

**113 pav. Pranešimo perdavimas Testamentų registrui**

# **10. PRANEŠIMO APIE PAREIŠKIMO DĖL PALIKIMO PRIĖMIMO PADAVIMĄ NE PALIKIMO ATSIRADIMO VIETOS NOTARUI ĮRAŠYMAS IR IŠSIUNTIMAS TESTAMENTŲ REGISTRUI**

56. Programos meniu punkte "Palikimai" pasirinkus pranešimo rūšį "Pranešimas apie pareiškimo dėl palikimo priėmimo padavimą ne palikimo atsiradimo vietos notarui", atveriama pranešimo Testamentų registrui apie pareiškimo dėl palikimo priėmimo padavimą ne palikimo atsiradimo vietos notarui duomenų įrašymo forma.

57. Pranešimo formos laukuose įrašomi šie duomenys:

57.1. lauke "Pranešimo data" įrašoma pranešimo duomenų įvedimo formos atidarymo data. Pagal nustatymą šiame lauke įrašoma einamoji data;

57.2. lauke "Pranešimo būsena" pagal nustatymą automatiškai įrašomos šios reikšmės: "Rengiamas", "Perduotas", "Iregistruotas", "Grąžintas", "Patikslintas" arba "Atmestas", kurios parodo, kokie veiksmai yra atlikti su pranešimu;

57.3. lauke "Gautų dokumentų žurnalo numeris" įrašomas gautų dokumentų žurnalo numeris. Duomenų perdavimo Testamentų registrui metu, numerį automatiškai ir eilės tvarka sugeneruoja programa. Numerio struktūra: T1-YY/NNNNNNN, kur T1 – žurnalo indeksas, YY – metų paskutiniai du skaitmenys, NNNNNNN – eilės numeris kalendoriniuose metuose. Kalendorinių metų pradžioje pranešimų numeracija pradedama nuo vieneto;

57.4. lauke "Pranešimo numeris" įrašomas siunčiamo pranešimo numeris. Duomenų perdavimo Testamentų registrui metu, siunčiamo pranešimo numerį automatiškai ir eilės tvarka sugeneruoja programa. Notaro, Notarų rūmų siunčiamo pranešimo numerio struktūra: [naudotojo kodas]/NNNNN/YY, kur naudotojo kodas yra duomenų teikėjui suteiktas naudotojo numeris, NNNNN – pranešimo eilės numeris per kalendorinius metus, YY – du paskutiniai kalendorinių metų skaitmenys. Kalendorinių metų pradžioje pranešimų numeracija pradedama nuo vieneto;

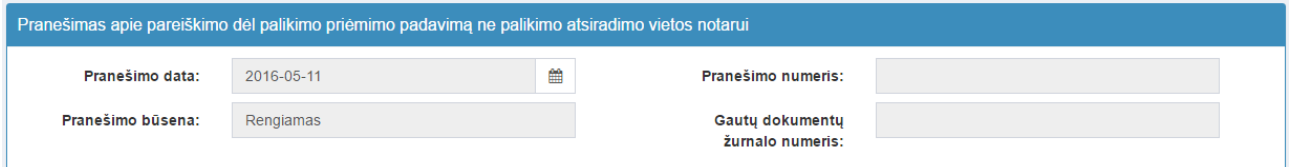

**114 pav. Pranešimo duomenys**

57.5. pranešimo formos laukus "Duomenų teikėjas", "Ne palikimo atsiradimo vietos notaras, kuriam pateiktas pareiškimas dėl palikimo priėmimo" programa užpildo prisijungusio duomenų teikėjo duomenimis;

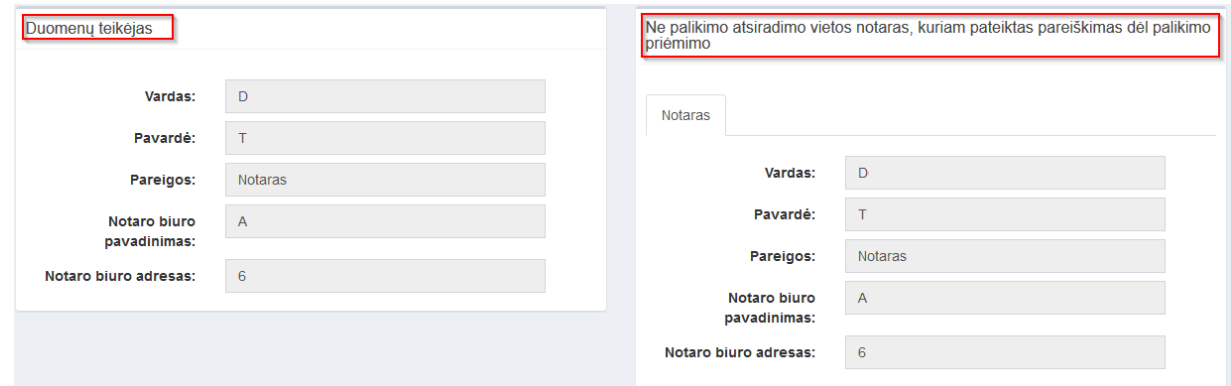

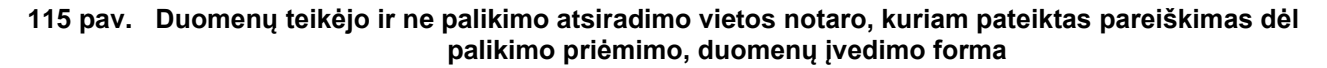

57.6. pranešimo formos lauke "Pareiškimo dėl palikimo priėmimo padavimo ne palikimo atsiradimo vietos notarui data" įrašoma arba pasirenkama kalendoriuje data (nurodomi metai, mėnuo ir diena);

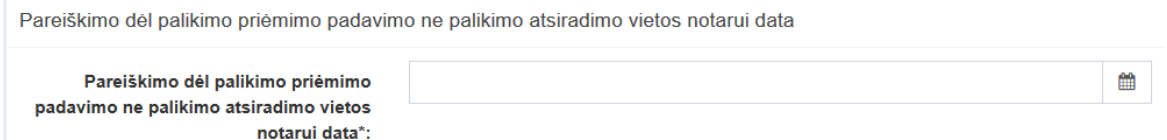

#### **116 pav. Pareiškimo dėl palikimo priėmimo padavimo ne palikimo atsiradimo vietos notarui data**

57.7. pranešimo formos bloko "Palikėjas" laukuose įrašomi palikėjo asmens duomenys:

57.7.1. Gyventojų registro asmeniui suteiktas 11 skaitmenų asmens kodas, vardas ir pavardė;

57.7.2. fizinio asmens kodas nurodomas ir tais atvejais, kai asmuo neturi galiojančio asmens tapatybę patvirtinančio dokumento. Tais atvejais, kai asmuo yra įgijęs kitos valstybės pilietybę ir asmens tapatybė nustatoma pagal užsienyje išduotą asmens tapatybės dokumentą, duomenų teikėjas pranešimo lauke "Pastabos" turi nurodyti šio dokumento duomenis;

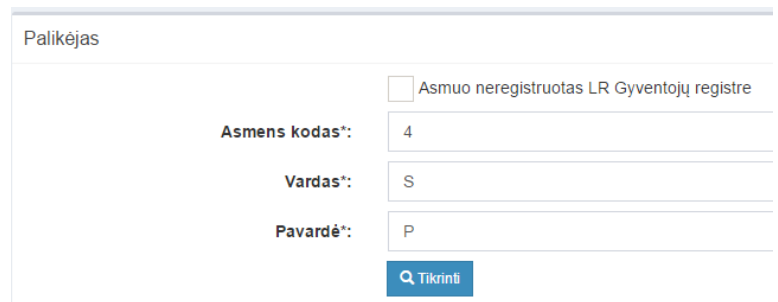

## **117 pav. Palikėjo duomenų įvedimo forma, kai palikėjas registruotas LR Gyventojų registre**

57.8. laukuose įrašyti asmens duomenys: asmens kodas, vardas ir pavardė turi būti sutikrinti su Gyventojų registre įrašytais duomenimis, paspaudus mygtuką "Tikrinti";

57.8.1. jei įrašyti fizinio asmens duomenys neatitinka Gyventojų registro duomenų, programa pateikia vieną šių įspėjimų: "Pagal nurodytą asmens kodą [asmens kodas] asmuo Gyventojų registre nerastas. Patikrinkite, ar teisingai įvestas asmens kodas." arba "Asmens, kurio asmens kodas [asmens kodas], vardas nurodytas neteisingai.", arba "Asmens, kurio asmens kodas [asmens kodas], pavardė nurodyta neteisingai.";

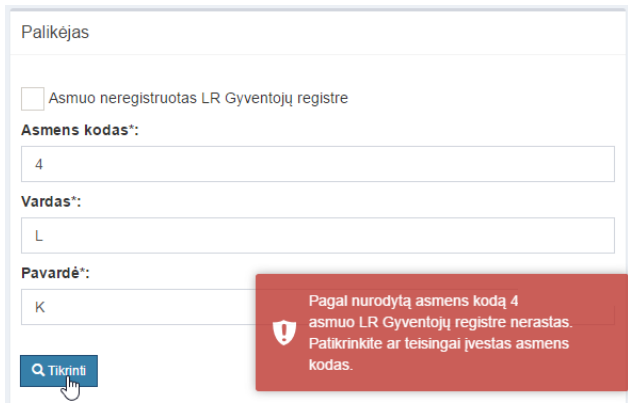

**118 pav. Palikėjo duomenų tikrinimas**

57.9. jei pagal nurodytą asmens kodą, vardą ir pavardę asmuo Gyventojų registre rastas, laukai "Lytis" ir "Paskutinės gyvenamosios vietos adresas" užpildomi Gyventojų registre įrašytais duomenimis;

57.9.1. norėdamas patikslinti paskutinės gyvenamosios vietos adresą pagal turimus faktinius duomenis, duomenų teikėjas paspaudžia mygtuką "Redaguoti". Adresas įrašomas, pasirenkant reikšmes iš klasifikatorių: "Šalis", "Savivaldybė", "Gyvenamoji vietovė", "Gatvė", bei užpildant lauką "Namo - buto numeris". Patikslinti duomenys dėl gyvenamosios vietos adreso rašomi Adresų formavimo taisyklių nustatyta tvarka. Jei asmens paskutinė gyvenamoji vieta buvo ne Lietuvos Respublikoje, adresas įrašomas pasirenkant reikšmes iš klasifikatorių "Šalis", "Gyvenamosios vietos adresas". Adreso laukuose nerašomi brūkšniai, žodžiai "nenurodyta", "nežinoma" ir kt.;

57.10. jei palikėjo paskutinė gyvenamoji vieta nežinoma, o palikimo atsiradimo vieta nustatyta pagal palikėjo asmeninių ir ekonominių interesų vietą, į lauką įrašoma turto buvimo vieta;

57.11. jeigu asmens duomenų Gyventojų registre nėra (pavyzdžiui, asmuo yra užsienio šalies pilietis arba asmuo be pilietybės), įrašant duomenis apie fizinį asmenį pažymimas požymis "Asmuo neregistruotas Gyventojų registre" ir įrašomi šie duomenys:

57.11.1. vardas ir pavardė;

57.11.2. gimimo data (metai, mėnuo, diena) (datą galima pasirinkti kalendoriuje);

57.11.3. lytis (pažymimas požymis);

57.11.4. paskutinės gyvenamosios vietos adresas įrašomas Naudotojo vadovo 59.9.1 ir 59.10 papunkčiuose nustatyta tvarka;

57.11.5. tam tikrais atvejais nurodoma pavardė gimus. Jei asmuo nebuvo sudaręs santuokos, šis laukas nepildomas. Jei asmuo yra sudaręs santuoką ir pasiliko iki santuokos turėtą pavardę, pildomas ir laukas "Pavardė", ir laukas "Pavardė gimus", nurodant tą pačią pavardę. I lauką "Pavardė gimus" nerašomi brūkšniai, žodžiai "nežinoma", "nenurodyta" ir pan.;

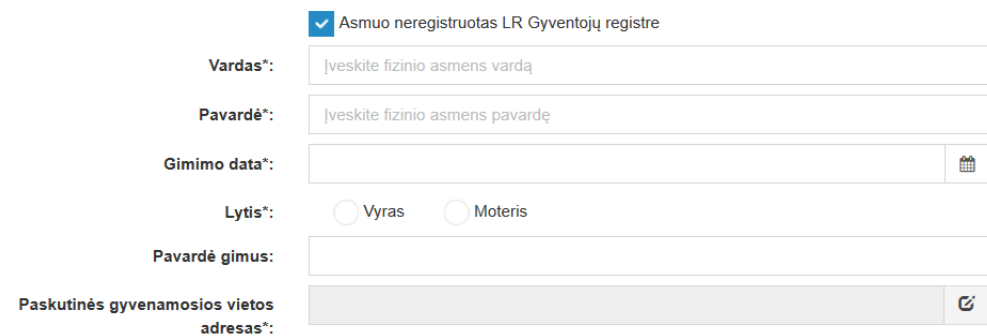

#### **119 pav. Palikėjo duomenų įvedimo forma, kai palikėjas neregistruotas LR Gyventojų registre**

57.12. jei palikėjui Gyventojų registre neįrašytas mirties faktas, rodomas įspėjimas: "Palikėjo mirties faktas LR Gyventojų registre neįrašytas. Patikrinkite ar teisingai nurodyti palikėjo duomenys.";

Palikėjas **A** Perspéjimas!

#### **120 pav. Perspėjamasis pranešimas**

57.13. pranešimo formos lauke "Pareiškėjas arba pareiškėjai" paspaudus mygtuką "Pridėti fizinį asmenį", programos atvertuose laukuose įrašomi šie pareiškėjo fizinio asmens duomenys:

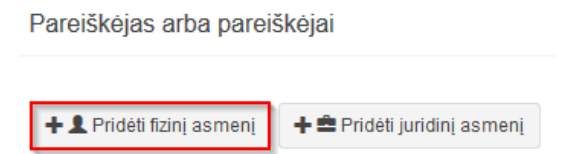

**121 pav. Fizinio asmens duomenų suvedimas**

57.13.1. Gyventojų registro asmeniui suteiktas 11 skaitmenų asmens kodas, vardas ir pavardė;

57.13.2. fizinio asmens kodas nurodomas ir tais atvejais, kai asmuo neturi galiojančio asmens tapatybę patvirtinančio dokumento. Tais atvejais, kai asmuo yra įgijęs kitos valstybės pilietybę ir asmens tapatybė nustatoma pagal užsienyje išduotą asmens tapatybės dokumentą, duomenų teikėjas pranešimo lauke "Pastabos" turi nurodyti šio dokumento duomenis;

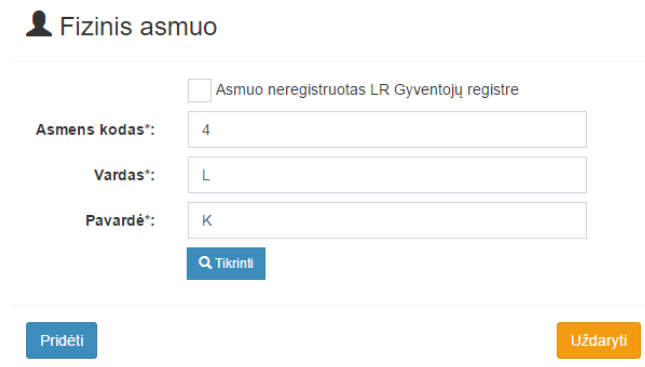

## **122 pav. Fizinio asmens duomenų įvedimo forma, kai asmuo registruotas LR Gyventojų registre**

57.14. laukuose įrašyti asmens duomenys: asmens kodas, vardas ir pavardė turi būti sutikrinti su Gyventojų registre įrašytais duomenimis, paspaudus mygtuką "Tikrinti";

57.14.1. jei įrašyti fizinio asmens duomenys neatitinka Gyventojų registro duomenų, programa pateikia vieną šių įspėjimų: "Pagal nurodytą asmens kodą [asmens kodas] asmuo Gyventojų registre nerastas. Patikrinkite, ar teisingai įvestas asmens kodas." arba "Asmens, kurio asmens kodas [asmens kodas], vardas nurodytas neteisingai.", arba "Asmens, kurio asmens kodas [asmens kodas], pavardė nurodyta neteisingai.";

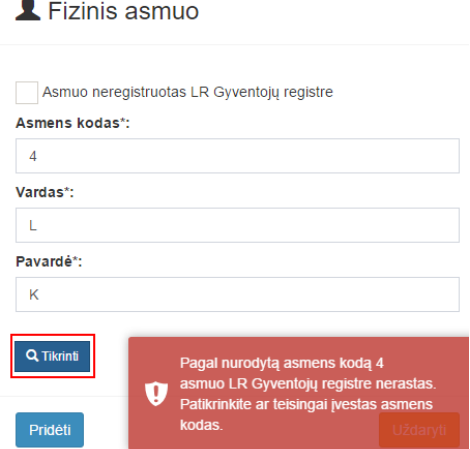

**123 pav. Fizinio asmens duomenų tikrinimas**

57.14.2. jei pagal nurodytą asmens kodą, vardą ir pavardę asmuo Gyventojų registre rastas, laukai "Lytis" ir "Gyvenamosios vietos adresas" užpildomi Gyventojų registro įrašytais duomenimis;

57.15. jeigu pareiškėjas įrašytas į gyvenamosios vietos neturinčių asmenų apskaitą, prie savivaldybės reikia nurodyti konkrečios savivaldybės pavadinimą ir jos adresą. Pranešimo lauke "Pastabos" galima nurodyti, kad asmuo įrašytas į gyvenamosios vietos neturinčių asmenų apskaitą;

57.16. norėdamas patikslinti gyvenamosios vietos adresą pagal turimus faktinius duomenis, duomenų teikėjas paspaudžia mygtuką "Redaguoti". Adresas įrašomas, pasirenkant reikšmes iš klasifikatorių: "Šalis", "Savivaldybė", "Gyvenamoji vietovė", "Gatvė", bei užpildant lauka "Namo buto numeris". Patikslinti duomenys dėl gyvenamosios vietos adreso rašomi Adresų formavimo taisyklių nustatyta tvarka. Jei asmens gyvenamoji vieta buvo ne Lietuvos Respublikoje, adresas įrašomas pasirenkant reikšmes iš klasifikatorių "Šalis", "Gyvenamosios vietos adresas". Adreso laukuose nerašomi brūkšniai, žodžiai "nenurodyta", "nežinoma" ir kt.;

57.17. paspaudus mygtuką "Pridėti", fizinis asmuo įrašomas į pareiškėjų sąrašą. Pridėjus fizinį asmenį, jo duomenų redaguoti negalima. Tokiu atveju asmenį galima tik trinti mygtuko "Trinti" pagalba;

57.18. jei fizinio asmens duomenų Gyventojų registre nėra (pavyzdžiui, testatorius yra užsienio šalies pilietis arba asmuo be pilietybės), įrašant duomenis apie fizinį asmenį pažymimas požymis "Asmuo neregistruotas Gyventojų registre" ir įrašomi šie duomenys:

57.18.1. vardas ir pavardė;

57.18.2. gimimo data (metai, mėnuo, diena) (datą galima pasirinkti kalendoriuje);

57.18.3. lytis (pažymimas požymis);

57.18.4. gyvenamosios vietos adresas įrašomas Naudotojo vadovo 59.15 ir 19.16 papunkčiuose nustatyta tvarka;

57.19. užpildęs šiuos duomenis duomenų teikėjas spaudžia mygtuką "Pridėti". Fizinis asmuo įrašomas į pareiškėjų sąrašą, jo duomenų redaguoti negalima. Tokiu atveju asmenį galima tik trinti mygtuko "Trinti" pagalba;

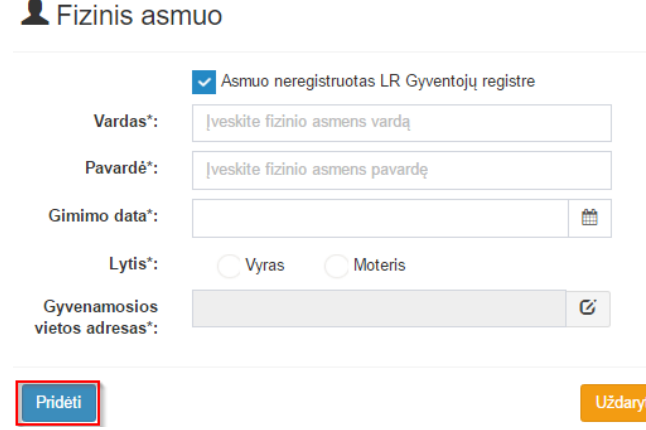

#### **124 pav. Fizinio asmens duomenų įvedimo forma, kai asmuo neregistruotas LR Gyventojų registre**

57.20. jei pareiškėjas yra juridinis asmuo, paspaudus mygtuką "Pridėti juridinį asmenį", programos atvertuose laukuose įrašomi šie duomenys:

Pareiškėjas arba pareiškėjai

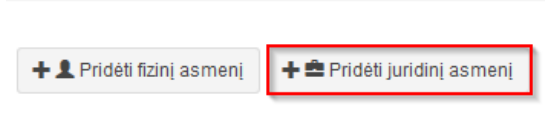

**125 pav. Juridinio asmens duomenų suvedimas**

57.20.1. Juridinių asmenų registro suteiktas kodas, jei juridinis asmuo registruotas Juridinių asmenų registre;

# Luridinis asmuo

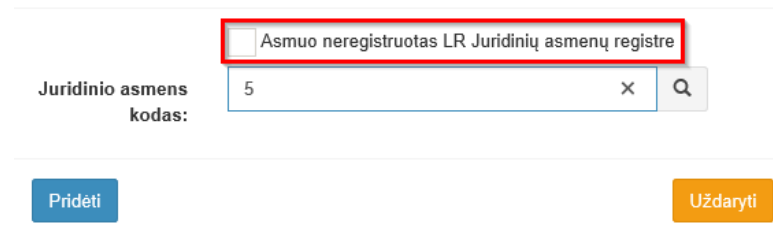

## **126 pav. Juridinio asmens duomenų įvedimo forma, kai asmuo registruotas LR Juridinių asmenų registre**

57.20.2. lauke įrašytas juridinio asmens kodas turi būti sutikrintas su Juridinių asmenų registre įrašytais duomenimis, paspaudus mygtuką "Tikrinti";

57.20.2.1. jei pagal nurodytą juridinio asmens kodą Juridinių asmenų registre asmuo nerastas, programa pateikia pranešimą: "Toks juridinis asmuo nerastas!";

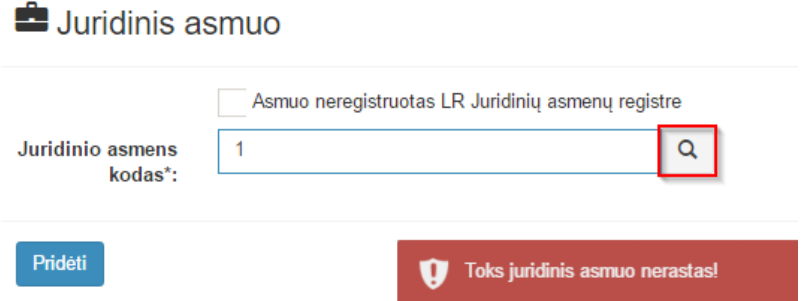

**127 pav. Juridinio asmens duomenų tikrinimas**

57.20.2.2. jei pagal nurodytą juridinio asmens kodą Juridinių asmenų registre asmuo rastas, laukai "Pavadinimas" ir "Buveinės adresas" užpildomi duomenimis iš Juridinių asmenų registro;

57.21. paspaudus mygtuką "Pridėti", juridinis asmuo įrašomas į pareiškėjų sąrašą. Pridėjus juridinį asmenį, jo duomenų redaguoti negalima. Tokiu atveju asmenį galima tik trinti mygtuko "Trinti" pagalba;

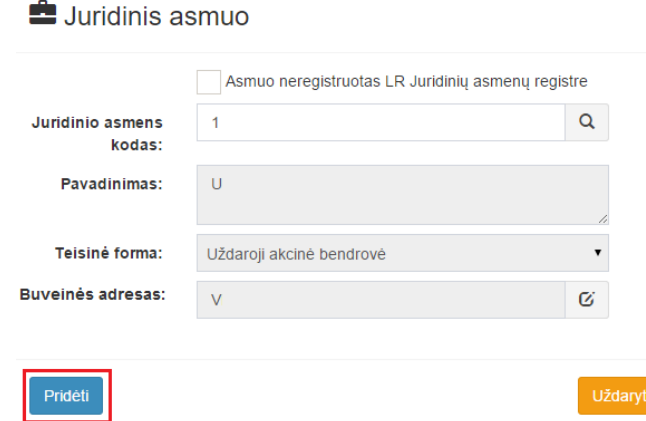

## **128 pav. Juridinio asmens duomenų įvedimo forma, kai asmuo registruotas LR Juridinių asmenų registre**

57.22. jei juridinis asmuo yra neregistruotas Juridinių asmenų registre, spaudžiamas mygtukas "Pridėti juridinį asmenį" ir pažymima, kad "Asmuo neregistruotas LR Juridinių asmenų registre";

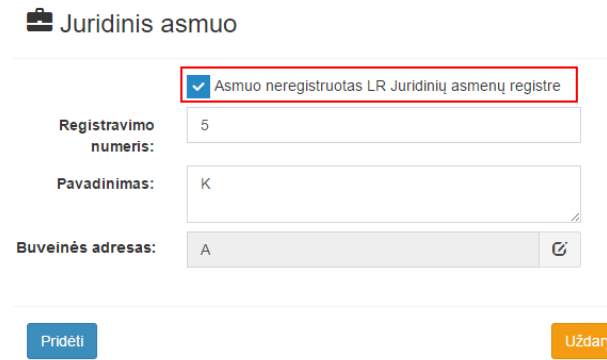

## **129 pav. Juridinio asmens įvedimo forma, kai asmuo neregistruotas LR Juridinių asmenų registre**

57.22.1. duomenų teikėjas užpildo laukus: "Registravimo numeris", "Pavadinimas" ir "Buveinės adresas";

57.23. užpildžius reikiamus duomenis ir paspaudus mygtuką "Pridėti", juridinis asmuo įrašomas į palikimą priėmusių asmenų sąrašą. Pridėjus juridinį asmenį, jo duomenų redaguoti negalima. Tokiu atveju asmenį galima tik trinti mygtuko "Trinti" pagalba;

57.24. pranešimo formos bloke "Palikimo atsiradimo vietos notaras, kuriam išsiųstas pareiškimas dėl palikimo priėmimo" laukuose nurodomi notaro, kuriam išsiųstas pareiškimas dėl palikimo priėmimo duomenys: notaro vardas ir pavardė, notarų biuro pavadinimas ir notarų biuro adresas. Notarų biuro pavadinimas ir notaro vardas ir pavardė įrašomi pasirenkant reikšmes iš klasifikatorių "Notarų biuras", "Notaras".

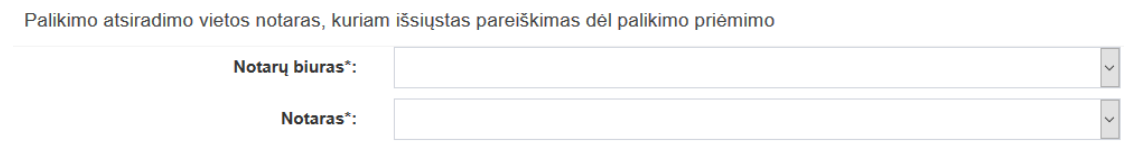

## **130 pav. Palikimo atsiradimo vietos notaro, kuriam išsiųstas pareiškimas dėl palikimo priėmimo, duomenų įvedimo forma**

58. Įrašytus visus pranešimo duomenis galima peržiūrėti paspaudus mygtuką "Peržiūrėti".

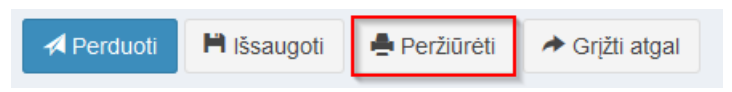

**131 pav. Pranešimo duomenų peržiūra**

59. Kol pranešimas nėra perduotas Testamentų registrui, duomenų teikėjas gali ji ištrinti mygtuko "Trinti" paspaudimu. Patvirtinus pranešimo ištrynimą, programa panaikina pranešimą su visais jame įrašytais duomenimis. Ištrintas pranešimas negali būti atkurtas, jis nėra rodomas duomenų teikėjo pranešimų sąrašuose.

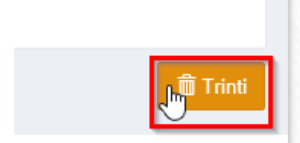

**132 pav. Pranešimo pašalinimas**

59.1.1. Įrašius visus pranešimo duomenis, spaudžiamas mygtukas "Perduoti", pranešimas perduodamas Testamentų registrui. Pranešimą perdavus, jo duomenų taisyti negalima, jį galima peržiūrėti pasirinkus meniu punkto "Pranešimai" nuorodą "Perduoti". Pranešimą galima išspausdinti.

m.

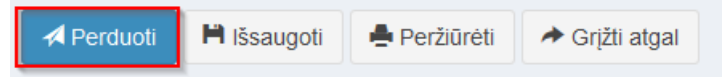

## **133 pav. Pranešimo perdavimas Testamentų registrui**

# **11. PRANEŠIMO APIE PAREIŠKIMO DĖL PALIKIMO ATSISAKYMO PADAVIMĄ NE PALIKIMO ATSIRADIMO VIETOS NOTARUI ĮRAŠYMAS IR IŠSIUNTIMAS TESTAMENTŲ REGISTRUI**

60. Programos meniu punkte "Palikimai" pasirinkus pranešimo rūšį "Pranešimas apie pareiškimo dėl palikimo atsisakymo padavimą ne palikimo atsiradimo vietos notarui", atveriama pranešimo Testamentų registrui apie pareiškimo dėl palikimo atsisakymo padavimą ne palikimo atsiradimo vietos notarui duomenų įrašymo forma.

61. Pranešimo formos laukuose įrašomi šie duomenys:

61.1. lauke "Pranešimo data" įrašoma pranešimo duomenų įvedimo formos atidarymo data. Pagal nustatymą šiame lauke įrašoma einamoji data;

61.2. lauke "Pranešimo būsena" pagal nustatymą automatiškai įrašomos šios reikšmės: "Rengiamas", "Perduotas", "Iregistruotas", "Grąžintas", "Patikslintas" arba "Atmestas", kurios parodo, kokie veiksmai yra atlikti su pranešimu;

61.3. lauke "Gautų dokumentų žurnalo numeris" įrašomas gautų dokumentų žurnalo numeris. Duomenų perdavimo Testamentų registrui metu, numerį automatiškai ir eilės tvarka sugeneruoja programa. Numerio struktūra: T1-YY/NNNNNNN, kur T1 – žurnalo indeksas, YY – metų paskutiniai du skaitmenys, NNNNNNN – eilės numeris kalendoriniuose metuose. Kalendorinių metų pradžioje pranešimų numeracija pradedama nuo vieneto;

61.4. lauke "Pranešimo numeris" įrašomas siunčiamo pranešimo numeris. Duomenų perdavimo Testamentų registrui metu, siunčiamo pranešimo numerį automatiškai ir eilės tvarka sugeneruoja programa. Notaro, Notarų rūmų siunčiamo pranešimo numerio struktūra: [naudotojo kodas]/NNNNN/YY, kur naudotojo kodas yra duomenų teikėjui suteiktas naudotojo numeris, NNNNN – pranešimo eilės numeris per kalendorinius metus, YY – du paskutiniai kalendorinių metų skaitmenys. Kalendorinių metų pradžioje pranešimų numeracija pradedama nuo vieneto;

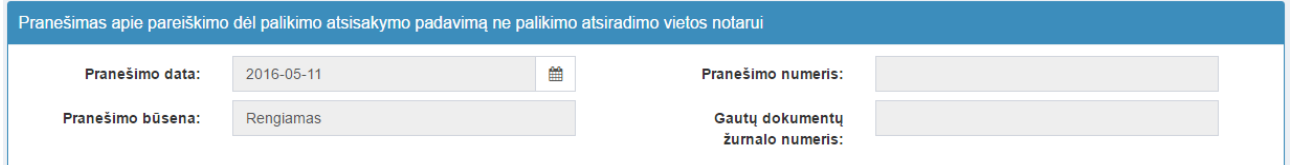

## **134 pav. Pranešimo duomenys**

61.5. pranešimo formos laukus "Duomenų teikėjas", "Ne palikimo atsiradimo vietos notaras, kuriam pateiktas pareiškimas dėl palikimo atsisakymo" programa užpildo prisijungusio duomenų teikėjo duomenimis;

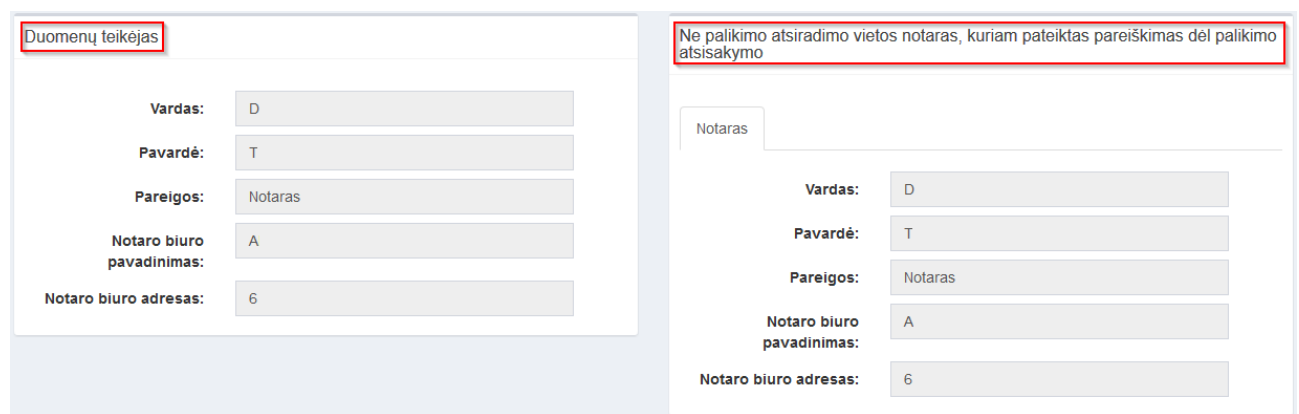

#### **135 pav. Duomenų teikėjo ir ne palikimo atsiradimo vietos notaro, kuriam pateiktas pareiškimas dėl palikimo atsisakymo, duomenų įvedimo forma**

61.6. pranešimo formos lauke "Pareiškimo dėl palikimo atsisakymo padavimo ne palikimo atsiradimo vietos notarui data" įrašoma arba pasirenkama kalendoriuje data (nurodomi metai, mėnuo ir diena);

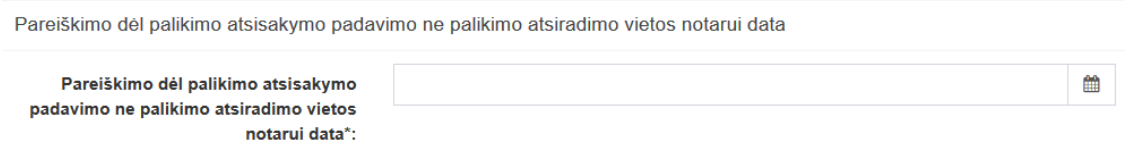

## **136 pav. Pareiškimo dėl palikimo atsisakymo padavimo ne palikimo atsiradimo vietos notarui data**

61.7. pranešimo formos bloko "Palikėjas" laukuose įrašomi palikėjo asmens duomenys:

61.7.1. Gyventojų registro asmeniui suteiktas 11 skaitmenų asmens kodas, vardas ir pavardė;

61.7.2. fizinio asmens kodas nurodomas ir tais atvejais, kai asmuo neturi galiojančio asmens tapatybę patvirtinančio dokumento. Tais atvejais, kai asmuo yra įgijęs kitos valstybės pilietybę ir asmens tapatybė nustatoma pagal užsienyje išduotą asmens tapatybės dokumentą, duomenų teikėjas pranešimo lauke "Pastabos" turi nurodyti šio dokumento duomenis;

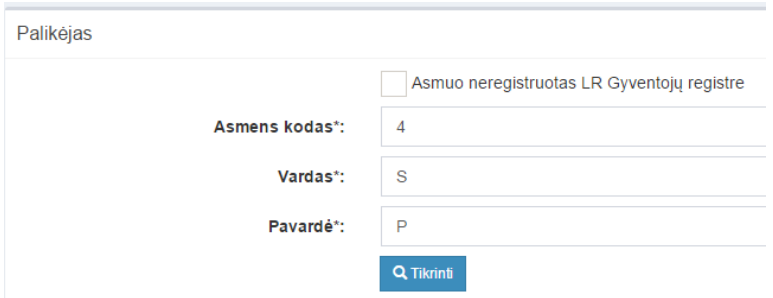

#### **137 pav. Palikėjo duomenų įvedimo forma, kai palikėjas registruotas LR Gyventojų registre**

61.8. laukuose įrašyti asmens duomenys: asmens kodas, vardas ir pavardė turi būti sutikrinti su Gyventojų registre įrašytais duomenimis, paspaudus mygtuką "Tikrinti";

61.8.1. jei įrašyti fizinio asmens duomenys neatitinka Gyventojų registro duomenų, programa pateikia vieną šių įspėjimų: "Pagal nurodytą asmens kodą [asmens kodas] asmuo Gyventojų registre nerastas. Patikrinkite, ar teisingai įvestas asmens kodas." arba "Asmens, kurio asmens kodas [asmens kodas], vardas nurodytas neteisingai.", arba "Asmens, kurio asmens kodas [asmens kodas], pavardė nurodyta neteisingai.";

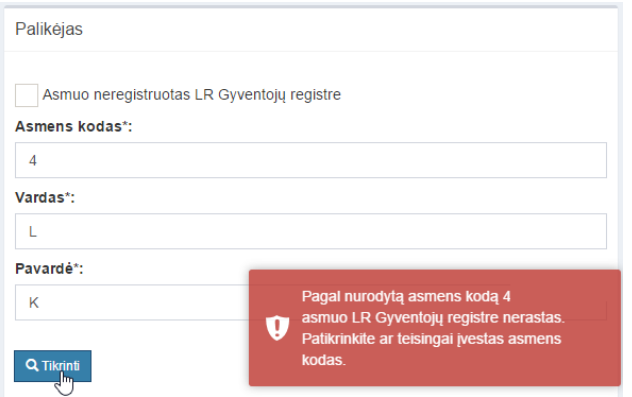

**138 pav. Palikėjo duomenų tikrinimas**

61.9. jei pagal nurodytą asmens kodą, vardą ir pavardę asmuo Gyventojų registre rastas, laukas "Paskutinės gyvenamosios vietos adresas" užpildomas Gyventojų registre įrašytais duomenimis;

61.9.1. norėdamas patikslinti paskutinės gyvenamosios vietos adresą pagal turimus faktinius duomenis, duomenų teikėjas paspaudžia mygtuką "Redaguoti". Adresas įrašomas, pasirenkant reikšmes iš klasifikatorių: "Šalis", "Savivaldybė", "Gyvenamoji vietovė", "Gatvė", bei užpildant lauką "Namo - buto numeris". Patikslinti duomenys dėl gyvenamosios vietos adreso rašomi Adresų formavimo taisyklių nustatyta tvarka. Jei asmens paskutinė gyvenamoji vieta buvo ne Lietuvos Respublikoje, adresas įrašomas pasirenkant reikšmes iš klasifikatorių "Šalis", "Gyvenamosios vietos adresas". Adreso laukuose nerašomi brūkšniai, žodžiai "nenurodyta", "nežinoma" ir kt.;

61.9.2. jei palikėjo paskutinė gyvenamoji vieta nežinoma, o palikimo atsiradimo vieta nustatyta pagal palikėjo asmeninių ir ekonominių interesų vietą, į lauką įrašoma turto buvimo vieta;

61.10. jei fizinio asmens duomenų Gyventojų registre nėra (pavyzdžiui, asmuo yra užsienio šalies pilietis arba asmuo be pilietybės), įrašant duomenis apie fizinį asmenį pažymimas požymis "Asmuo neregistruotas Gyventojų registre" ir įrašomi šie duomenys:

61.10.1. vardas ir pavardė;

61.10.2. gimimo data (metai, mėnuo, diena) (datą galima pasirinkti kalendoriuje);

61.10.3. lytis (pažymimas požymis);

61.10.4. paskutinės gyvenamosios vietos adresas įrašomas Naudotojo vadovo 63.9.1 ir 63.9.2 papunkčiuose nustatyta tvarka;

61.10.5. tam tikrais atvejais nurodoma pavardė gimus. Jei asmuo nebuvo sudaręs santuokos, šis laukas nepildomas. Jei asmuo yra sudaręs santuoką ir pasiliko iki santuokos turėtą pavardę, pildomas ir laukas "Pavardė", ir laukas "Pavardė gimus", nurodant tą pačią pavardę. Į lauką "Pavardė gimus" nerašomi brūkšniai, žodžiai "nežinoma", "nenurodyta" ir pan.;

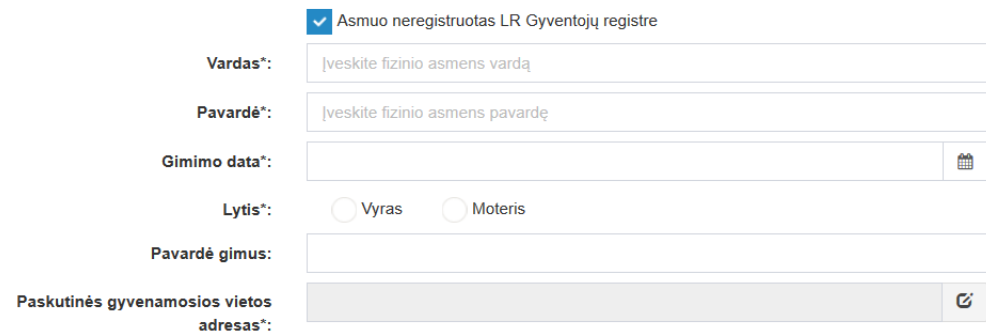

#### **139 pav. Palikėjo duomenų įvedimo forma, kai palikėjas neregistruotas LR Gyventojų registre**

61.11. jei palikėjui Gyventojų registre neįrašytas mirties faktas, rodomas įspėjimas: "Palikėjo mirties faktas LR Gyventojų registre neįrašytas. Patikrinkite ar teisingai nurodyti palikėjo duomenys.";

Palikėjas

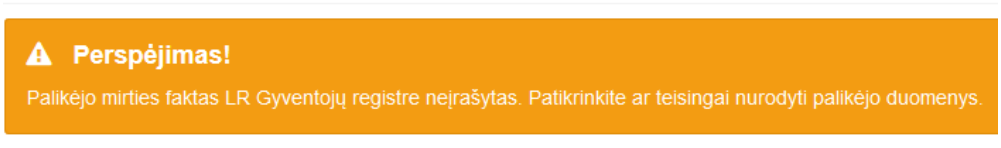

#### **140 pav. Perspėjamasis pranešimas**

61.12. pranešimo formos lauke "Pareiškėjai" paspaudus mygtuką "Pridėti fizinį asmenį" programos atvertuose laukuose įrašomi šie pareiškėjo fizinio asmens duomenys:

Pareiškėjas arba pareiškėjai

| + L Pridėti fizinį asmenį   + m Pridėti juridinį asmenį |
|---------------------------------------------------------|

**141 pav. Fizinio asmens duomenų suvedimas**

61.12.1. Gyventojų registro asmeniui suteiktas 11 skaitmenų asmens kodas, vardas ir pavardė;

61.12.2. fizinio asmens kodas nurodomas ir tais atvejais, kai asmuo neturi galiojančio asmens tapatybę patvirtinančio dokumento. Tais atvejais, kai asmuo yra įgijęs kitos valstybės pilietybę ir asmens tapatybė nustatoma pagal užsienyje išduotą asmens tapatybės dokumentą, duomenų teikėjas pranešimo lauke "Pastabos" turi nurodyti šio dokumento duomenis;

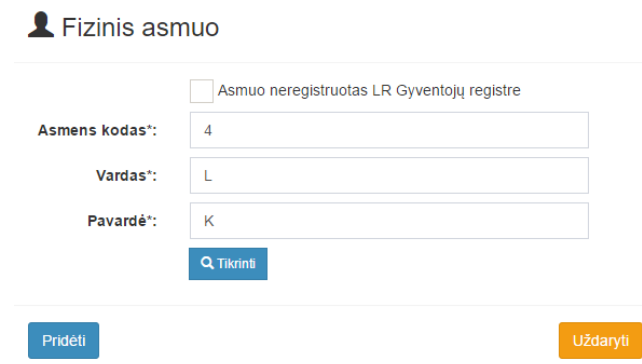

#### **142 pav. Fizinio asmens duomenų įvedimo forma, kai asmuo registruotas LR Gyventojų registre**

61.13. laukuose įrašyti asmens duomenys: asmens kodas, vardas ir pavardė turi būti sutikrinti su Gyventojų registre įrašytais duomenimis, paspaudus mygtuką "Tikrinti";

61.13.1. jei įrašyti fizinio asmens duomenys neatitinka Gyventojų registro duomenų, programa pateikia vieną šių įspėjimų: "Pagal nurodytą asmens kodą [asmens kodas] asmuo Gyventojų registre nerastas. Patikrinkite, ar teisingai įvestas asmens kodas." arba "Asmens, kurio asmens kodas [asmens kodas], vardas nurodytas neteisingai.", arba "Asmens, kurio asmens kodas [asmens kodas], pavardė nurodyta neteisingai.";

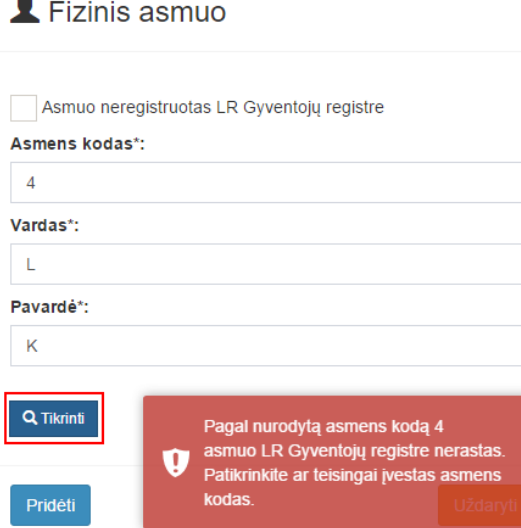

**143 pav. Fizinio asmens duomenų tikrinimas**

61.14. jei pagal nurodytą asmens kodą, vardą ir pavardę asmuo Gyventojų registre rastas, laukas "Gyvenamosios vietos adresas" užpildomas Gyventojų registre įrašytais duomenimis;

61.15. jeigu pareiškėjas įrašytas į gyvenamosios vietos neturinčių asmenų apskaitą, prie savivaldybės reikia nurodyti konkrečios savivaldybės pavadinimą ir jos adresą. Pranešimo lauke "Pastabos" galima nurodyti, kad asmuo įrašytas į gyvenamosios vietos neturinčių asmenų apskaitą;

61.15.1. norėdamas patikslinti gyvenamosios vietos adresą pagal turimus faktinius duomenis, duomenų teikėjas paspaudžia mygtuką "Redaguoti". Adresas įrašomas, pasirenkant reikšmes iš klasifikatorių: "Šalis", "Savivaldybė", "Gyvenamoji vietovė", "Gatvė", bei užpildant lauką "Namo buto numeris". Patikslinti duomenys dėl gyvenamosios vietos adreso rašomi Adresų formavimo taisyklių nustatyta tvarka. Jei asmens gyvenamoji vieta buvo ne Lietuvos Respublikoje, adresas įrašomas pasirenkant reikšmes iš klasifikatorių "Šalis", "Gyvenamosios vietos adresas". Adreso laukuose nerašomi brūkšniai, žodžiai "nenurodyta", "nežinoma" ir kt.;

61.16. paspaudus mygtuką "Pridėti", fizinis asmuo įrašomas į pareiškėjų sąrašą. Pridėjus fizinį asmenį, jo duomenų redaguoti negalima. Tokiu atveju asmenį galima tik trinti mygtuko "Trinti" pagalba;

61.17. jei fizinio asmens duomenų Gyventojų registre nėra (pavyzdžiui, asmuo yra užsienio šalies pilietis arba asmuo be pilietybės), įrašant duomenis apie fizinį asmenį pažymimas požymis "Asmuo neregistruotas Gyventojų registre" ir įrašomi šie duomenys:

61.17.1. vardas ir pavardė;

61.17.2. gimimo data (metai, mėnuo, diena) (datą galima pasirinkti kalendoriuje);

61.17.3. lytis (pažymimas požymis);

61.17.4. gyvenamosios vietos adresas įrašomas Naudotojo vadovo 63.15 ir 63.15.1 papunkčiuose nustatyta tvarka;

61.18. užpildęs duomenis duomenų teikėjas spaudžia mygtuką "Pridėti". Fizinis asmuo įrašomas į pareiškėjų sąrašą, jo duomenų redaguoti negalima. Tokiu atveju asmenį galima tik trinti mygtuko "Trinti" pagalba;

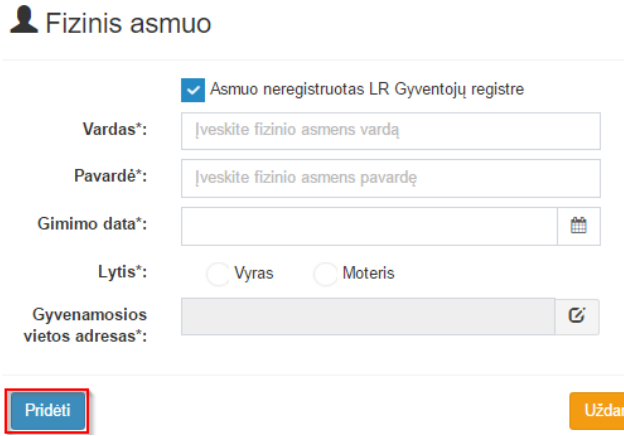

## **144 pav. Fizinio asmens duomenų įvedimo forma, kai asmuo neregistruotas LR Gyventojų registre**

61.19. jei pareiškėjas asmuo yra juridinis, paspaudus mygtuką "Pridėti juridinį asmenį" programos atvertuose laukuose įrašomi šie duomenys:

yti

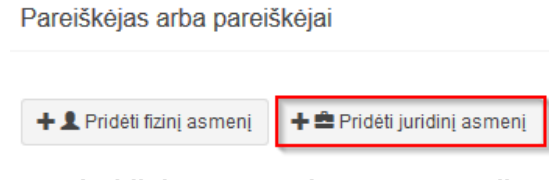

**145 pav. Juridinio asmens duomenų suvedimas**

61.19.1. Juridinių asmenų registro suteiktas kodas, jei juridinis asmuo registruotas Juridinių asmenų registre;

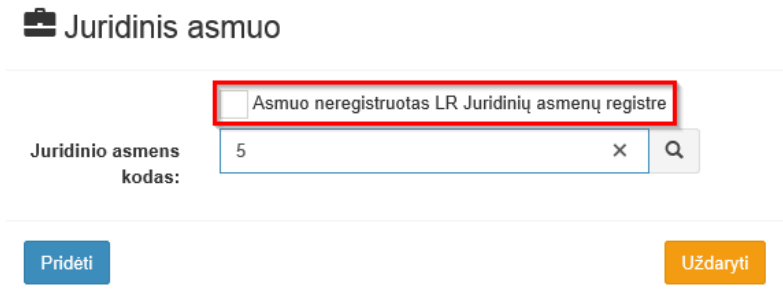

## **146 pav. Juridinio asmens duomenų įvedimo forma, kai asmuo registruotas LR Juridinių asmenų registre**

61.19.2. lauke įrašytas juridinio asmens kodas turi būti sutikrintas su Juridinių asmenų registre įrašytais duomenimis, paspaudus mygtuką "Tikrinti";

61.19.2.1. jei pagal nurodytą juridinio asmens kodą Juridinių asmenų registre asmuo nerastas, programa pateikia pranešimą: "Toks juridinis asmuo nerastas!";

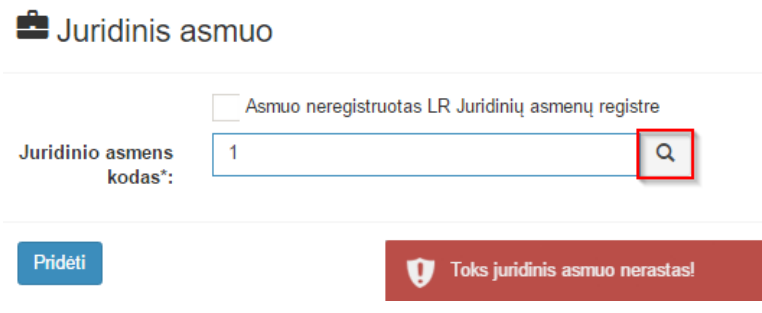

**147 pav. Juridinio asmens duomenų tikrinimas**

61.19.2.2. jei pagal nurodytą juridinio asmens kodą Juridinių asmenų registre asmuo rastas, laukai "Pavadinimas" ir "Buveinės adresas" užpildomi duomenimis iš Juridinių asmenų registro;

61.20. paspaudus mygtuką "Pridėti", juridinis asmuo įrašomas į pareiškėjų sąrašą. Pridėjus juridinį asmenį, jo duomenų redaguoti negalima. Tokiu atveju asmenį galima tik trinti mygtuko "Trinti" pagalba;

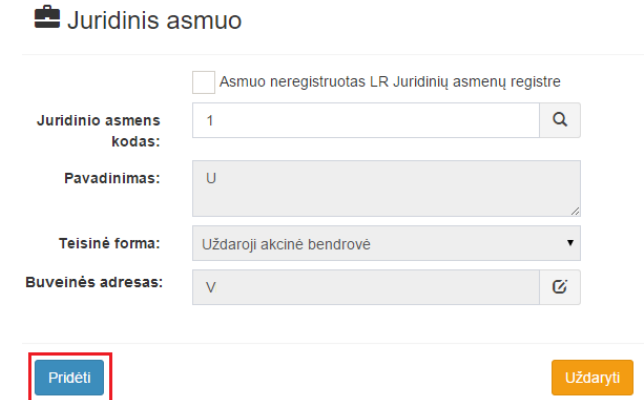

## **148 pav. Juridinio asmens duomenų įvedimo forma, kai asmuo registruotas LR Juridinių asmenų registre**

61.21. jei juridinis asmuo yra neregistruotas Juridinių asmenų registre, spaudžiamas mygtukas "Pridėti juridinį asmenį" ir pažymima, kad "Asmuo neregistruotas LR Juridinių asmenų registre";

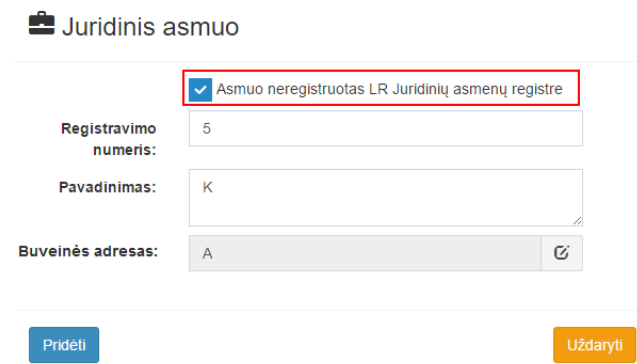

## **149 pav. Juridinio asmens duomenų įvedimo forma, kai asmuo neregistruotas LR Juridinių asmenų registre**

61.21.1. duomenų teikėjas užpildo laukus: "Registravimo numeris", "Pavadinimas" ir "Buveinės adresas";

64.22. pranešimo formos bloke "Palikimo atsiradimo vietos notaras, kuriam išsiųstas pareiškimas dėl palikimo atsisakymo" laukuose nurodomi notaro, kuriam išsiųstas pareiškimas dėl palikimo atsisakymo duomenys: notaro vardas ir pavardė, notarų biuro pavadinimas ir notarų biuro adresas. Notarų biuro pavadinimas ir notaro vardas ir pavardė įrašomi pasirenkant reikšmes iš klasifikatorių "Notarų biuras", .Notaras".

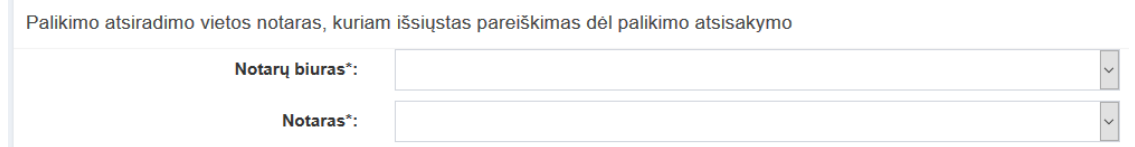

## **150 pav. Palikimo atsiradimo vietos notaro, kuriam išsiųstas pareiškimas dėl palikimo atsisakymo, duomenų įvedimo forma**

62. Įrašytus visus pranešimo duomenis galima peržiūrėti paspaudus mygtuką "Peržiūrėti".

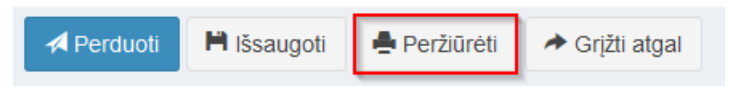

**151 pav. Pranešimo duomenų peržiūra**

63. Kol pranešimas nėra perduotas Testamentų registrui, duomenų teikėjas gali ji ištrinti mygtuko "Trinti" paspaudimu. Patvirtinus pranešimo ištrynimą, programa panaikina pranešimą su visais jame įrašytais duomenimis. Ištrintas pranešimas negali būti atkurtas, jis nėra rodomas duomenų teikėjo pranešimų sąrašuose.

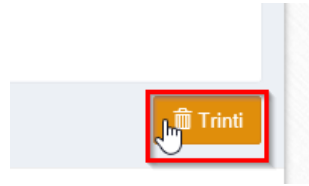

**152 pav. Pranešimo pašalinimas**

63.1.1. Įrašius visus pranešimo duomenis, spaudžiamas mygtukas "Perduoti", pranešimas perduodamas Testamentų registrui. Pranešimą perdavus, jo duomenų taisyti negalima, jį galima peržiūrėti pasirinkus meniu punkto "Pranešimai" nuoroda "Perduoti". Pranešima galima išspausdinti.

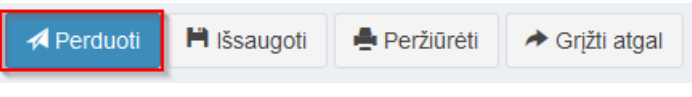

**153 pav. Pranešimo perdavimas Testamentų registrui**

# **12. PRANEŠIMO APIE PAPILDOMO PAVELDĖJIMO TEISĖS LIUDIJIMO IŠDAVIMĄ DUOMENŲ ĮRAŠYMAS IR IŠSIUNTIMAS TESTAMENTŲ REGISTRUI**

64. Pranešimą apie papildomą paveldėjimo teisės liudijimo išdavimą Testamentų registrui gali pateikti tik kitas, o ne paveldėjimo bylą užvedęs, notaras.

65. Duomenų teikėjas, pranešimą apie papildomą pavedėjimo teisės liudijimo išdavimą gali teikti tik tada, kai Testamentų registre yra įregistruotas su papildomu paveldėjimo teisės liudijimu susijęs palikimo priėmimo faktas.

66. Programos meniu punkte "Palikimai" pasirinkus pranešimo rūšį "Pranešimas apie papildomą paveldėjimo teisės liudijimo išdavimą", atveriama pranešimo Testamentų registrui apie papildomą paveldėjimo teisės liudijimo išdavimą duomenų įrašymo forma.

67. Pranešimo formos laukuose įrašomi šie duomenys:

67.1. lauke "Pranešimo data" įrašoma pranešimo duomenų įvedimo formos atidarymo data. Pagal nustatymą šiame lauke įrašoma einamoji data;

67.2. lauke "Pranešimo būsena" pagal nustatymą automatiškai įrašomos šios reikšmės: "Rengiamas", "Perduotas", "Iregistruotas", "Grąžintas", "Patikslintas" arba "Atmestas", kurios parodo, kokie veiksmai yra atlikti su pranešimu;

67.3. lauke "Gautų dokumentų žurnalo numeris" įrašomas gautų dokumentų žurnalo numeris. Duomenų perdavimo Testamentų registrui metu, numerį automatiškai ir eilės tvarka sugeneruoja programa. Numerio struktūra: T1-YY/NNNNNNN, kur T1 – žurnalo indeksas, YY – metų paskutiniai du skaitmenys, NNNNNNN – eilės numeris kalendoriniuose metuose. Kalendorinių metų pradžioje pranešimų numeracija pradedama nuo vieneto;

67.4. lauke "Pranešimo numeris" įrašomas siunčiamo pranešimo numeris. Duomenų perdavimo Testamentų registrui metu, siunčiamo pranešimo numerį automatiškai ir eilės tvarka sugeneruoja programa. Notaro, Notarų rūmų siunčiamo pranešimo numerio struktūra: [naudotojo kodas]/NNNNN/YY, kur naudotojo kodas yra duomenų teikėjui suteiktas naudotojo numeris, NNNNN – pranešimo eilės numeris per kalendorinius metus, YY – du paskutiniai kalendorinių metų skaitmenys. Kalendorinių metų pradžioje pranešimų numeracija pradedama nuo vieneto;

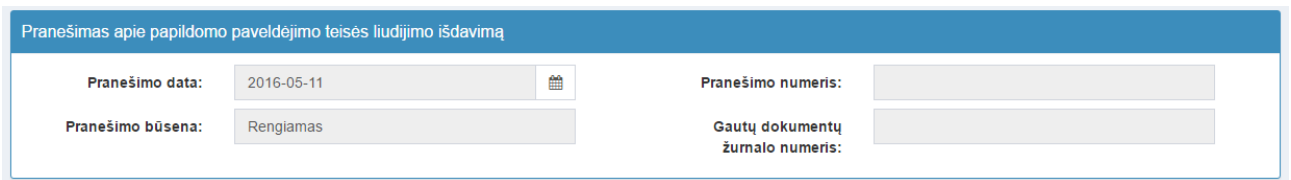

**154 pav. Pranešimo duomenys**

67.5. pranešimo formos laukus "Duomenų teikėjas" programa užpildo prisijungusio duomenų teikėjo duomenis;

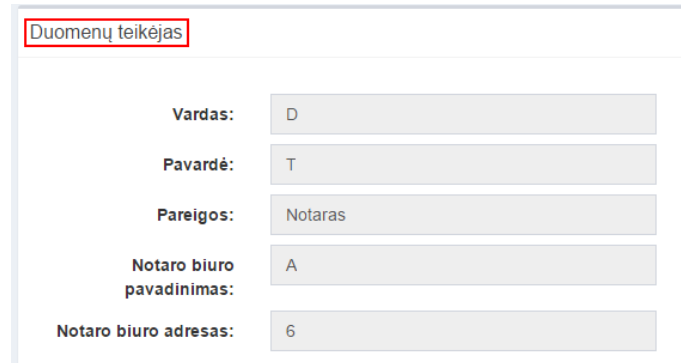

**155 pav. Duomenų teikėjo duomenų įvedimo forma**

67.6. pranešimo formos lauke "Palikimo priėmimo fakto identifikavimo kodas" įrašomas palikimo priėmimo faktui suteiktas identifikavimo kodas ir spaudžiamas paieškos mygtukas. Programa užpildo pranešimo formos laukus "Palikimo priėmimo fakto duomenys", "Palikėjas", "Palikimą priėmęs asmuo/asmenys", "Pastabos" užpildo Testamentų registre įregistruoto palikimo priėmimo fakto duomenimis;

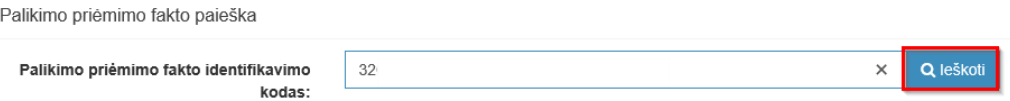

**156 pav. Palikimo priėmimo fakto paieška**

67.7. pranešimo formos bloko "Papildomo paveldėjimo teisės liudijimo išdavimo duomenys" atitinkamuose laukuose įrašoma arba pasirenkama kalendoriuje papildomo paveldėjimo teisės liudijimo išdavimo data (nurodomi metai, mėnuo ir diena) ir papildomo paveldėjimo teisės liudijimo numeris;

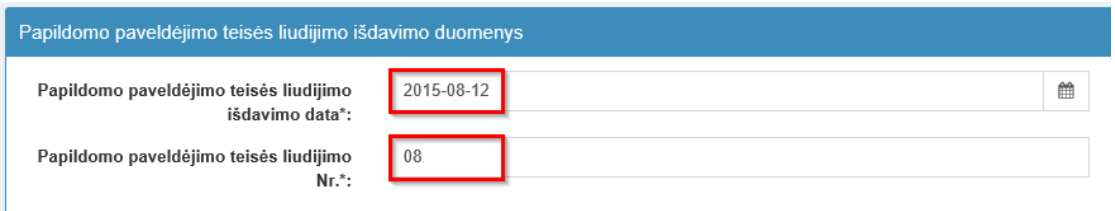

## **157 pav. Papildomo paveldėjimo teisės liudijimo išdavimo duomenų forma**

67.8. pranešimo formos "Notaras, išdavęs papildomą paveldėjimo teisės liudijimą" laukai užpildomi pasirenkant reikšmes iš klasifikatorių "Notarų biuras", "Notaras".

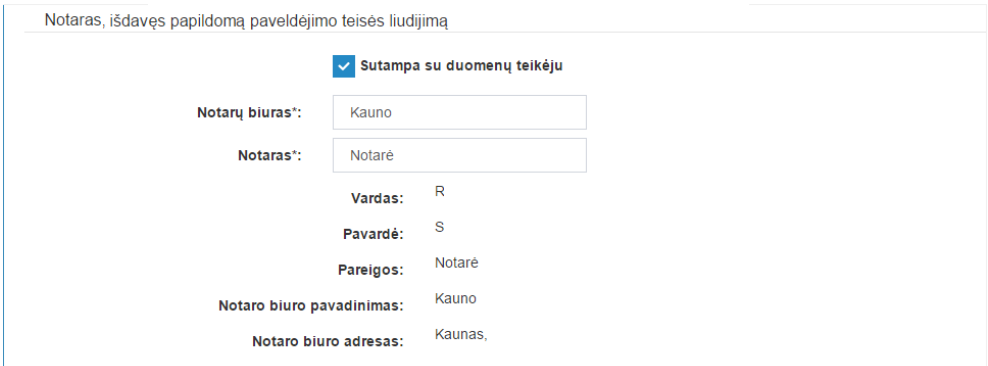

**158 pav. Notaro, išdavusio papildomą paveldėjimo teisės liudijimą, duomenų įvedimo forma**

68. Įrašytus visus pranešimo duomenis galima peržiūrėti paspaudus mygtuką "Peržiūrėti".

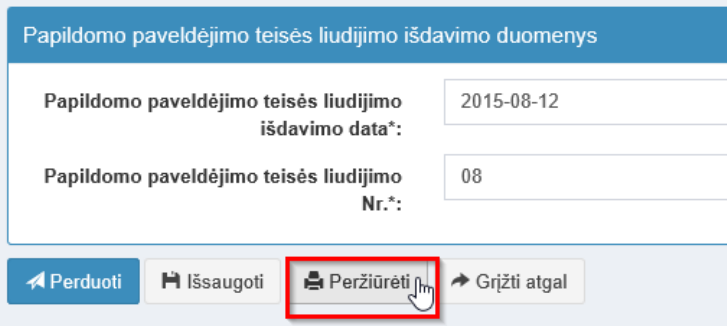

**159 pav. Pranešimo duomenų peržiūra**

69. Kol pranešimas nėra perduotas Testamentų registrui, duomenų teikėjas gali jį ištrinti mygtuko "Trinti" paspaudimu. Patvirtinus pranešimo ištrynimą, programa panaikina pranešimą su visais jame įrašytais duomenimis. Ištrintas pranešimas negali būti atkurtas, jis nėra rodomas duomenų teikėjo pranešimų sąrašuose.

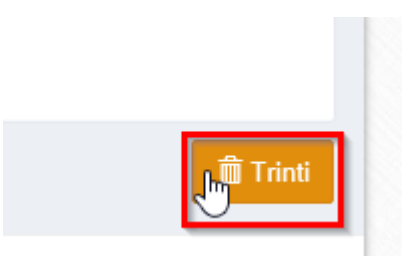

**160 pav. Pranešimo pašalinimas**

69.1.1. Įrašius visus pranešimo duomenis, spaudžiamas mygtukas "Perduoti", pranešimas perduodamas Testamentų registrui. Pranešimą perdavus, jo duomenų taisyti negalima, jį galima peržiūrėti pasirinkus meniu punkto "Pranešimai" nuorodą "Perduoti". Pranešimą galima išspausdinti.

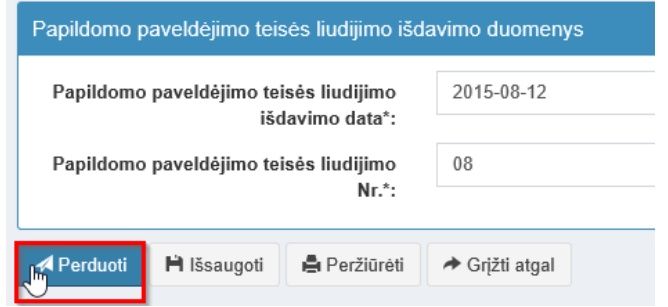

**161 pav. Pranešimo perdavimas Testamentų registrui**

# **13. PRANEŠIMO APIE PAVELDĖJIMO TEISIŲ PERLEIDIMĄ DUOMENŲ ĮRAŠYMAS IR IŠSIUNTIMAS TESTAMENTŲ REGISTRUI**

70. Duomenų teikėjas turi gauti patvirtinimą apie pranešimo apie palikimo priėmimą įregistravimą ir tada gali teikti Testamentų registrui pranešimą apie paveldėjimo teisių perleidimą.

71. Programos meniu punkte "Palikimai", pasirinkus pranešimo rūšį "Pranešimas apie paveldėjimo teisių perleidimą", atveriama pranešimo Testamentų registrui apie paveldėjimo teisių perleidimą duomenų įrašymo forma.

72. Pranešimo formos laukuose įrašomi šie duomenys:

72.1. lauke "Pranešimo data" įrašoma pranešimo duomenų įvedimo formos atidarymo data. Pagal nustatymą šiame lauke įrašoma einamoji data;

72.2. lauke "Pranešimo būsena" pagal nustatymą automatiškai įrašomos šios reikšmės: "Rengiamas", "Perduotas", "Įregistruotas", "Grąžintas", "Patikslintas" arba "Atmestas", kurios parodo, kokie veiksmai yra atlikti su pranešimu;

72.3. lauke "Gautų dokumentų žurnalo numeris" įrašomas gautų dokumentų žurnalo numeris. Duomenų perdavimo Testamentų registrui metu, numerį automatiškai ir eilės tvarka sugeneruoja programa. Numerio struktūra: T1-YY/NNNNNNN, kur T1 – žurnalo indeksas, YY – metų paskutiniai du skaitmenys, NNNNNNN – eilės numeris kalendoriniuose metuose. Kalendorinių metų pradžioje pranešimų numeracija pradedama nuo vieneto;

72.4. lauke "Pranešimo numeris" įrašomas siunčiamo pranešimo numeris. Duomenų perdavimo Testamentų registrui metu, siunčiamo pranešimo numerį automatiškai ir eilės tvarka sugeneruoja programa. Notaro, Notarų rūmų siunčiamo pranešimo numerio struktūra: [naudotojo kodas]/NNNNN/YY, kur naudotojo kodas yra duomenų teikėjui suteiktas naudotojo numeris, NNNNN – pranešimo eilės numeris per kalendorinius metus, YY – du paskutiniai kalendorinių metų skaitmenys. Kalendorinių metų pradžioje pranešimų numeracija pradedama nuo vieneto;

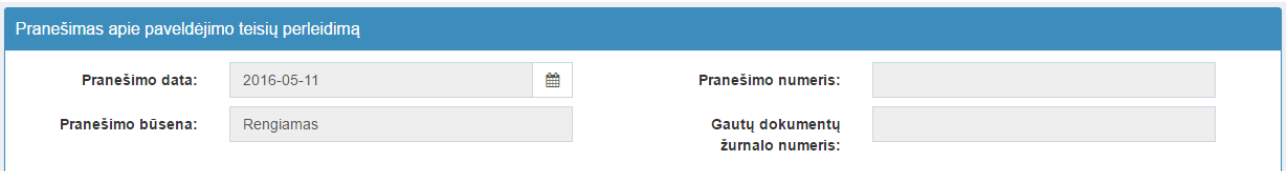

**162 pav. Pranešimo duomenys**

72.5. pranešimo formos laukus "Duomenų teikėjas" programa užpildo prisijungusio duomenų teikėjo duomenis;

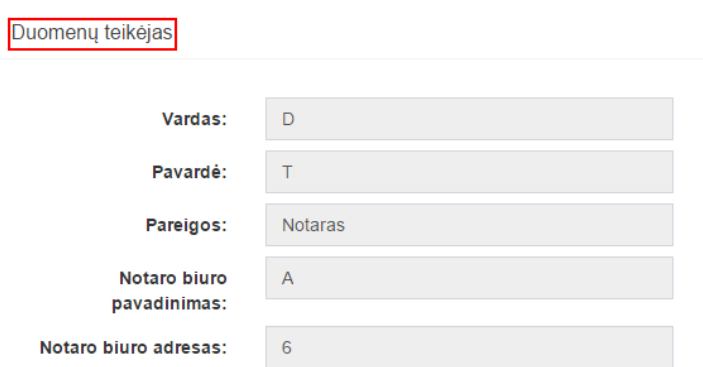

**163 pav. Duomenų teikėjo duomenų įvedimo forma**

72.6. pranešimo formos lauke "Palikimo priėmimo fakto identifikavimo kodas" įrašomas palikimo priėmimo faktui suteiktas indentifikavimo kodas ir spaudžiamas paieškos mygtukas. Programa užpildo pranešimo formos laukus "Palikimo priėmimo fakto duomenys", "Palikėjas", "Palikimą priėmęs asmuo/asmenys", "Pastabos" užpildo Testamentų registre įregistruoto palikimo priėmimo fakto duomenimis;

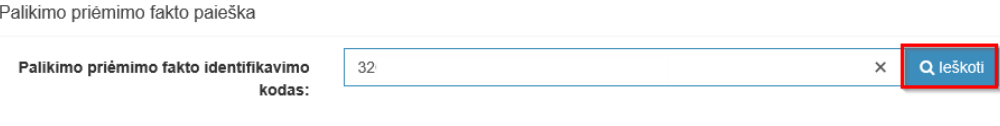

**164 pav. Palikimo priėmimo fakto paieška**

<span id="page-63-0"></span>72.7. pranešimo formos lauke "Paveldėjimo teises perleidęs asmuo (asmenys)" paspaudus mygtuką "Pridėti fizinį asmenį" programos atvertuose laukuose įrašomi paveldėjimo teises perleidusio fizinio asmens duomenys:

<span id="page-63-1"></span>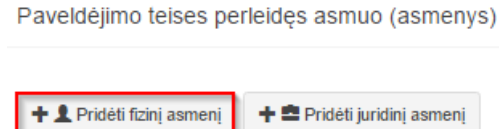

**165 pav. Fizinio asmens duomenų suvedimas**

72.7.1. Gyventojų registro asmeniui suteiktas 11 skaitmenų asmens kodas; 72.7.2. vardas ir pavardė;

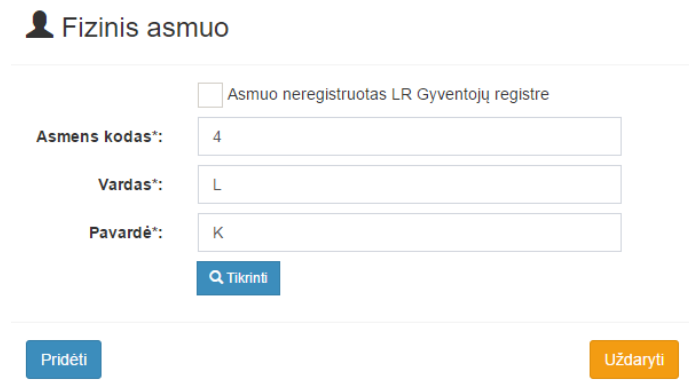

## **166 pav. Fizinio asmens duomenų įvedimo forma, kai asmuo registruotas LR Gyventojų registre**

72.7.3. laukuose įrašyti asmens duomenys: asmens kodas, vardas ir pavardė turi būti sutikrinti su Gyventojų registre įrašytais duomenimis, paspaudus mygtuką "Tikrinti":

72.7.3.1. jei įrašyti fizinio asmens duomenys neatitinka Gyventojų registro duomenų, programa pateikia vieną šių įspėjimų: "Pagal nurodytą asmens kodą [asmens kodas] asmuo Gyventojų registre nerastas. Patikrinkite, ar teisingai įvestas asmens kodas." arba "Asmens, kurio asmens kodas [asmens kodas], vardas nurodytas neteisingai.", arba "Asmens, kurio asmens kodas [asmens kodas], pavardė nurodyta neteisingai.";

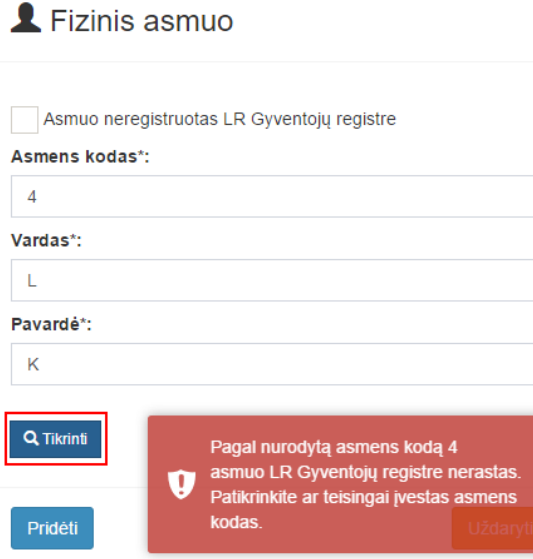

**167 pav. Fizinio asmens duomenų tikrinimas**

72.7.4. jei pagal nurodytą asmens kodą, vardą ir pavardę asmuo Gyventojų registre rastas, laukai "Lytis" ir "Gyvenamosios vietos adresas" užpildomi Gyventojų registre įrašytais duomenimis;

72.7.4.1. norėdamas patikslinti gyvenamosios vietos adresą pagal turimus faktinius duomenis, duomenų teikėjas paspaudžia mygtuką "Taisyti". Adresas įrašomas, pasirenkant reikšmes iš klasifikatorių: "Šalis", "Savivaldybė", "Gyvenamoji vietovė", "Gatvė", bei užpildant lauką "Namo - buto numeris". Patikslinti duomenys dėl gyvenamosios vietos adreso rašomi Adresų formavimo taisyklių nustatyta tvarka. Jei asmens gyvenamoji vieta buvo ne Lietuvos Respublikoje, adresas įrašomas pasirenkant reikšmes iš klasifikatorių "Šalis", "Gyvenamosios vietos adresas". Adreso laukuose nerašomi brūkšniai, žodžiai "nenurodyta", "nežinoma" ir kt.;

72.8. paspaudus mygtuką "Pridėti", fizinis asmuo įrašomas į paveldėjimo teises perleidusių asmenų sąrašą. Pridėjus fizinį asmenį, jo duomenų redaguoti negalima. Tokiu atveju asmenį galima tik trinti mygtuko "Trinti" pagalba;

72.9. jei fizinio asmens duomenų Gyventojų registre nėra (pavyzdžiui, asmuo yra užsienio šalies pilietis arba asmuo be pilietybės), įrašant duomenis apie fizinį asmenį pažymimas požymis "Asmuo neregistruotas Gyventojų registre" ir įrašomi šie duomenys:

72.9.1. vardas ir pavardė;

72.9.2. gimimo data (metai, mėnuo, diena) (datą galima pasirinkti kalendoriuje);

72.9.3. lytis (pažymimas požymis);

72.9.4. gyvenamosios vietos adresas Naudotojo vadovo 74.7.4.1 papunktyje nustatyta tvarka;

<span id="page-64-0"></span>72.10. užpildęs duomenis duomenų teikėjas spaudžia mygtuką "Pridėti". Fizinis asmuo įrašomas į paveldėjimo teises perleidusių asmenų sąrašą, jo duomenų redaguoti negalima. Tokiu atveju asmenį galima tik trinti mygtuko "Trinti" pagalba;

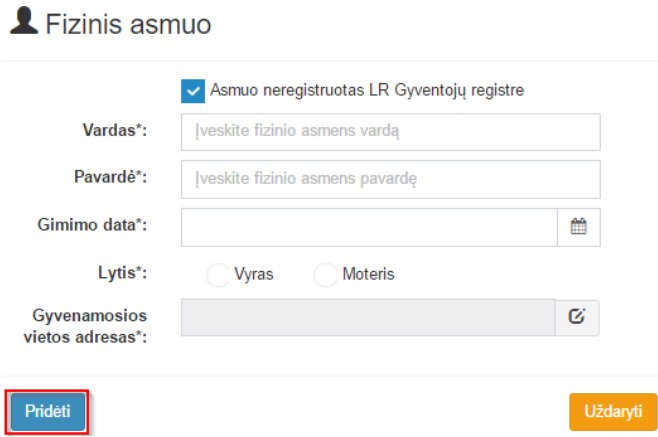

## **168 pav. Fizinio asmens duomenų įvedimo forma, kai asmuo neregistruotas LR Gyventojų registre**

72.11. jei paveldėjimo teisę perleidžiantis asmuo yra juridinis, paspaudus mygtuką "Pridėti juridinį asmenį" programos atvertuose laukuose įrašomi šie duomenys:

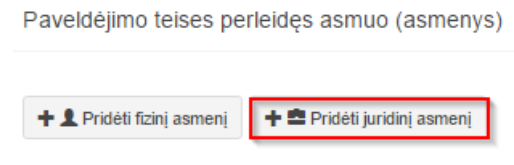

**169 pav. Juridinio asmens duomenų suvedimas**

<span id="page-65-0"></span>72.11.1. Juridinių asmenų registro suteiktas kodas, jei juridinis asmuo registruotas Juridinių asmenų registre;

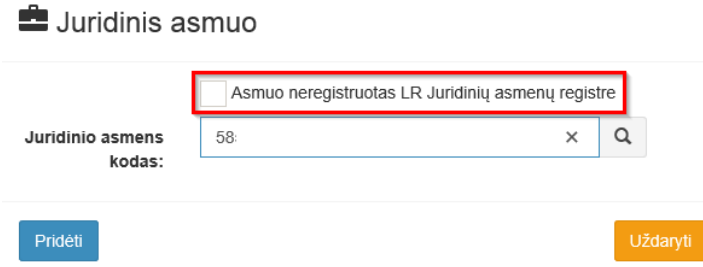

## **170 pav. Juridinio asmens duomenų įvedimo forma, kai asmuo registruotas LR Juridinių asmenų registre**

72.11.2. lauke įrašytas juridinio asmens kodas turi būti sutikrintas su Juridinių asmenų registre įrašytais duomenimis, paspaudus mygtuką "Tikrinti";

72.11.2.1. jei pagal nurodytą juridinio asmens kodą Juridinių asmenų registre asmuo nerastas, programa pateikia pranešimą: "Toks juridinis asmuo nerastas!";

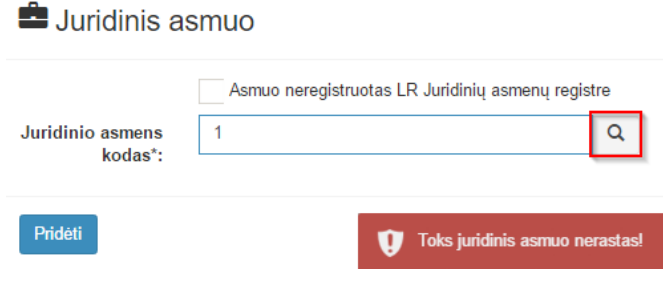

**171 pav. Juridinio asmens duomenų tikrinimas**

72.11.2.2. jei pagal nurodytą juridinio asmens kodą Juridinių asmenų registre asmuo rastas, laukai "Pavadinimas", "Teisinė forma" ir "Buveinės adresas" užpildomi duomenimis iš Juridinių asmenų registro;

72.12. paspaudus mygtuką "Pridėti", juridinis asmuo įrašomas į paveldėjimo teises perleidusių asmenų sąrašą. Pridėjus juridinį asmenį, jo duomenų redaguoti negalima. Tokiu atveju asmenį galima tik trinti mygtuko "Trinti" pagalba;

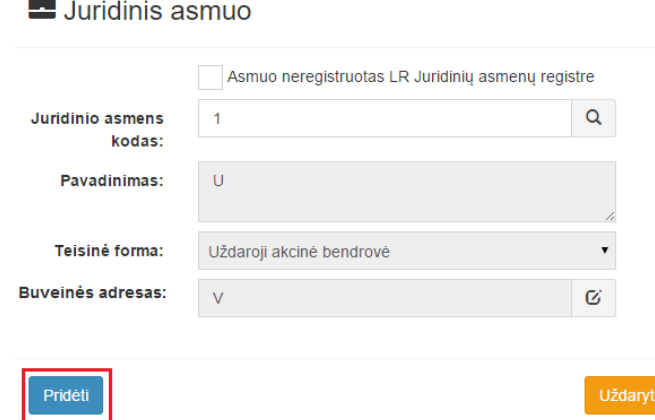

## **172 pav. Juridinio asmens duomenų įvedimo forma, kai asmuo registruotas LR Juridinių asmenų registre**

72.13. jei juridinis asmuo yra neregistruotas Juridinių asmenų registre, spaudžiamas mygtukas "Pridėti juridinį asmenį" ir pažymima, kad "Asmuo neregistruotas LR Juridinių asmenų registre";

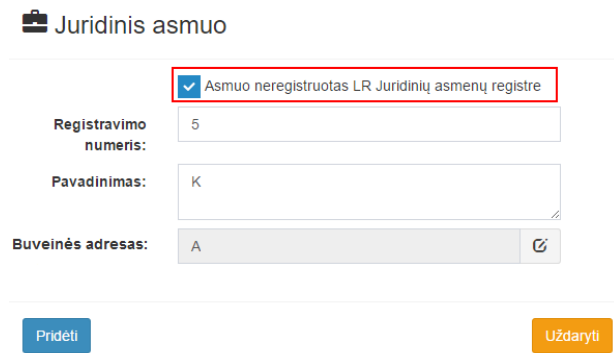

## <span id="page-66-1"></span>**173 pav. Juridinio asmens duomenų įvedimo forma, kai asmuo neregistruotas LR Juridinių asmenų registre**

72.13.1. duomenų teikėjas užpildo laukus: "Registravimo numeris", "Pavadinimas" ir "Buveinės adresas";

<span id="page-66-0"></span>72.14. užpildžius reikiamus duomenis ir paspaudus mygtuką "Pridėti", juridinis asmuo įrašomas į paveldėjimo teises perleidusių asmenų sąrašą. Pridėjus juridinį asmenį, jo duomenų redaguoti negalima. Tokiu atveju asmenį galima tik trinti mygtuko "Trinti" pagalba;

72.15. pakartojus Naudotojo vadovo [72.7](#page-63-0) – [72.14](#page-66-0) punktuose išvardintus veiksmus, viename pranešime gali būti įrašomi kelių palikimo teises perleidžiančiųjų asmenų duomenys. Į paveldėjimo teises perleidusių asmenų sąrašą galima įrašyti tik tuos asmenis, kurie nurodyti palikimą priėmusių asmenų sąraše;

72.15.1. jei įvestas asmuo nėra anksčiau nurodytas kaip palikimą priėmęs asmuo, duomenų teikėjui rodomas klaidos pranešimas: "Paveldėjimo teises perleidusiu asmeniu gali būti tik toks asmuo, kuris yra palikimą priėmusių asmenų sąraše.";

<span id="page-66-2"></span>72.16. pranešimo formos lauke "Paveldėjimo teises įgijęs asmuo (asmenys)" paspaudus mygtuką "Pridėti fizinį asmenį" programos atvertuose laukuose įrašomi paveldėjimo teises įgijusio fizinio asmens duomenys Naudotojo vadovo [72.7.1](#page-63-1) – [72.9.4](#page-64-0) papunkčiuose nustatyta tvarka, arba paspaudus mygtuką "Pridėti juridinį asmenį" programos atvertuose laukuose įrašomi paveldėjimo teises įgijusio juridinio asmens duomenys Naudotojo vadovo [72.11.1](#page-65-0) – [72.13.1](#page-66-1) papunkčiuose nustatyta tvarka;

72.17. įrašius naudotojo vadovo [72.16](#page-66-2) papunktyje nurodytus duomenis ir paspaudus mygtuką "Pridėti", asmuo įrašomas į paveldėjimo teises įgijusių asmenų sąrašą, jo duomenų redaguoti negalima. Tokiu atveju asmenį galima tik trinti mygtuko "Trinti" pagalba;

72.18. pakartojus Naudotojo vadovo 74.16 – 74.17 punktuose išvardintus veiksmus, viename pranešime gali būti įrašomi kelių palikimo teises įgijusių asmenų duomenys;

72.19. pranešimo formos bloke "Paveldėjimo teisių perleidimo duomenys" atitinkamuose laukuose įrašoma arba pasirenkama kalendoriuje paveldėjimo teisių perleidimo data (nurodomi metai, mėnuo ir diena), notarinio registro numeris;

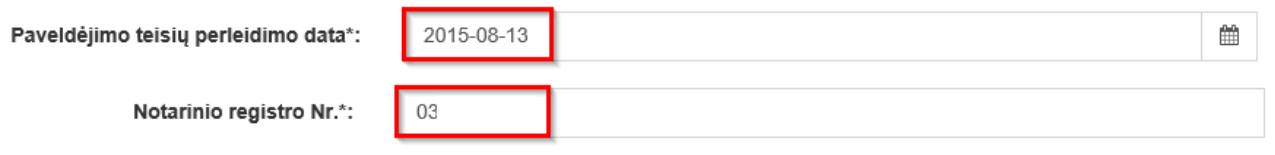

## **174 pav. Paveldėjimo teisių perleidimo data ir notarinio registro Nr.**

72.20. pranešimo formos bloke "Notaras, patvirtinęs paveldėjimo teisių perleidimo sandorį" laukuose nurodomi notaro, kuris patvirtino paveldėjimo teisių perleidimo sandorį duomenys: notaro vardas ir pavardė, notarų biuro pavadinimas ir notarų biuro adresas. Notarų biuro pavadinimas ir notaro vardas ir pavardė įrašomi pasirenkant reikšmes iš klasifikatorių "Notarų biuras", "Notaras".

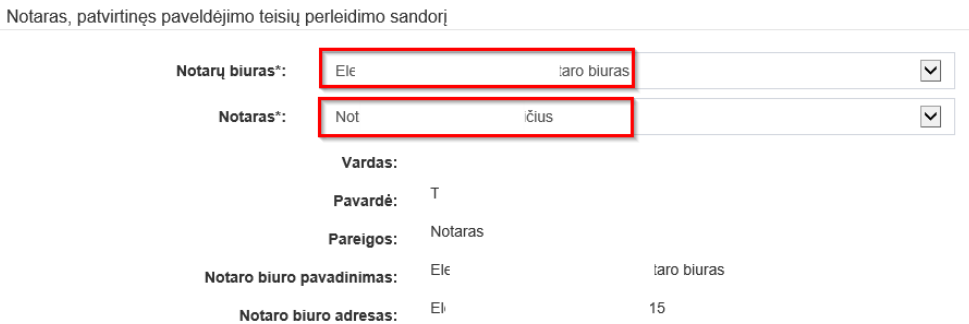

## **175 pav. Notaro, kuris patvirtino paveldėjimo teisių perleidimo sandorį, duomenų įvedimo forma**

73. Įrašytus visus pranešimo duomenis galima peržiūrėti paspaudus mygtuką "Peržiūrėti".

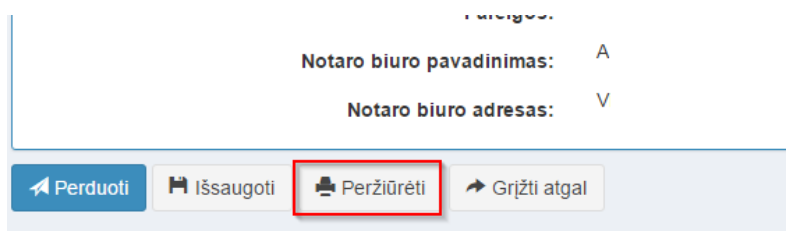

**176 pav. Pranešimo duomenų peržiūra**

74. Kol pranešimas nėra perduotas Testamentų registrui, duomenų teikėjas gali jį ištrinti mygtuko "Trinti" paspaudimu. Patvirtinus pranešimo ištrynimą, programa panaikina pranešimą su visais jame įrašytais duomenimis. Ištrintas pranešimas negali būti atkurtas, jis nėra rodomas duomenų teikėjo pranešimų sąrašuose.

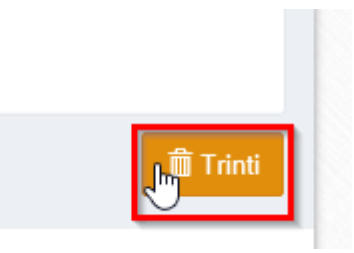

**177 pav. Pranešimo pašalinimas**

74.1.1. Irašius visus pranešimo duomenis, spaudžiamas mygtukas "Perduoti", pranešimas perduodamas Testamentų registrui. Pranešimą perdavus, jo duomenų taisyti negalima, jį galima peržiūrėti pasirinkus meniu punkto "Pranešimai" nuorodą "Perduoti". Pranešimą galima išspausdinti.

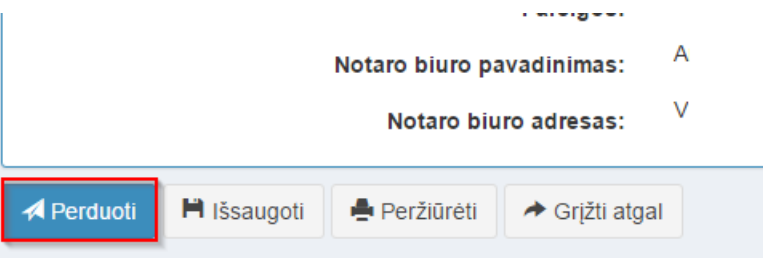

**178 pav. Pranešimo perdavimas Testamentų registrui**

# **14. PRANEŠIMO APIE PAVELDĖJIMO BYLOS IŠSIUNTIMĄ KITAM NOTARUI DUOMENŲ ĮRAŠYMAS IR IŠSIUNTIMAS TESTAMENTŲ REGISTRUI**

75. Duomenų teikėjas turi gauti patvirtinimą apie pranešimo apie palikimo priėmimą įregistravimą ir tada gali teikti Testamentų registrui pranešimą apie paveldėjimo bylos išsiuntimą kitam notarui.

76. Programos meniu punkte "Palikimai" pasirinkus pranešimo rūšį "Pranešimas apie paveldėjimo bylos išsiuntimą kitam notarui", atveriama pranešimo Testamentų registrui apie paveldėjimo bylos išsiuntimą kitam notarui duomenų įrašymo forma.

77. Pranešimo formos laukuose įrašomi šie duomenys:

77.1. lauke "Pranešimo data" įrašoma pranešimo duomenų įvedimo formos atidarymo data. Pagal nustatymą šiame lauke įrašoma einamoji data;

77.2. lauke "Pranešimo būsena" pagal nustatymą automatiškai įrašomos šios reikšmės: "Rengiamas", "Perduotas", "Iregistruotas", "Grąžintas", "Patikslintas" arba "Atmestas", kurios parodo, kokie veiksmai yra atlikti su pranešimu;

77.3. lauke "Gautų dokumentų žurnalo numeris" įrašomas gautų dokumentų žurnalo numeris. Duomenų perdavimo Testamentų registrui metu, numerį automatiškai ir eilės tvarka sugeneruoja programa. Numerio struktūra: T1-YY/NNNNNNN, kur T1 – žurnalo indeksas, YY – metų paskutiniai du skaitmenys, NNNNNNN – eilės numeris kalendoriniuose metuose. Kalendorinių metų pradžioje pranešimų numeracija pradedama nuo vieneto;

77.4. lauke "Pranešimo numeris" įrašomas siunčiamo pranešimo numeris. Jei duomenis teikia duomenų teikėjas (t. y. notaras, konsulas arba Notarų rūmai), šis laukas yra neaktyvus. Notaro, Notarų rūmų siunčiamo pranešimo numerio struktūra: [naudotojo kodas]/NNNNN/YY, kur naudotojo kodas yra duomenų teikėjui suteiktas naudotojo numeris, NNNNN – pranešimo eilės numeris per kalendorinius metus, YY – du paskutiniai kalendorinių metų skaitmenys. Kalendorinių metų pradžioje pranešimų numeracija pradedama nuo vieneto;

| Pranešimas apie paveldėjimo bylos išsiuntimą kitam notarui |            |   |                                     |  |  |  |  |  |
|------------------------------------------------------------|------------|---|-------------------------------------|--|--|--|--|--|
| Pranešimo data:                                            | 2016-05-11 | 雦 | Pranešimo numeris:                  |  |  |  |  |  |
| Pranešimo būsena:                                          | Rengiamas  |   | Gauty dokumenty<br>žurnalo numeris: |  |  |  |  |  |
|                                                            |            |   |                                     |  |  |  |  |  |

**179 pav. Pranešimo duomenys**

77.5. pranešimo formos laukus "Duomenų teikėjas" programa užpildo prisijungusio duomenų teikėjo duomenis;

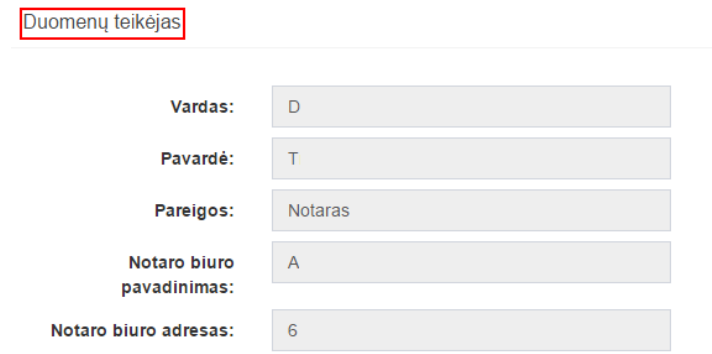

## **180 pav. Duomenų teikėjo duomenų įvedimo forma**

77.6. pranešimo formos lauke "Palikimo priėmimo fakto arba palikimo atsisakymo fakto identifikavimo kodas" įrašomas palikimo priėmimo arba atsisakymo faktui suteiktas identifikavimo kodas ir spaudžiamas paieškos mygtukas. Programa užpildo pranešimo formos laukus "Palikimo priėmimo fakto duomenys", "Palikėjas", "Palikimą priėmęs asmuo/asmenys", "Pastabos", kai paieška atliekama pagal palikimo priėmimo fakto identifikavimo kodą. Kai paieška atliekama pagal palikimo atsisakymo fakto identifikavimo kodą, programa pranešimo formos dalies laukus "Palikimo atsisakymo fakto duomenys", "Palikėjas", "Palikimo atsisakęs asmuo/asmenys", "Pastabos" duomenimis įrašytais Testamentų registre;

Palikimo priėmimo fakto arba palikimo atsisakymo fakto paieška

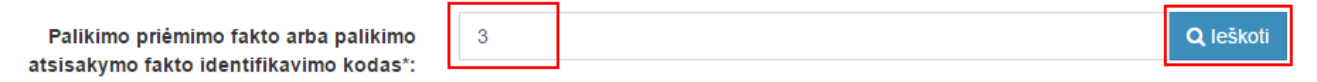

## **181 pav. Palikimo priėmimo fakto arba palikimo atsisakymo fakto paieška**

77.7. pranešimo formos lauke "Paveldėjimo bylos išsiuntimo data" įrašoma arba pasirenkama kalendoriuje paveldėjimo bylos išsiuntimo data (nurodomi metai, mėnuo ir diena);

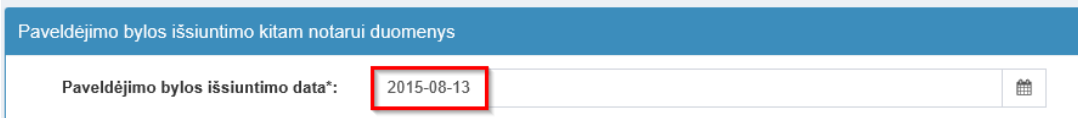

#### **182 pav. Paveldėjimo bylos išsiuntimo kitam notarui data**

77.8. pranešimo formos laukuose "Notaras, kuriam išsiųsta paveldėjimo byla" nurodomi notaro, kuriam siunčiama paveldėjimo byla, duomenys: notarų biuro pavadinimas notaro vardas ir pavardė. Notarų biuro pavadinimas, notaro vardas ir pavardė įrašomi pasirenkant reikšmes iš klasifikatoriaus.

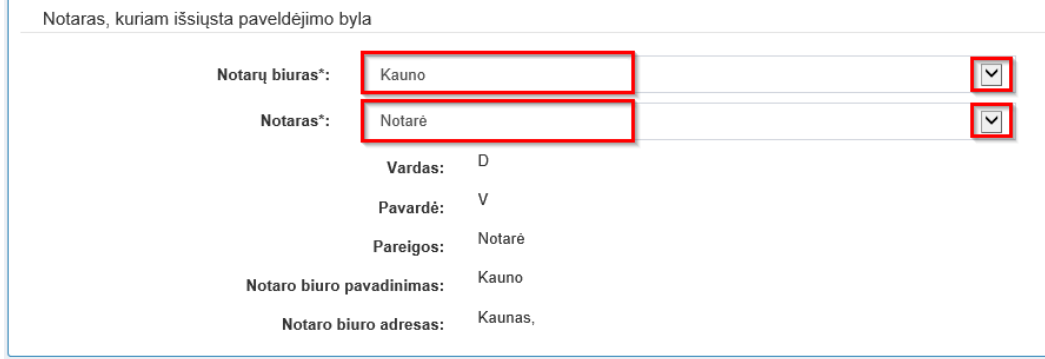

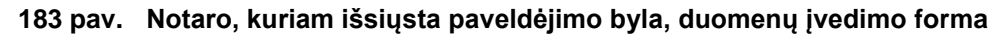

78. Įrašytus visus pranešimo duomenis galima peržiūrėti paspaudus mygtuką "Peržiūrėti".

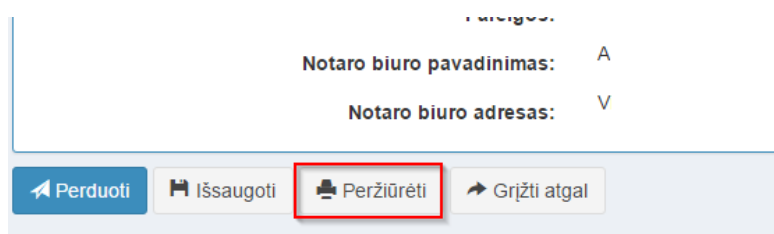

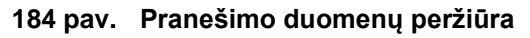

79. Kol pranešimas nėra perduotas Testamentų registrui, duomenų teikėjas gali jį ištrinti mygtuko "Trinti" paspaudimu. Patvirtinus pranešimo ištrynimą, programa panaikina pranešimą su visais jame įrašytais duomenimis. Ištrintas pranešimas negali būti atkurtas, jis nėra rodomas duomenų teikėjo pranešimų sąrašuose.

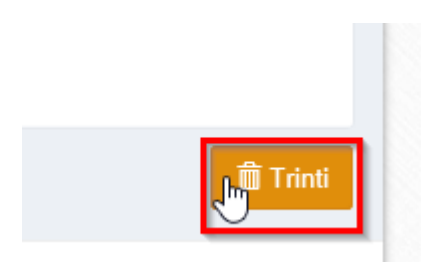

**185 pav. Pranešimo pašalinimas**

79.1.1. Irašius visus pranešimo duomenis, spaudžiamas mygtukas "Perduoti", pranešimas perduodamas Testamentų registrui. Pranešimą perdavus, jo duomenų taisyti negalima, jį galima peržiūrėti pasirinkus meniu punkto "Pranešimai" nuorodą "Perduoti". Pranešimą galima išspausdinti.

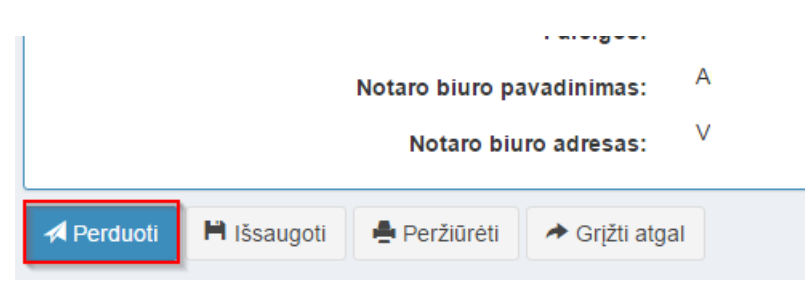

**186 pav. Pranešimo perdavimas Testamentų registrui** 

# **15. PRANEŠIMO APIE EUROPOS PAVELDĖJIMO PAŽYMĖJIMO IŠDAVIMĄ DUOMENŲ ĮRAŠYMAS IR IŠSIUNTIMAS TESTAMENTŲ REGISTRUI**

80. Duomenų teikėjas turi gauti patvirtinimą apie pranešimo apie palikimo priėmimą įregistravimą ir tada gali teikti Testamentų registrui pranešimą apie Europos paveldėjimo pažymėjimo išdavimą.

81. Programos meniu punkte "Palikimai", pasirinkus pranešimo rūšį "Pranešimas apie Europos paveldėjimo pažymėjimo išdavimą", atveriama pranešimo Testamentų registrui apie Europos paveldėjimo pažymėjimo išdavimą duomenų forma.

82. Pranešimo formos laukuose įrašomi šie duomenys:

82.1. lauke "Pranešimo data" įrašoma pranešimo duomenų įvedimo formos atidarymo data. Pagal nustatymą šiame lauke įrašoma einamoji data;

82.2. lauke "Pranešimo būsena" pagal nustatymą automatiškai įrašomos šios reikšmės: "Rengiamas", "Perduotas", "Iregistruotas", "Grąžintas", "Patikslintas" arba "Atmestas", kurios parodo, kokie veiksmai yra atlikti su pranešimu;

82.3. lauke "Gautų dokumentų žurnalo numeris" įrašomas gautų dokumentų žurnalo numeris. Duomenų perdavimo Testamentų registrui metu, numerį automatiškai ir eilės tvarka sugeneruoja programa. Numerio struktūra: T1-YY/NNNNNNN, kur T1 – žurnalo indeksas, YY – metų paskutiniai du skaitmenys, NNNNNNN – eilės numeris kalendoriniuose metuose. Kalendorinių metų pradžioje pranešimų numeracija pradedama nuo vieneto;

82.4. lauke "Pranešimo numeris" įrašomas siunčiamo pranešimo numeris. Duomenų perdavimo Testamentų registrui metu, siunčiamo pranešimo numerį automatiškai ir eilės tvarka sugeneruoja programa. Notaro, Notarų rūmų siunčiamo pranešimo numerio struktūra: [naudotojo kodas]/NNNNN/YY, kur naudotojo kodas yra duomenų teikėjui suteiktas naudotojo numeris,  $NNNNN - \text{pranešimo eilės numeris per kalendorinius metus, } YY - \text{du paskutiniai kalendorinių metų.}$ skaitmenys. Kalendorinių metų pradžioje pranešimų numeracija pradedama nuo vieneto;

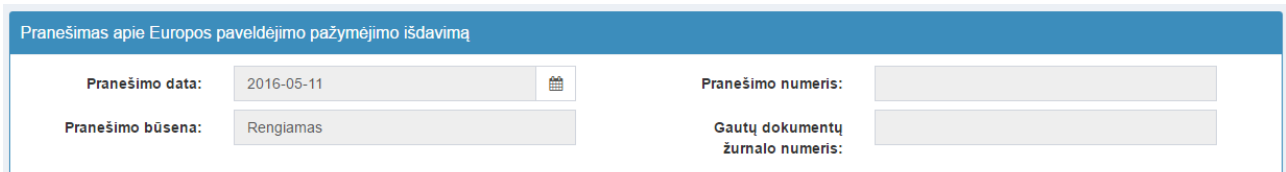

**187 pav. Pranešimo duomenys**

82.5. pranešimo formos laukus "Duomenų teikėjas" programa užpildo prisijungusio duomenų teikėjo duomenis;

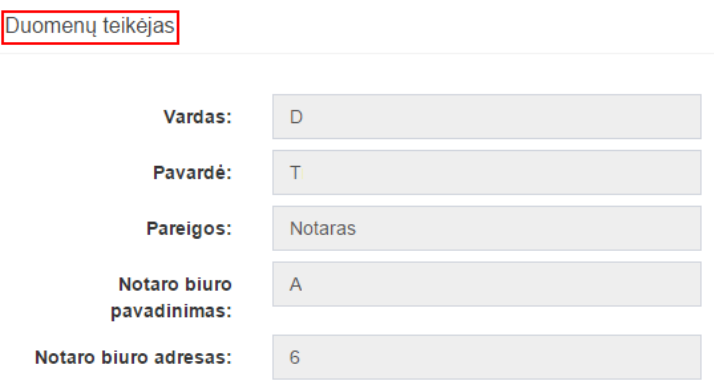

**188 pav. Duomenų teikėjo duomenų įvedimo forma**

82.6. pranešimo formos lauke "Palikimo priėmimo fakto identifikavimo kodas" įrašomas palikimo priėmimo faktui suteiktas indentifikavimo kodas ir spaudžiamas paieškos mygtukas. Programa užpildo pranešimo formos laukus "Palikimo priėmimo fakto duomenys", "Palikėjas", "Palikimą priėmęs asmuo/asmenys", "Pastabos" Testamentų registre įregistruoto palikimo priėmimo fakto duomenimis;
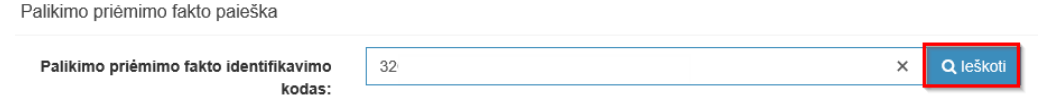

**189 pav. Palikimo priėmimo fakto paieška**

82.7. pranešimo formos lauke "Asmuo, kuriam išduotas Europos paveldėjimo pažymėjimas" paspaudus mygtuką "Pridėti fizinį asmenį", programos atvertuose laukuose įrašomi šie fizinio asmens, kuriam išduotas Europos paveldėjimo pažymėjimas, duomenys:

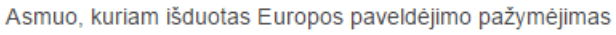

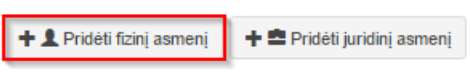

# **190 pav. Fizinio asmens duomenų suvedimas**

82.7.1. Gyventojų registro asmeniui suteiktas 11 skaitmenų asmens kodas, vardas ir pavardė;

<span id="page-72-0"></span>82.7.2. fizinio asmens kodas nurodomas ir tais atvejais, kai asmuo neturi galiojančio asmens tapatybę patvirtinančio dokumento. Tais atvejais, kai asmuo yra įgijęs kitos valstybės pilietybę ir asmens tapatybė nustatoma pagal užsienyje išduotą asmens tapatybės dokumentą, duomenų teikėjas pranešimo lauke "Pastabos" turi nurodyti šio dokumento duomenis;

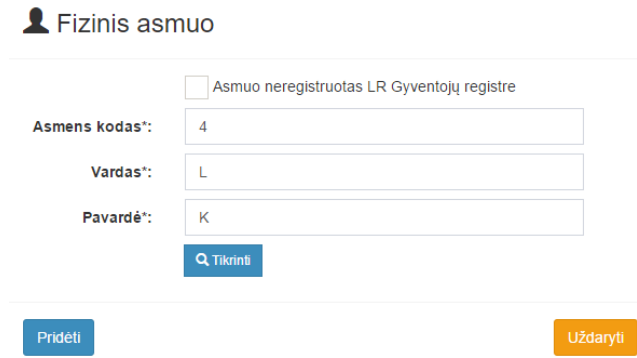

## **191 pav. Fizinio asmens duomenų įvedimo forma, kai asmuo registruotas LR Gyventojų registre**

82.8. laukuose įrašyti asmens duomenys: asmens kodas, vardas ir pavardė turi būti sutikrinti su Gyventojų registre įrašytais duomenimis, paspaudus mygtuką "Tikrinti":

82.8.1. jei įrašyti fizinio asmens duomenys neatitinka Gyventojų registro duomenų, programa pateikia vieną šių įspėjimų: "Pagal nurodytą asmens kodą [asmens kodas] asmuo Gyventojų registre nerastas. Patikrinkite, ar teisingai įvestas asmens kodas." arba "Asmens, kurio asmens kodas [asmens kodas], vardas nurodytas neteisingai.", arba "Asmens, kurio asmens kodas [asmens kodas], pavardė nurodyta neteisingai.";

82.8.2. jei įrašyti fizinio asmens duomenys nėra įrašyti nurodytame palikimo priėmimo fakte, programa pateikia įspėjimą "Asmeniu, kuriam išduotas Europos paveldėjimo pažymėjimas, gali būti tik asmuo(-ys) nurodytas palikimą priėmusių asmenų sąraše".

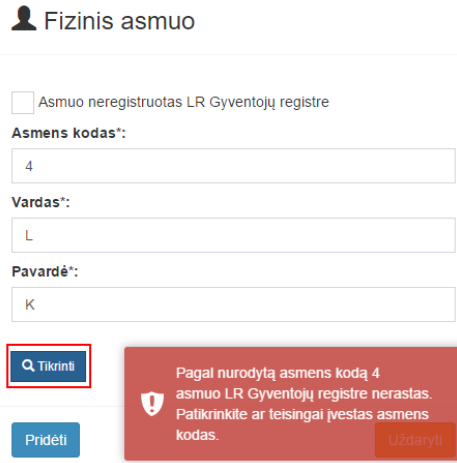

**192 pav. Fizinio asmens duomenų tikrinimas**

82.9. jei pagal nurodytą asmens kodą, vardą ir pavardę asmuo Gyventojų registre rastas ir priklauso nurodytam palikimo priėmimui, laukai "Lytis" ir "Gyvenamosios vietos adresas" užpildomi Gyventojų registre įrašytais duomenimis;

82.9.1. norėdamas patikslinti gyvenamosios vietos adresą pagal turimus faktinius duomenis, duomenų teikėjas paspaudžia mygtuką "Redaguoti". Adresas įrašomas, pasirenkant reikšmes iš klasifikatorių: "Šalis", "Savivaldybė", "Gyvenamoji vietovė", "Gatvė", bei užpildant lauką "Namo buto numeris". Patikslinti duomenys dėl gyvenamosios vietos adreso rašomi Adresų formavimo taisyklių nustatyta tvarka. Jei asmens gyvenamoji vieta buvo ne Lietuvos Respublikoje, adresas įrašomas pasirenkant reikšmes iš klasifikatorių "Šalis", "Gyvenamosios vietos adresas". Adreso laukuose nerašomi brūkšniai, žodžiai "nenurodyta", "nežinoma" ir kt.;

82.10. paspaudus mygtuką "Pridėti", fizinis asmuo įrašomas į asmenų, kuriems išduotas Europos paveldėjimo pažymėjimas, sąrašą. Pridėjus fizinį asmenį, jo duomenų redaguoti negalima. Tokiu atveju asmenį galima tik trinti, mygtuko "Trinti" pagalba;

82.11. jeigu asmens duomenų Gyventojų registre nėra (pavyzdžiui, asmuo yra užsienio šalies pilietis arba asmuo be pilietybės), įrašant duomenis apie fizinį asmenį pažymimas požymis "Asmuo neregistruotas Gyventojų registre" ir įrašomi šie duomenys:

82.11.1. vardas ir pavardė;

82.11.2. gimimo data (metai, mėnuo, diena) (datą galima pasirinkti kalendoriuje);

82.11.3. lytis (pažymimas požymis);

82.11.4. gyvenamosios vietos adresas įrašomas Naudotojo vadovo 84.9.1 papunktyje nustatyta tvarka;

82.12. užpildęs šiuos duomenis duomenų teikėjas spaudžia mygtuką "Pridėti". Fizinis asmuo įrašomas į asmenų, kuriems išduotas Europos paveldėjimo pažymėjimas, sąrašą, jo duomenų redaguoti negalima. Tokiu atveju asmenį galima tik trinti mygtuko "Trinti" pagalba;

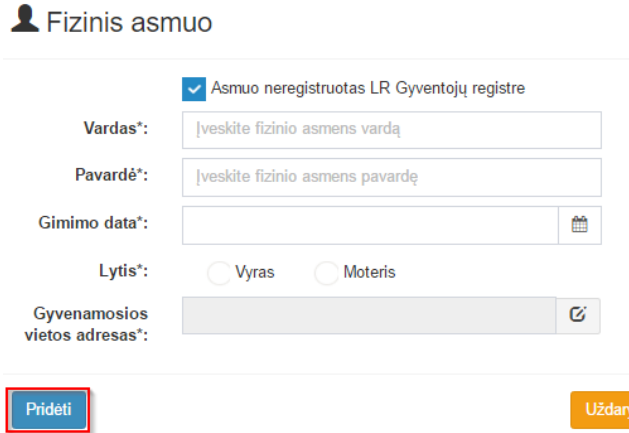

### **193 pav. Fizinio asmens duomenų įvedimo forma, kai asmuo neregistruotas LR Gyventojų registre**

82.13. jei Europos paveldėjimo pažymėjimas išduodamas juridiniam asmeniui, paspaudus mygtuką "Pridėti juridinį asmenį", programos atvertuose laukuose įrašomi šie duomenys:

yti

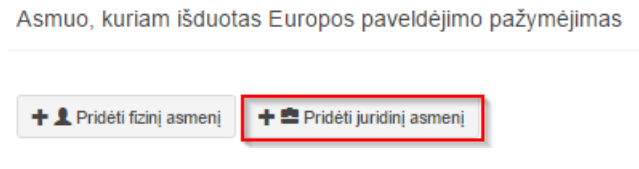

**194 pav. Juridinio asmens duomenų suvedimas**

82.13.1. Juridinių asmenų registro suteiktas kodas, jei juridinis asmuo registruotas Juridinių asmenų registre;

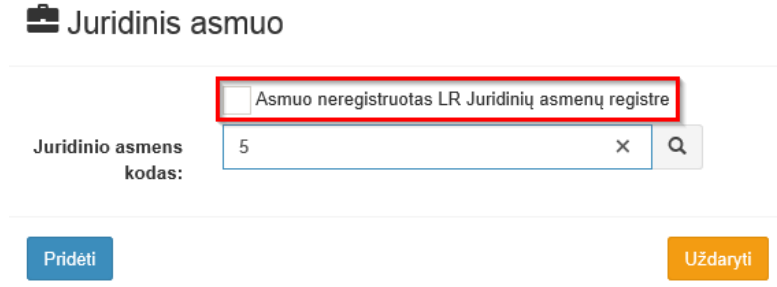

# **195 pav. Juridinio asmens duomenų įvedimo forma, kai asmuo registruotas LR Juridinių asmenų registre**

82.13.2. lauke įrašytas juridinio asmens kodas turi būti sutikrintas su Juridinių asmenų registre irašytais duomenimis, paspaudus mygtuką "Tikrinti";

82.13.2.1. jei pagal nurodytą juridinio asmens kodą Juridinių asmenų registre asmuo nerastas, programa pateikia pranešimą: "Toks juridinis asmuo nerastas!";

# **E** Juridinis asmuo

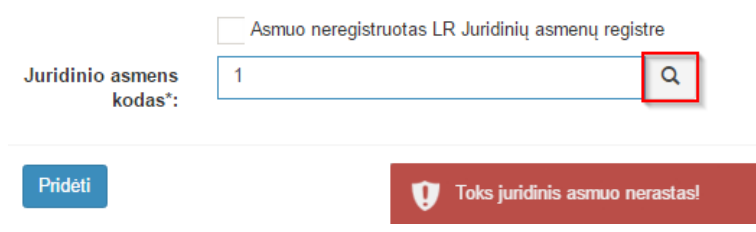

**196 pav. Juridinio asmens duomenų tikrinimas**

82.13.2.2. jei įrašyti juridinio asmens duomenys nėra įrašyti nurodytame palikimo priėmimo fakte, programa pateikia įspėjimą "Asmeniu, kuriam išduotas Europos paveldėjimo pažymėjimas, gali būti tik asmuo(-ys) nurodytas palikimą priėmusių asmenų sąraše".

82.13.2.3. jei pagal nurodytą juridinio asmens kodą Juridinių asmenų registre asmuo rastas ir priklauso nurodytam palikimo priėmimui, laukai "Pavadinimas" , "Teisinė forma" ir "Buveinės adresas" užpildomi duomenimis iš Juridinių asmenų registro;

82.14. paspaudus mygtuką "Pridėti", juridinis asmuo įrašomas į asmenų, kuriems išduotas Europos paveldėjimo pažymėjimas, sąrašą. Pridėjus juridinį asmenį, jo duomenų redaguoti negalima. Tokiu atveju asmenį galima tik trinti mygtuko "Trinti" pagalba;

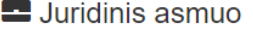

 $\overline{a}$ 

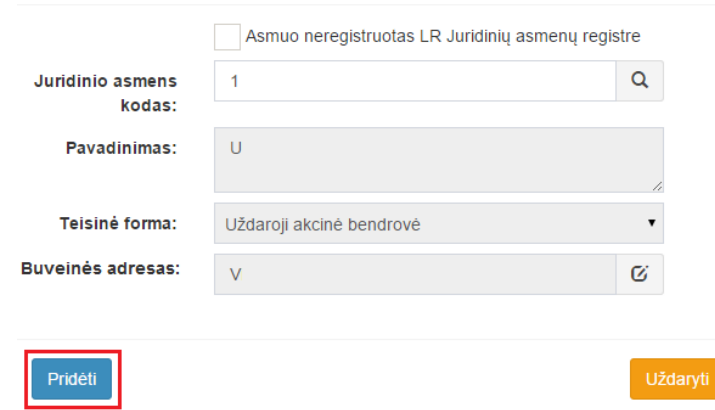

#### **197 pav. Juridinio asmens duomenų įvedimo forma, kai asmuo registruotas LR Juridinių asmenų registre**

82.15. jei juridinis asmuo yra neregistruotas Juridinių asmenų registre, spaudžiamas mygtukas "Pridėti juridinį asmenį" ir pažymima, kad "Asmuo neregistruotas LR Juridinių asmenų registre";

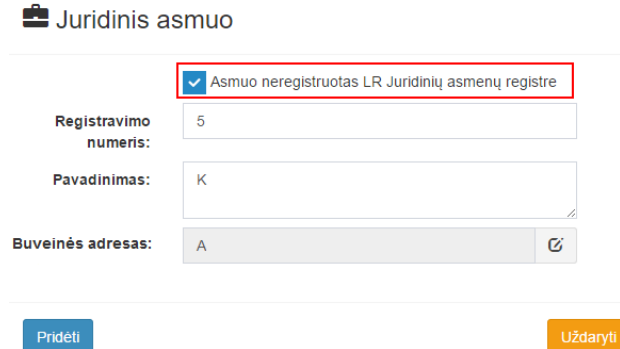

### **198 pav. Juridinio asmens duomenų įvedimo forma, kai asmuo neregistruotas LR Juridinių asmenų registre**

82.15.1. duomenų teikėjas užpildo laukus: "Registravimo numeris", "Pavadinimas" ir "Buveinės adresas";

<span id="page-75-0"></span>82.16. užpildžius reikiamus duomenis ir paspaudus mygtuką "Pridėti", juridinis asmuo įrašomas į asmenų, kuriems išduotas Europos paveldėjimo pažymėjimas, sąrašą. Pridėjus juridinį asmenį, jo duomenų redaguoti negalima. Tokiu atveju asmenį galima tik trinti mygtuko "Trinti" pagalba;

82.17. pranešimo formos lauke "Europos paveldėjimo pažymėjimo išdavimo data" įrašoma arba pasirenkama kalendoriuje Europos paveldėjimo pažymėjimo išdavimo data (nurodomi metai, mėnuo ir diena);

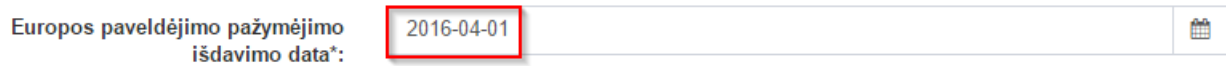

#### **199 pav. Europos paveldėjimo pažymėjimo išdavimo data**

1.1. pranešimo formos bloke "Notaras, išdavęs Europos paveldėjimo pažymėjimą" laukuose nurodomi notaro, kuris išdavė Europos paveldėjimo pažymėjimą, duomenys: notaro vardas ir pavardė, notarų biuro pavadinimas ir notarų biuro adresas. Notarų biuro pavadinimas ir notaro vardas ir pavardė įrašomi pasirenkant reikšmes iš klasifikatorių "Notarų biuras", "Notaras".

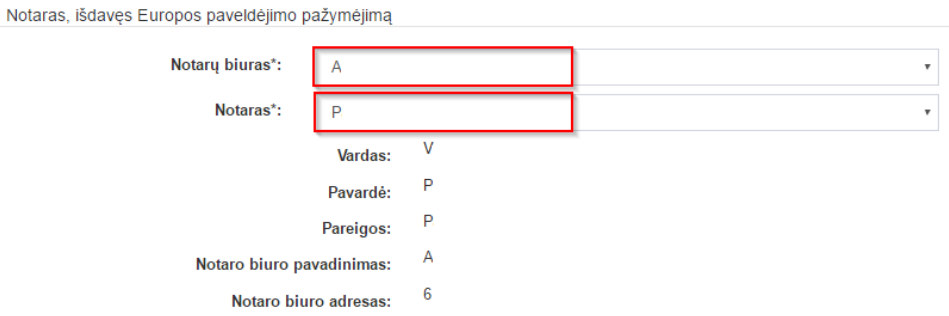

### **200 pav. Notaro, kuris išdavė Europos paveldėjimo pažymėjimą, duomenų įvedimo forma**

83. Įrašytus visus pranešimo duomenis galima peržiūrėti paspaudus mygtuką "Peržiūrėti".

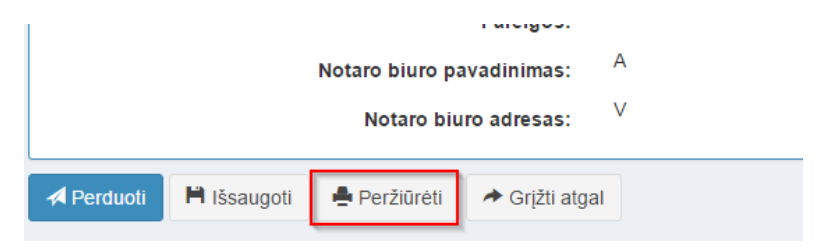

**201 pav. Pranešimo duomenų peržiūra**

84. Kol pranešimas nėra perduotas Testamentų registrui, duomenų teikėjas gali jį ištrinti mygtuko "Trinti" paspaudimu. Patvirtinus pranešimo ištrynimą, programa panaikina pranešimą su visais jame įrašytais duomenimis. Ištrintas pranešimas negali būti atkurtas, jis nėra rodomas duomenų teikėjo pranešimų sąrašuose.

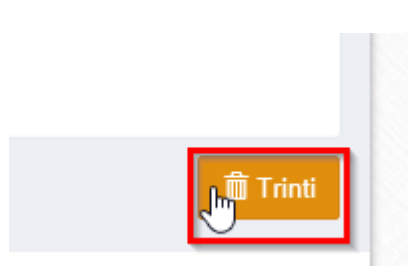

**202 pav. Pranešimo pašalinimas**

84.1.1. Įrašius visus pranešimo duomenis, spaudžiamas mygtukas "Perduoti", pranešimas perduodamas Testamentų registrui. Pranešimą perdavus, jo duomenų taisyti negalima, jį galima peržiūrėti pasirinkus meniu punkto "Pranešimai" nuorodą "Perduoti". Pranešimą galima išspausdinti.

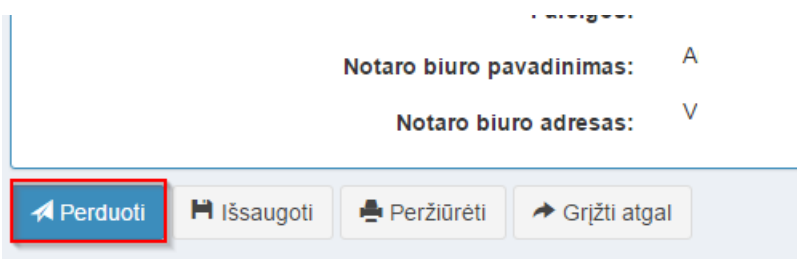

**203 pav. Pranešimo perdavimas Testamentų registrui**

# **16. PRANEŠIMO APIE ĮREGISTRUOTO TESTAMENTO DUOMENŲ PATIKSLINIMĄ (KLAIDŲ TAISYMĄ) DUOMENŲ ĮRAŠYMAS IR IŠSIUNTIMAS TESTAMENTŲ REGISTRUI**

85. Duomenų teikėjas turi gauti patvirtinimą apie pranešimo apie sudaryto (priimto saugoti) testamento įregistravimą ir tada gali teikti Testamentų registrui pranešimą apie duomenų patikslinimą (klaidų taisymą).

86. Programos meniu punkte "Testamentai" pasirinkus pranešimo rūšį "Pranešimas apie duomenų patikslinimą (klaidų taisymą)", atveriama pranešimo Testamentų registrui apie duomenų patikslinimą (klaidų taisymą) duomenų įrašymo forma.

87. Pranešimo formos laukuose įrašomi šie duomenys:

87.1. lauke "Pranešimo data" įrašoma pranešimo duomenų įvedimo formos atidarymo data. Pagal nustatymą šiame lauke įrašoma einamoji data;

87.2. lauke "Pranešimo būsena" pagal nustatymą automatiškai įrašomos šios reikšmės: "Rengiamas", "Perduotas", "Iregistruotas", "Grąžintas", "Patikslintas" arba "Atmestas", kurios parodo, kokie veiksmai yra atlikti su pranešimu;

87.3. lauke "Gautų dokumentų žurnalo numeris" įrašomas gautų dokumentų žurnalo numeris. Duomenų perdavimo Testamentų registrui metu, numerį automatiškai ir eilės tvarka sugeneruoja programa. Numerio struktūra: T1-YY/NNNNNNN, kur T1 – žurnalo indeksas, YY – metų paskutiniai du skaitmenys, NNNNNNN – eilės numeris kalendoriniuose metuose. Kalendorinių metų pradžioje pranešimų numeracija pradedama nuo vieneto;

87.4. lauke "Pranešimo numeris" įrašomas siunčiamo pranešimo numeris. Duomenų perdavimo Testamentų registrui metu, siunčiamo pranešimo numerį automatiškai ir eilės tvarka sugeneruoja programa. Notaro, Notarų rūmų arba Konsulo siunčiamo pranešimo numerio struktūra: [naudotojo kodas]/NNNNN/YY, kur naudotojo kodas yra duomenų teikėjui suteiktas naudotojo numeris,  $NNNNN - \text{pranešimo eilės numeris per kalendorinius metus, } YY - \text{du paskutiniai kalendorinių metų.}$ skaitmenys. Kalendorinių metų pradžioje pranešimų numeracija pradedama nuo vieneto;

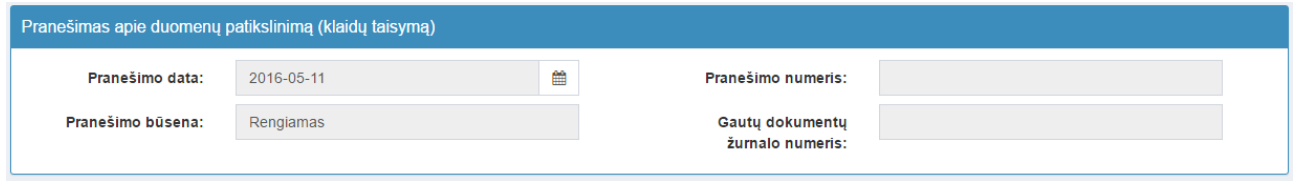

#### **204 pav. Pranešimo duomenys**

87.5. pranešimo formos laukus "Duomenų teikėjas" programa užpildo prisijungusio duomenų teikėjo duomenis;

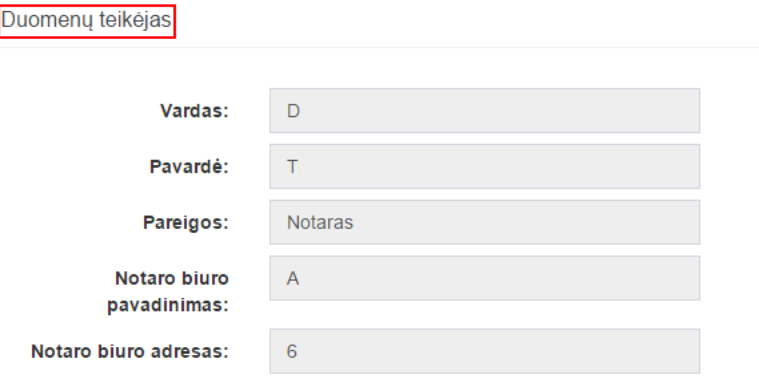

#### **205 pav. Duomenų teikėjo duomenų įvedimo forma**

87.6. pranešimo formos lauke "Testamento identifikavimo kodas", įrašomas tikslinamo įregistruoto testamento identifikavimo kodas ir spaudžiamas paieškos mygtukas. Programa atlieka paiešką Testamentų registro duomenų bazėje ir pateikia Testamentų registre įrašytus duomenis apie testamentą;

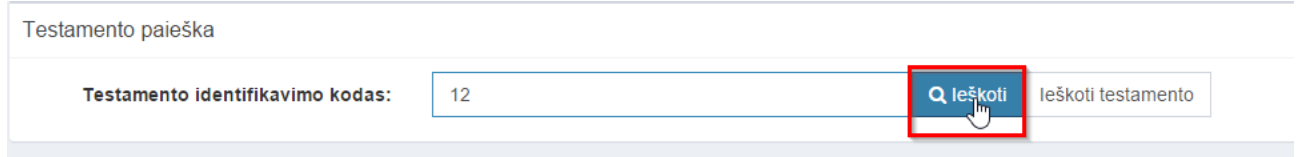

#### **206 pav. Įregistruoto testamento paieška, kai žinomas testamento identifikavimo kodas**

87.7. jei testamento identifikavimo kodas nėra žinomas, duomenų bloke "Testamento paieška", paspaudus mygtuką "Ieškoti testamento" atveriama testamento paieškos forma, kurioje įrašomi tokie duomenys:

87.7.1. testatoriaus asmens kodas;

- 87.7.2. testamento notarinio registro numeris;
- 87.7.3. testamento sudarymo data;
- 87.8. užpildžius testamento paieškos formą duomenimis, spaudžiamas paieškos mygtukas;

Q Testamento paješka

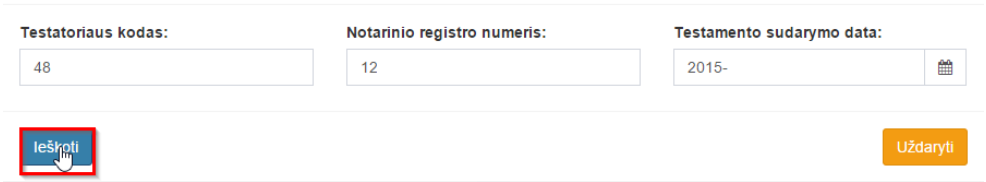

#### **207 pav. Įregistruoto testamento paieška, kai testamento indentifikavimo kodas nežinomas**

87.9. elektroniniu būdu gali būti tikslinami (taisomi) šie sudaryto (priimto saugoti) testamento duomenys:

- 87.9.1. testamento sudarymo data;
- 87.9.2. testamento sudarymo vieta;

87.9.3. notarinio registro numeris;

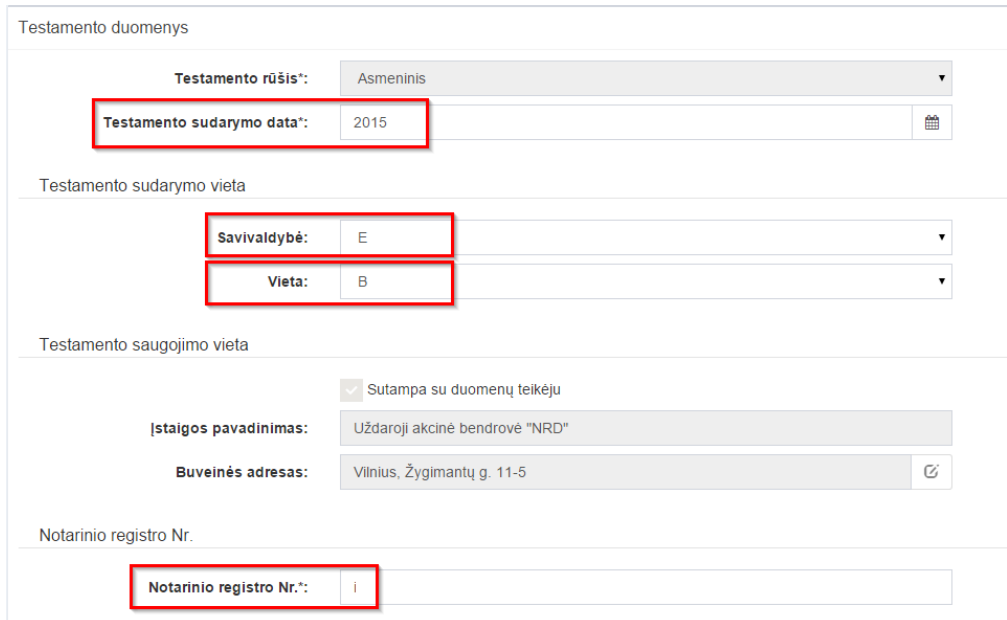

# **208 pav. Sudaryto (priimto saugoti) testamento duomenų tikslinimas**

87.10. elektroniniu būdu gali būti tikslinami (taisomi) šie testatoriaus duomenys:

87.10.1. jeigu testatorius yra registruotas Gyventojų registre gali būti tikslinami (taisomi) šie duomenys:

- 87.10.1.1. pavardė gimus;
- 87.10.1.2. gyvenamosios vietos adresas;
- 87.10.1.3. gimimo vietos duomenys;

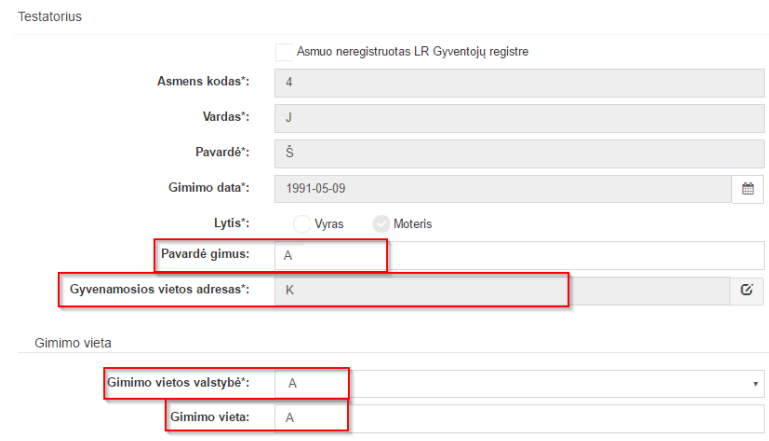

### **209 pav. Testatoriaus duomenų tikslinimas, kai testatorius registruotas LR Gyventojų registre**

87.10.2. duomenų teikėjas duomenis gali tikslinti (taisyti) ištrinant laukuose esamas reikšmes ir į jas įvedant naujas;

87.10.2.1. gyvenamosios vietos adreso tikslinimas (taisymas) galimas paspaudus mygtuką "Taisyti";

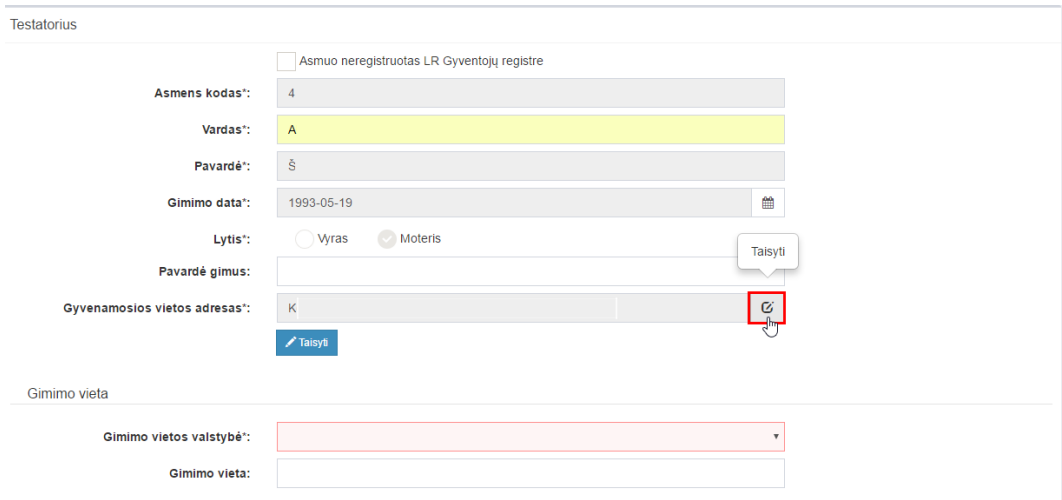

**210 pav. Gyvenamosios vietos adreso keitimo forma**

87.10.2.2. paspaudus mygtuką "Taisyti" atidaroma gyvenamosios vietos adreso keitimo forma;

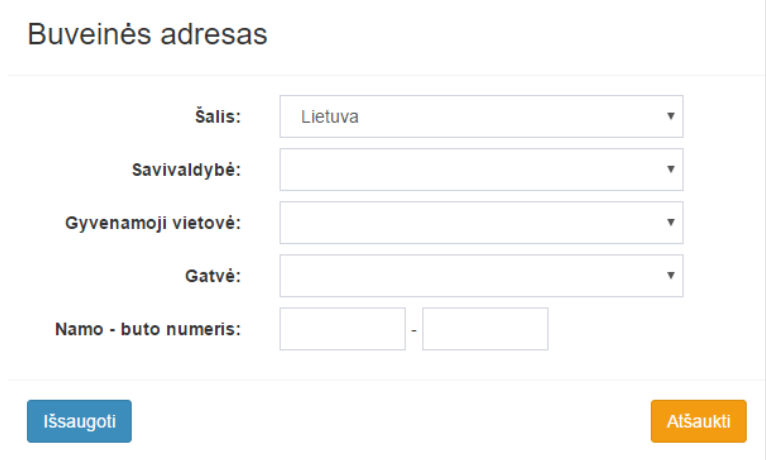

**211 pav. Gyvenamosios vietos adreso keitimo forma**

87.10.2.3. duomenų teikėjas duomenis gali tikslinti (taisyti) ištrinant laukuose esančias reikšmes ir į jas įvedant naujas. Šalies, savivaldybės gyvenamosios vietovės tikslinimas (taisymas) galimas pasirenkant klasifikatoriaus reikšmę. Namo - buto numeris – įvedamas;

87.10.2.4. užpildęs duomenis duomenų teikėjas spaudžia mygtuką ,Išsaugoti", duomenys išsaugomi. Pakeista informacija atsispindi eilutėje "Gyvenamosios vietos adresas";

87.10.3. jeigu testatorius yra neregistruotas Gyventojų registre gali būti tikslinami (taisomi) šie duomenys:

87.10.3.1. vardas, pavardė;

87.10.3.2. lytis;

87.10.3.3. pavardė gimus;

- 87.10.3.4. gyvenamosios vietos adresas;
- 87.10.3.5. gimimo vietos duomenys;

87.10.4. duomenų teikėjas šiuos duomenis gali tikslinti (taisyti) ištrinant laukuose esamas reikšmes ir į jas įvedant naujas.;

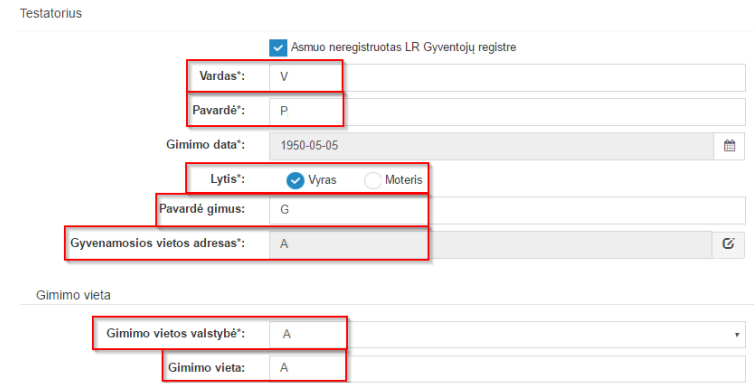

# **212 pav. Testatoriaus duomenų tikslinimas, kai testatorius neregistruotas LR Gyventojų registre**

87.10.5. gyvenamosios vietos adreso taisymas galimas paspaudus mygtuką "Taisyti";

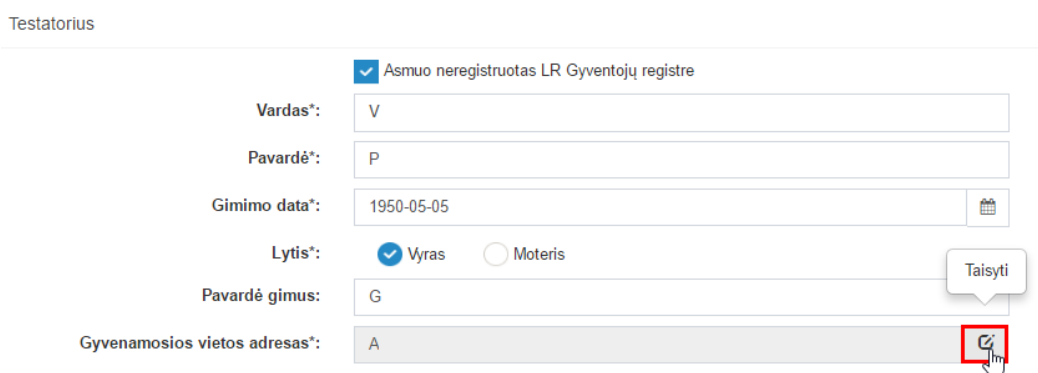

### **213 pav. Gyvenamosios vietos adreso taisymas, kai testatorius neregistruotas LR gyventojų registre**

87.10.6. Paspaudus mygtuką "Taisyti", atidaroma pranešimo duomenų įvedimo forma su išsaugotais duomenimis;

Gyvenamosios vietos adresas

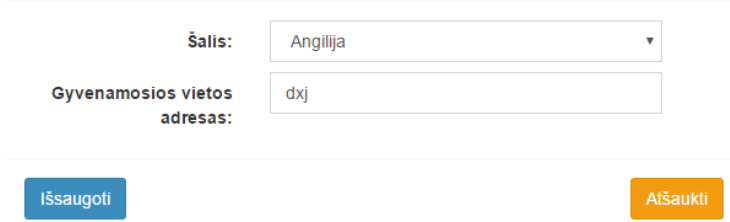

#### **214 pav. Gyvenamosios vietos adreso taisymas, kai testatorius neregistruotas LR gyventojų registre**

87.10.7. duomenų teikėjas gali taisyti (tikslinti) šalies ir gyvenamosios vietos adreso reikšmes. Šalies keitimas galimas pasirinkus reikšmę iš klasifikatoriaus, gyvenamosios vietos adreso – ištrinant esamą reikšmę ir įvedant naują;

87.11. pranešimo formos lauke "Kiti duomenys" gali būti taisomas (tikslinimas) užsienio valstybės pavadinimas, ją pasirenkant iš klasifikatoriaus "Valstybė";

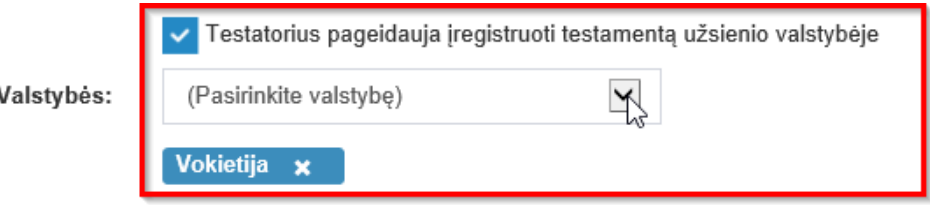

# **215 pav. Užsienio valstybės, kuriose testatorius pageidauja įregistruoti testamentą, tikslinimas**

87.11.1. jei norima duomenis taisyti ar įrašyti pranešimo bloko "Kiti duomenys" lauke "Pastabos" bei lauke "Valstybės", kuriame nurodytos užsienio valstybės, kuriose testatorius pageidauja įregistruoti testamentą, šie duomenys minėtuose laukuose yra neredaguojami (neaktyvūs). Tikslinami duomenys aprašomi formos lauke "Duomenų pakeitimo aprašymas" įrašant prašymą patikslinti (taisyti) duomenis, esančius lauke "Pastabos" ir tiksliai nurodant, kokie duomenys į kokius turi būti keičiami;

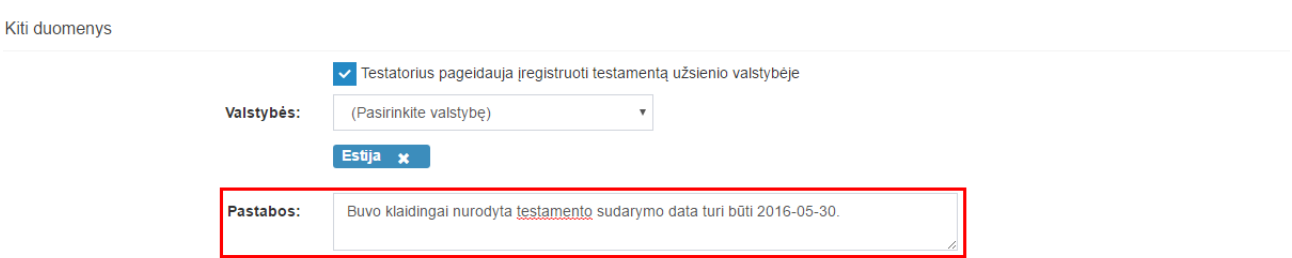

## **216 pav. Duomenų pakeitimo aprašymas**

88. jei duomenų teikėjas nustatė, kad testamento duomenys Testamentų registre neturėjo būti įrašyti (duomenis duomenų teikėjas perdavė per klaidą ir pan.), siųsdamas "Pranešimą apie duomenų patikslinimą (klaidų taisymą)", pranešimo lauke "Duomenų pakeitimo aprašymas" turi įrašyti prašymą panaikinti registre įregistruotą sudarytą (priimtą saugoti) testamentą, perkeliant duomenis į archyvą.

88.1.gali būti tikslinami (taisomi) šie testamento perdavimo duomenys, jeigu testamentui buvo įregistuotas pranešimas apie testamento perdavimą:

88.1.1. testamento perdavimo data;

88.1.2. jeigu buvo pasirinkta skiltis "Notaras":

88.1.2.1.notaras, kuriam perduotas testamentas;

88.1.3.jeigu buvo pasirinkta skiltis "Konsulas":

88.1.3.1.konsulas, kuriam perduotas testamentas;

88.1.4. jeigu buvo pasirinkta skiltis "Notarų rūmai":

88.1.4.1.notarų rūmams perduotas testamentas;

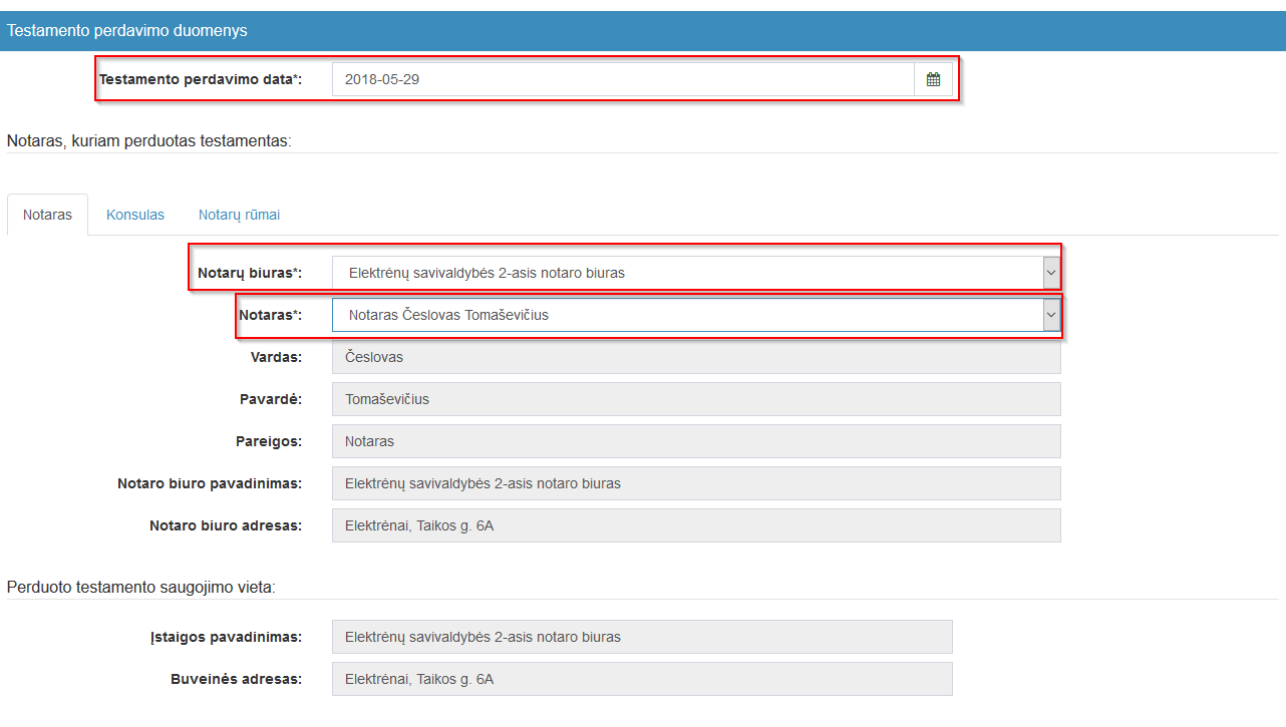

#### **217 pav. Testamento perdavimo duomenų keitimo forma**

88.1.5. pranešimo formos lauke "Testamento perdavimo data" įrašant arba pasirenkant kalendoriuje gali būti tikslinama (taisoma) testamento perdavimo data;

2018-05-29 雦 Testamento perdavimo data\*:

#### **218 pav. Testamento perdavimo datos tikslinimas (taisymas)**

88.1.6. jeigu pasirinkta skiltis "Notaras":

88.1.6.1. pranešimo formos bloke "Notaras, kuriam perduotas testamentas" laukuose atvaizduojami notaro, kuris išsiuntė testamento perdavimo duomenys: notaro vardas, pavardė, pareigos, notaro biuro pavadinimas ir notarų biuro adresas, taip pat atvaizduojama duomenų sritis "Perduoto testamento saugojimo vieta" su laukais įstaigos pavadinimas, buveinės adresas. Notarų biuro pavadinimas ir notaro vardas, pavardė gali būti tikslinami (taisomi) keičiant klasifikatorių reikšmes "Notarų biuras", "Notaras";

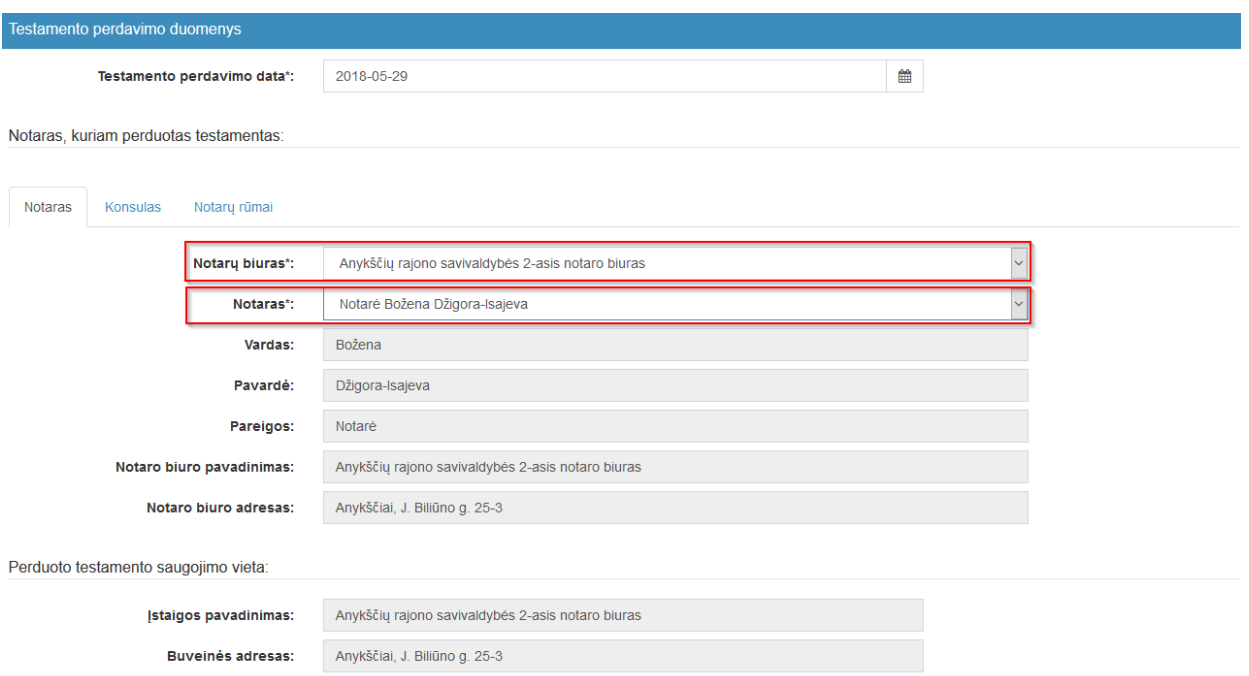

### 219 pav. Testamento perdavimo duomenų taisymo langas, kai pasirinkta skiltis "Notaras"

88.1.7. jeigu pasirinkta skiltis "Konsulas":

88.1.7.1. pranešimo formos bloke "Konsulinis pareigūnas, kuriam perduotas testamentas" laukuose atvaizduojami konsulo, kuris išsiuntė testamento perdavimo duomenys: konsulo vardas, pavardė, pareigos, konsulinės įstaigos pavadinimas ir konsulinės įstaigos adresas, taip pat atvaizduojama duomenų sritis "Perduoto testamento saugojimo vieta" su laukais įstaigos pavadinimas, buveinės adresas. Konsulinės įstaigos pavadinimas ir konsulo vardas, pavardė gali būti tikslinami (taisomi) keičiant klasifikatorių reikšmes "Konsulinė įstaiga", "Konsulinis pareigūnas";

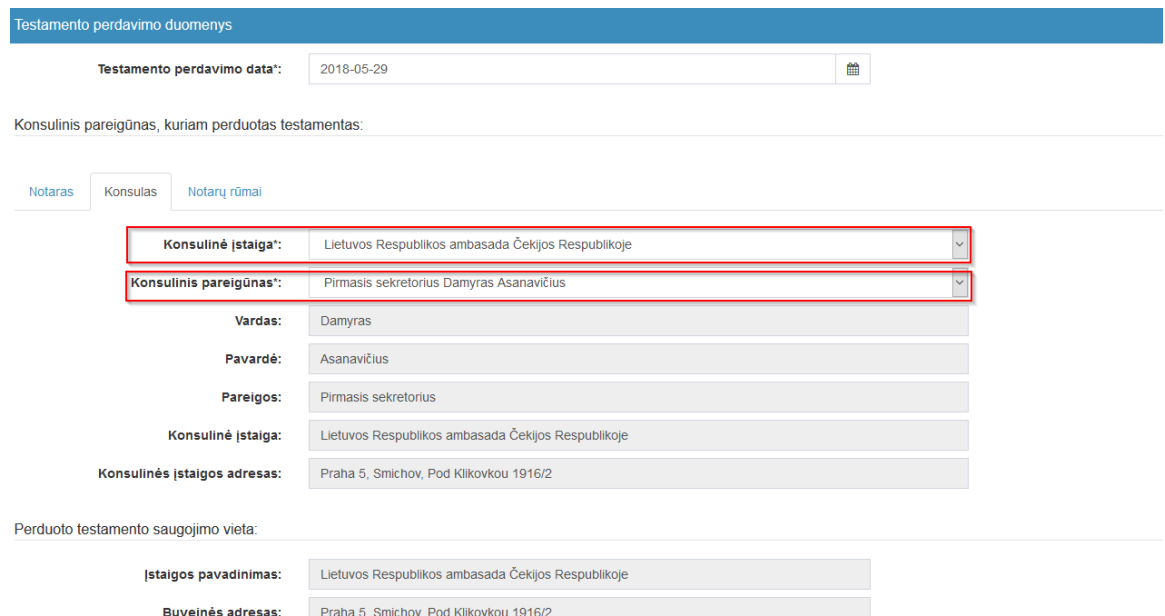

### 220 pav. Testamento perdavimo duomenų taisymo langas, kai pasirinkta skiltis "Konsulas"

88.1.8. jeigu pasirinkta skiltis "Notarų rūmai":

88.1.8.1. pranešimo formos bloke "Notaru rūmams perduotas testamentas" laukuose atvaizduojami notarų rūmų, kurie išsiuntė testamento perdavimo duomenys: Lietuvos notarų rūmų kodas, adresas, taip pat

atvaizduojama duomenų sritis "Perduoto testamento saugojimo vieta" su laukais įstaigos pavadinimas, buveinės adresas.

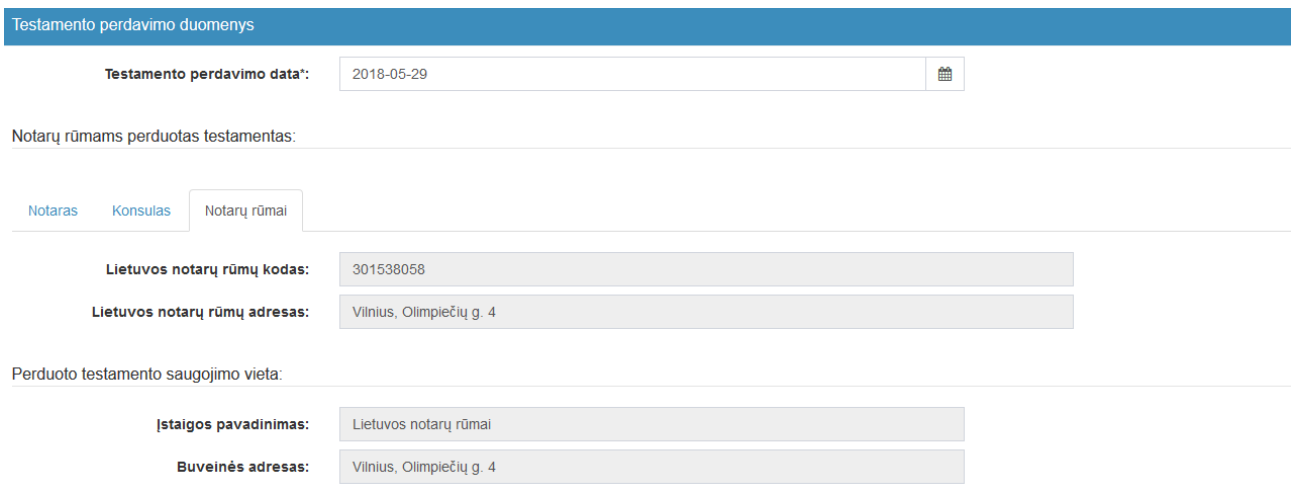

**221 pav. Testamento perdavimo duomenų taisymo langas, kai pasirinkta skiltis "Notarų rūmai"**

89. Įrašytus visus pranešimo duomenis galima peržiūrėti paspaudus mygtuką "Peržiūrėti".

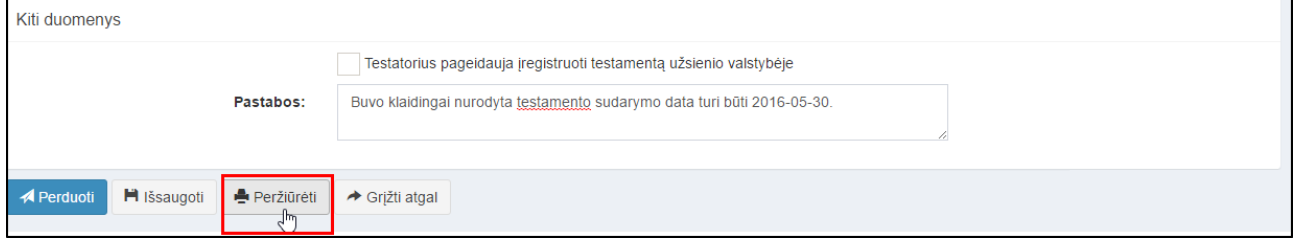

**222 pav. Pranešimo duomenų peržiūra**

90. Kol pranešimas nėra perduotas Testamentų registrui, duomenų teikėjas gali jį ištrinti mygtuko "Trinti" paspaudimu. Patvirtinus pranešimo ištrynimą, programa panaikina pranešimą su visais jame įrašytais duomenimis. Ištrintas pranešimas negali būti atkurtas, jis nėra rodomas duomenų teikėjo pranešimų sąrašuose.

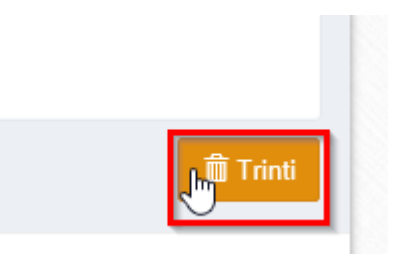

**223 pav. Pranešimo pašalinimas**

90.1.1. Įrašius visus pranešimo duomenis, spaudžiamas mygtukas "Perduoti", pranešimas perduodamas Testamentų registrui. Pranešimą perdavus, jo duomenų taisyti negalima, jį galima peržiūrėti pasirinkus meniu punkto "Pranešimai" nuorodą "Perduoti". Pranešimą galima išspausdinti.

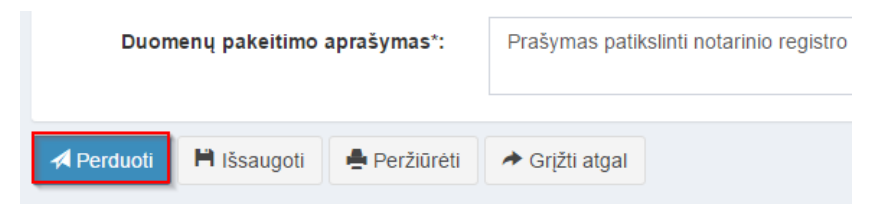

**224 pav. Pranešimo perdavimas Testamentų registrui**

# **17. IŠREGISTRUOTO TESTAMENTO DUOMENŲ ATSTATYMAS**

91. Kai duomenų teikėjas per klaidą pateikia pranešimą apie testamento panaikinimą ir nori išregistruotą testamentą grąžinti į aktualią Testamentų registro duomenų bazę, pildo pranešimą apie duomenų patikslinimą (klaidų taisymą). Programos lange meniu punkte "Testamentai" pasirinkus pranešimo rūšį "Pranešimas apie duomenų patikslinimą (klaidų taisymą)", atveriama pranešimo Testamentų registrui apie duomenų patikslinimą (klaidų taisymą) duomenų įrašymo forma.

92. Pranešimo formos laukus programa užpildo šiais duomenimis:

92.1. lauke "Pranešimo data" įrašoma pranešimo duomenų įvedimo formos atidarymo data. Pagal nustatymą šiame lauke įrašoma einamoji data;

92.2. lauke "Pranešimo būsena" pagal nustatymą automatiškai įrašomos šios reikšmės: "Rengiamas", "Perduotas", "Iregistruotas", "Gražintas", "Patikslintas" arba "Atmestas", kurios parodo, kokie veiksmai yra atlikti su pranešimu;

92.3. lauke "Gautų dokumentų žurnalo numeris" įrašomas gautų dokumentų žurnalo numeris. Duomenų perdavimo Testamentų registrui metu, numerį automatiškai ir eilės tvarka sugeneruoja programa. Numerio struktūra: T1-YY/NNNNNNN, kur T1 – žurnalo indeksas, YY – metų paskutiniai du skaitmenys, NNNNNNN – eilės numeris kalendoriniuose metuose. Kalendorinių metų pradžioje pranešimų numeracija pradedama nuo vieneto;

92.4. lauke "Pranešimo numeris" įrašomas siunčiamo pranešimo numeris. Duomenų perdavimo Testamentų registrui metu, siunčiamo pranešimo numerį automatiškai ir eilės tvarka sugeneruoja programa. Notaro, Notarų rūmų arba Konsulo siunčiamo pranešimo numerio struktūra: [naudotojo kodas]/NNNNN/YY, kur naudotojo kodas yra duomenų teikėjui suteiktas naudotojo numeris,  $NNNNN - \text{pranešimo eilės numeris per kalendorinius metus, } YY - \text{du paskutiniai kalendorinių metu$ skaitmenys. Kalendorinių metų pradžioje pranešimų numeracija pradedama nuo vieneto;

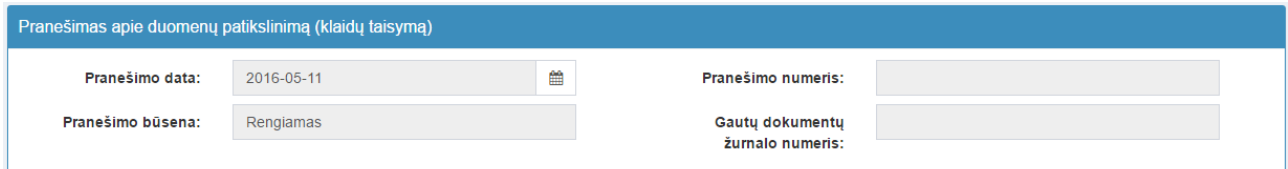

#### **225 pav. Pranešimo duomenys**

92.5. pranešimo formos laukus "Duomenų teikėjas" programa užpildo prisijungusio duomenų teikėjo duomenis;

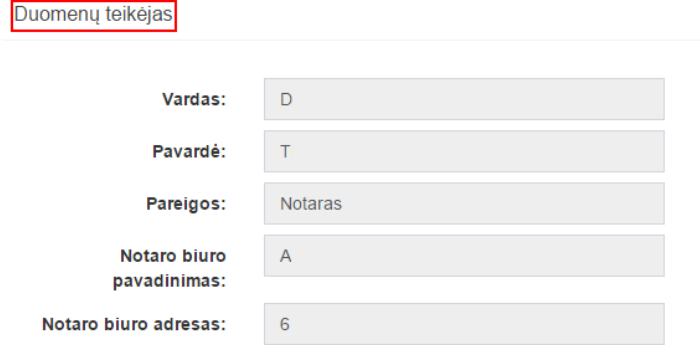

#### **226 pav. Duomenų teikėjo duomenų įvedimo forma**

92.6. pranešimo formos lauke "Testamento identifikavimo kodas" įrašomas per klaidą išregistruoto testamento identifikavimo kodas ir spaudžiamas paieškos mygtukas. Programa atlieka paiešką Testamentų registro duomenų bazėje ir pateikia Testamentų registre įrašytus duomenis apie testamentą;

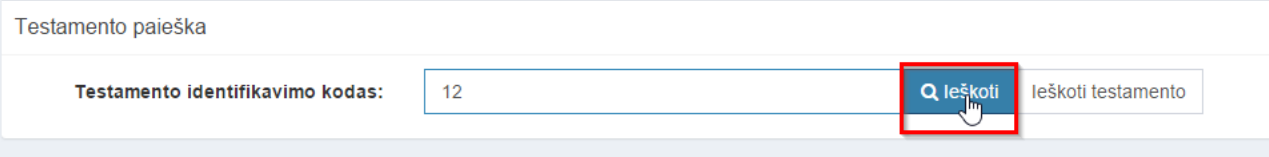

# **227 pav. Išregistruoto testamento paieška, kai žinomas testamento identifikavimo kodas**

92.7. jei testamento identifikavimo kodas nėra žinomas, duomenų bloke "Testamento paieška", paspaudus mygtuką "Ieškoti testamento" atveriama testamento paieškos forma, kurioje įrašomi tokie duomenys:

92.7.1. testatoriaus asmens kodas;

- 92.7.2. testamento notarinio registro numeris;
- 92.7.3. testamento sudarymo data;

92.8. užpildžius testamento paieškos formą duomenimis, spaudžiamas paieškos mygtukas;

Q Testamento paieška

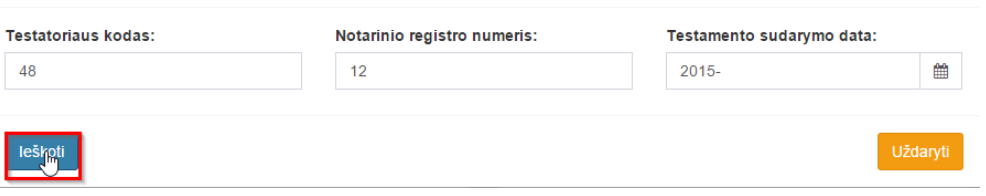

# **228 pav. Išregistruoto testamento paieška, kai testamento indentifikavimo kodas nežinomas**

92.9. sistema patikrina ar testamentas buvo išregistruotas to paties duomenų teikėjo. Jei ne, sistema rodo klaidos pranešimą "Testamentas patvirtintas (priimtas saugoti) kito duomenų teikėjo";

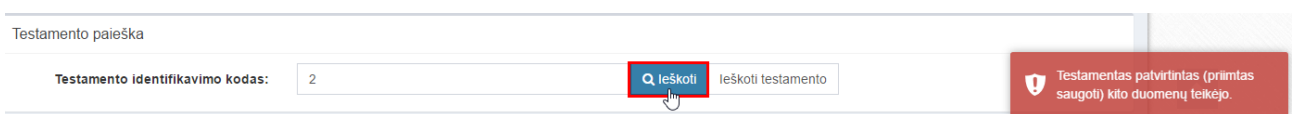

## **229 pav. Kito duomenų teikėjo išregistruoto testamento paieška**

92.10. jei testamentas buvo išregistruotas to paties duomenų teikėjo, sistema pateikia pranešimą "Testamentas, kurio ID kodas [identifikavimo kodas], yra išregistruotas. Ar šis testamentas buvo išregistruotas per klaidą ir norite jį atstatyti į įregistruotą?":

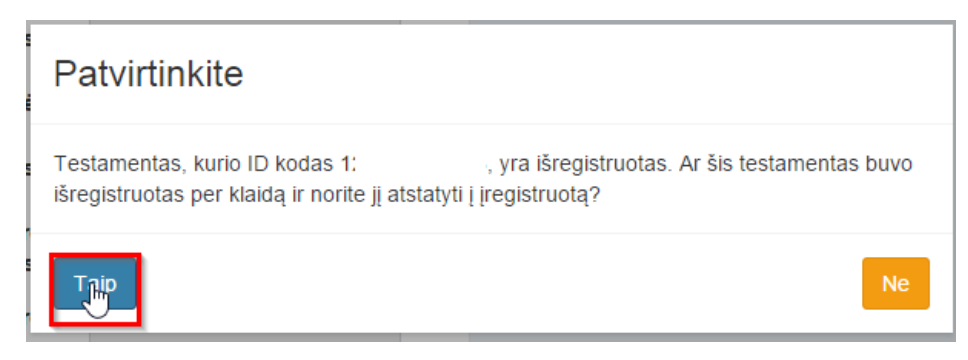

**230 pav. Duomenų teikėjo išregistruoto testamento paieška**

92.10.1. jei duomenų teikėjas paspaudžia "Ne", lieka toje pačioje formoje, kur įvedamas norimo atstatyti testamento identifikavimo kodas;

92.10.2. jei duomenų teikėjas patvirtina "Taip", sistema užkrauna išregistruoto testamento duomenis į duomenų patikslinimo (klaidų taisymo) pranešimo duomenų įvedimo formą;

92.11. kadangi testamentas išregistruotas, jo duomenys pateikiami tik peržiūrai ir negali būti redaguojami. Vienintelis redaguojamas laukas yra laukas "Duomenų pakeitimo aprašymas", kurį privaloma užpildyti;

92.11.1. jei pranešimą apie testamento panaikinimą, pagal kurį iš Testamentų registro išregistruotas testamentas, duomenų teikėjas pateikė per klaidą, teikdamas pranešimą apie duomenų patikslinimą (klaidų taisymą), pranešimo lauke "Duomenų pakeitimo aprašymas" turi įrašyti prašymą atstatyti išregistruoto testamento duomenis.

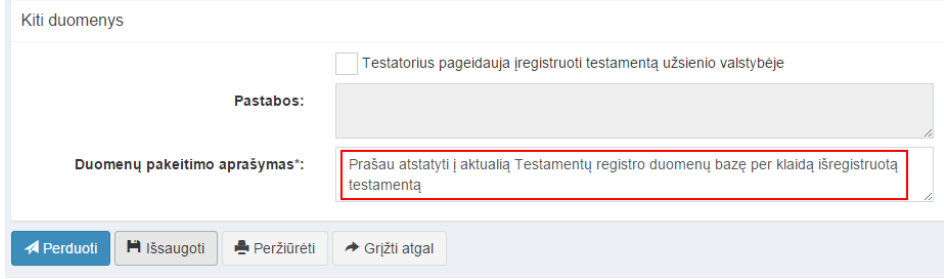

**231 pav. Išregistruoto testamento atstatymo priežastis**

93. Įrašytus visus pranešimo duomenis galima peržiūrėti paspaudus mygtuką "Peržiūrėti".

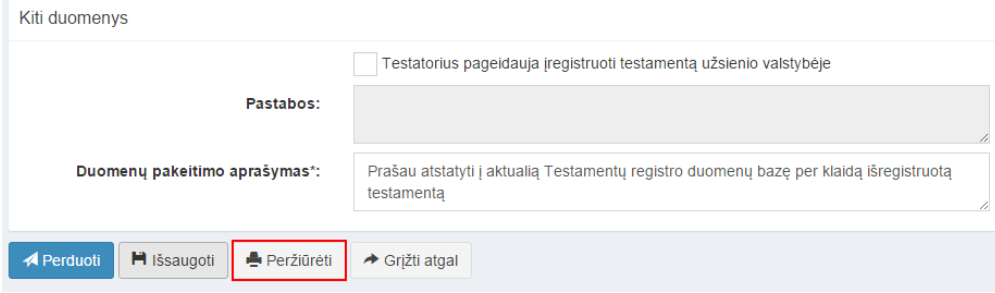

**232 pav. Pranešimo duomenų peržiūra**

94. Kol pranešimas nėra perduotas Testamentų registrui, duomenų teikėjas gali jį ištrinti mygtuko "Trinti" paspaudimu. Patvirtinus pranešimo ištrynimą, programa panaikina pranešimą su visais jame įrašytais duomenimis. Ištrintas pranešimas negali būti atkurtas, jis nėra rodomas duomenų teikėjo pranešimų sąrašuose.

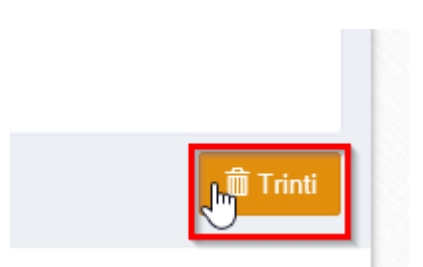

**233 pav. Pranešimo pašalinimas**

94.1.1. Įrašius visus pranešimo duomenis, spaudžiamas mygtukas "Perduoti", pranešimas perduodamas Testamentų registrui. Pranešimą perdavus, jo duomenų taisyti negalima, jį galima peržiūrėti pasirinkus meniu punkto "Pranešimai" nuorodą "Perduoti". Pranešimą galima išspausdinti.

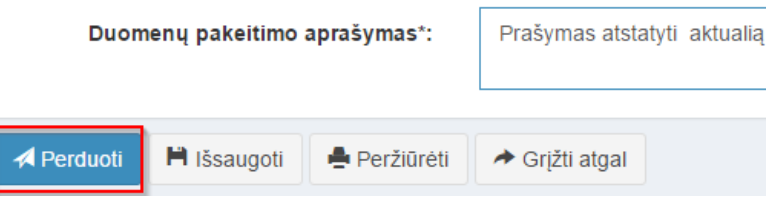

**234 pav. Pranešimo perdavimas Testamentų registrui**

# **18. PRANEŠIMO APIE PALIKIMO PRIĖMIMO FAKTO ARBA PALIKIMO ATSISAKYMO FAKTO DUOMENŲ PATIKSLINIMĄ (KLAIDŲ TAISYMĄ) DUOMENŲ ĮRAŠYMAS IR IŠSIUNTIMAS TESTAMENTŲ REGISTRUI**

95. Duomenų teikėjas turi gauti patvirtinimą apie pranešimo apie palikimo priėmimą arba pranešimo apie palikimo atsisakymą įregistravimą ir tik tada gali teikti Testamentų registrui pranešimą apie duomenų patikslinimą (klaidų taisymą).

96. Programos meniu punkte "Palikimai" pasirinkus pranešimo rūšį "Pranešimas apie duomenų patikslinimą (klaidų taisymą)", atveriama pranešimo Testamentų registrui apie duomenų patikslinimą (klaidų taisymą) duomenų įrašymo forma.

97. Pranešimo formos laukuose įrašomi šie duomenys:

97.1. lauke "Pranešimo data" įrašoma pranešimo duomenų įvedimo formos atidarymo data. Pagal nustatymą šiame lauke įrašoma einamoji data;

97.2. lauke "Pranešimo būsena" pagal nustatymą automatiškai įrašomos šios reikšmės: "Rengiamas", "Perduotas", "Iregistruotas", "Grąžintas", "Patikslintas" arba "Atmestas", kurios parodo, kokie veiksmai yra atlikti su pranešimu;

97.3. lauke "Gautų dokumentų žurnalo numeris" įrašomas gautų dokumentų žurnalo numeris. Duomenų perdavimo Testamentų registrui metu, numerį automatiškai ir eilės tvarka sugeneruoja programa. Numerio struktūra: T1-YY/NNNNNNN, kur T1 – žurnalo indeksas, YY – metų paskutiniai du skaitmenys, NNNNNNN – eilės numeris kalendoriniuose metuose. Kalendorinių metų pradžioje pranešimų numeracija pradedama nuo vieneto;

97.4. lauke "Pranešimo numeris" įrašomas siunčiamo pranešimo numeris. Duomenų perdavimo Testamentų registrui metu, siunčiamo pranešimo numerį automatiškai ir eilės tvarka sugeneruoja programa. Notaro, Notarų rūmų siunčiamo pranešimo numerio struktūra: [naudotojo kodas]/NNNNN/YY, kur naudotojo kodas yra duomenų teikėjui suteiktas naudotojo numeris, NNNNN – pranešimo eilės numeris per kalendorinius metus, YY – du paskutiniai kalendorinių metų skaitmenys. Kalendorinių metų pradžioje pranešimų numeracija pradedama nuo vieneto;

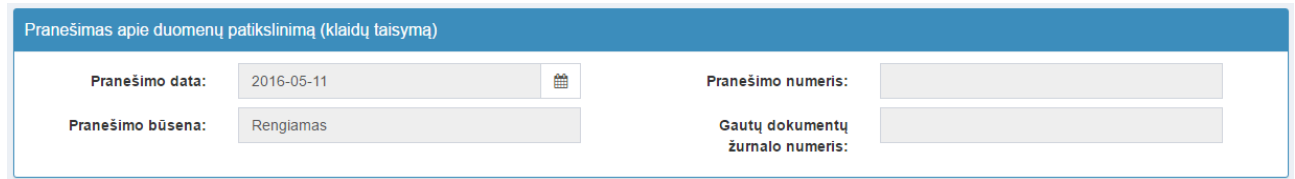

**235 pav. Pranešimo duomenys**

97.5. pranešimo formos laukus "Duomenų teikėjas", "Notaras, kuriam pateiktas pareiškimas dėl palikimo arba palikimo atsisakymo" programa užpildo pagal prisijungusio duomenų teikėjo duomenis. Požymis "Sutampa su duomenų teikėju" užsipildo automatiškai;

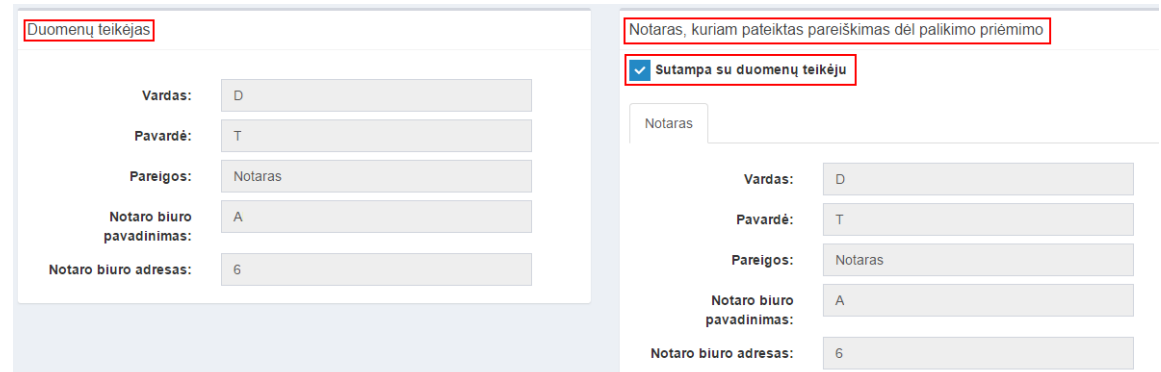

#### **236 pav. Duomenų teikėjo ir notaro, kuriam pateiktas pareiškimas dėl palikimo priėmimo, duomenų įvedimo forma**

97.6. jei duomenų teikėjas ir notaras, kuriam pateiktas pareiškimas dėl palikimo priėmimo arba palikimo atsisakymo nesutampa, nuimamas požymis, kad "Sutampa su duomenų teikėju" ir iš klasifikatoriaus pasirenkamas reikiamas notarų biuras ir notaras;

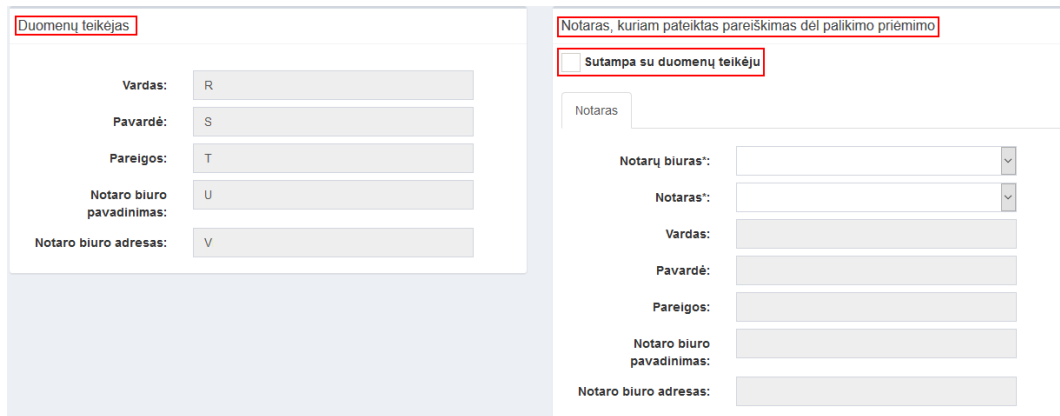

## **237 pav. Duomenų teikėjo ir notaro, kuriam pateiktas pareiškimas dėl palikimo priėmimo, duomenų įvedimo forma (2)**

97.7. pranešimo formos lauke "Palikimo priėmimo fakto arba palikimo atsisakymo fakto identifikavimo kodas" įrašomas tikslinamo palikimo priėmimo fakto arba palikimo atsisakymo fakto identifikavimo kodas ir spaudžiamas paieškos mygtukas. Programa atlieka paiešką Testamentų registro duomenų bazėje ir pateikia Testamentų registre įrašytus palikimo priėmimo fakto ar palikimo atsisakymo fakto duomenis;

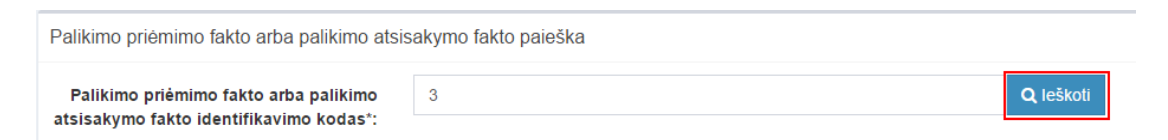

## **238 pav. Įregistruoto palikimo priėmimo fakto arba įregistruoto palikimo atsisakymo fakto paieška**

97.8. gali būti tikslinama (taisoma) palikimo priėmimo data;

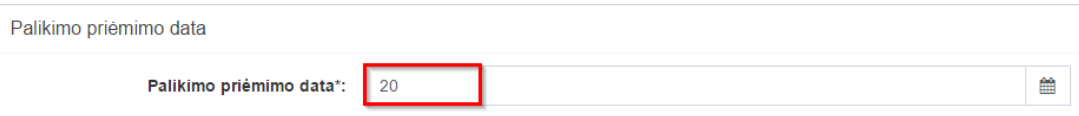

**239 pav. Palikimo priėmimo datos tikslinimas (taisymas)**

97.9. gali būti tikslinama (taisoma) palikimo atsisakymo data;

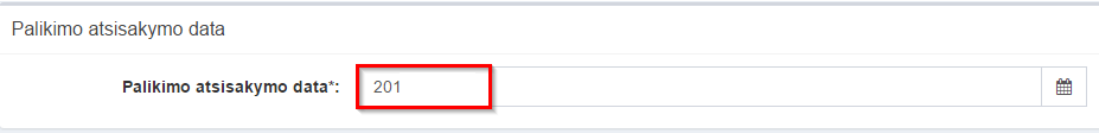

# **240 pav. Palikimo atsisakymo datos tikslinimas (taisymas)**

97.10. gali būti tikslinami (taisomi) šie palikėjo duomenys:

97.10.1. jeigu palikėjas yra registruotas Gyventojų registre gali būti tikslinami (taisomi) šie duomenys: pavardė gimus, paskutinės gyvenamosios vietos adresas. Duomenų tikslinimas (taisymas) galimas ištrinant laukuose esančias reikšmes ir į jas įvedant naujas;

Palikėjas

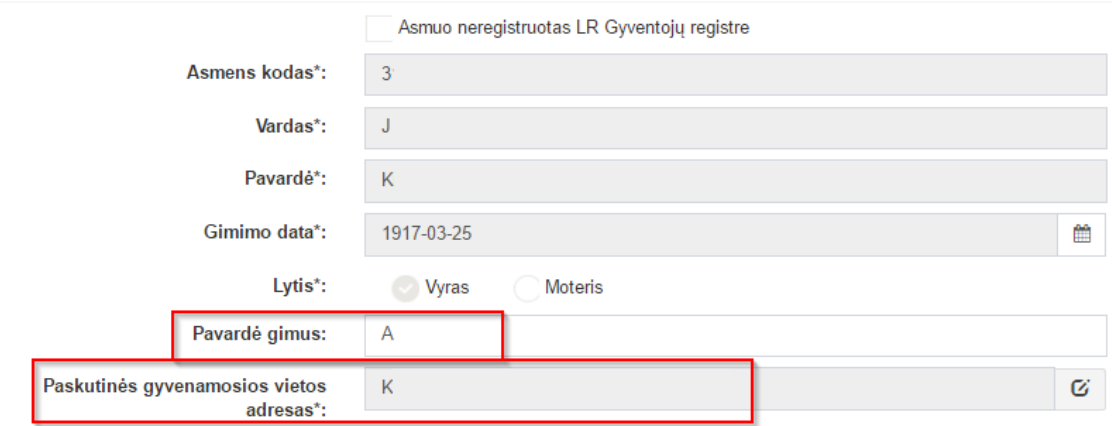

### **241 pav. Palikėjo duomenų tikslinimas, kai palikėjas registruotas LR Gyventojų registre**

97.10.1.1. paskutinės gyvenamosios vietos adreso taisymas galimas paspaudus mygtuką "Taisyti";

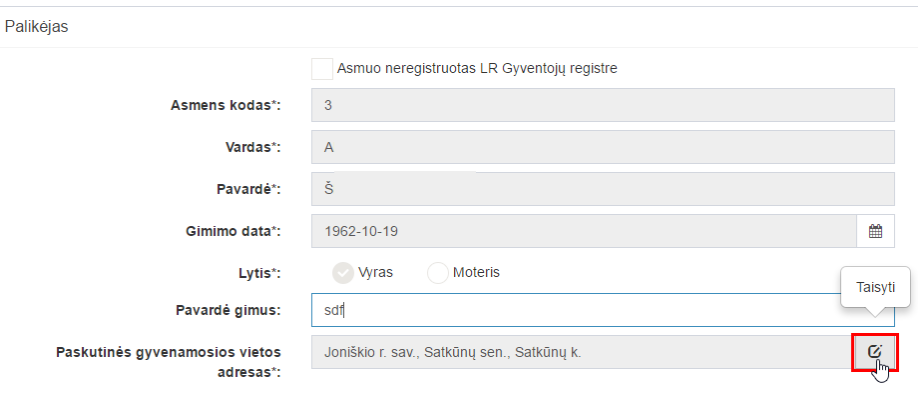

# **242 pav. Paskutinės gyvenamosios vietos adreso taisymas**

97.10.1.2. paspaudus mygtuką "Taisyti" atidaroma paskutinės gyvenamosios vietos adreso duomenų keitimo forma;

### Buveinės adresas

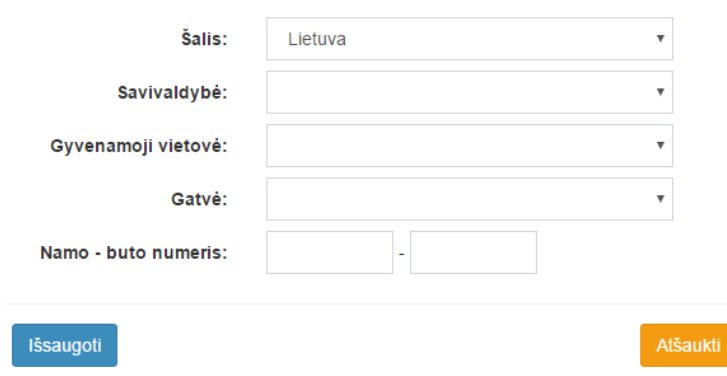

**243 pav. Paskutinės gyvenamosios vietos adreso keitimo forma**

97.10.1.3. duomenų teikėjas duomenis gali tikslinti (taisyti) ištrinant laukuose esamas reikšmes ir į jas įvedant naujas. Šalies, savivaldybės, gyvenamosios vietovės tikslinimas (taisymas) galimas pasirenkant klasifikatoriaus reikšmę. Namo - buto numeris – įvedant reikšmes;

97.10.1.4. užpildęs duomenis duomenų teikėjas spaudžia mygtuką "Išsaugoti". Duomenys apie paskutinį gyvenamosios vietos adresą išsaugomi prie palikimą priėmusio asmens duomenų;

97.10.2. atlikus pakeitimus reikalinga užpildyti pranešimo formos langą "Duomenų pakeitimo aprašymą";

97.10.3. jeigu palikėjas yra neregistruotas Gyventojų registre gali būti tikslinami (taisomi) šie duomenys: vardas, pavardė, lytis, pavardė gimus, paskutinės gyvenamosios vietos adresas. Duomenų teikėjas šias reikšmes gali tikslinti ištrinant laukuose esamas reikšmes ir įvedant naujas;

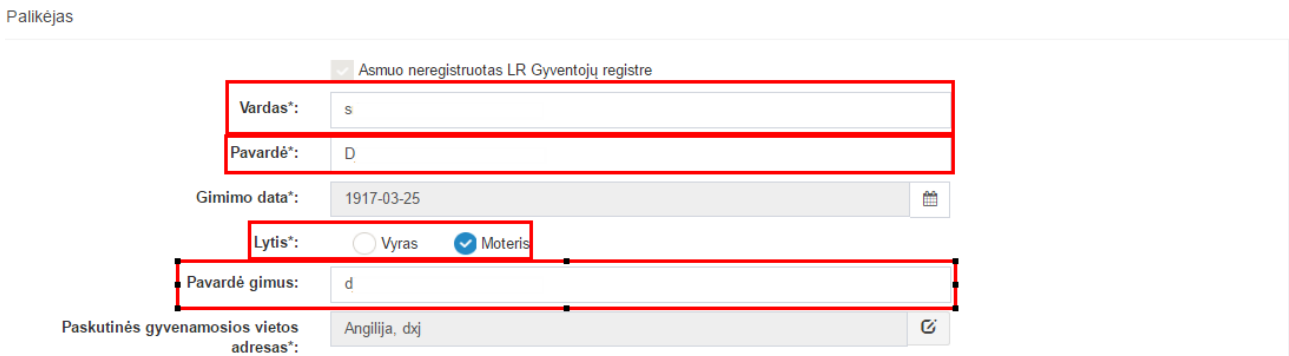

#### **244 pav. Palikėjo, kuris neregistruotas Gyventojų registre duomenų tikslinimo (taisymo) langas**

97.10.3.1. paskutinės gyvenamosios vietos adreso taisymas galimas paspaudus mygtuką "Taisyti";

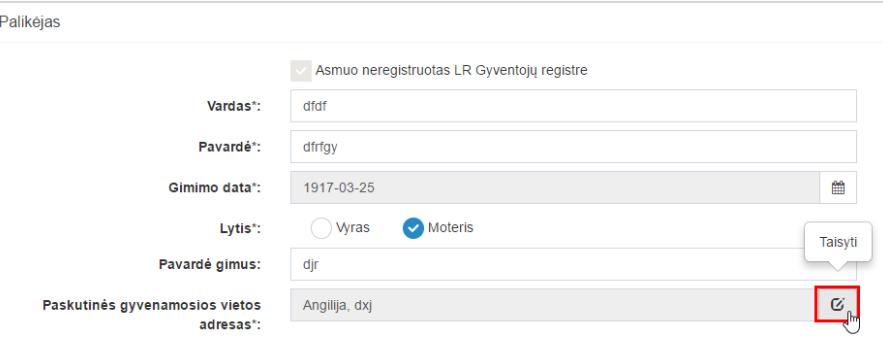

**245 pav. Paskutinės gyvenamosios vietos adreso taisymas**

97.10.3.2. paspaudus mygtuką "Taisyti", atidaroma pranešimo duomenų įvedimo forma su išsaugotais duomenimis;

# Gyvenamosios vietos adresas

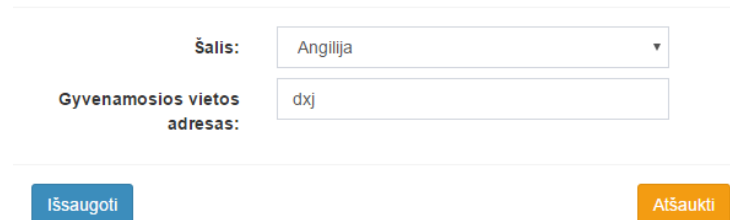

# **246 pav. Paskutinės gyvenamosios vietos duomenų suvedimas, kai palikėjas neregistruotas Gyventojų registre**

97.10.3.3. duomenų teikėjas gali taisyti (tikslinti) šalies ir gyvenamosios vietos adreso reikšmes. Šalies pavadinimo keitimas galimas pasirinkus reikšmę iš klasifikatoriaus, gyvenamosios vietos adreso - ištrinant esamą reikšmę ir įvedant naują;

97.10.3.4. pakeitęs duomenis duomenų teikėjas spaudžia mygtuką "Išsaugoti". Pakeistas gyvenamosios vietos adresas išsaugomas prie palikėjo duomenų informacijos;

97.10.4. atlikus pakeitimus reikalinga užpildyti pranešimo formos bloką "Duomenų pakeitimo aprašymas";

97.11. gali būti papildomai įrašomi palikimą priėmusių arba atsisakiusių asmenų duomenys, kurie per klaidą nebuvo perduoti registrui, siunčiant pranešimą apie palikimo priėmimą ar palikimo atsisakymą. Jei notaras priėmė naują pareiškimą dėl to paties palikėjo palikimo priėmimo arba palikimo atsisakymo iš kito įpėdinio, Testamentų registrui siunčiamas naujas pranešimas apie palikimo priėmimą arba palikimo atsisakymą;

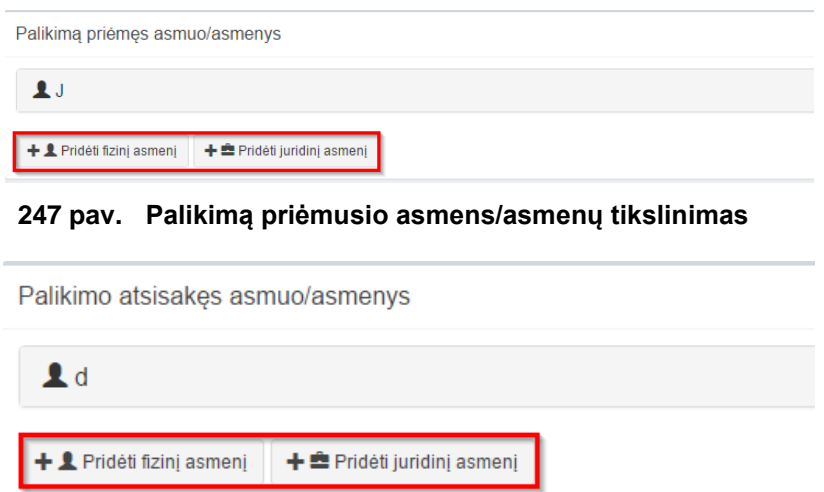

#### **248 pav. Palikimą atsisakiusio asmens/asmenų tikslinimas**

97.12. gali būti tikslinami (taisomi) šie žymos apie paveldėjimo bylos išsiuntimą kitam notarui duomenys:

97.12.1. papildomo paveldėjimo bylos išsiuntimo data;

97.12.2. notaras, kuriam išsiųsta paveldėjimo byla;

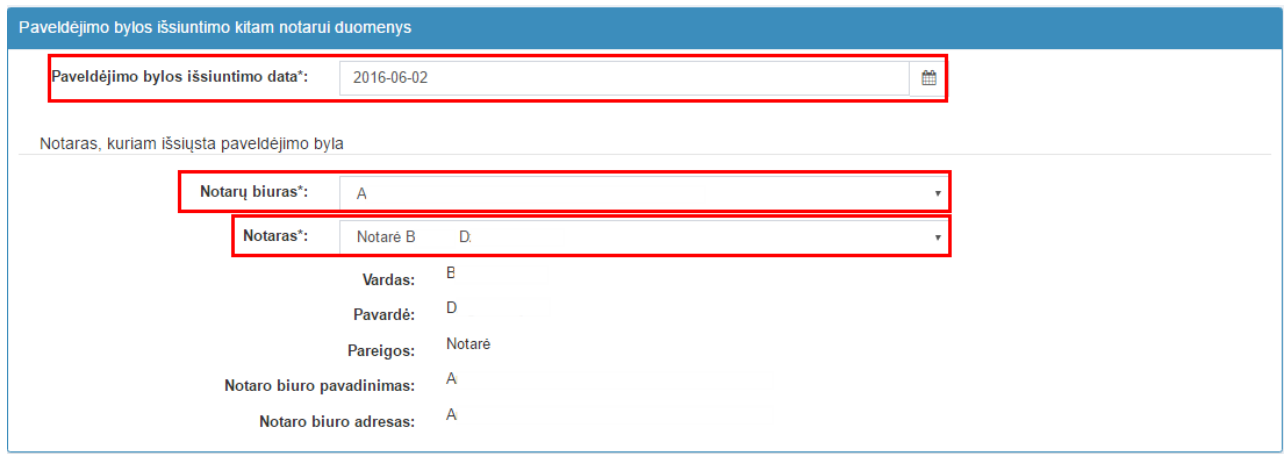

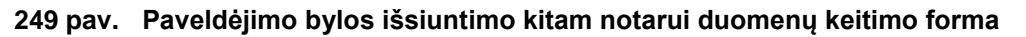

97.12.3. pranešimo formos lauke "Paveldėjimo bylos išsiuntimo data" įrašant arba pasirenkant kalendoriuje gali būti tikslinama (taisoma) paveldėjimo bylos išsiuntimo data;

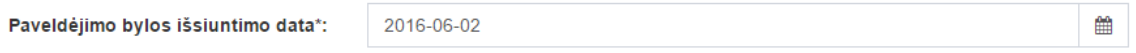

## **250 pav. Paveldėjimo bylos išsiuntimo datos tikslinimas (taisymas)**

97.12.4. pranešimo formos bloke "Notaras, kuriam išsiųsta paveldėjimo byla" laukuose atvaizduojami notaro, kuris išsiuntė paveldėjimo bylą duomenys: notaro vardas, pavardė, pareigos, notaro biuro pavadinimas ir notarų biuro adresas. Notarų biuro pavadinimas ir notaro vardas, pavardė gali būti tikslinami (taisomi) keičiant klasifikatorių reikšmes "Notarų biuras", "Notaras";

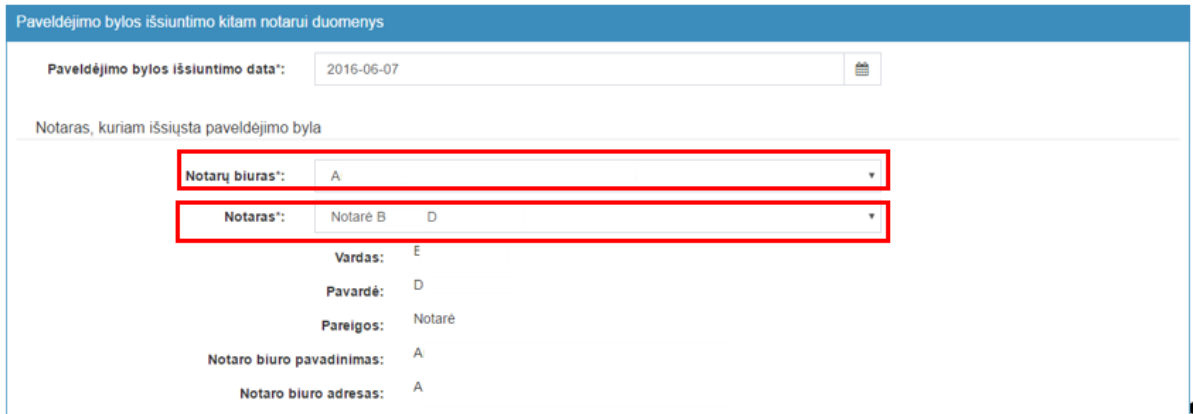

## **251 pav. Paveldėjimo bylos išsiuntimo kitam notarui duomenų taisymo langas**

97.13. gali būti tikslinami (taisomi) šie žymos apie papildomo paveldėjimo teisės liudijimo išdavimą duomenys:

97.13.1. papildomo paveldėjimo teisės liudijimo išdavimo data;

- 97.13.2. papildomo paveldėjimo teisės liudijimo numeris;
- 97.13.3. notaras, išdavęs papildomą paveldėjimo teisės liudijimą;

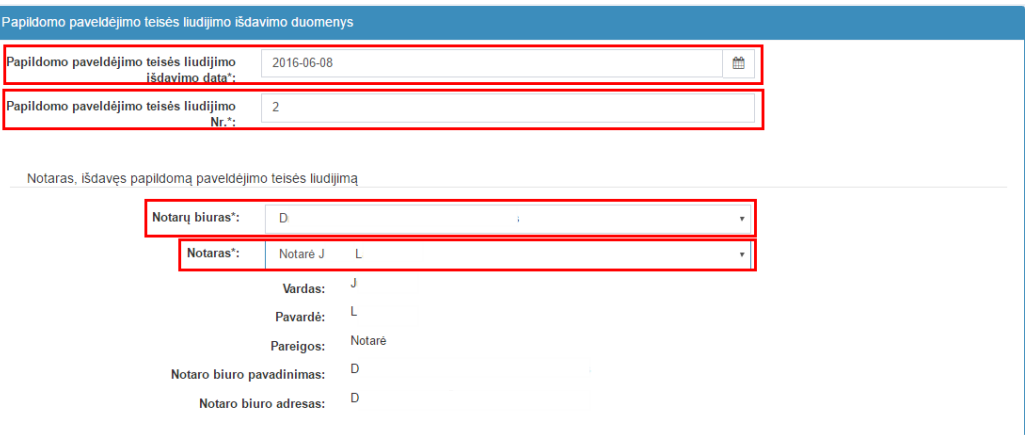

# **252 pav. Papildomo paveldėjimo teisės liudijimo išdavimo duomenų tikslinimo (taisymo) langas**

97.13.4. pranešimo formos bloko "Papildomo paveldėjimo teisės liudijimo išdavimo duomenys" atitinkamuose laukuose gali būti tikslinami (taisomi) duomenys. Papildomo paveldėjimo teisės liudijimo išdavimo data - įrašoma arba pasirenkama kalendoriuje, papildomo paveldėjimo teisės liudijimo Nr. – ištrinant esamą reikšmę ir įvedant naują;

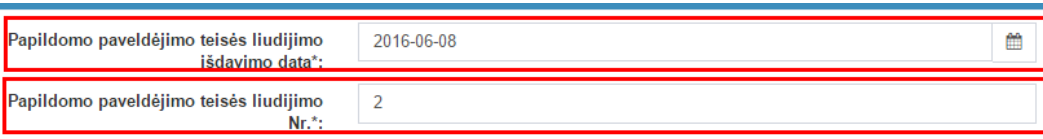

# **253 pav. Papildomo paveldėjimo teisės liudijimo išdavimo datos ir notarinio registro Nr. tikslinimas (taisymas)**

97.13.5. pranešimo formos bloke "Notaras, išdavęs papildomą paveldėjimo teisės liudijimą" laukuose nurodomi notaro, kuris išdavė papildomą paveldėjimo teisės liudijimą duomenys: notaro vardas ir pavardė, pareigos, notaro biuro pavadinimas ir notarų biuro adresas. Notarų biuro pavadinimas ir notaro vardas, pavardė, pareigos, notarų biuro pavadinimas ir notarų biuro adresas gali būti tikslinami (taisomi), reikšmes pasirenkant iš klasifikatorių "Notarų biuras", "Notaras";

Notaras, išdaves papildoma paveldėjimo teisės liudijima

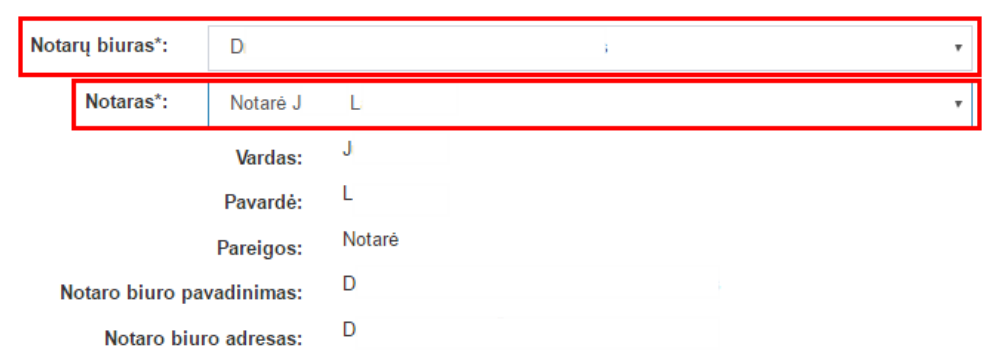

# **254 pav. Papildomo paveldėjimo teisės liudijimo išdavimą duomenų įvedimo langas**

97.14. gali būti tikslinami (taisomi) šie žymos apie paveldėjimo teisių perleidimą duomenys:

- 97.14.1. paveldėjimo teisių perleidimo data;
- 97.14.2. notarinio registro numeris;
- 97.14.3. notaras, patvirtinęs paveldėjimo teisių perleidimo sandorį;

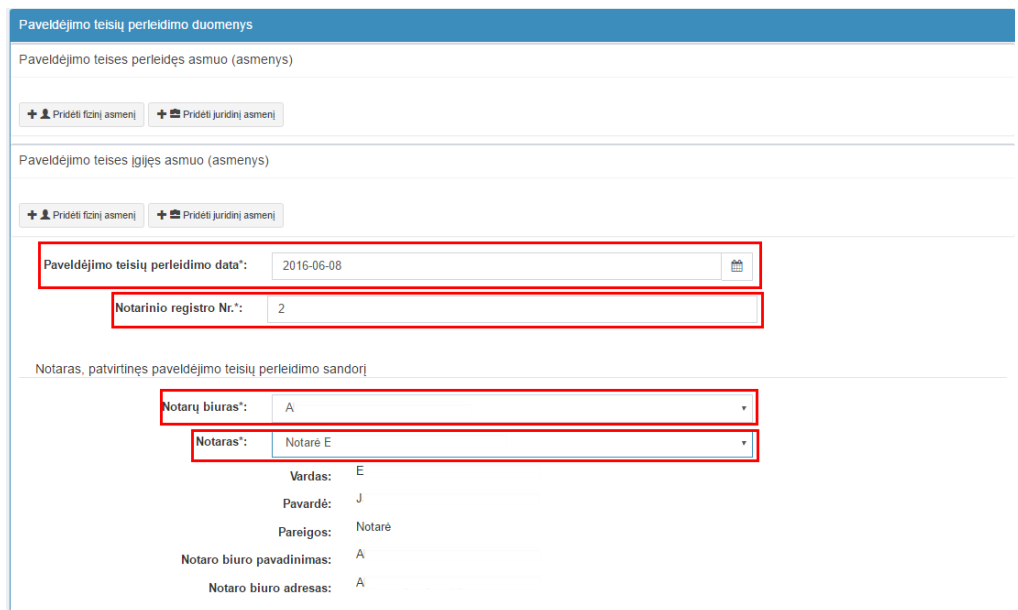

#### **255 pav. Paveldėjimo teisių perleidimo duomenų taisymo langas**

97.15. pranešimo formos lauke "Paveldėjimo teisių perleidimo data" taisoma (tikslinama) data, įrašant arba pasirenkant kalendoriuje. Pranešimo formos lauke "Notarinio registro Nr." reikšmė gali būti keičiama ištrinant įrašytą reikšmę ir įrašant naują;

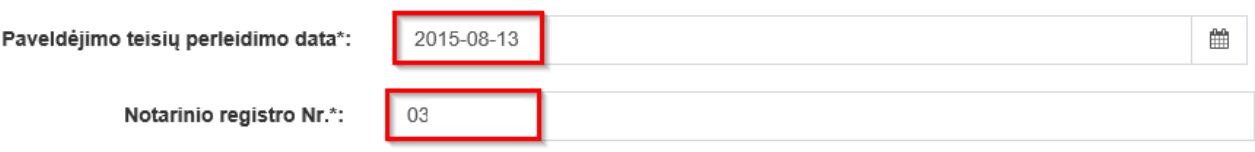

#### **256 pav. Paveldėjimo teisių perleidimo datos ir notarinio registro Nr. taisymas**

97.16. pranešimo formos dalyje "Paveldėjimo teises perleides asmuo (asmenys)", "Paveldėjimo teises įgijęs asmuo (asmenys)", įrašyti asmenų duomenys gali būti ištrinti paspaudus mygtuką "Trinti". Paspaudus mygtuką "Pridėti fizinį asmenį", "Pridėti juridinį asmenį", programos atvertuose laukuose gali būti įrašomi kiti paveldėjimo teises perleidusių asmenų ar paveldėjimo teises įgijusių asmenų duomenys, kurie aprašyti naudotojo vadov[o 72.7.1](#page-63-0) – [72.10](#page-64-0) ir [72.11.1](#page-65-0) – [72.14](#page-66-0) papunkčiuose;

97.17. pranešimo formos bloke "Notaras, patvirtinęs paveldėjimo teisių perleidimo sandorį" laukuose nurodomi notaro, kuris patvirtino paveldėjimo teisių perleidimo sandorį, duomenys: notaro vardas ir pavardė, notarų biuro pavadinimas ir notarų biuro adresas. Notarų biuro pavadinimas ir notaro vardas ir pavardė įrašomi taisant (tikslinant) klasifikatoriaus "Notarų biuras", "Notaras" reikšmes;

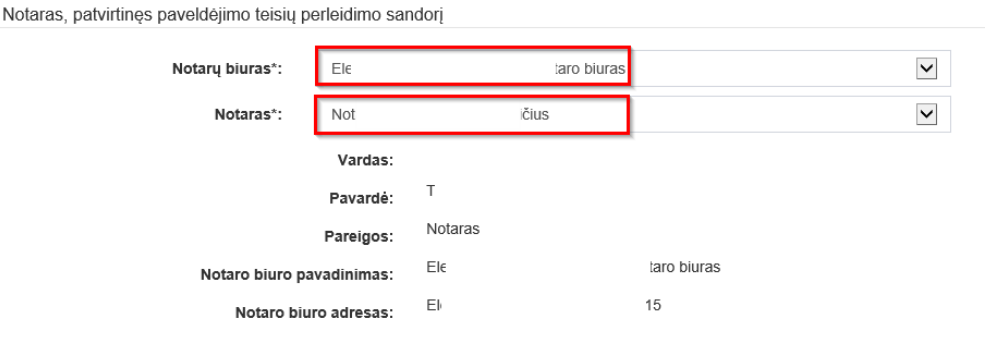

**257 pav. Notaro, kuris patvirtinimo paveldėjimo teisių perleidimo sandorį, duomenų taisymo (tikslinimo) forma**

97.18. gali būti tikslinami (taisomi) šie žymos apie Europos paveldėjimo pažymėjimo išdavimą duomenys:

97.18.1. Europos paveldėjimo pažymėjimo išdavimo data;

97.18.2. notaras, išdavęs Europos paveldėjimo pažymėjimą;

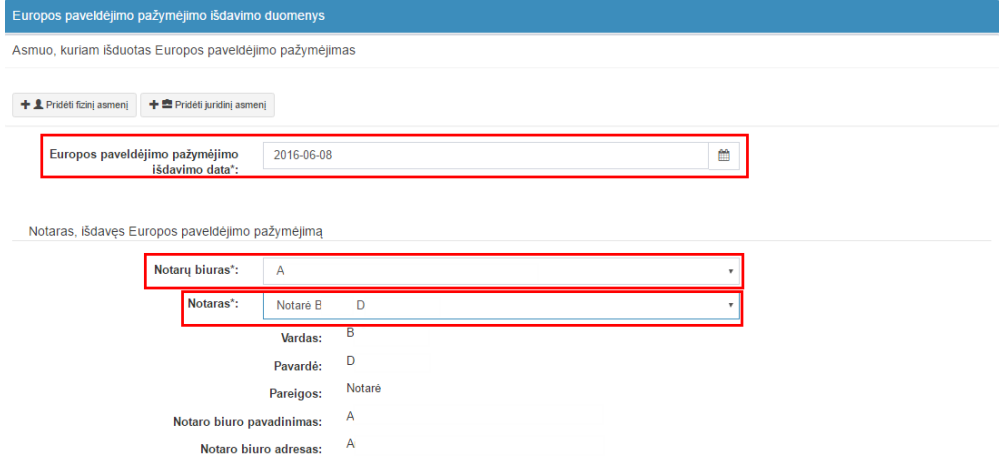

**258 pav. Europos paveldėjimo pažymėjimo išdavimo duomenų taisymas**

97.18.3. pranešimo formos dalyje "Asmuo, kuriam išduotas Europos paveldėjimo pažymėjimas" įrašyti asmenų duomenys gali būti ištrinti paspaudus mygtuką "Trinti". Paspaudus mygtuką "Pridėti fizinį asmenį", "Pridėti juridinį asmenį", programos atvertuose laukuose gali būti įrašomi kiti asmenų, kuriems išduotas Europos paveldėjimo pažymėjimas, duomenys, kurie aprašyti naudotojo vadovo [82.7.1](#page-72-0) – [82.16](#page-75-0) papunkčiuose;

97.18.4. pranešimo formos lauke "Asmuo, kuriam išduotas Europos paveldėjimo pažymėjimas", kalendoriuje gali būti tikslinama (taisoma) Europos paveldėjimo pažymėjimo išdavimo data;

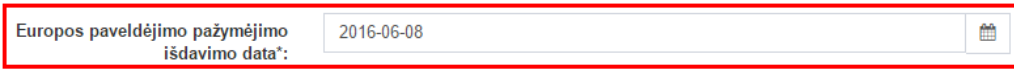

#### **259 pav. Europos paveldėjimo pažymėjimo išdavimo datos tikslinimas (taisymas)**

97.18.5. pranešimo formos dalyje "Notaras, išdavęs Europos paveldėjimo pažymėjimą" laukuose nurodomi notaro, kuris išdavė Europos paveldėjimo pažymėjimą duomenys: notaro vardas, pavardė, notarų biuro pavadinimas ir notarų biuro adresas. Notarų biuro pavadinimas ir notaro vardas ir pavardė įrašomi keičiant reikšmes iš klasifikatorių "Notarų biuras", "Notaras";

Notaras, išdavęs Europos paveldėjimo pažymėjimą

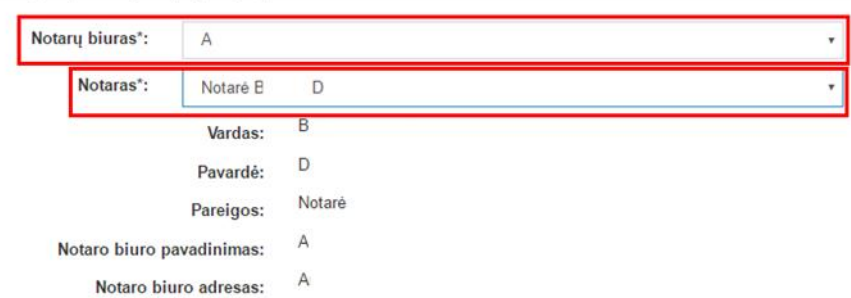

#### **260 pav. Notaro išdavusio Europos paveldėjimo pažymėjimą, duomenų taisymo forma**

97.19. jei norima duomenis taisyti ar įrašyti lauke "Pastabos", šis laukas yra neredaguojamas (neaktyvus). Tikslinami duomenys aprašomi formos lauke "Duomenų pakeitimo aprašymas" įrašant prašymą patikslinti (taisyti) duomenis, esančius lauke "Pastabos" ir tiksliai nurodant, kokie duomenys į kokius turi būti keičiami;

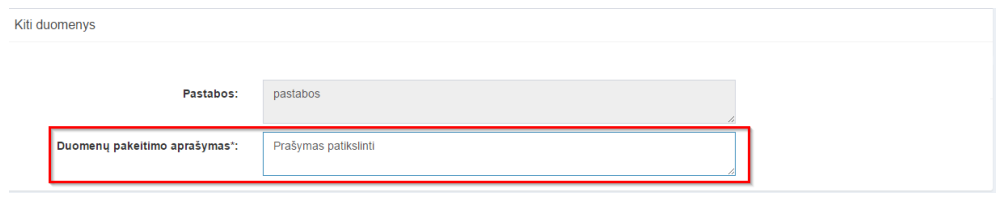

**261 pav. Duomenų pakeitimo aprašymas**

97.20. jei duomenų teikėjas nustatė, kad duomenys Testamentų registre neturėjo būti įrašyti (duomenis duomenų teikėjas perdavė per klaidą ir pan.), siųsdamas "Pranešimą apie duomenų patikslinimą (klaidų taisymą)", pranešimo lauke "Duomenų pakeitimo aprašymas" turi įrašyti prašymą panaikinti registre įregistruotą palikimo priėmimo arba palikimo atsisakymo faktą, perkeliant duomenis į archyvą.

98. Įrašytus visus pranešimo duomenis galima peržiūrėti paspaudus mygtuką "Peržiūrėti".

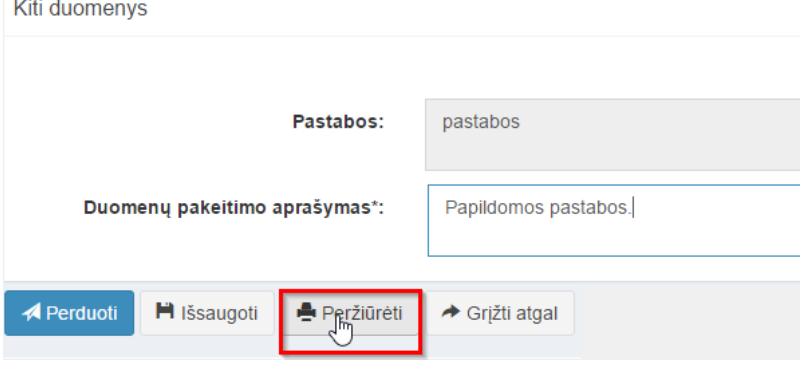

**262 pav. Pranešimo duomenų peržiūra**

99. Kol pranešimas nėra perduotas Testamentų registrui, duomenų teikėjas gali jį ištrinti mygtuko "Trinti" paspaudimu. Patvirtinus pranešimo ištrynimą, programa panaikina pranešimą su visais jame įrašytais duomenimis. Ištrintas pranešimas negali būti atkurtas, jis nėra rodomas duomenų teikėjo pranešimų sąrašuose.

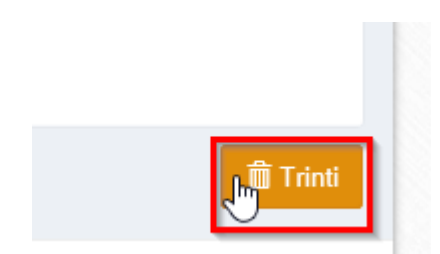

**263 pav. Pranešimo pašalinimas**

100. Įrašius visus pranešimo duomenis, spaudžiamas mygtukas "Perduoti", pranešimas perduodamas Testamentų registrui. Pranešimą perdavus, jo duomenų taisyti negalima, jį galima peržiūrėti pasirinkus meniu punkto "Pranešimai" nuorodą "Perduoti". Pranešimą galima išspausdinti.

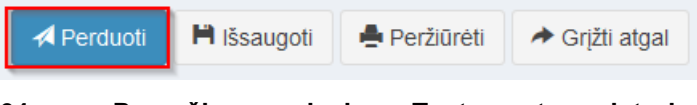

**264 pav. Pranešimo perdavimas Testamentų registrui**

# **19. PRANEŠIMAS APIE NUSTATYTUS TRŪKUMUS**

101. Programos meniu punkte "Pranešimai" pasirinkus nuorodą "Perduoti", atveriamas duomenų teikėjo Testamentų registrui perduotų pranešimų sąrašas.

102. Naudojantis paieškos filtru galima rasti visus grąžintus trūkumams pašalinti pranešimus:

102.1. paieškos filtro lauke "Būsena" reikia pasirinkti požymį "Grąžintas" ir spausti mygtuką "Ieškoti".

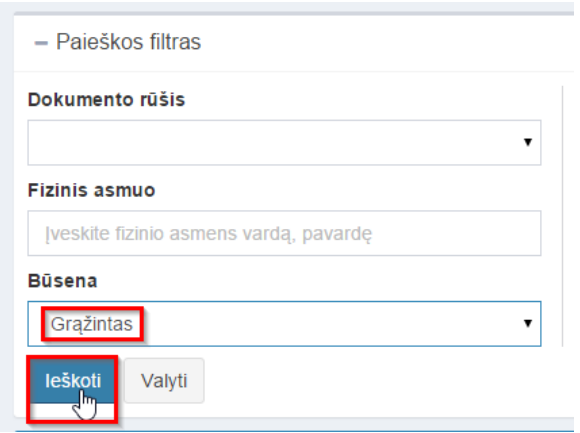

**265 pav. Pranešimų apie nustatytus trūkumus paieška**

103. Paspaudus pranešimo numerį atveriamas trūkumams pašalinti grąžintas pranešimas.

| <b>E</b> Perduoti pranešimai |                                                    |                                                          |                    |                        |                    | Rodyti po              | 10 | ▼∣irašų         |
|------------------------------|----------------------------------------------------|----------------------------------------------------------|--------------------|------------------------|--------------------|------------------------|----|-----------------|
| Pranešimo numeris ≑          | <b>Notarinio</b><br>registro Nr. $\Leftrightarrow$ | Dokumento rūšis ≑                                        | Asmuo <sup>+</sup> | Perduotas $\div$       | <b>Büsena</b><br>٠ | Būsena<br>pasikeitė ≑  |    |                 |
| is_stebese                   |                                                    | Pranešimas apie sudarytą (priimtą<br>saugoti) testamenta | <b>VARD PAVARD</b> | 2015-09-07<br>10:36:09 | <b>Grazinias</b>   | 2015-09-07<br>10:37:04 | ←∥ | $\rightarrow$ F |

**266 pav. Pranešimo apie nustatytus trūkumus atvėrimas**

104. Atvertame pranešime matoma papildoma informacija:

104.1. lauke "Terminas trūkumams pašalinti" yra nurodomas terminas iki kada nustatyti trūkumai turi būti pašalinti. Jei per nustatytą terminą trūkumai nepašalinami, pranešimas atmetamas;

104.2. lauke "Termino trūkumams pašalinti paskyrimo priežastis" nurodoma grąžinimo trūkumams pašalinti priežastis.

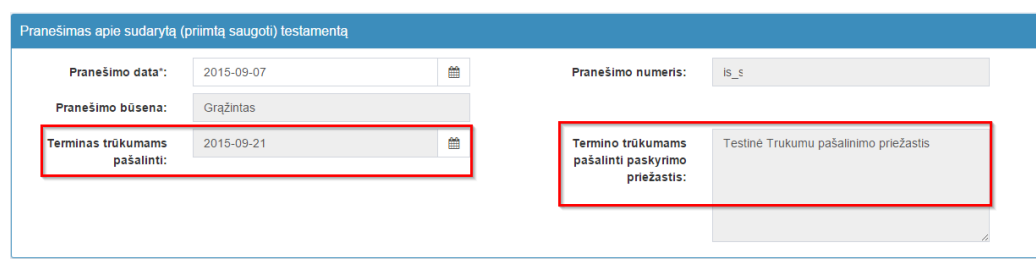

**267 pav. Terminas trūkumams pašalinti ir grąžinimo trūkumams pašalinti priežastis**

105. Peržiūrėjus grąžintą pranešimą trūkumams pašalinti, spaudžiamas mygtukas "Taisyti".

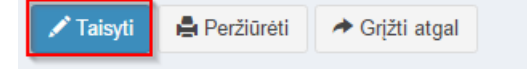

**268 pav. Pranešimo apie nustatytus trūkumus redagavimas**

106. Paspaudus mygtuką "Taisyti", atidaroma pranešimo duomenų įvedimo forma su išsaugotais duomenimis pagal konkrečią pranešimo rūšį. Iš grąžinto trūkumams pašalinti pranešimo sukuriamas naujas pranešimas su būsena "Rengiamas", kuriame tikslinami duomenys.

107. Pataisius reikiamus pranešimo duomenis, pranešimą galima peržiūrėti paspaudus mygtuką "Peržiūrėti".

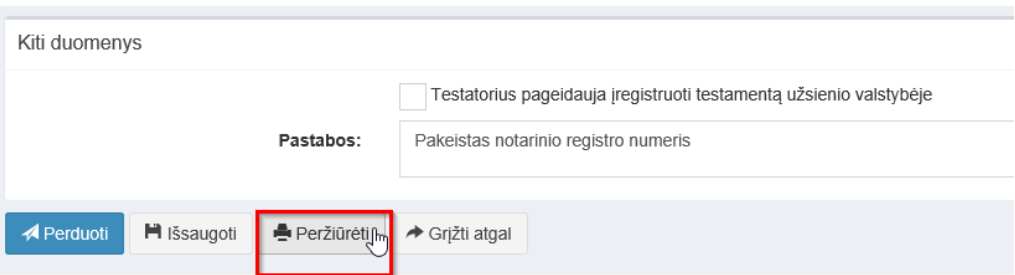

**269 pav. Pranešimo duomenų peržiūra**

108. Kol pranešimas nėra perduotas Testamentų registrui, duomenų teikėjas gali jį ištrinti mygtuko "Trinti" paspaudimu. Patvirtinus pranešimo ištrynimą, programa panaikina pranešimą su visais jame įrašytais duomenimis. Ištrintas pranešimas negali būti atkurtas, jis nėra rodomas duomenų teikėjo pranešimų sąrašuose.

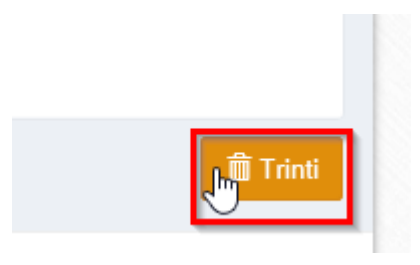

**270 pav. Pranešimo pašalinimas**

109. Įrašius visus pranešimo duomenis, spaudžiamas mygtukas "Perduoti". Kai perduodamas iš grąžinto trūkumams pašalinti pranešimo naujai sukurtas pranešimas, grąžinto pranešimo būsena pakeičiama į "Patikslintas".

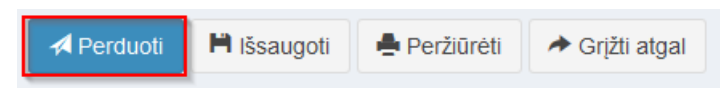

**271 pav. Pranešimo perdavimas Testamentų registrui**

# **20. DUOMENŲ TEIKĖJO PERDUOTŲ PRANEŠIMŲ SĄRAŠAS**

110. Duomenų teikėjo Testamentų registrui perduoti pranešimai kaupiami bei saugomi programos meniu punkto "Pranešimai" sąraše "Perduoti". Duomenų teikėjas šioje programos dalyje saugomus pranešimus gali peržiūrėti ir atsispausdinti.

111. Sąraše pateikiami šie duomenys apie Testamentų registrui išsiųstą pranešimą:

111.1. "Pranešimo numeris" – pranešimui suteiktas Testamentų registro gautų dokumentų žurnalo numeris. Šis numeris yra nuoroda, kurią paspaudus atveriama perduoto pranešimo forma, kurioje įrašytus duomenis galima peržiūrėti, išsaugoti arba atsispausdinti.

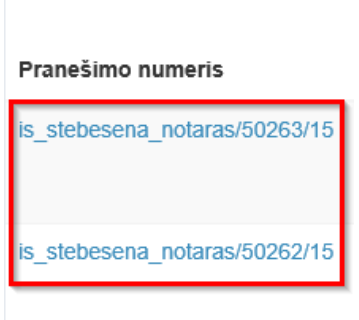

**272 pav. Pranešimo numeris**

Atsidariusioje formoje taip pat galima peržiūrėti ir įrašytų asmenų duomenų pasikeitimo istoriją atnaujintą pagal duomenis gautus iš GR. Prie kiekvieno asmens pateikiama duomenų kitimo istorijos piktograma, kurią paspaudus ir atveriama istorija.

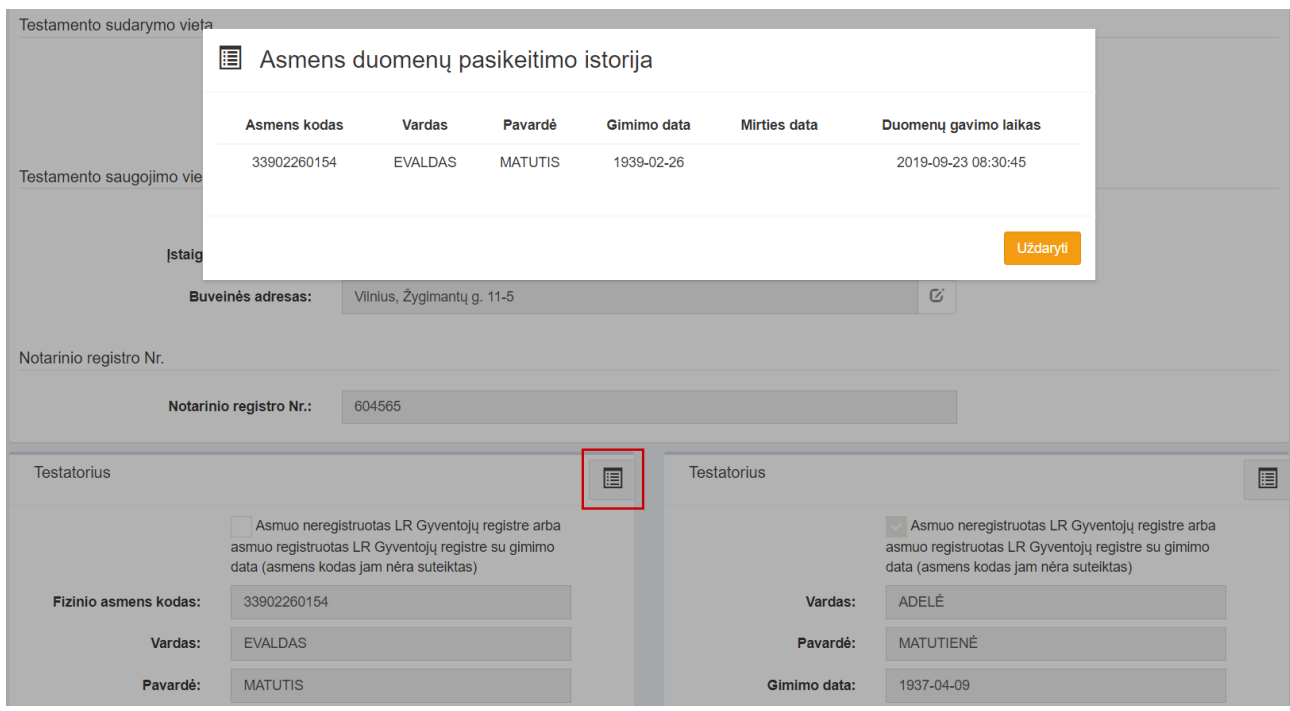

**273 pav. Asmens duomenų pasikeitimo istorija**

111.2., Notarinio registro Nr." – pranešimui įrašytas notarinio registro numeris;

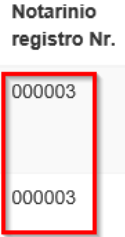

**274 pav. Notarinio registro Nr.**

111.3. "Dokumento rūšis" – išsiųsto pranešimo rūšis;

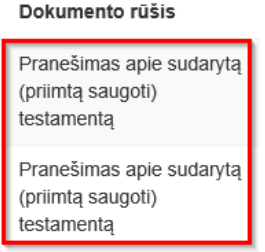

**275 pav. Dokumento rūšis**

111.4. "Asmuo" – pranešime įrašyto testatoriaus ar palikėjo asmens kodas arba gimimo data, vardas, pavardė;

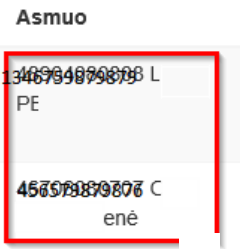

**276 pav. Pranešime įrašyti asmenys**

111.5. "Identifikavimo kodas" – Testamentų registro objekto identifikavimo kodas;

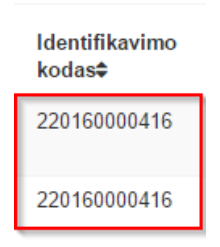

**277 pav. Identifikavimo kodas**

111.6. "Perduotas" – pranešimo išsiuntimo Testamentų registrui data ir laikas;

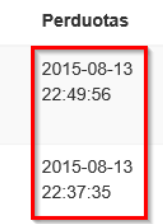

# **278 pav. Pranešimo išsiuntimo Testamentų registrui data ir laikas**

111.7. "Būsena" – pranešimo būsena Testamentų registre, parodanti, kokie veiksmai su pranešimu buvo atlikti Testamentų registre:

111.7.1. "Perduotas" – pranešimas gautas Testamentų registre;

111.7.2. "Įregistruotas" – pranešimas jau įregistruotas Testamentų registre;

111.7.3. "Atmestas" – pateiktas pranešimas, kurį registratorius atsisakė įregistruoti Testamentų registre;

111.7.4. "Grąžintas" – pranešimas, kuris yra registratoriaus grąžintas trūkumams šalinti;

111.7.5. "Patikslintas" – grąžinto pranešimo galutinė būsena, kai duomenų teikėjas patikslino pranešimo duomenis. Su šiuo pranešimu daugiau jokie veiksmai neatliekami;

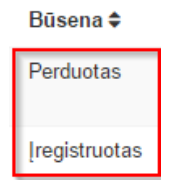

#### **279 pav. Pranešimo būsena**

111.8. "Būsena pasikeitė" – pranešimo būsenos pasikeitimo Testamentų registre data ir laikas.

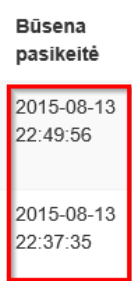

#### **280 pav. Pranešimo būsenos pasikeitimo Testamentų registre data ir laikas**

112. Sąraše pranešimai surūšiuoti pagal perdavimo datą, tačiau duomenų teikėjas gali juos rūšiuoti pagal bet kurį sąrašo stulpelį, paspaudus atitinkamo stulpelio pavadinimą.

113. Perduotų pranešimų sąraše paspaudus nuorodą "Perduotas pranešimas (PDF)" arba "Gautas pranešimas (PDF)", esančią šalia pranešimo, atveriamas perduoto ir gauto pranešimo PDF langas.

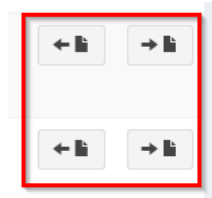

#### **281 pav. Perduoto arba Gauto pranešimo (PDF) peržiūra**

114. Naudojantis pranešimo filtru galima rūšiuoti pranešimus arba rasti reikalingą pranešimą sąraše pagal dokumento rūšį, fizinį asmenį (testatoriaus arba palikėjo tikslų vardą ir pavardę arba pagal jų fragmentą), fizinio asmens kodą (testatoriaus arba palikėjo asmens kodą arba jo fragmentą), pranešimo būseną, notarinio registro numerį, objekto identifikavimo kodą, pranešimo numerį, pranešimų perdavimo laikotarpį: "Perdavimo data nuo" ir "Perdavimo data iki", būsenos datos laikotarpį: "Būsenos data nuo" ir "Būsenos data iki". Įrašius reikalingus paieškos požymius, spaudžiamas mygtukas "Ieškoti".

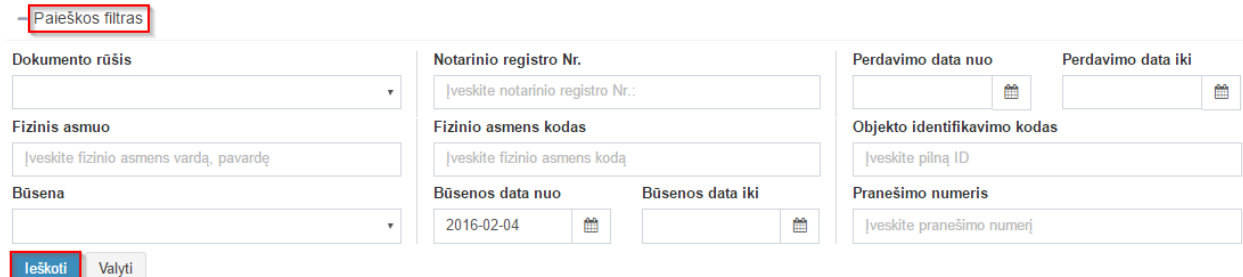

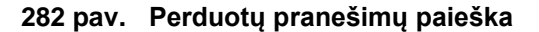

115. Įrašyti paieškos kriterijai ištrinami, paspaudus mygtuką "Valyti".

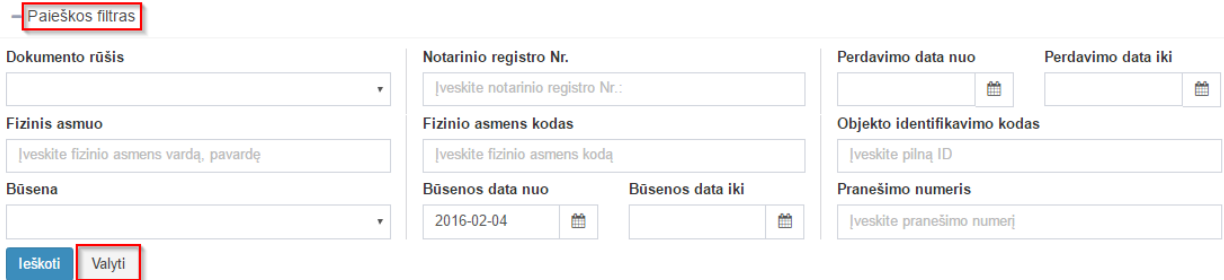

**283 pav. Paieškos filtrų valymas**

# **21. DUOMENŲ TEIKĖJO RENGIAMŲ PRANEŠIMŲ SĄRAŠAS**

116. Duomenų teikėjo išsaugoti, bet Testamentų registrui neperduoti pranešimai kaupiami ir saugomi programos meniu punkto "Pranešimai" saraše "Rengiami". Šiame saraše saugomus rengiamus pranešimus duomenų teikėjas gali peržiūrėti, tikslinti (taisyti), ištrinti, baigti rengti ir perduoti Testamentų registrui.

117. Sąraše pateikiami šie duomenys apie rengiamą pranešimą:

117.1. "Notarinio registro Nr." – pranešimui įrašytas notarinio registro numeris;

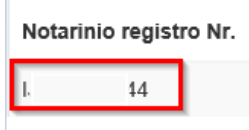

# **284 pav. Notarinio registro Nr.**

117.2. "Pranešimo rūšis" – išsaugoto pranešimo rūšis;

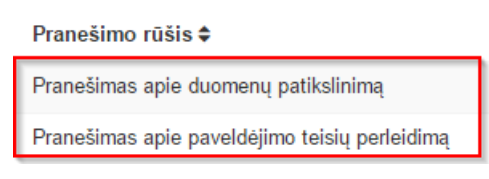

#### **285 pav. Dokumento rūšis**

117.3. "Asmuo" – pranešime įrašyto testatoriaus ar palikėjo asmens kodas arba gimimo data, vardas, pavardė;

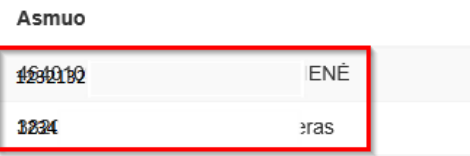

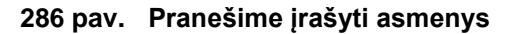

117.4. "Paskutinį kartą išsaugotas" – pranešimo išsaugojimo Testamentų registre data ir laikas.

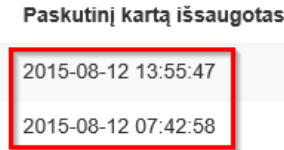

**287 pav. Pranešimo išsaugojimo Testamentų registre data ir laikas**

118. Sąraše pranešimai surūšiuoti pagal paskutinio išsaugojimo datą ir laiką, tačiau duomenų teikėjas gali juos rūšiuoti pagal bet kurį sąrašo stulpelį, paspaudus atitinkamo stulpelio pavadinimą.

119. Rengiamų pranešimų sąraše paspaudus mygtuką "Taisyti", esantį šalia pranešimo, atveriama rengiamo pranešimo forma, kurioje įrašytus duomenis galima peržiūrėti, tikslinti (taisyti) ir perduoti Testamentų registrui arba ištrinti.

120. Naudojantis pranešimo filtru galima rūšiuoti pranešimus arba rasti reikalingą pranešimą sąraše pagal pranešimo rūšį, fizinį asmenį (testatoriaus arba palikėjo tikslų vardą ir pavardę arba pagal jų fragmentą), fizinio asmens kodą (testatoriaus arba palikėjo asmens kodą arba jo fragmentą), notarinio registro numerį, pranešimų paskutinio išsaugojimo laikotarpi: "Paskutinio išsaugojimo data nuo" ir "Paskutinio išsaugojimo data iki". Įrašius reikalingus paieškos požymius, spaudžiamas mygtukas "Ieškoti".

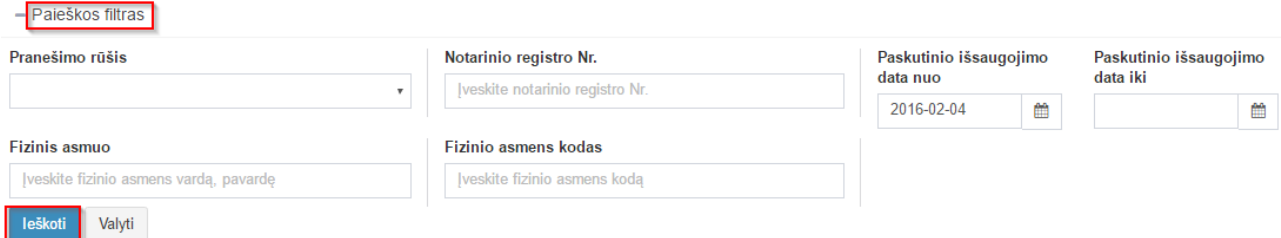

**288 pav. Rengiamų pranešimų paieška**

121. Įrašyti paieškos kriterijai ištrinami, paspaudus mygtuką "Valyti".

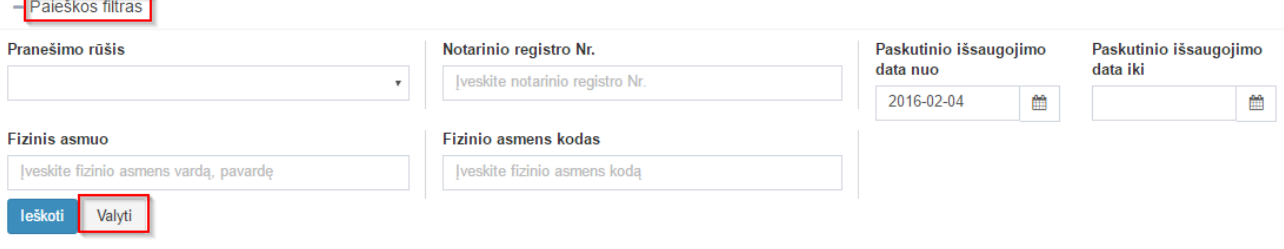

**289 pav. Paieškos filtrų valymas**

# **22. TESTAMENTŲ REGISTRO IŠRAŠŲ PAIEŠKA**

122. Testamentų registro duomenys duomenų gavėjams teikiami tik per Įmonės tvarkomų registrų duomenų platinimo sistemą. Prisijungti prie Įmonės tvarkomų registrų duomenų platinimo sistemos galima programoje paspaudus meniu punktą "Paieška TRPS".

123. Atvertame prisijungimo prie Įstaigos tvarkomų registrų duomenų platinimo sistemos lango lauke "Naudotojas" įvedamas suteiktas individualus duomenų gavėjo kodas, lauke "Slaptažodis" – suteiktas slaptažodis ir spaudžiamas mygtukas "Pradėti darbą".

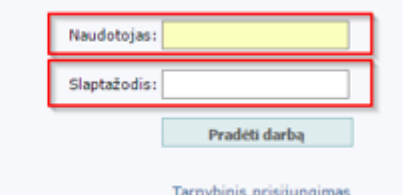

### **290 pav. Prisijungimo prie Įstaigos tvarkomų registrų duomenų platinimo sistemos langas**

124. Penkis kartus iš eilės klaidingai įvedus slaptažodį prieiga prie Įmonės tvarkomų registrų duomenų platinimo sistemos sustabdoma t. y. automatiškai užblokuojama. Pranešus Įmonei telefonu (8 5) 231 3611 apie sustabdytas prieigos teises dėl nesėkmingų bandymų prisijungti prie sistemos, sistemos administratorius prieigos teises atnaujina identifikavęs duomenų gavėją.

125. Testamentų registro išrašai teikiami pagal šiuos paieškos kriterijus:

125.1. testamento identifikavimo kodą;

125.2. palikimo priėmimo fakto identifikavimo kodą;

125.3. palikimo atsisakymo fakto identifikavimo kodą;

125.4. palikėjo (testatoriaus) asmens kodą;

125.5. palikėjo (testatoriaus) vardą, pavardę ir gimimo datą;

125.6. palikėjo asmens kodą;

125.7. palikėjo vardą, pavardę ir gimimo datą;

125.8. testatoriaus asmens kodą;

125.9. testatoriaus vardą, pavardę ir gimimo datą;

125.10. pareiškimo dėl palikimo priėmimo padavimo ne palikimo atsiradimo vietos notarui identifikavimo kodą;

125.11. pareiškimo dėl palikimo atsisakymo padavimo ne palikimo atsiradimo vietos notarui identifikavimo kodą.

126. Testamentų registro duomenys apie registre įregistruotus testamentus elektroniniu būdu teikiami, jei Testamentų registrui buvo perduoti Gyventojų registro duomenys apie registre įregistruotą asmens mirties faktą arba Testamentų registre įregistruotas testatoriaus palikimo priėmimo faktas, arba Testamentų registre įregistruotas palikimo atsisakymo faktas.

127. Atlikus paiešką pagal testamento identifikavimo kodą, pateikiami išsamūs duomenys apie Testamentų registre įregistruotą konkretų testamentą, pagal kurio identifikavimo kodą buvo atlikta paieška.

128. Atlikus paiešką pagal bendrojo sutuoktinio testamento identifikavimo kodą, išraše pateikiami duomenys tik apie testatorių, kuriam registre įrašytas mirties fakto požymis.

129. Atlikus paiešką pagal palikimo priėmimo fakto identifikavimo kodą, pateikiami išsamūs duomenys apie Testamentų registre įregistruotą konkretų palikimo priėmimo faktą, pagal kurio identifikavimo kodą buvo atlikta paieška.

130. Atlikus paiešką pagal palikimo atsisakymo fakto identifikavimo kodą, pateikiami išsamūs duomenys apie Testamentų registre įregistruotą konkretų palikimo atsisakymo faktą, pagal kurio identifikavimo kodą buvo atlikta paieška.

131. Atlikus paiešką pagal pareiškimo dėl palikimo priėmimo padavimo ne palikimo atsiradimo vietos notarui fakto identifikavimo kodą, pateikiami išsamūs duomenys apie Testamentų registre įregistruotą konkretų faktą, pagal kurio identifikavimo kodą buvo atlikta paieška.

132. Atlikus paiešką pagal pareiškimo dėl palikimo atsisakymo padavimo ne palikimo atsiradimo vietos notarui identifikavimo kodą, pateikiami išsamūs duomenys apie konkretų faktą, pagal kurio identifikavimo kodą buvo atlikta paieška.

133. Jei atlikus paiešką pagal testamento, palikimo priėmimo fakto, palikimo atsisakymo fakto, pareiškimo dėl palikimo priėmimo padavimo ne palikimo atsiradimo vietos notarui fakto ar pareiškimo dėl palikimo atsisakymo padavimo ne palikimo atsiradimo vietos notarui fakto identifikavimo kodą pateikiamas atsakymas: "Testamentų registre nėra duomenų pagal nurodytą paieškos kriterijų.", vadinasi, Testamentų registre nėra įregistruoto konkretaus testamento, palikimo priėmimo fakto, palikimo atsisakymo fakto, pareiškimo dėl palikimo priėmimo padavimo ne palikimo atsiradimo vietos notarui fakto ar pareiškimo dėl palikimo atsisakymo padavimo ne palikim atsiradimo vietos notarui fakto, pagal kurio identifikavimo kodą buvo atlikta paieška.

134. Atlikus paiešką pagal asmens duomenis, pateikiami duomenys apie visus įregistruotus asmens testamentus, palikimo priėmimo faktus, palikimo atsisakymo faktus, pareiškimo dėl palikimo priėmimo padavimo ne palikimo atsiradimo vietos notarui faktus bei pareiškimo dėl palikimo atsisakymo padavimo ne palikimo atsiradimo vietos notarui faktus:

134.1. jei pateikiamas atsakymas: "Vadovaujantis Civilinio kodekso 5.32 straipsnio 3 dalimi, duomenys negali būti suteikti.", vadinasi, vadovaujantis teisės aktais, duomenys negali būti suteikti, nes Testamentų registre nėra duomenų apie testatoriaus mirties faktą ir duomenys negali būti suteikti;

134.2. kai registre nėra testatoriaus mirties fakto patvirtinimo požymio arba Gyventojų registre nėra duomenų apie testatoriaus mirties datą, arba prašoma pateikti duomenis apie asmenį, kuris neregistruotas Gyventojų registre, kartu su prašymu gauti iš registro duomenis turi būti pateiktas testatoriaus mirties faktą patvirtinantis dokumentas arba notarine forma patvirtintas jo nuorašas. Prašymą dėl registro duomenų gavimo apie asmenį, kuris nėra registruotas Gyventojų registre arba registruotas tik su gimimo data (asmens kodas jam nėra suteiktas), duomenų teikėjas (notaras) gali pateikti naudodamasis programa. Daugiau informacijos apie prašymo pildymo tvarką ir pateikimą registrui galima rasti skyriuje ["7](#page-26-0) PRAŠYMO GAUTI DUOMENIS IŠ TESTAMENTŲ REGISTRO DUOMENŲ [ĮRAŠYMAS IR IŠSIUNTIMAS TESTAMENTŲ REGISTRUI"](#page-26-0).

134.3. jei pateiktas atsakymas: "Testamentų registre nėra įregistruotų testatoriaus sudarytų testamentų" arba "Testamentų registre nėra įregistruotų palikėjo palikimo priėmimo faktų" arba "Testamentų registre nėra įregistruotų palikėjo palikimo atsisakymo faktų.", vadinasi, Testamentų registre nėra įregistruotų asmens testamentų, palikimo priėmimo faktų, palikimo atsisakymo faktų, pareiškimo dėl palikimo priėmimo padavimo ne palikimo atsiradimo vietos notarui faktų ir pareiškimo dėl palikimo atsisakymo padavimo ne palikimo atsiradimo vietos notarui faktų;

134.4. jei buvo sudarytas bendrasis sutuoktinių testamentas, Testamentų registro išraše bus pateikiami duomenys tik apie testatorių, pagal kurio duomenis buvo atlikta paieška.

135. Jei asmuo registruotas Gyventojų registre, paiešką Testamentų registre reikia atlikti pagal palikėjo (testatoriaus) asmens kodą. Paieška pagal palikėjo (testatoriaus) vardą, pavardę ir gimimo datą atliekama, tik kai asmuo neregistruotas Gyventojų registre.

136. Norint peržiūrėti registro išrašą, pasirenkamas meniu punktas "Paieškų sarašas". Jei užklausos įrašui suteikta būsena "Įvykdyta", paspaudus sugeneruotą nuorodą, atveriamas registro išrašas pdf formatu.

137. Reikalingas įrašas surandamas, paieškos filtro laukuose įrašius reikalingus kriterijus ir paspaudus mygtuką "Filtruoti". Norint matyti visus sąrašo įrašus, spaudžiamas mygtukas "Rodyti visus".

\_\_\_\_\_\_\_\_\_\_\_\_\_\_\_\_\_